# **Sentinel™ LCT8 User's manual**

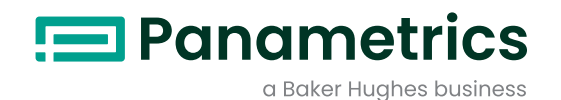

 $\left( \cdot \right)$  $\overline{a}$ 

 $\left( \bullet \right)$ 

# **Sentinel™ LCT8**

# **High accuracy ultrasonic liquid flow meter for custody transfer**

**User's manual**

**910-314 Rev. A October 2017**

[no content intended for this page - proceed to next page]

# **Contents**

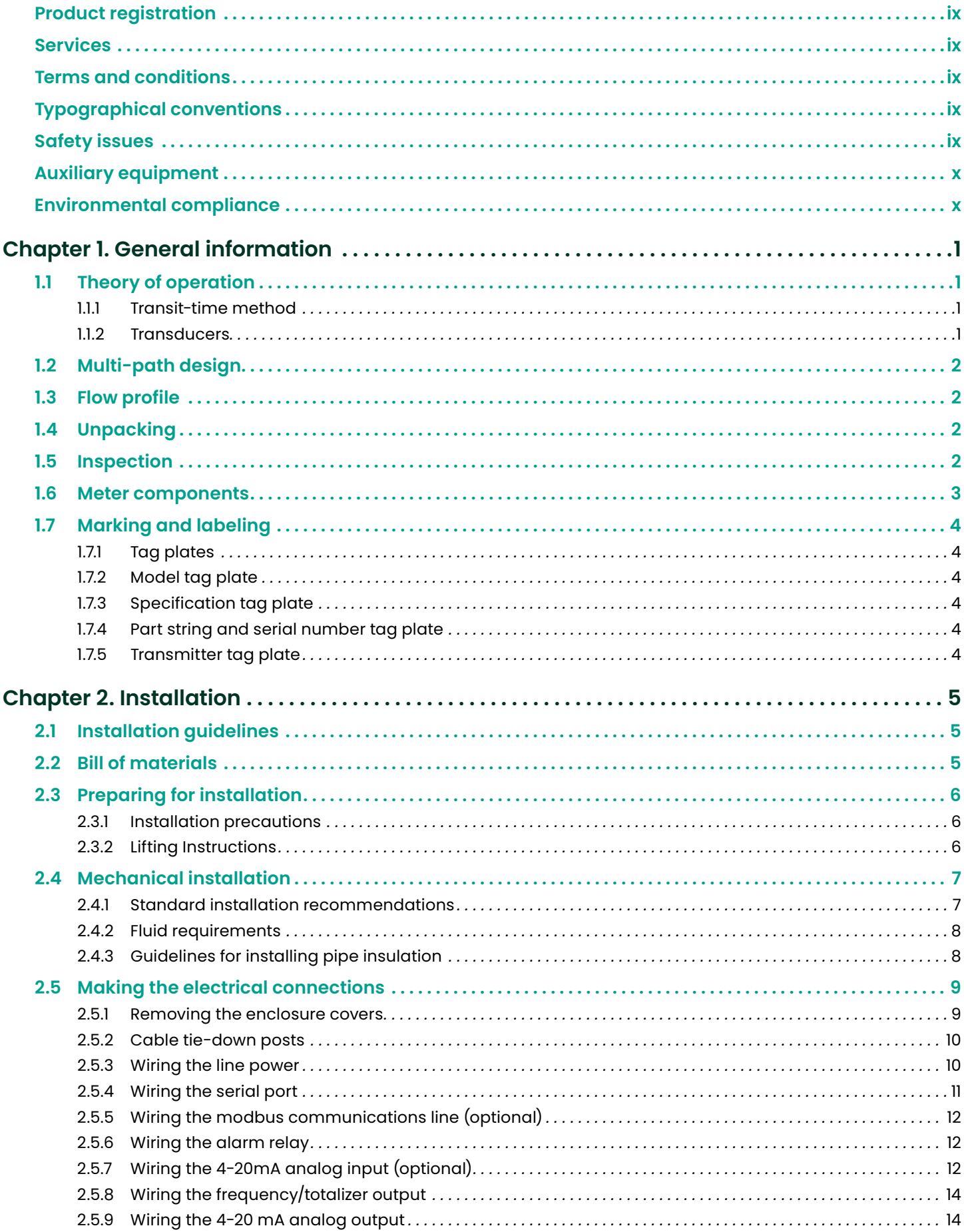

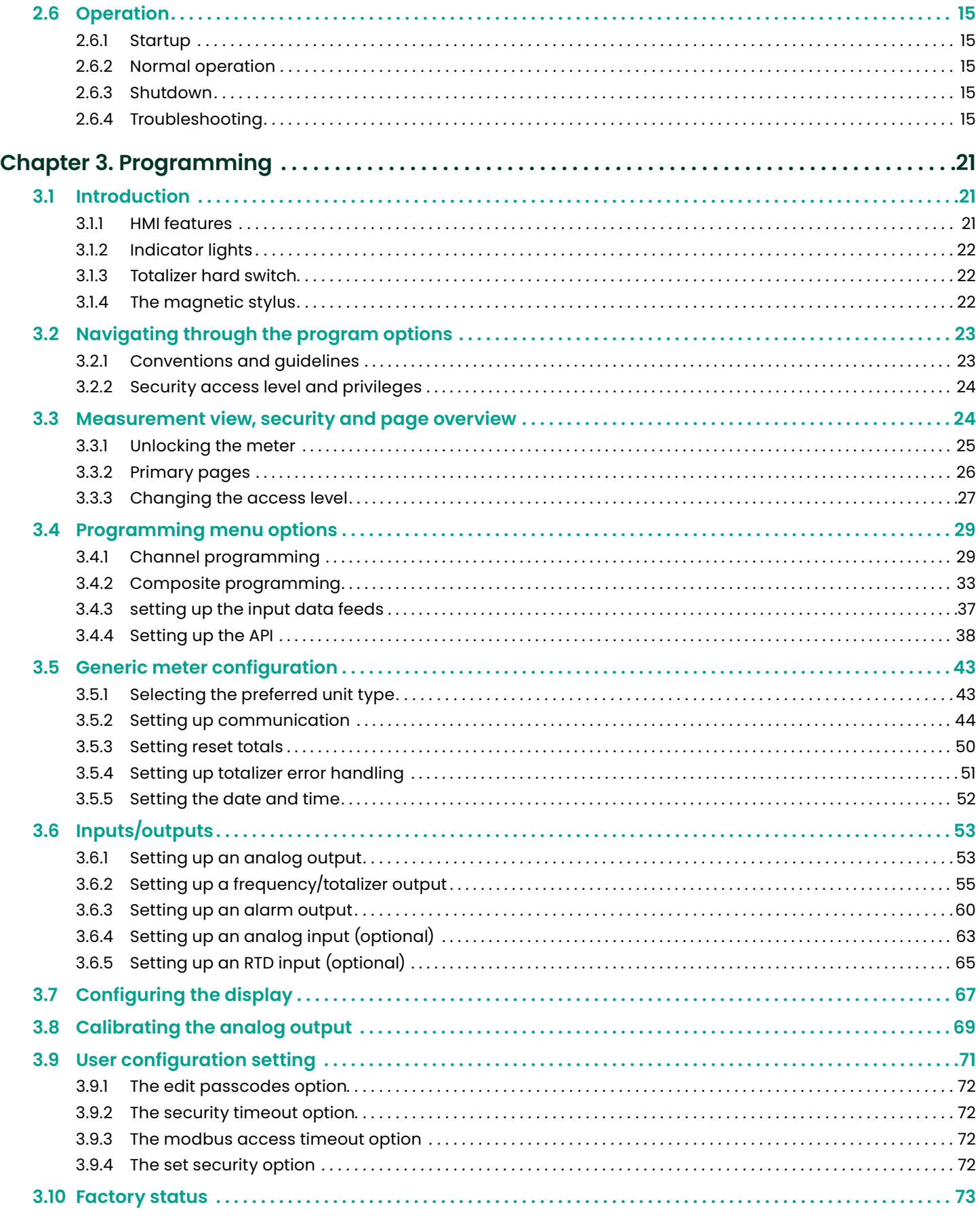

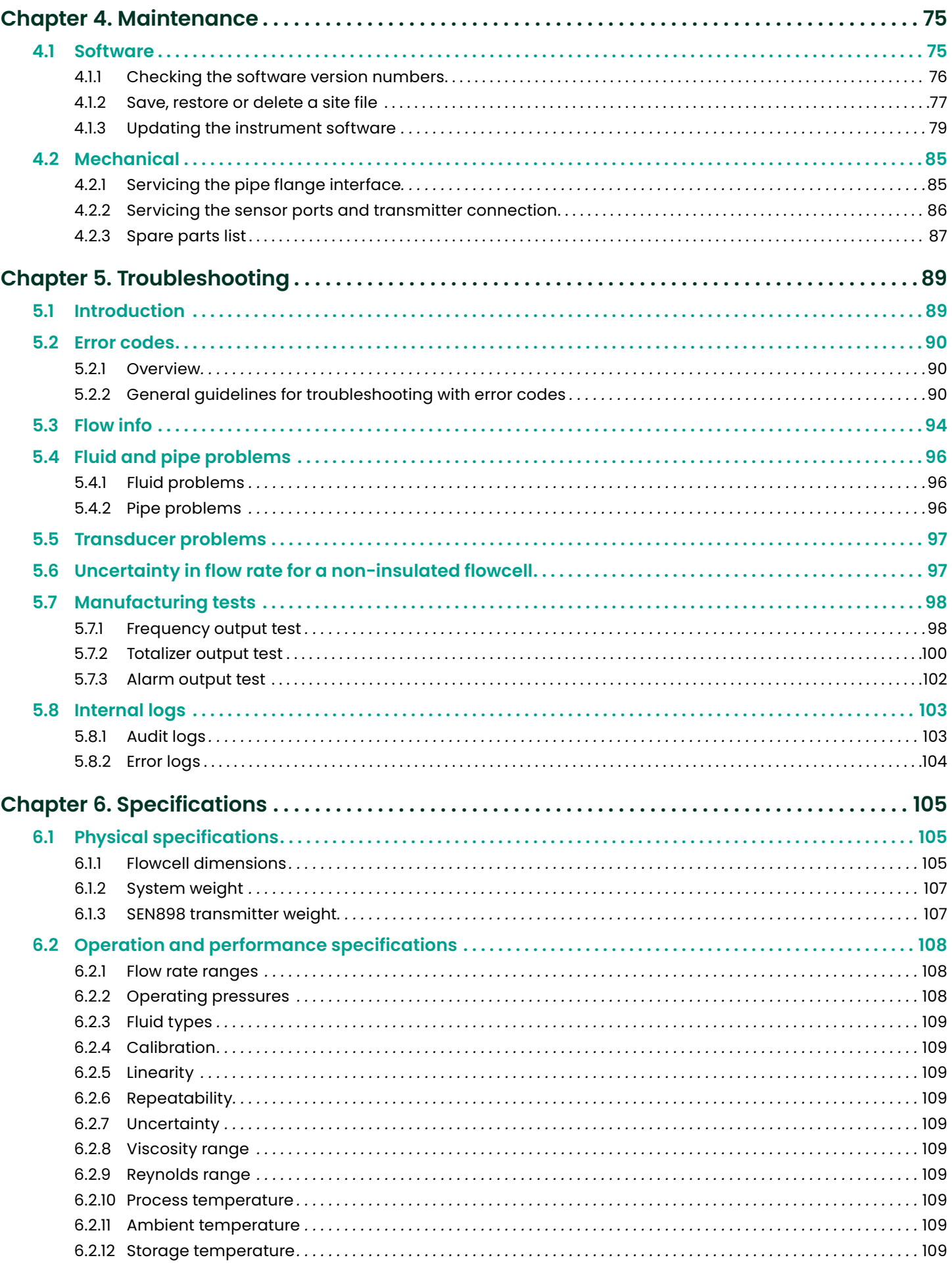

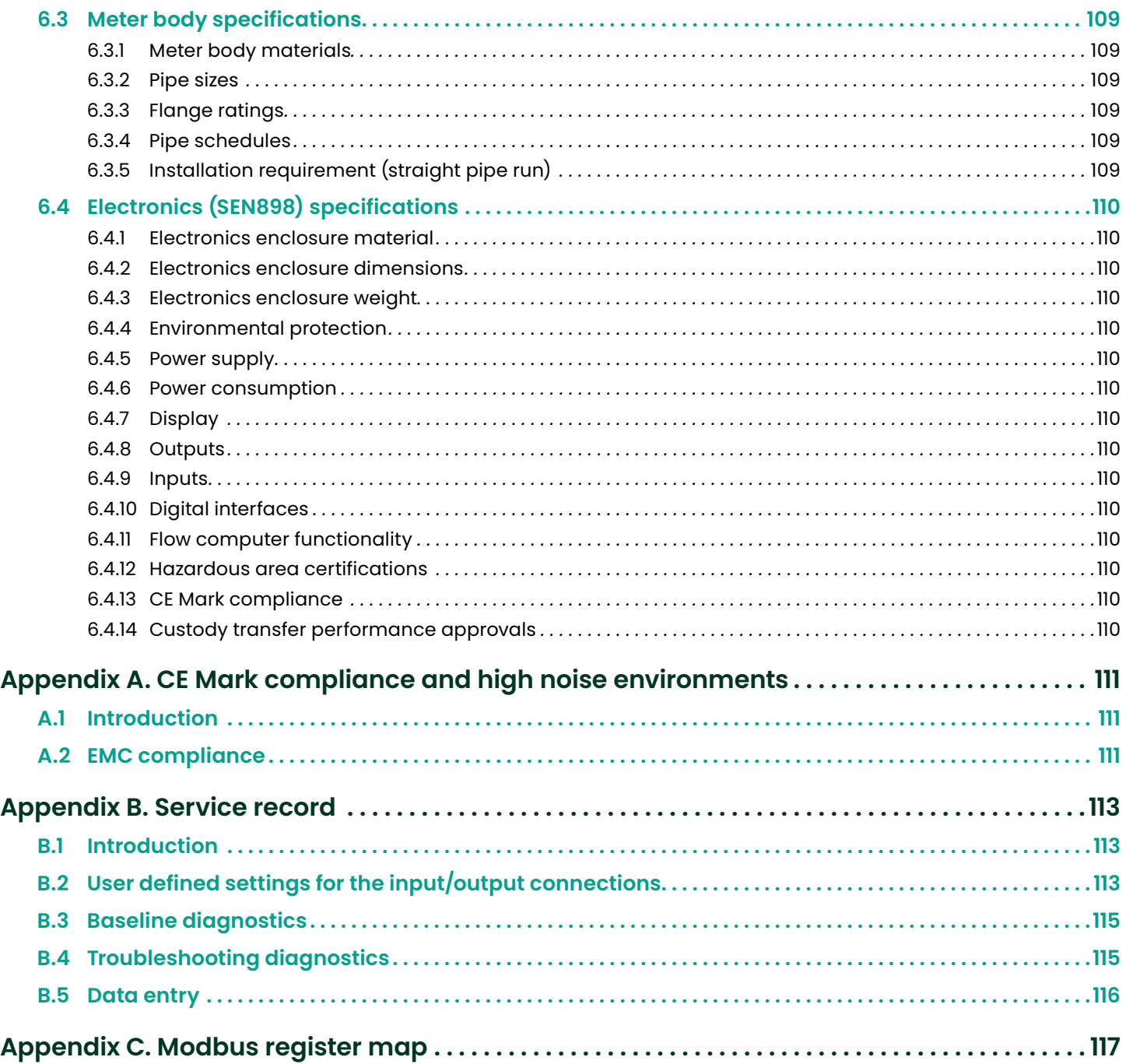

#### <span id="page-8-0"></span>**Product registration**

Thank you for purchasing your **Sentinel™ LCT8** from Panametrics. Please register your product at https://info. bakerhughes.com/New-Product-Registration-LP.html for product support such as the latest software/firmware upgrades, product information and special promotions.

#### **Services**

Panametrics provides customers with an experienced staff of customer support personnel ready to respond to technical inquiries, as well as other remote and on-site support needs. To complement our broad portfolio of industry-leading solutions, we offer several types of flexible and scalable support services including: training, product repairs, extended warranties, service agreements and more. Please visit https://www.bakerhughesds.com/panametrics/ services for more details.

#### **Terms and conditions**

Sales terms and conditions for your recent purchase of a Panametrics product, including the applicable product Warranty, can be found on our website at the following link: https://www.bakerhughesds.com/sales-terms-conditions.

#### **Typographical conventions**

**NOTE:** These paragraphs provide information that provides a deeper understanding of the situation, but is not essential to the proper completion of the instructions.

#### **IMPORTANT**

These paragraphs provide information that emphasizes instructions that are essential to proper setup of the equipment. Failure to follow these instructions carefully may cause unreliable performance.

#### **CAUTION!**

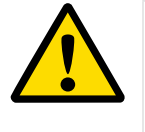

This symbol indicates a risk of potential minor personal injury and/or severe damage to the equipment, unless these instructions are followed carefully.

#### **WARNING!**

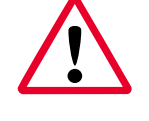

This symbol indicates a risk of potential serious personal injury, unless these instructions are followed carefully.

#### **Safety Issues**

#### **WARNING!**

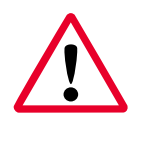

It is the responsibility of the user to make sure all local, county, state and national codes, regulations, rules and laws related to safety and safe operating conditions are met for each installation.

#### **Attention European customers!**

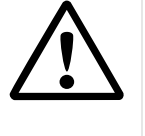

To meet CE Mark requirements for all units intended for use in the EU, all electrical cables must be installed as described in this manual.

#### <span id="page-9-0"></span>**Auxiliary equipment**

#### **Local safety standards**

The user must make sure that he operates all auxiliary equipment in accordance with local codes, standards, regulations, or laws applicable to safety.

#### **Working area**

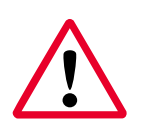

#### **WARNING!**

Auxiliary equipment may have both manual and automatic modes of operation. As equipment can move suddenly and without warning, do not enter the work cell of this equipment during automatic operation, and do not enter the work envelope of this equipment during manual operation. If you do, serious injury can result.

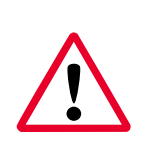

#### **WARNING!**

Make sure that power to the auxiliary equipment is turned OFF and locked out before you perform maintenance procedures on this equipment.

#### **Qualification of personnel**

Make sure that all personnel have manufacturer-approved training applicable to the auxiliary equipment.

#### **Personal safety equipment**

Make sure that operators and maintenance personnel have all safety equipment applicable to the auxiliary equipment. Examples include safety glasses, protective headgear, safety shoes, etc.

#### **Unauthorized operation**

Make sure that unauthorized personnel cannot gain access to the operation of the equipment.

#### **Environmental compliance**

#### **RoHS**

The *Sentinel™ LCT8* fully complies with RoHS regulations (Directive 2011/65/EU).

#### **Waste Electrical and Electronic Equipment (WEEE) Directive**

Panametrics is an active participant in Europe's Waste Electrical and Electronic Equipment (WEEE) take-back initiative (Directive 2012/19/EU).

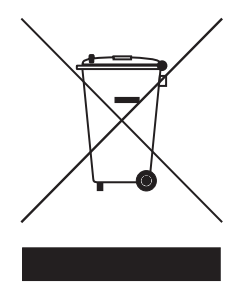

Panametrics is an active participant in Europe's Waste Electrical and Electronic Equipment (WEEE) take-back initiative (Directive 2012/19/EU).

The equipment that you bought has required the extraction and use of natural resources for its production. It may contain hazardous substances that could impact health and the environment.

In order to avoid the dissemination of those substances in our environment and to diminish the pressure on the natural resources, we encourage you to use the appropriate takeback systems. Those systems will reuse or recycle most of the materials of your end life equipment in a sound way.

The crossed-out wheeled bin symbol invites you to use those systems.

If you need more information on the collection, reuse and recycling systems, please contact your local or regional waste administration.

Please visit [https://www.bakerhughesds.com/health](https://www.bakerhughesds.com/health-safetyand-environment-hse)[safetyand-environment-hse](https://www.bakerhughesds.com/health-safetyand-environment-hse) for take-back instructions and more information about this initiative.

# <span id="page-10-0"></span>**Chapter 1. General information**

# **1.1 Theory of operation**

The *Sentinel LCT8* measurement system uses ultrasonic transit-time technology. A brief description of transit-time theory follows. For more information about the theory, and the use of Panametrics ultrasonic flow meters for measuring flow, please refer to *Ultrasonic measurements for process control* by L.C. Lynnworth (Academic Press, 1989).

#### **1.1.1 Transit-time method**

The transit time technique uses a pair of transducers, with each transducer alternately sending and receiving coded ultrasonic signals through the fluid. When the fluid is flowing, signal transit time in the downstream direction is shorter than in the upstream direction. The difference between these transit times is proportional to the flow velocity. The *Sentinel LCT8* measures this very small time difference and, using various digital signal processing techniques combined with programmed pipe parameters, determines the flow rate and direction.

#### **1.1.2 Transducers**

When in a transmit cycle, transducers convert electrical energy into ultrasonic pulses and then convert the ultrasonic pulses back to electrical energy when in a receive cycle. In other words, they act like loudspeakers when transmitting the signal and like microphones when receiving it. They perform the actual data transmission and collection, thus interrogating the flow.

The transducers in the *Sentinel LCT8* measurement system were specifically designed to be replaced under normal operating conditions. A damaged or non-functional transducer, can be replaced without shutting down the pipeline. Recalibration of the replacement is not necessary.

# <span id="page-11-0"></span>**1.2 Multi-path design**

Multi-path ultrasonic flow meters are designed with more than one pair of transducers to interrogate the flow field in different locations and more accurately determine the actual flow rate. The *Sentinel LCT8* measurement system uses eight measurement locations. These measurement paths are located across the meter body and tilted at an angle. The eight measurement paths are orthogonal to each other. The sensor path placements provide the best swirl and disturbance immunity.

# **1.3 Flow profile**

One of the main factors that can adversely affect the performance of an ultrasonic flow measurement is a disturbed and unsymmetrical flow profile. Maintaining a desired flow-profile shape across all flow velocities, pipe sizes and upstream flow disturbances is difficult. For this reason, Panametrics has tested the *Sentinel LCT8* under various pipe configurations in an effort to determine its operational specifications and immunity against cross flow and swirl. Panametrics also completes calibrations based on the specific customer application needs to ensure the best meter performance. Owning to the design of our Eight-path flowmeter, we are able to meet performance specifications across a range of disturbances. Use of flow conditions is normally unnecessary due to calibration methods and meter design. If the need of a flow conditioner is concluded, the meter calibration will be performed with the flow conditioner in place.

# **1.4 Unpacking**

The *Sentinel LCT8* is typically packaged in a wooden crate, the size of which will depend on the size of product ordered. It will be secured by several 2x4 wood blocks to prevent shifting during transit. Simply remove these 2x4 braces to unpack the system. For local-mount systems the transmitter will be installed directly on top of the pressure vessel. For remote-mount systems the transmitter and remote cable may ship in a separate package.

### **1.5 Inspection**

Prior to installation, inspect all materials to be used in the installation:

- **Gaskets** check for cracks, tears and over compression (not included in *Sentinel LCT8* package)
- **Nuts and bolts** check for damaged threads and for debris (not included in *Sentinel LCT8* package)
- **RF flange faces** check for damage to serrations that may cause gaskets to not seal properly.
- **Flow conditioners** check for blockages or damage to the flow conditioner

In general, check for anything that may prevent safe operation of the equipment.

#### **IMPORTANT**

If pipes are shipped pre-assembled as a single section, care should be taken to inspect and check the bolts and gaskets.

# <span id="page-12-0"></span>**1.6 Meter components**

Figure 1 on page 3 shows a *Sentinel LCT8* system, with items 1-8 as described in *Table 1* below.

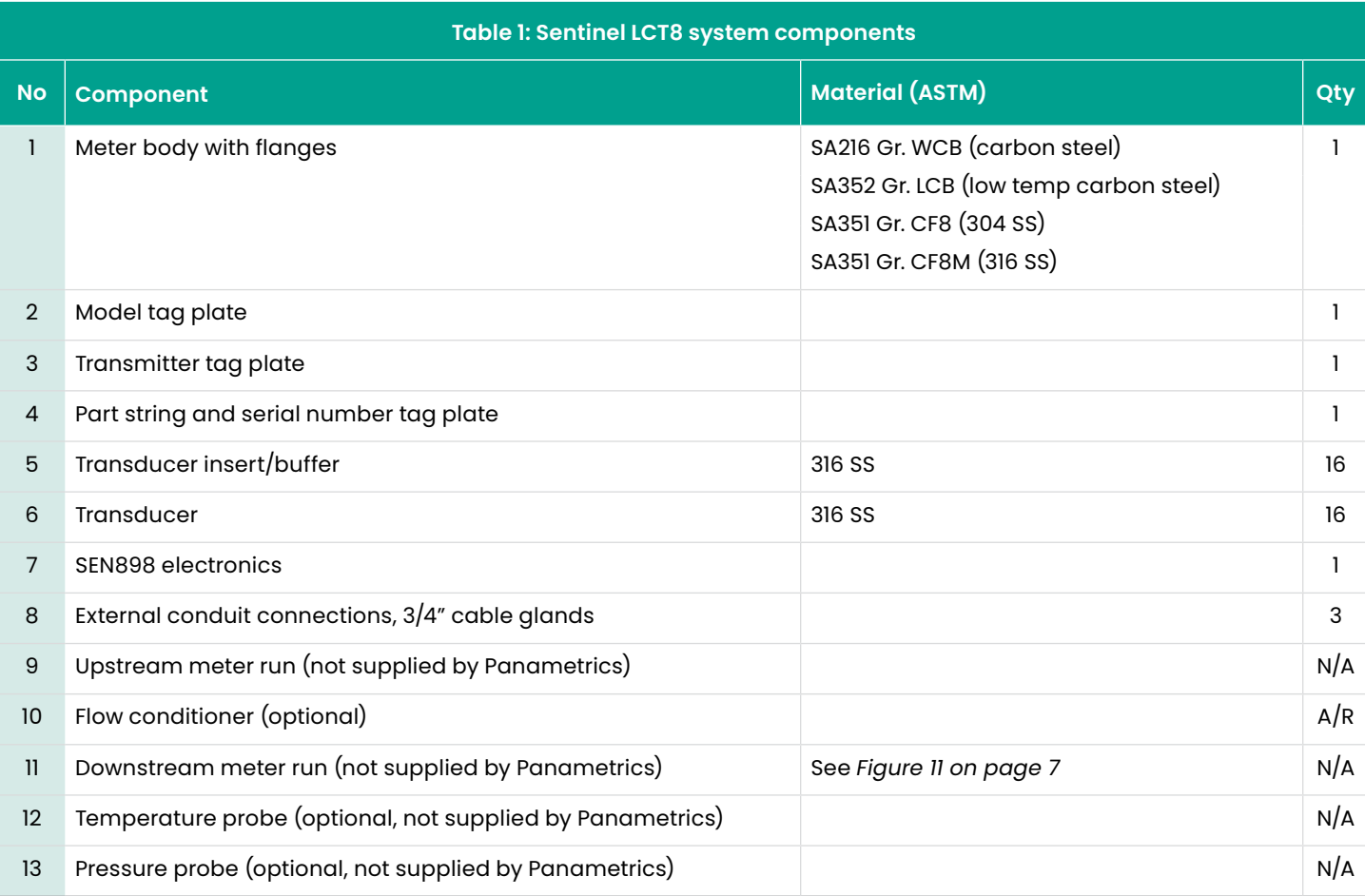

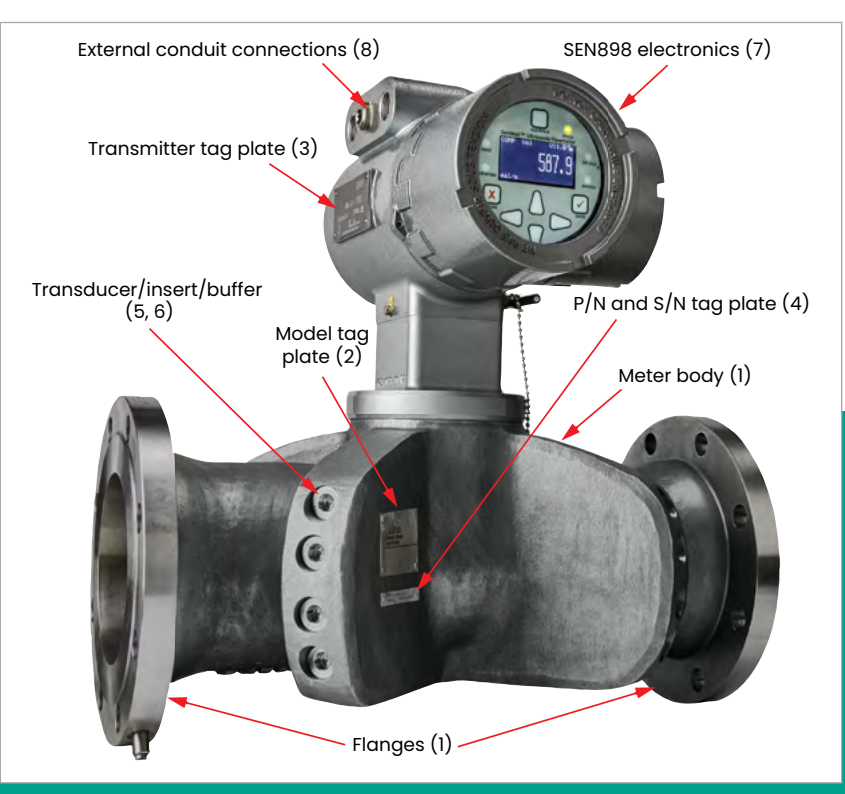

Figure 1: Typical *Sentinel LCT8* assembly

# <span id="page-13-0"></span>**1.7 Marking and Labeling**

#### **1.7.1 Tag plates**

There are four tag plates affixed to the *Sentinel LCT8* which provide details about the system. Three are located on the vessel and one is located on the transmitter. Their locations are shown in *Figure 2* below.

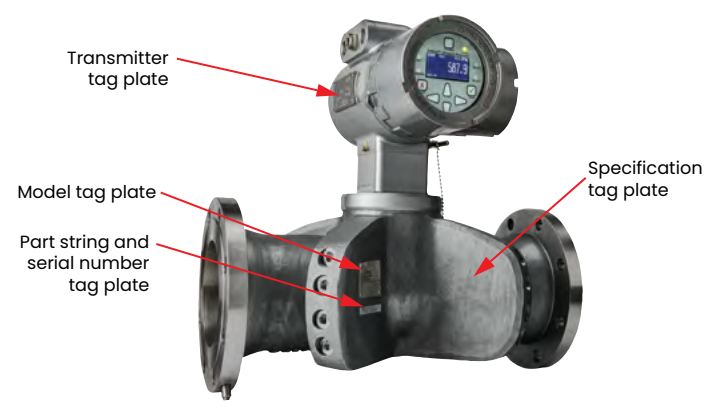

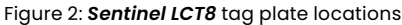

#### **1.7.2 Model tag plate**

The *model tag plate* (see *Figure 3* below) contains the model name and certification markings for the pressure vessel and its hazardous area usage.

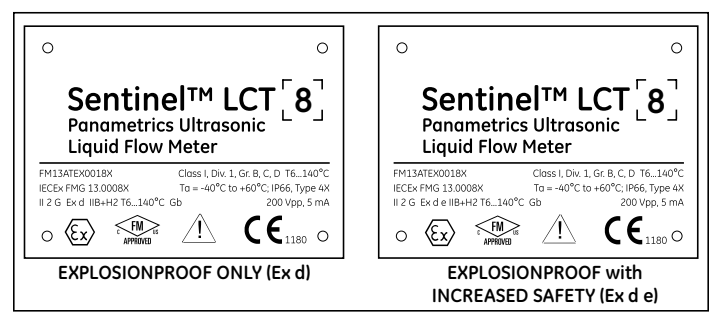

Figure 3: *Sentinel LCT8* model tag plate (ref. 442-1402)

#### **1.7.3 Specification tag plate**

The *specification tag plate* (see *Figure 4* below) contains information pertaining to the build and test of the pressure vessel. It contains the following information:

- Vessel nominal size, flange rating, wall thickness, material
- Dry weight (including transmitter)
- Vessel manufacturer serial number
- Ambient and fluid temperature ranges
- Operating pressures
- Hydro test pressure and date

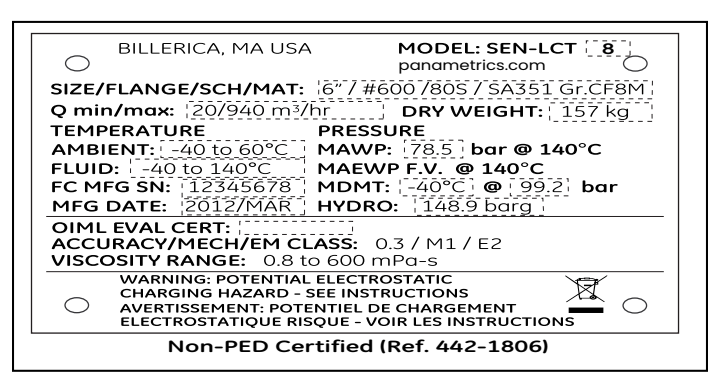

Figure 4: Specification tag plate

**NOTE:** Information in dashed boxes above is shown only as an example.

#### **1.7.4 Part string and serial number tag plate**

The *part string and serial number tag* (see *Figure 5* below) contains the specific configuration of the pressure vessel as well as the final assembly date, Panametrics serial number and customer tag information.

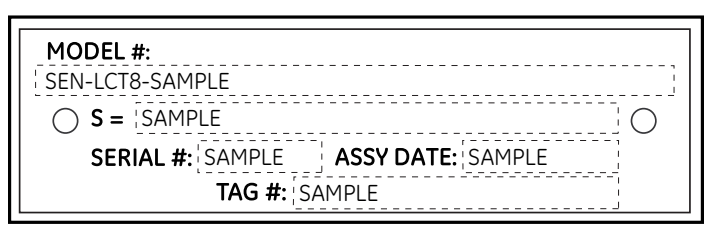

Figure 5: Part string and S/N tag plate (ref. 442-1445)

**NOTE:** Information in dashed boxes is shown only as an example.

#### **1.7.5 Transmitter tag plate**

The *SEN898 transmitter tag plate* (see *Figure 6* below) is affixed to the transmitter and includes the configuration per the model information detailed on the model tag plate. This tag plate also contains the hazardous area certification information for the transmitter.

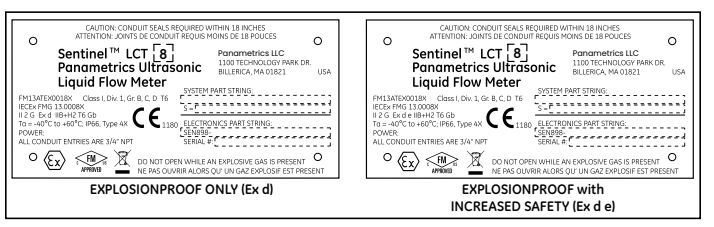

Figure 6: SEN898 transmitter tag plate (ref. 442-1521)

# <span id="page-14-0"></span>**Chapter 2. Installation**

# **2.1 Installation guidelines**

This section provides general information with respect to the mechanical and electrical installation, and should be thoroughly reviewed before the system is installed. To ensure safe and reliable operation of the *Sentinel LCT8*, the system must be installed in accordance with the guidelines established by Panametrics, as explained in this chapter.

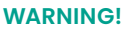

The *Sentinel LCT8* flow measurement system can measure the flow rate of many fluids, some of which are potentially hazardous. Strict observance of proper safety practices is essential.

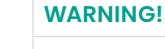

Be sure to follow all applicable local safety codes and regulations for installing electrical equipment and working with hazardous gases or flow conditions. Consult company safety personnel or local safety authorities to verify the safety of any procedure or practice.

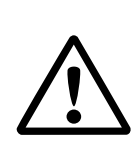

#### **Attention European customers!**

To meet CE Mark requirements, all cables must be installed as described in *[Appendix A. CE Mark compliance and high noise](#page-120-1)  [environments on page 111](#page-120-1)* .

#### **Attention European customers!**

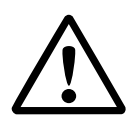

This manual fulfills the requirements of the Pressure Equipment Directive 97/23/EC. Please read it carefully in order to guarantee safe operation of this pressure equipment. Follow all warnings and instructions marked on the product.

## **2.2 Bill of materials**

The following items should have been included in the shipment:

- *Sentinel LCT8* flow meter
- Magnetic wand
- User's manual
- CD with PanaView SEN898 software (optional)

# <span id="page-15-0"></span>**2.3 Preparing for Installation**

#### <span id="page-15-2"></span>**2.3.1 Installation precautions**

Any questions with respect to the installation should be addressed prior to beginning the installation. Failure to install the *Sentinel LCT8* correctly can increase measurement uncertainty.

All the mechanical and electronic components are shipped fully assembled, however the following precautions should be observed:

- Only authorized personnel should perform the installation. The proper personal protection equipment (PPE) should always be used when working with this equipment.
- The vessel shall be installed in such a way that it can be safely operated, maintained and inspected. Please refer to specific outline and installation drawings for proper clearances and specific distances for each system size. In general, allow for a minimum of 12" of space on all sides of pressure vessel and transmitter, with an ideal clearance of 24" on all sides.
- You must provide suitable over-pressure protection at or in the main piping to the flowcell in order to prevent damage to the flowcell and injury to personnel. The utilized over-pressure protection device shall be supplied with all declarations of conformity and EC-type design certificates.
- Make sure the difference between the inside diameter of the pipe and that of the *Sentinel LCT8* meter does not exceed 0.5%, as changes in internal diameters will cause flow profile disturbances.
- Make sure any non-symmetrical offset does not exceed 1%, as misalignment between the piping and the meter may cause flow profile disturbances.
- Make sure the gasket is centered on the flange faces and does not protrude into the pipe, as protrusion of the gasket into the pipe may cause flow profile disturbances.
- Make sure the *Sentinel LCT8* is oriented with the flow transmitter in a vertical position at the top, as shown in *Figure 7* below.

#### **2.3.2 Lifting Instructions**

#### **WARNING!**

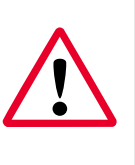

To avoid possible strain, refer to the *Sentinel LCT8* label for the assembly weight, use a properly-rated lifting assembly, and place the lifting straps in the indicated locations (see *[Figure 7 on page 6](#page-15-1)*). **Never stand below any object being lifted!**

Use proper lifting techniques when moving the *Sentinel LCT8* (see *Figure 8* below). No lifting hooks or eyelets are provided. The recommended method for lifting the *Sentinel LCT8* is by using lifting straps on each side of the pressure vessel with a stabilizer bar between them, located above the transmitter enclosure. Additional care may need to be taken to prevent the transmitter from rotating, especially on smaller systems where the transmitter weight is a larger percentage of the total system weight.

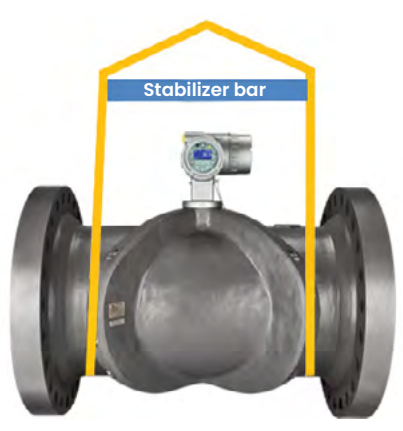

Figure 8: Proper lifting method

#### **WARNING!**

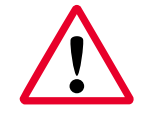

Do not use the transmitter to support the weight of the flowcell, as shown in *Figure 9* below. The transmitter cannot support the weight of the pressure vessel.

<span id="page-15-1"></span>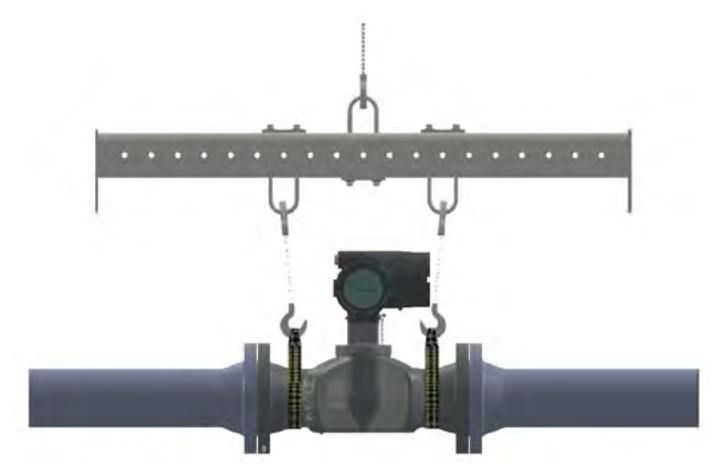

Figure 7: Lifting strap locations

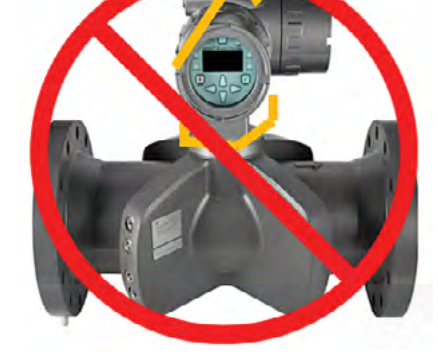

Figure 9: Improper lifting method

# <span id="page-16-0"></span>**2.4 Mechanical installation**

Being mindful of the *[Installation precautions on page 6](#page-15-2)*, complete the following steps:

- 1. Make sure the gaskets are in place on the flanges.
- 2. Support the *Sentinel LCT8* between the flanges on the pipe.
- 3. Align the flange mounting holes as shown in *Figure 10* below.
- 4. Secure the meter to the pipe by using the appropriate hardware.

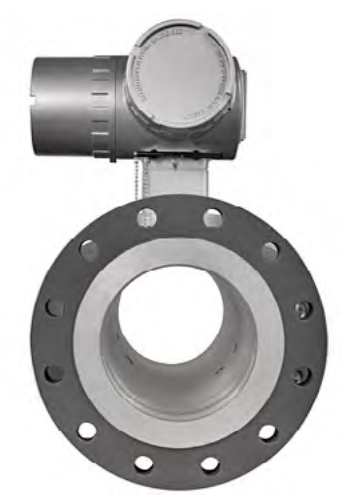

Figure 10: *Sentinel LCT8* mounting flange

#### **2.4.1 Standard installation recommendations**

#### 2.4.1.1 Installation location

Proper installation of the *Sentinel LCT8* is important to achieve maximum performance from the system. The following installation recommendations provide general guidelines of how this system should be installed. If the following recommendations cannot be met, please consult the factory for a more detailed review of the application to see what performance may be achievable. Following these recommendations may not be the solution for all situations, since every installation is different.

#### 2.4.1.2 Straight pipe run requirements

The *Sentinel LCT8* should be installed to meet one of the following condition:

• A minimum of 5 nominal pipe diameters upstream of the metering section (pressure vessel) and a minimum of 3 nominal pipe diameters downstream.

For any other straight run configurations, consult Panametrics for an application assessment.

#### 2.4.1.3 Flow direction - straight pipe run differences

For both uni-directional and bi-directional flow, the user must provide the minimum straight pipe runs upstream and downstream from the flowcell, as shown in *Figure 11* below. Any additional length of straight pipe run will help produce a more symmetrical flow profile, thus further reducing measurement uncertainty.

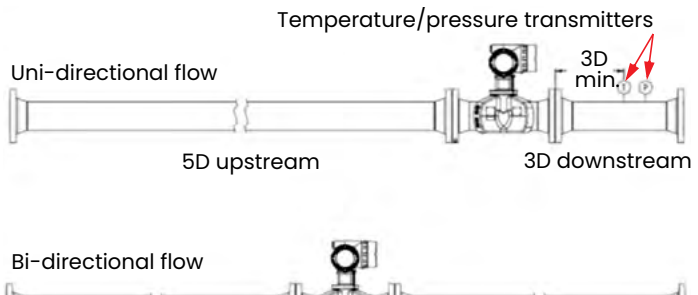

5D 5D **Note:** temperature and pressure transmitters should Be located elsewhere for bi-directional installations.

<span id="page-16-1"></span>Figure 11: Minimum straight pipe runs for *Sentinel LCT8* installations

#### 2.4.1.4 Inner diameter matching

Ш

To maintain optimal product performance, the inner diameter of the upstream sections should be within 0.5% of the metering section inner diameter at the flange. The downstream matching is not as critical but should be of the same schedule and matched as closely as possible.

In addition, gaskets should not protrude past the inner diameter to disrupt the flow profile.

#### 2.4.1.5 Location of temperature and pressure measurements

Temperature and pressure measurements should always made downstream of the *Sentinel LCT8* and be located a minimum of 3D downstream of the pressure vessel, with a preferred distance of 5D downstream. For any other locations for temperature and pressure measurement consult Panametrics for an application assessment.

#### 2.4.1.6 Calibration recommendations

In general, the best practice is to calibrate as much of the measuring section as possible. This would include upstream and downstream straight pipe runs and the *Sentinel LCT8*. While this is not always possible or cost effective, it will provide the best transferability from calibration to field usage. This methodology is highly recommended for *custody transfer master meter and duty* systems to maintain the lowest possible system uncertainty. Each application is different and requires a customized calibration plan. For calibration recommendations, consult the factory for an application assessment.

#### <span id="page-17-0"></span>**2.4.2 Fluid requirements**

**Gas** - To avoid measurement errors, suitable measures should be taken to make sure the line is full and the gas in the line is kept below 1%. While the system may still be able to measure with larger amounts, it has the potential to affect accuracy. When gas is present, keep flow rates as high as possible to help push the gas through the metering section.

**Particulate** - To avoid measurement errors, suitable measures should be taken to minimize solid particulate in the line. Particulate should ideally be less than 1% for accurate measurement.

**Water in oil** - Water and oil mixtures under 5% should not affect accuracy as long as they are well mixed. Keep flow rates high enough to ensure a well-mixed solution. Higher percentages of water may be present, but this could affect the accuracy of measurements.

Please consult Panametrics for any applications where conditions are outside the above recommendations for a more comprehensive application review.

#### **2.4.3 Guidelines for installing pipe insulation**

If pipe insulation is required:

- Install all insulation materials and accessories in accordance with the manufacturer's instructions and the recognized industry practices. Adhere to the local code where applicable to ensure that the safe and proper installation will serve its intended purpose.
- Install the insulation material in layers, with smooth and even surfaces. Allow adequate space (air pockets) around all extended transducer buffer rods, conduit fittings, junction boxes, and cables, for proper ventilation. Avoid using cut pieces or scrap insulation when abutting the sections being installed. Butt insulation joints firmly to ensure a complete, tight fit over and around all piping surfaces.
- Maintain the integrity of any factory-applied vapor barrier jacketing on all pipe insulation, if applicable. Seal all joints and seams, protecting the insulation against puncture, tears or other damage.

# <span id="page-18-0"></span>**2.5 Making the electrical connections**

This section contains instructions for making the necessary electrical connections to the flow transmitter (see *Figure 12* below). The wiring between the transmitter and the transducers has been installed at the factory, and no further connections are required on this portion of the wiring.

#### **IMPORTANT**

When wires are connected to terminal blocks, use wire ties routed through the blocks, to secure them.

#### **Attention European customers!**

 To meet CE Mark requirements, all cables must be installed as described in *[Appendix](#page-120-1)  [A. CE Mark compliance and high noise](#page-120-1)  [environments on page 111](#page-120-1)*.

#### **IMPORTANT**

The meter is grounded to the electronics. This configuration must be considered when applying cathodic protection to the pipe line. The power ground applied to the instrument should be at the cathodic protection voltage level.

#### **2.5.1 Removing the enclosure covers**

#### **WARNING!**

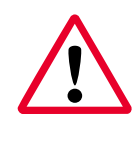

Always disconnect the line power from the meter before removing either the front display cover or the wiring access cover. This is especially important in a hazardous environment.

- 1. Disconnect any previously wired power line from the flow transmitter.
- 2. Loosen the set screw on the side cover using a 2.5 mm hex wrench.
- 3. Place a rod or long screwdriver across the cover in the slots provided, and rotate the cover counterclockwise until it comes free from the enclosure.
- 4. Note the text printed on the terminal board (see *[Figure 13](#page-40-0)  [on page 31](#page-40-0)*) to assist in wiring the power and option card connections.

Proceed to the appropriate section of this chapter to make the desired wiring connections.

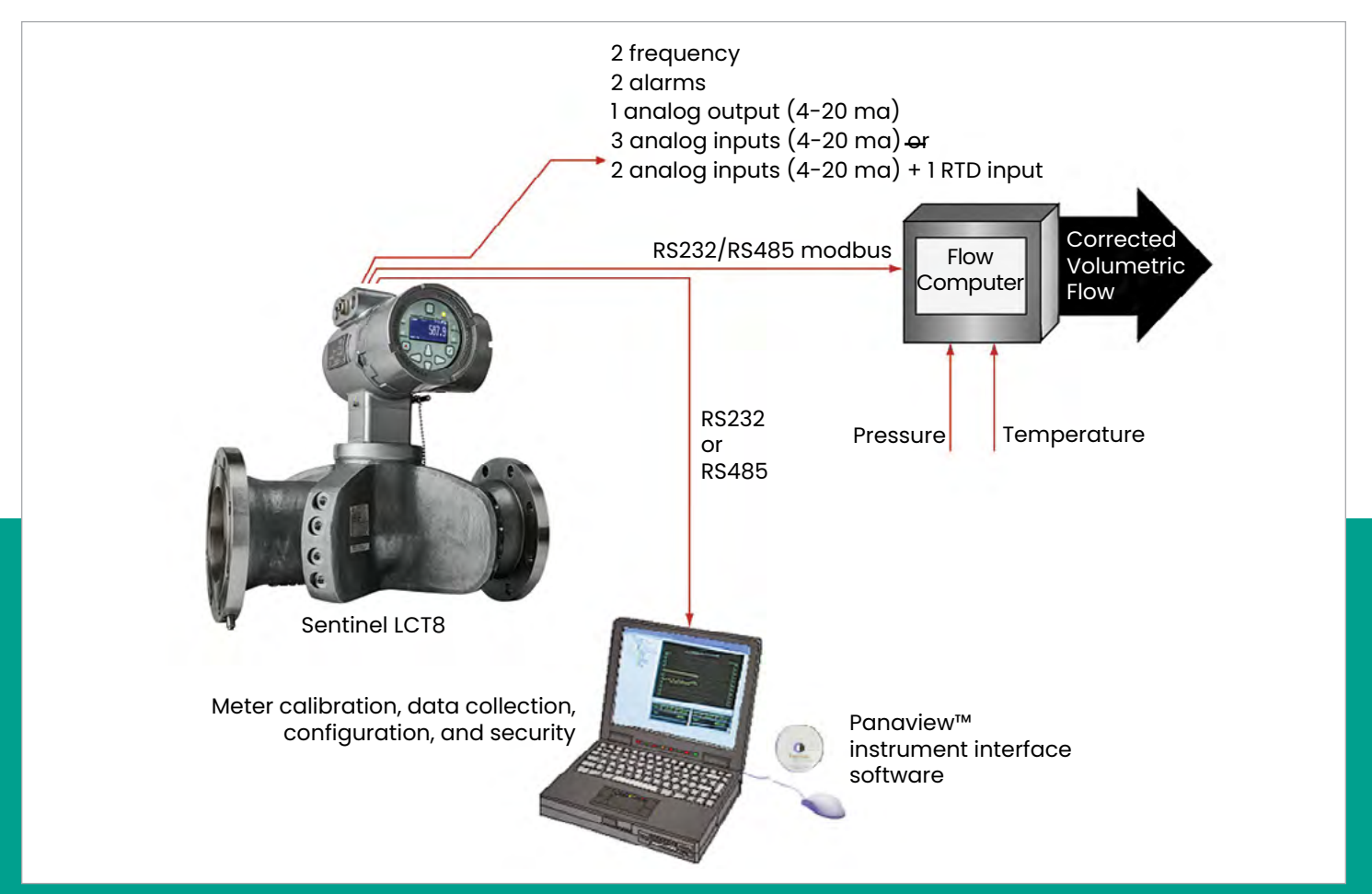

<span id="page-19-0"></span>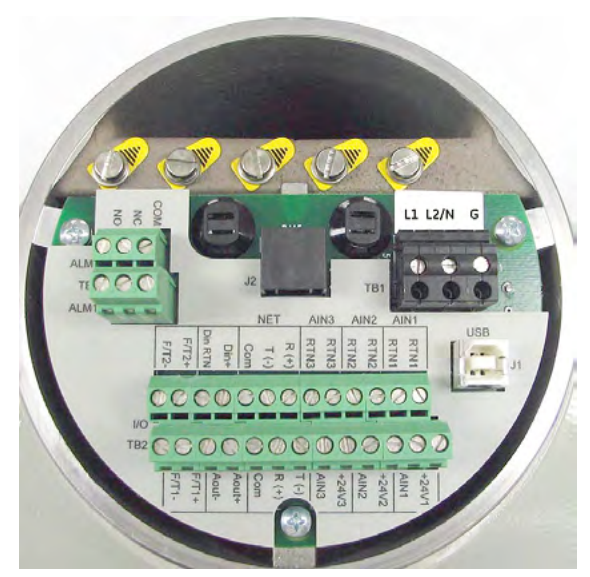

Figure 13: Typical terminal board (three 4-20mA inputs option)

#### **2.5.2 Cable tie-down posts**

There are two cable tie-down posts provided in the *Sentinel LCT8* transmitter (see *Figure 14* below). These posts enable the user to insert a cable tie through them, and secure the wiring coming into or out of the instrument. The posts rotate on the printed circuit board to provide ease-of-use.

- **Power cable tie-down post** use this tie-down post to secure the power cable.
- **Optional I/O cable tie-down post** use this tie-down post to secure all I/O cables.

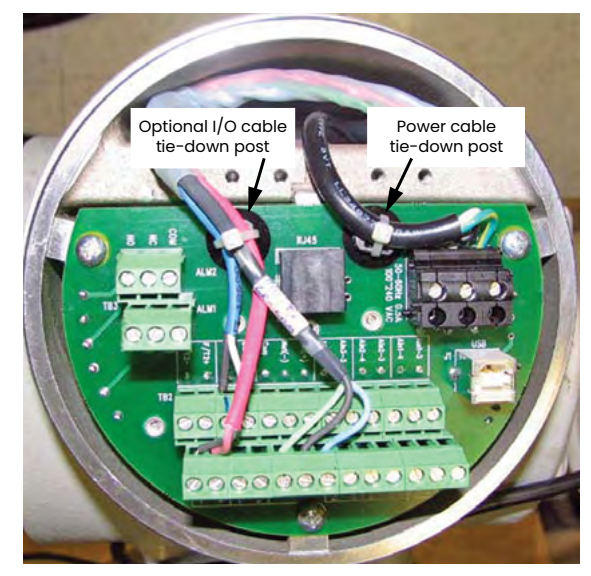

Figure 14: Cable tie-down posts locations

#### **2.5.3 Wiring the line power**

The *Sentinel LCT8* may be ordered for operation with a power input of either 100-240 VAC or 12–32 VDC. The label on the side of the electronics enclosure lists the required line voltage and power rating for your unit. Be sure to connect the *Sentinel LCT8* to the specified line voltage only.

**NOTE:** For compliance with the North American and European low voltage directive, this unit requires an external power disconnect device such as a switch or circuit breaker. The disconnect device must be marked as such, clearly visible, directly accessible, and located within 1.8 m (6 ft) of the unit.

**NOTE:** Use one conduit inlet for the power cable, and use the two remaining conduit inlets for any I/O cables as needed. All unused conduit inlets should be sealed with suitable blank plugs (see *Figure 15* below).

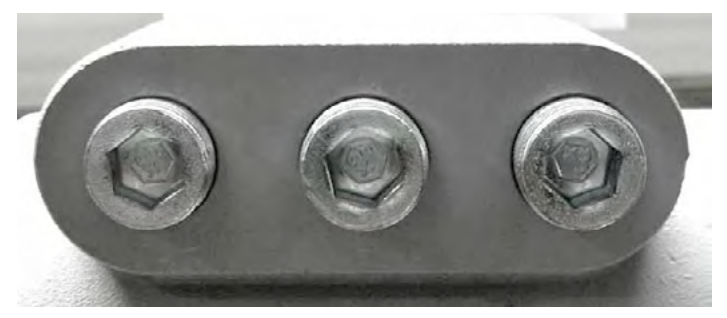

Figure 15: Conduit inlet ports

See *[Figure 16 on page 11](#page-20-1)* or *[Figure 17 on page 11](#page-20-2)* to locate terminal block TB1 and to connect the line power as follows:

#### **WARNING!**

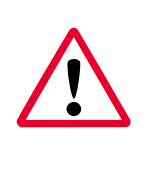

Improper connection of the line power leads, or connecting a *Sentinel LCT8* to the incorrect line voltage, may damage the unit. It may also result in hazardous voltages at the meter body and associated piping as well as within the electronics enclosure.

- 1. Prepare the line power leads by trimming the line and neutral AC power leads (or the positive and negative DC power leads) to a length 0.5 in. (1 cm) shorter than the ground lead. This ensures that the ground lead is the last to detach if the power cable is forcibly disconnected from the meter.
- 2. Route the cable through one of three conduit inlet ports (see Figure 15 above) and connect the line power leads to terminal block **TB1**, using the pin number assignments shown in *[Figure 30 on page 17](#page-26-0)* and *[Figure 16 on page](#page-20-1)  [11](#page-20-1)* or *[Figure 17 on page 11](#page-20-2)*.

#### **Attention European customers!**

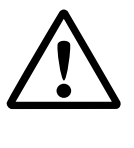

To meet CE Mark requirements, all cables must be installed as described in *[Appendix](#page-120-1)  [A. CE Mark compliance and high noise](#page-120-1)  [environments on page 111](#page-120-1).*

<span id="page-20-0"></span>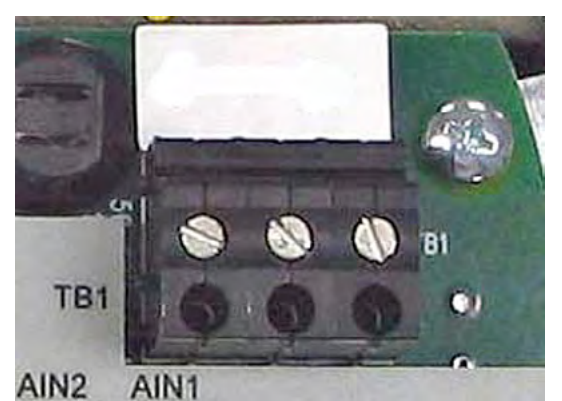

Figure 16: Wiring the AC line power

<span id="page-20-1"></span>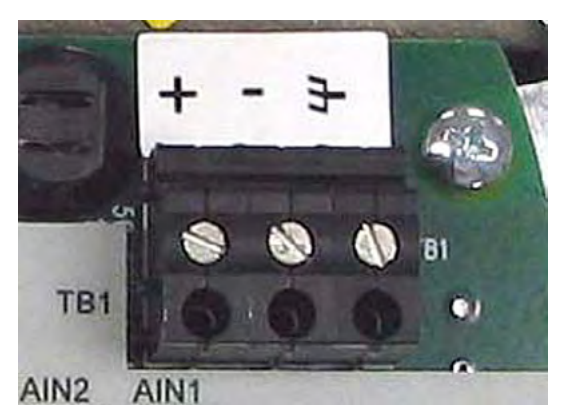

Figure 17: Wiring the DC line power

<span id="page-20-2"></span>**NOTE:** All wires shall have a temperature/type rating 10K above the maximum service temperature of 85°C, be stripped back 5/16 in. (8 mm) and torqued to a minimum of 4.4 in.-lb (0.5 N-m).

- 3. Run the power connections to the *power terminal block* shown in Figure 16 (AC power) or Figure 17 (DC power) above. The use of 12-18 AWG (3.3 - 0.82 mm2) wire is recommended for the power connections.
- 4. Strip 1/4-in. of insulation from the end of each of the three line power leads.
- 5. Route the cable through the chosen conduit hole and connect the line power leads to terminal block **TB1**, using the pin number assignments shown in *[Figure 31 on](#page-27-0)  [page 18](#page-27-0)* and *[Figure 16 on page 11](#page-20-1)* or *[Figure 17 on](#page-20-2)  [page 11](#page-20-2)*.
- 6. Leaving a bit of slack, secure the power line with the cable clamp.

#### **WARNING!**

Make sure both covers, with their o-ring seals, are installed, and the set screws tightened, before applying power in a hazardous environment.

7. After the line power has been connected to the flow transmitter, replace the side cover, tighten the set screw using a 2.5 mm hex wrench and proceed to the next section.

#### **2.5.4 Wiring the serial port**

The flow transmitter is equipped with a built-in serial communications port. This port is user-selectable to be either an RS232 or RS485 port. For more information on serial communications refer to Panametrics document *EIA serial communications* (916-054), which is included on the *flow manuals CD* included with your order. The use of 12-24 AWG (3.3 - 0.2 mm2 ) twisted pair wiring is recommended for single conductors, and a minimum 18 AWG (1.5 mm $^2$ ) is  $\,$ recommended for two conductors per terminal.

#### 2.5.4.1 Wiring the serial interface

To wire the serial port, refer to *[Figure 31 on page 18](#page-27-0)* and complete the following steps:

- 1. Disconnect the main power to the meter and remove the wiring access cover.
- 2. Install the required cable gland in the chosen conduit hole of the electronics enclosure.
- 3. Feed one end of the cable through the cable gland, wire it to terminal block **TB2**, and secure it.

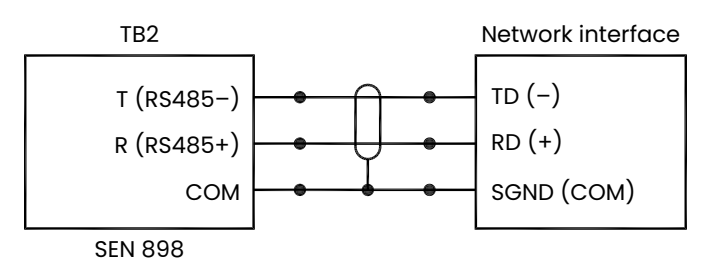

Figure 18: Serial connections

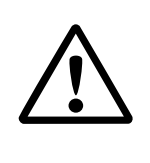

#### **Attention European customers!**

To meet CE Mark requirements, all cables must be installed as described in *[Appendix](#page-120-1)  [A. CE Mark compliance and high noise](#page-120-1)  [environments on page 111](#page-120-1)*.

4. If the wiring of the unit has been completed, reinstall the wiring access cover and tighten the set screw.

#### <span id="page-21-0"></span>**2.5.5 Wiring the modbus communications line (optional)**

The *Sentinel LCT8* uses the RS485 interface with *modbus* communications protocol for a maximum line distance of up to 4000 ft (1200 m). Panametrics recommends using shielded 18-24 AWG (0.82 - 0.2 mm²) cable having a characteristic impedance of 120 ohms, with 120-ohm termination at each end of the communications line. This interface is also user-configurable as an RS232 interface.

Connect the two leads and the shield of the modbus line to the **NET** section of terminal block **TB2** in the flow meter. See *[Figure 13 on page 31](#page-40-0)*, *[Table 2 on page 105](#page-114-1)* and *[Figure 31 on page 18](#page-27-0)*.

#### <span id="page-21-1"></span>**2.5.6 Wiring the alarm relay**

**NOTE:** The alarm relay can be wired as either normally open (NO) or normally closed (NC).

An alarm relay should be wired for *fail-safe* operation. In fail-safe mode, the alarm relay is constantly energized, except when it is triggered, or a power failure or other interruption occurs. See *Figure 19* below for the operation of a normally open alarm relay in *fail-safe* mode.

Connect the alarm relay in accordance with the wiring instructions shown on the terminal board label (see *[Figure](#page-40-0)  [13 on page 31](#page-40-0)* and *[Figure 29 on page 16](#page-25-0)*). For a wiring diagram see *[Figure 31 on page 18](#page-27-0)*.

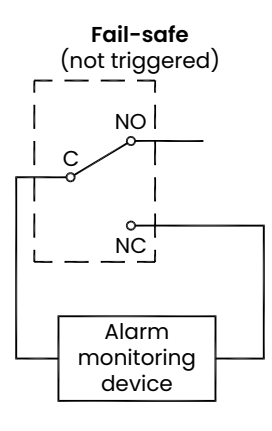

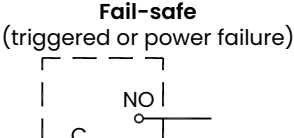

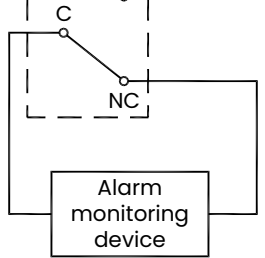

Figure 19: Fail-safe operation

The use of 12-24 AWG ( $3.3$  - 0.2 mm<sup>2</sup>) is recommended for single conductor wiring, and 16-24 AWG (1.5 - 0.2 mm $^2$ ) is recommended for two conductors per terminal.

# **2.5.7 Wiring the 4-20mA analog input (optional)**

- 1. Disconnect the main power to the flow meter and remove the wiring access cover.
- 2. Install a cable gland in the chosen conduit hole of the electronics enclosure and feed a standard twisted-pair cable through this conduit hole.
- 3. Locate the 26-pin terminal block (**TB2**) in *[Figure 29 on](#page-25-0)  [page 16](#page-25-0)* and wire the I/O terminal as indicated on the label inside the wiring access cover (see *[Figure 13 on](#page-40-0)  [page 31](#page-40-0)* and *[Figure 29 on page 16](#page-25-0)*). For a wiring diagram, see *[Figure 31 on page 18](#page-27-0)*.
- 4. Secure the cable clamp.

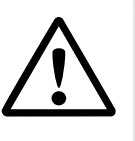

#### **Attention European customers!**

To meet CE Mark requirements, all cables must be installed as described in *[Appendix](#page-120-1)  [A. CE Mark compliance and high noise](#page-120-1)  [environments on page 111](#page-120-1)*.

5. If wiring of the unit has been completed, reinstall the side cover on the enclosure and tighten the set screw.

The analog input option provides either three isolated 4-20mA analog inputs (designated as Ain1, Ain2 and Ain3) or two isolated 4-20mA analog inputs and one RTD input (designated as Ain1, Ain2 and RTD1). Each of the 4-20mA inputs includes a 24 VDC power supply for looppowered transmitters. The inputs may be used to process temperature, density and pressure signals.

Note: To enter programming data during operation of the *Sentinel LCT8*, it will be necessary to know which input is assigned to which process parameter. This information should be entered in *[Appendix C. Modbus register map on](#page-126-1)  [page 117](#page-126-1)*.

The analog inputs, which have an impedance of 118 ohms, should be connected with standard twisted-pair wiring. Power to the transmitters may be supplied either by the internal 24 VDC power supply on the analog input terminal or by an external power supply. *[Figure 20 on page 13](#page-22-0)* shows typical wiring diagrams, with and without an external power supply, for one of the analog inputs. *[Figure 21 on page](#page-22-1)  [13](#page-22-1)* shows 4-wire RTD 100 Ω input wiring. Wire the analog inputs as shown on the label in the enclosure side cover (see *[Figure 13 on page 31](#page-40-0)* and *[Figure 29 on page 16](#page-25-0)*). Terminal locations are shown in *[Figure 22 on page 13](#page-22-2)* through *[Figure 25 on page 13](#page-22-3)*.

The use of 12-24 AWG ( $3.3$  - 0.2 mm<sup>2</sup>) is recommended for single conductor wiring, and 16-24 AWG (1.5 - 0.2 mm $^2$ ) is recommended for two conductors per terminal.

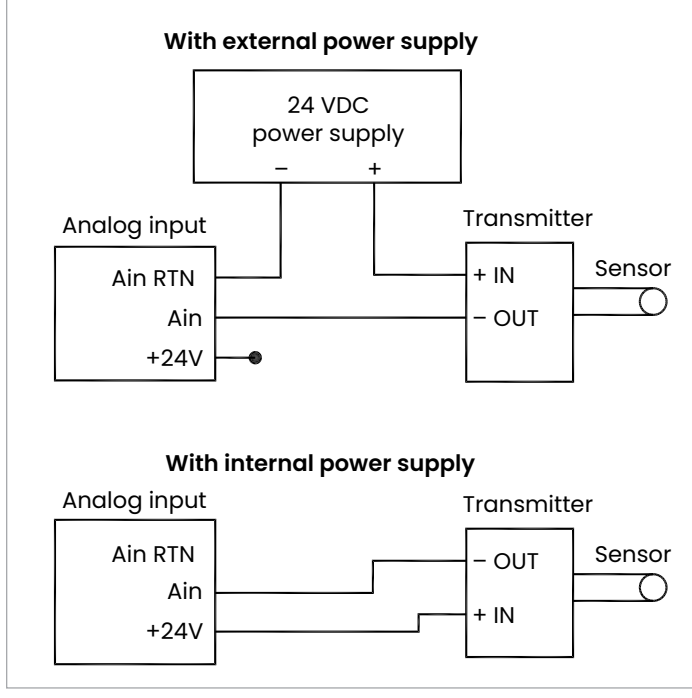

<span id="page-22-0"></span>Figure 20: Analog input wiring diagram

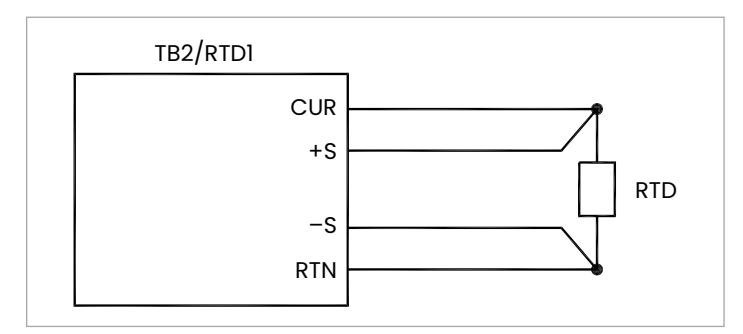

 $AIN3$   $AIN2$   $AIN1$   $AIN3$   $AIN3$   $AIN2$   $AIN1$   $AIN3$   $AIN2$   $AIN1$ 

H

RTN3 RTN2<br>RTN3

A<br>N3 + $\frac{24\sqrt{3}}{4}$ AIN2 +24V2 AIN1 +24V1

Analog input 3

er zig<br>Rima

Analog input 2

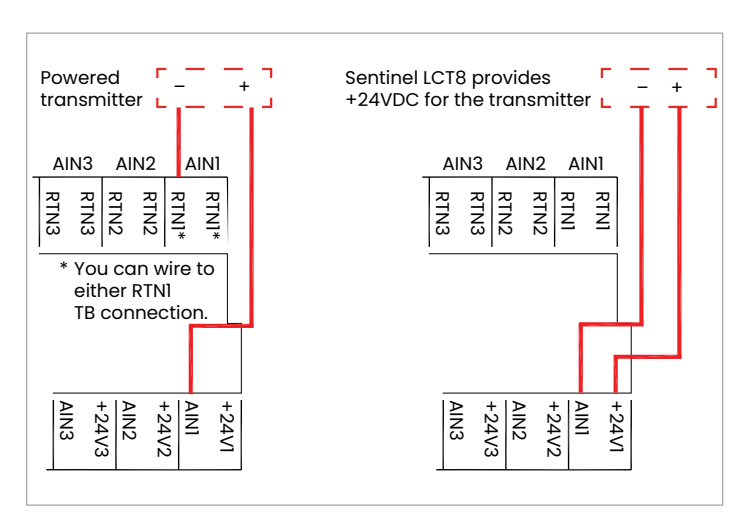

Figure 23: Terminal locations for analog transmitter use

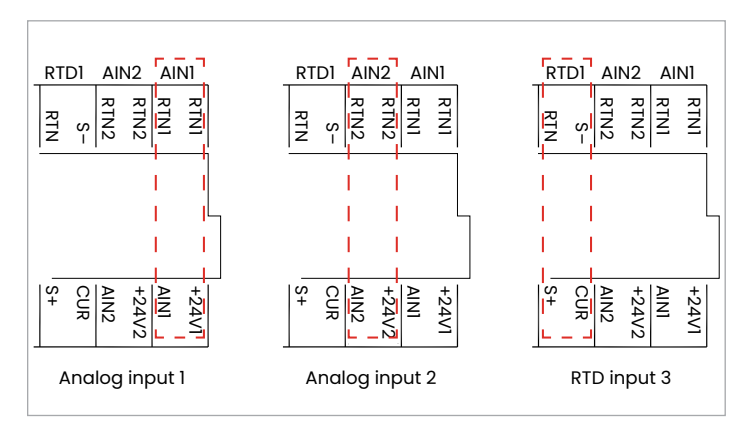

Figure 24: Terminal locations for 2 analog input and 1 RTD input option

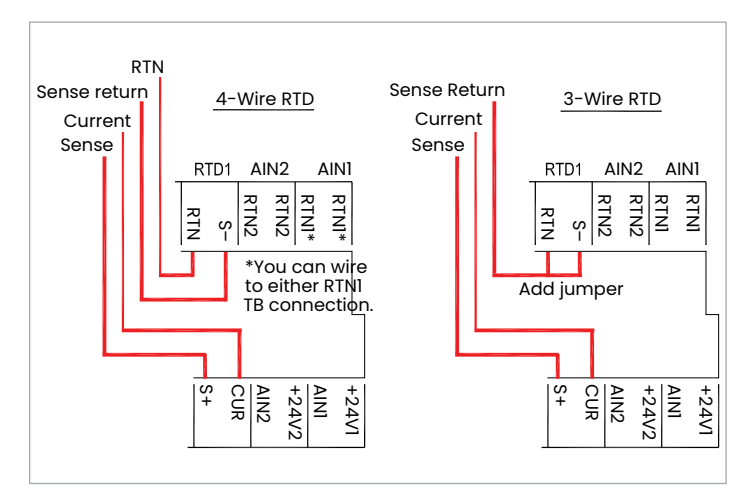

<span id="page-22-3"></span>Figure 25: Terminal locations for 4-wire and 3-wire RTD use

<span id="page-22-1"></span>Figure 21: 4-Wire RTD input wiring diagram

RTN3 RTN3 RTN2 RTN2 RTN1 RTN1

+24V2<br>  $\frac{2|X|}{1+24\sqrt{2}}$ <br>  $\frac{2|X|}{4\sqrt{3}}$ <br>  $\frac{2|X|}{4\sqrt{3}}$ <br>
AIN3

Analog input 1

<span id="page-22-2"></span>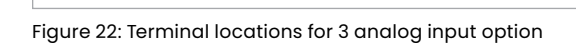

RTN3 RTN3 RTN<sub>2</sub> **RTN2** RTN1 RTNI

AIN3 +24V3 AIN2 +24V2  $rac{2}{2}$ +24V1

#### <span id="page-23-0"></span>**2.5.8 Wiring the frequency/totalizer output**

*Figure 26* below shows sample wiring diagrams of the frequency/totalizer output circuit for open drain and pushpull configurations. The use of 12-24 AWG (3.3 - 0.2 mm²) is recommended for single conductor wiring, and 16-24 AWG (1.5 - 0.2 mm<sup>2</sup>) is recommended for two conductors per terminal.

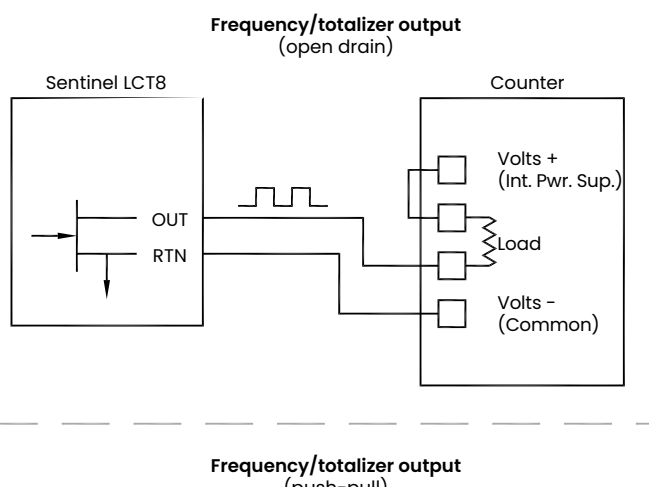

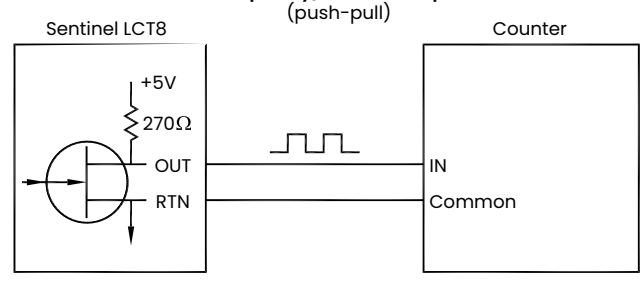

Figure 26: Totalizer and frequency output wiring Table 2: Wiring the TB2 I/O terminal block

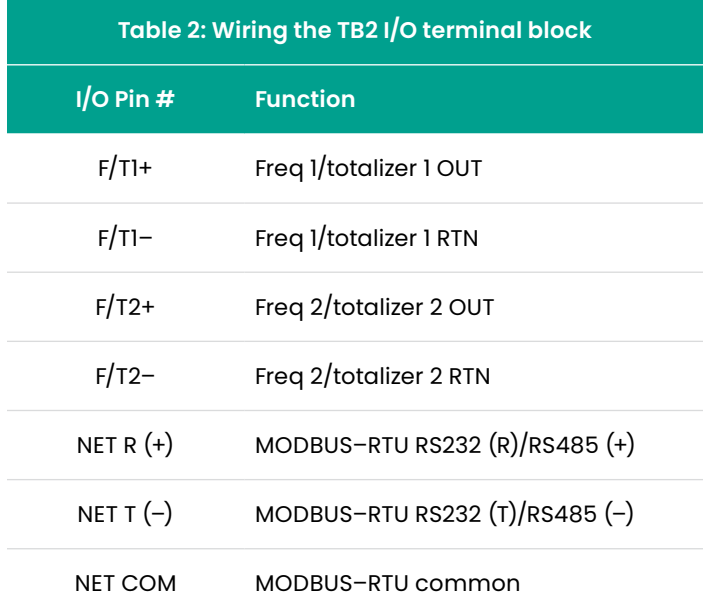

#### **2.5.9 Wiring the 4-20 mA analog output**

The standard configuration of the flow transmitter includes an isolated 4-20 mA analog output. Connections to this output may be made with standard 12-24 AWG (3.3 - 0.2 mm2 ) twisted-pair wire for a single conductor, and 16-24 AWG (1.5 - 0.2 mm<sup>2</sup>) wire for a two-conductor connection, but the current loop impedance for these circuits must not exceed 1000 ohms. To wire the analog outputs, complete the following steps:

- 1. Disconnect the main power to the flow meter and remove the enclosure side cover.
- 2. Install the required cable clamp in the chosen conduit hole on the side of the electronics enclosure.
- 3. Locate the 26-pin terminal block (**TB2**) shown in Figure 30 on page 28, and wire the I/O terminal as indicated on the label inside the wiring access cover (see *[Figure 13](#page-40-0)  [on page 31](#page-40-0)* and *[Figure 29 on page 16](#page-25-0)*). For a wiring diagram see *[Figure 27 on page 14](#page-23-1)* or *Figure 28 below*.

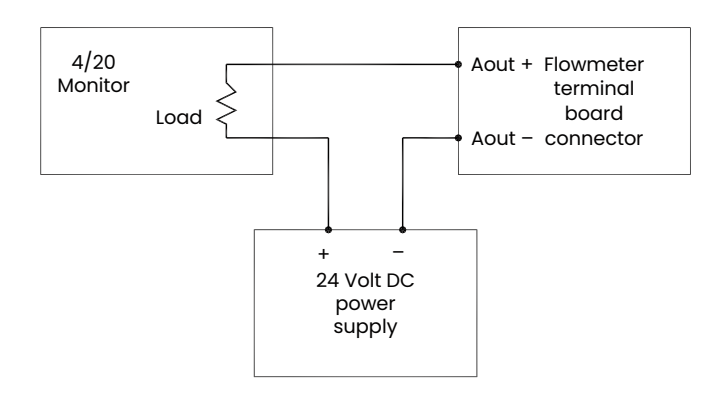

<span id="page-23-1"></span>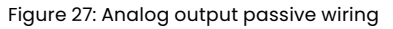

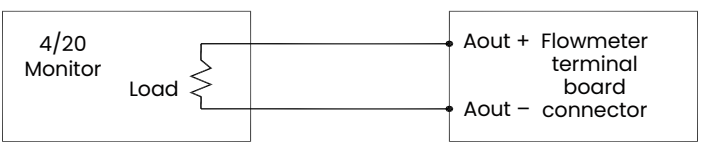

Figure 28: Analog output active wiring

4. Secure the cable clamp.

#### **Attention European customers!**

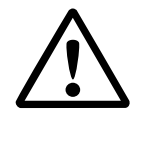

To meet CE Mark requirements, all cables must be installed as described in *[Appendix](#page-120-1)  [A. CE Mark compliance and high noise](#page-120-1)  [environments on page 111](#page-120-1)*.

5. If wiring of the unit has been completed, reinstall the wiring access cover on the enclosure and tighten the set screw.

# <span id="page-24-0"></span>**2.6 Operation**

After the *Sentinel LCT8* has been completely installed and wired, proceed to *[Chapter 3. Programming on page 21](#page-30-1)*, to configure the flow meter.

#### **WARNING!**

Make sure both covers, with their o-ring seals, are installed, and the set screws tightened, before applying power in a hazardous environment.

Only properly trained personnel are allowed to operate this vessel at the following conditions:

#### **2.6.1 Startup**

The *Sentinel LCT8* does not have any specific startup requirements after it has been properly installed into the piping system. Power should be supplied in accordance with local and national electrical codes. The pipeline does not need to be full of fluid for the system to be powered on.

#### **2.6.2 Normal operation**

This pressure vessel is intended to measure fluid flow under normal operation. There are no moving parts. The transmitter will make continuous measurements of the flow along with ancillary inputs of temperature and pressure for density compensation. The transmitter will output readings through any of several available output options (4-20mA, pulse out, modbus, etc.). If any errors occur they will be reported out as well.

#### **2.6.3 Shutdown**

While the *Sentinel LCT8* is intended for continuous service there are occasions where shutdown is required. There are no special requirements specifically for shutdown. The system should be de-energized prior to troubleshooting and any pressure build-up should be relieved.

#### **2.6.4 Troubleshooting**

Refer to *[Chapter 5. Troubleshooting on page 89](#page-98-1)*, for a list of error codes and troubleshooting steps. For any other inquiries or assistance with troubleshooting the *Sentinel LCT8*, please consult Panametrics.

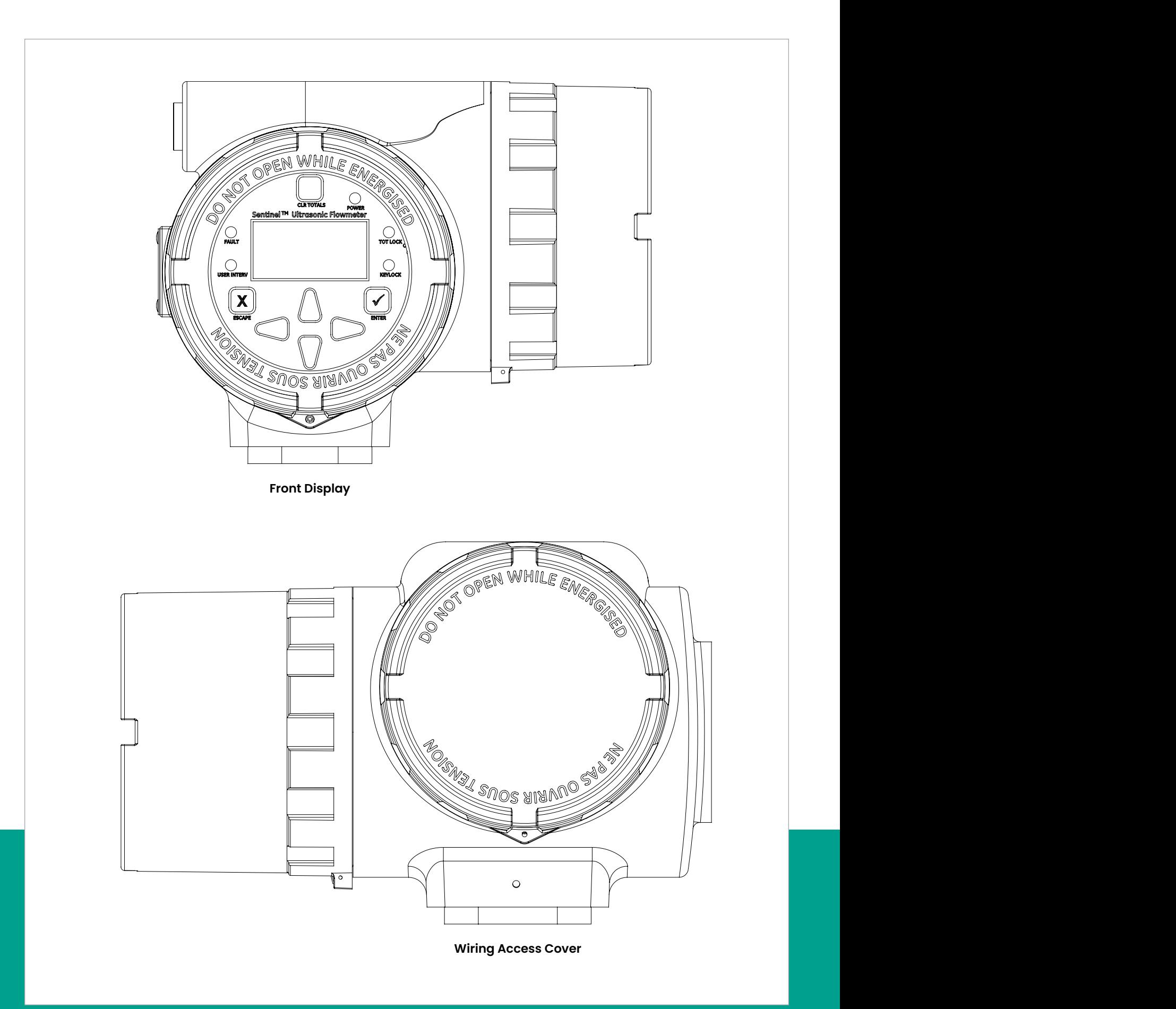

<span id="page-25-0"></span>Figure 29: SEN898 electronics enclosure - front display and wiring access cover

<span id="page-26-0"></span>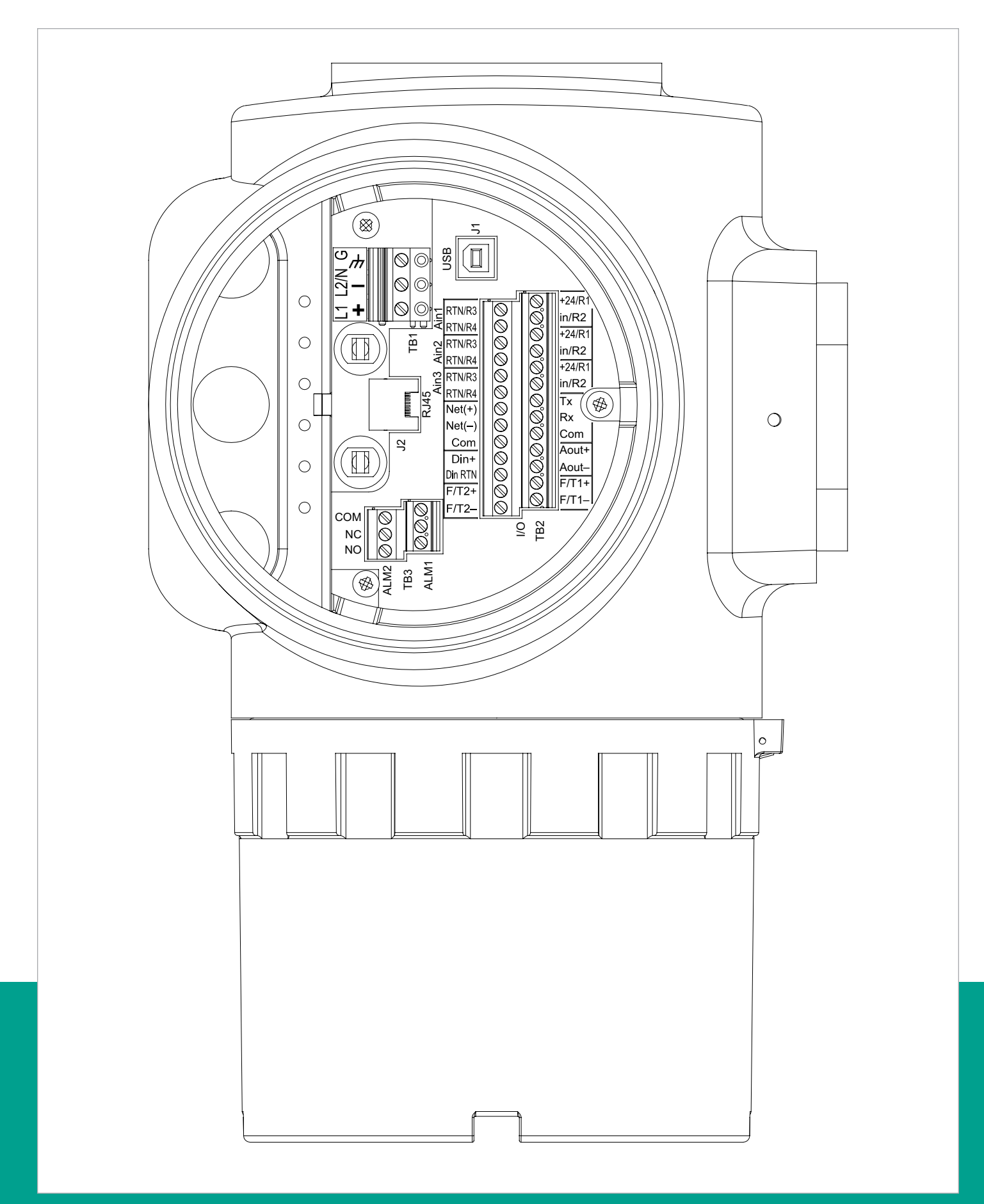

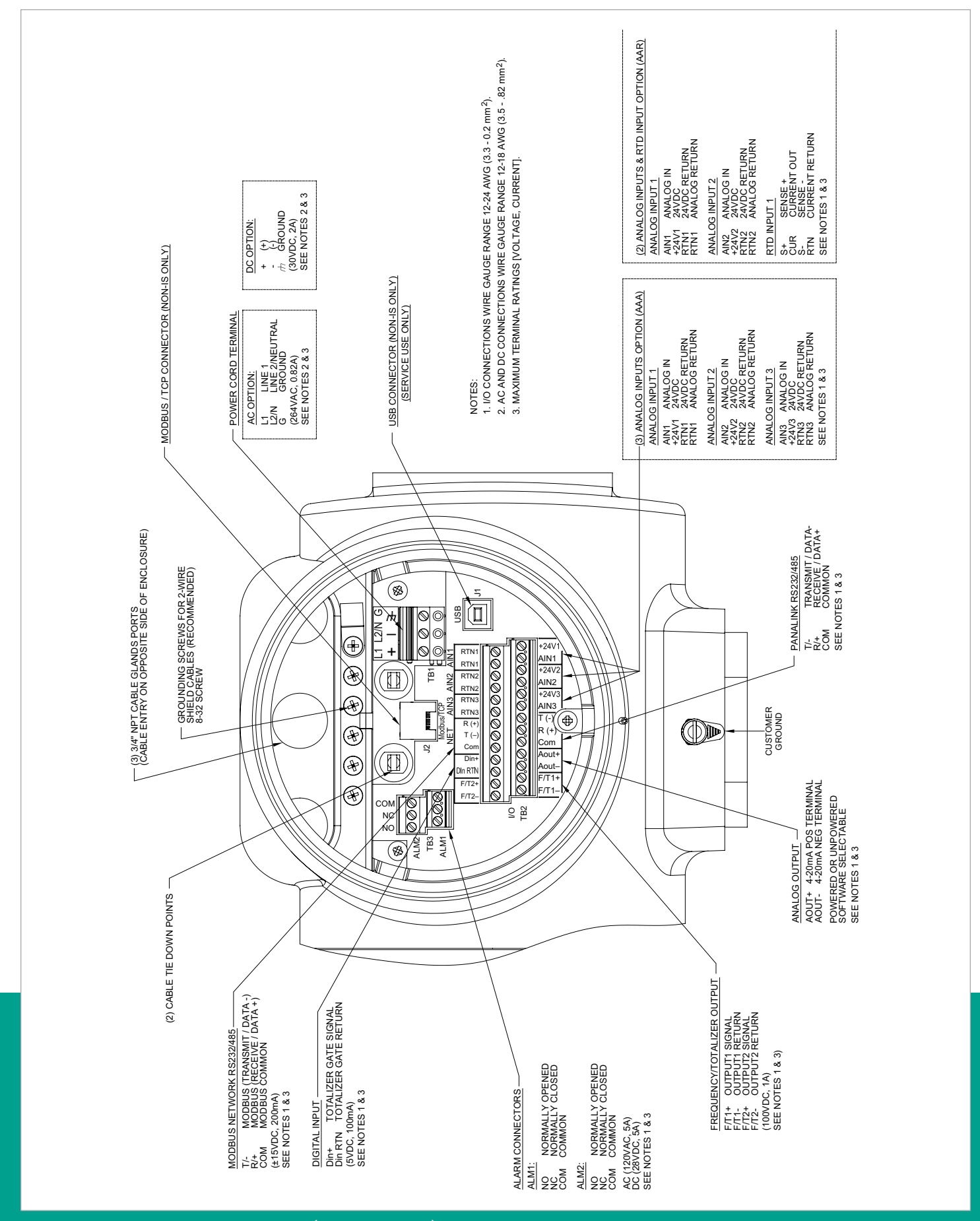

<span id="page-27-0"></span>Figure 31: SEN898 electronics - wiring diagram (ref. dwg #702-884)

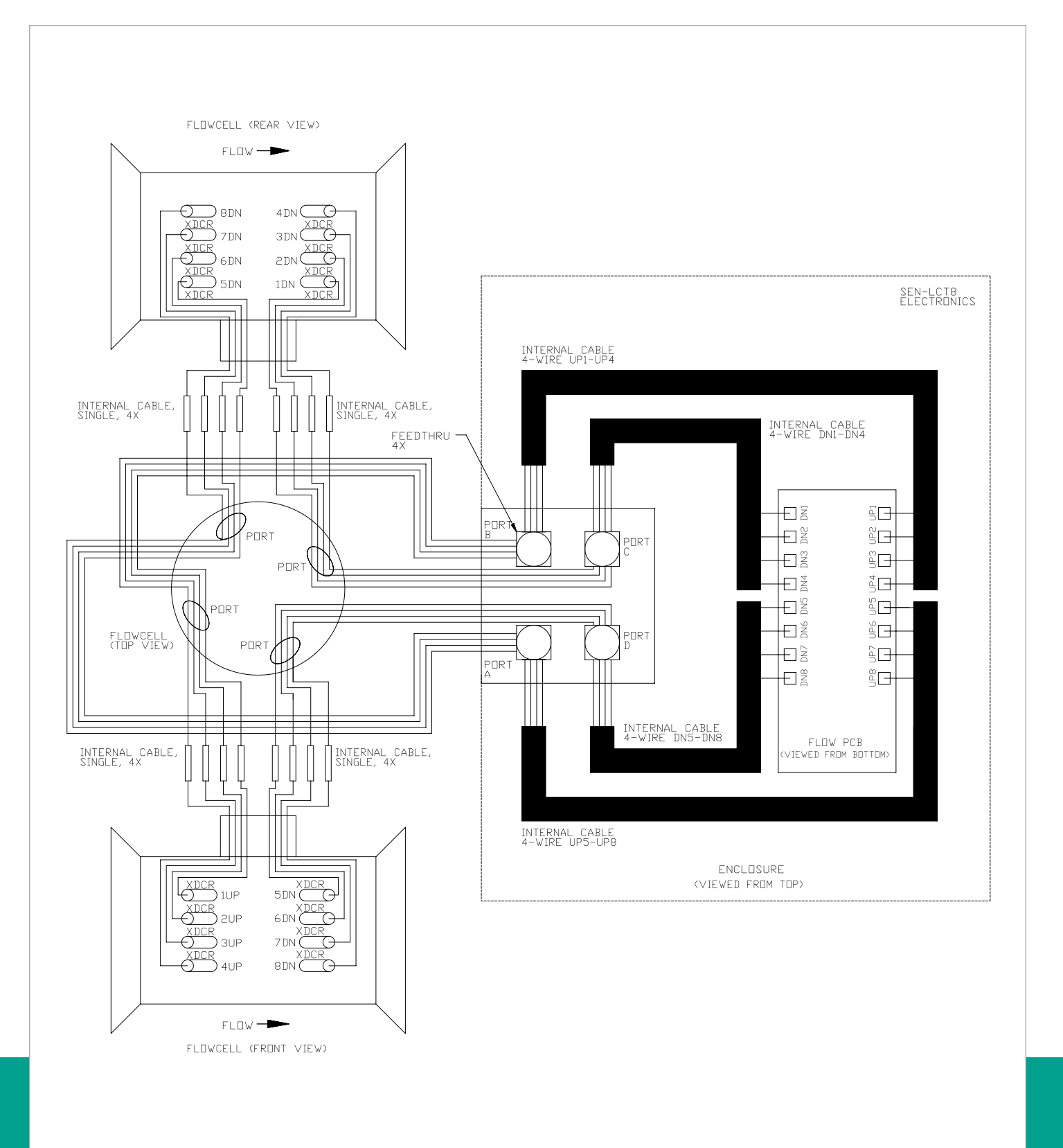

Figure 32: Wiring LCT8 to SEN898 electronics - cross plane (6" - 24" flowcell), local mount (ref. dwg #702-2041)

# <span id="page-30-1"></span><span id="page-30-0"></span>**Chapter 3. Programming**

### **3.1 Introduction**

The *Sentinel LCT8* flow transmitter includes a user program that provides access to the various programmable features of the instrument. This chapter describes step-by-step configuring instructions using the internal keypad shown in *Figure 33* below.

#### **3.1.1 HMI features**

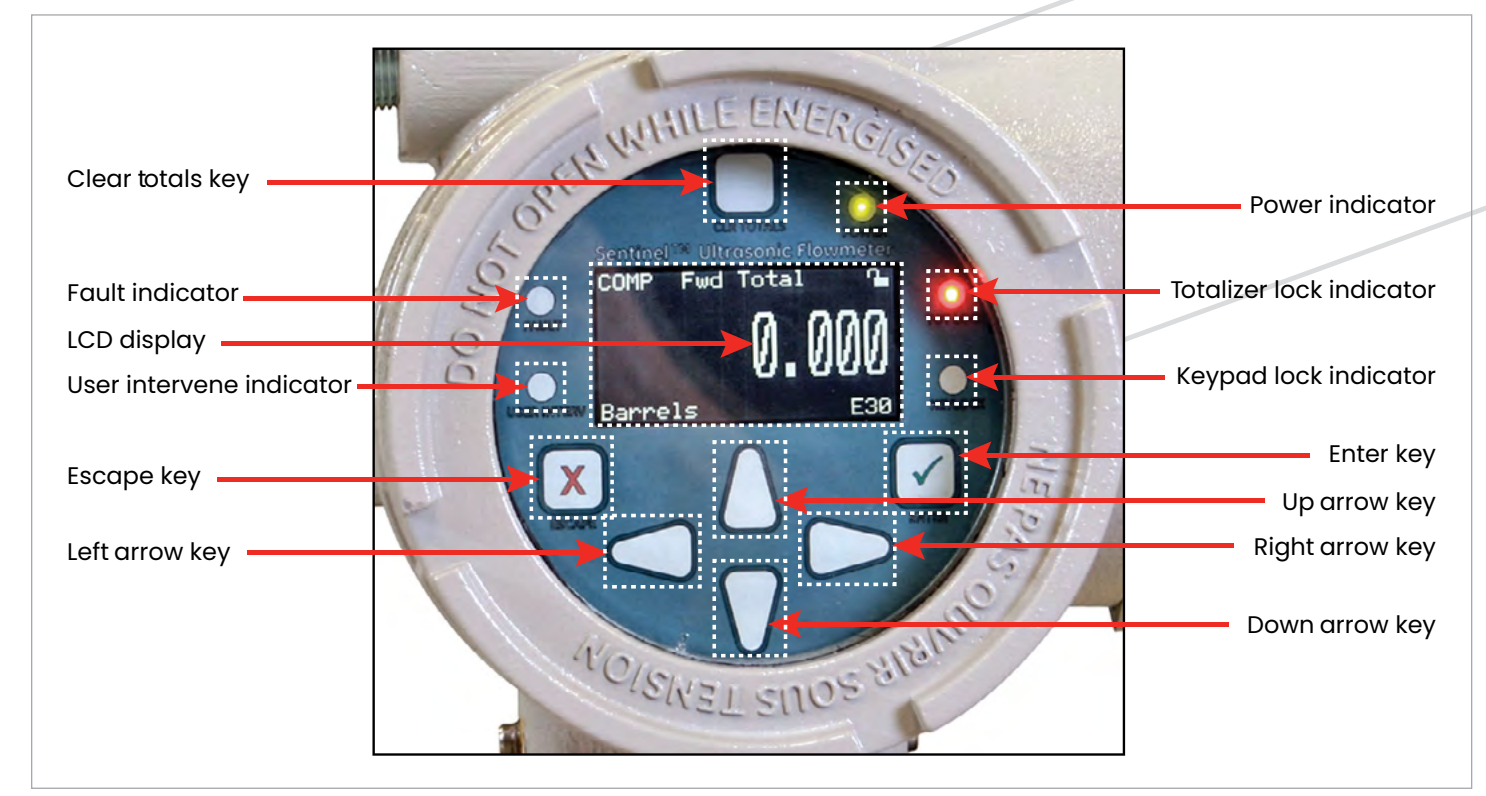

Figure 33: *Sentinel LCT8* HMI

#### The *Sentinel LCT8* HMI includes the seven keys listed in Table 3 below.

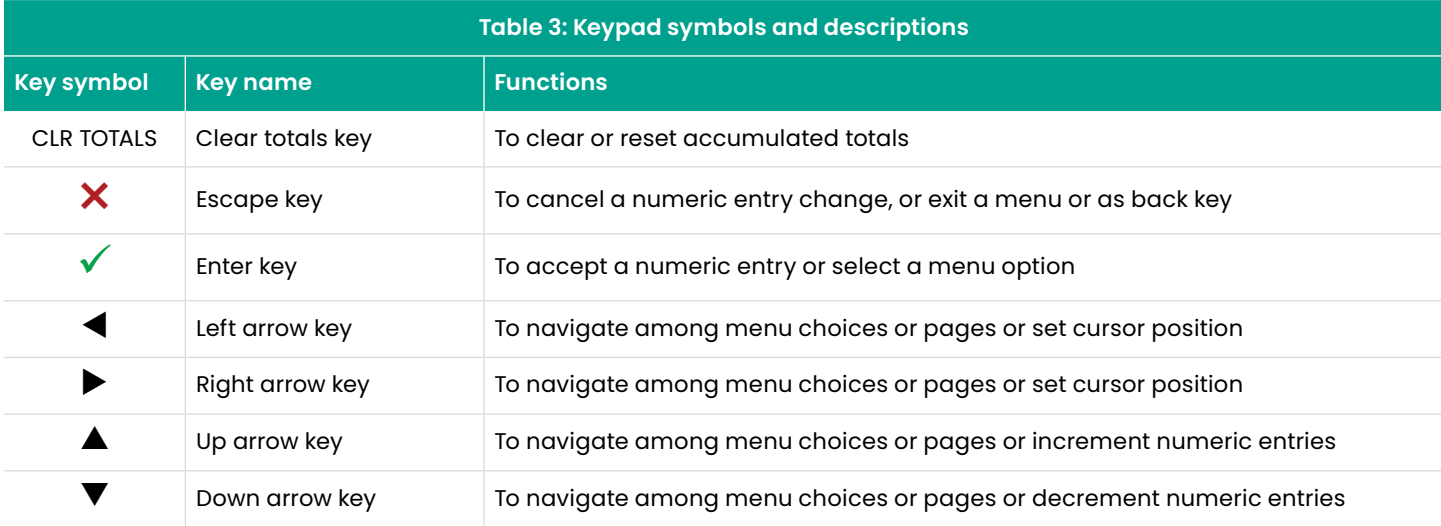

#### <span id="page-31-0"></span>**3.1.2 Indicator lights**

The *Sentinel LCT8* HMI includes the following indicator lights:

- The power indicator is normally lit when the instrument is powered on.
- The keypad lock indicator is lit if the internal keypad lock-out switch has been engaged.

**NOTE:** When the keypad lock indicator is lit, the keypad is not functional.

• The totalizer lock indicator is lit if the internal totals lock-out switch has been engaged.

**NOTE:** When the total lock indicator is lit, it is not possible to reset totals with the Clear totals key or through programming.

- If the fault indicator is lit, an instrument fault has been detected. This will also cause an error indication to be displayed in the lower right-hand corner of the measurement view screen.
- If the user intervene indicator is lit, an alarm has been triggered and will be kept latched until cleared by the user. See *[Wiring the alarm relay on page 12](#page-21-1)* and *[Inputs/outputs on page 53](#page-62-1)* for more information.

#### **3.1.3 Totalizer hard switch**

The security switches on the front display can be locked, which will lock out the ability to do any programming changes, even from a PC connected to meter, and the totalizer only lockout, which will not allow anyone to reset the totalizer, even from a PC connected to the meter. The front window cover is screwed into place over the display.

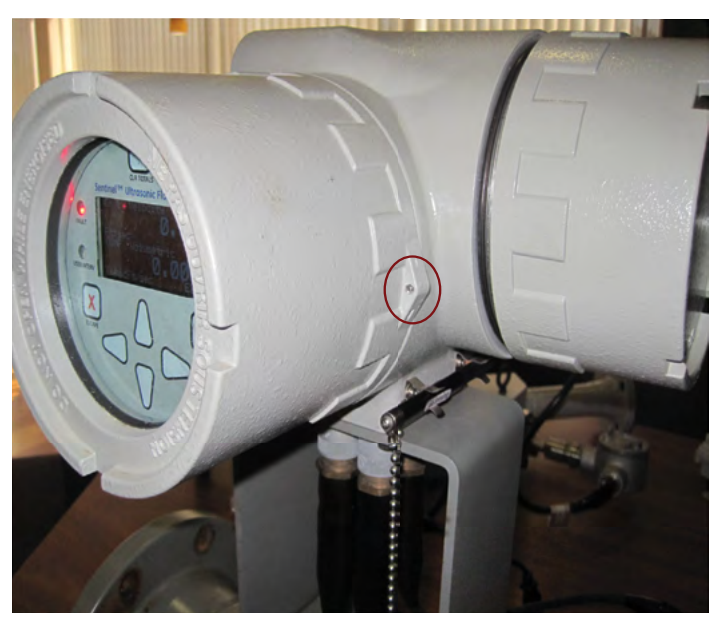

Figure 34: Front cover screwed

The set screw in the cover can be screwed down to tight up against the enclosure. With the set screw in place, the lead and wire seal can be threaded through the channel in such a way that access to loosen the set screw is completely blocked.

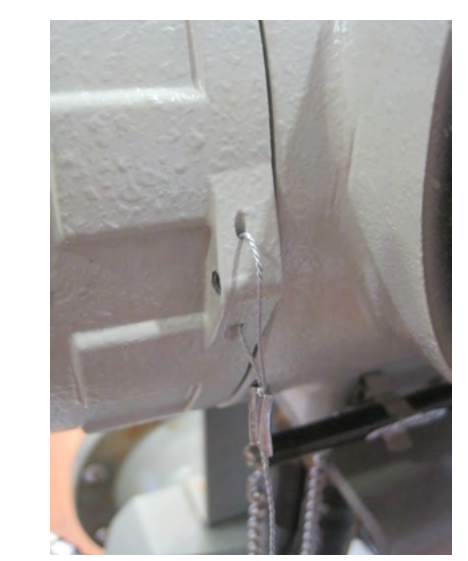

Figure 35: Set screw tied with wire seal

All connections can be made through the back cover while still protecting the key pad and the programming.

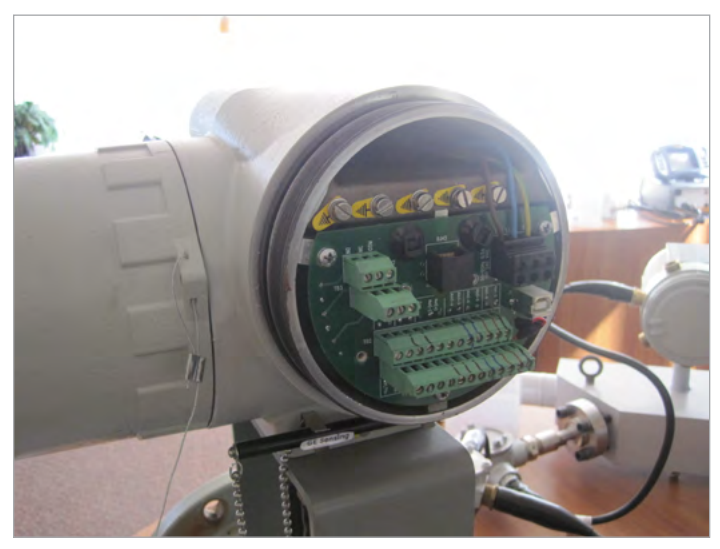

Figure 36: Back cover section

#### **3.1.4 The magnetic stylus**

Each of the keys can be selected using a hand-held magnet called a *magnetic stylus*, which is included with the meter (see *Figure 37* below). By touching the clear window at a key location, that key will be selected and will flash a red light to verify the contact.

**NOTE:** The red LED does not flash if contact is not made. Ensure the front cover is fully tightened.

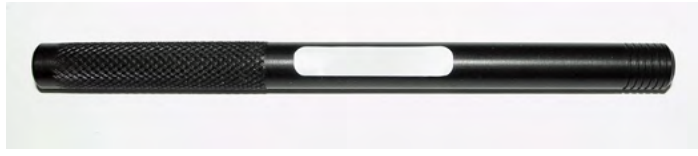

Figure 37: Magnetic stylus

# <span id="page-32-0"></span>**3.2 Navigating through the program options**

### **3.2.1 Conventions and guidelines**

In this manual, menu navigation is illustrated with graphics that represent the *Sentinel LCT8 main display*. The color of the boxes and arrows used in these illustrations follow the conventions listed in *Table 4* below.

<span id="page-32-1"></span>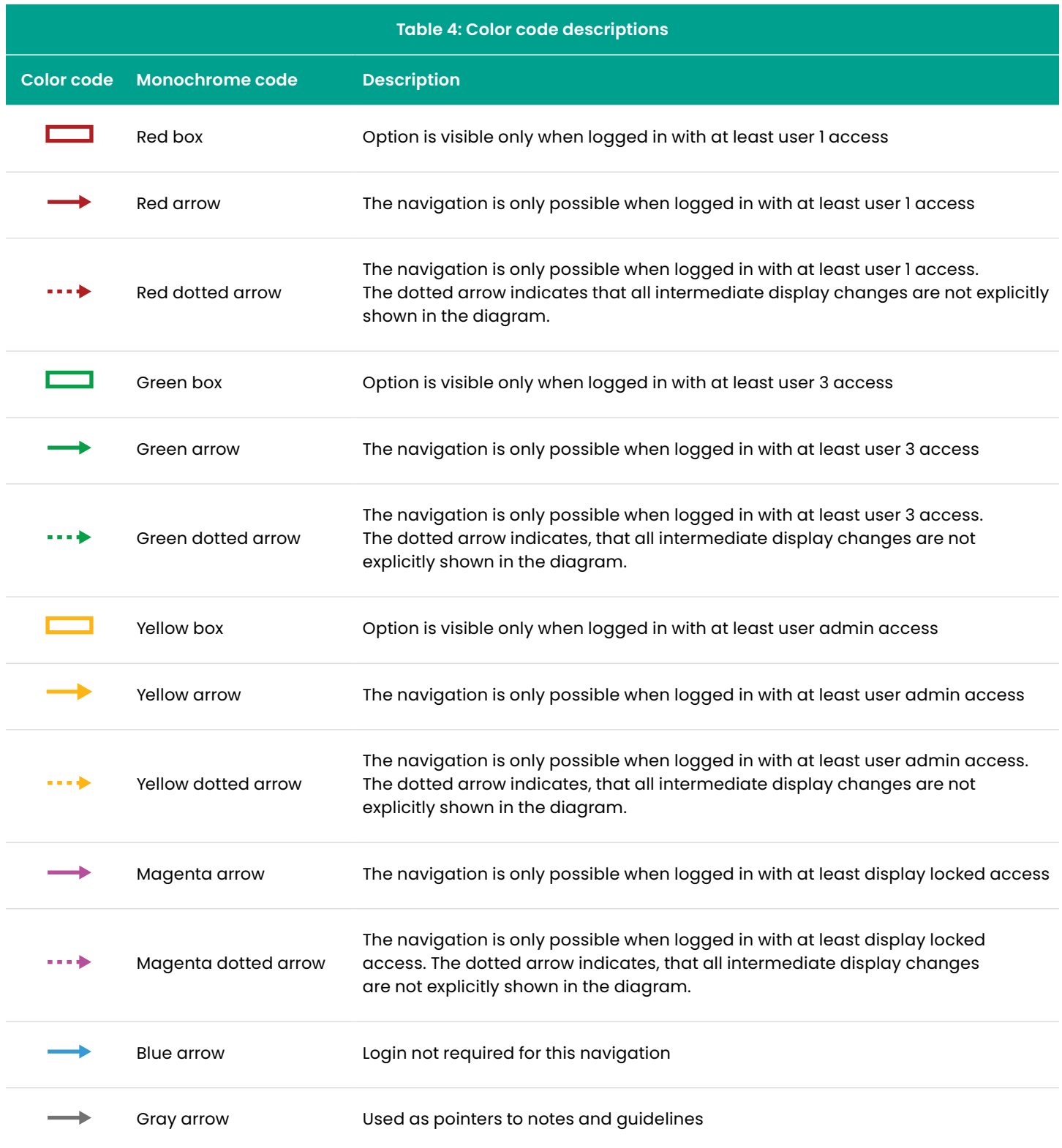

#### <span id="page-33-0"></span>**3.2.2 Security access level and privileges**

To prevent unauthorized tampering with either the display or the user program, the *Sentinel LCT8* has multiple security access codes which grant different access level privileges (see *Table 5* below).

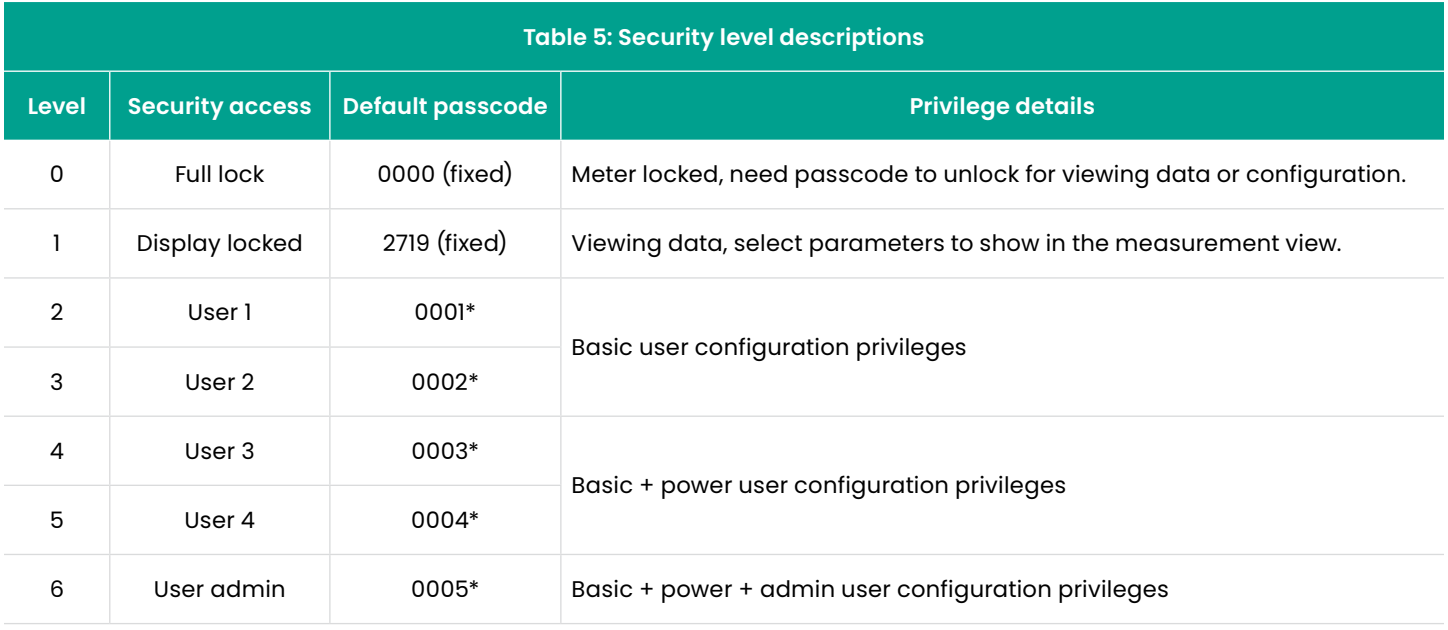

\*Panametrics recommends user admin to set new passcodes for each user access level.

#### **3.3 Measurement view, security and page overview**

The initial screen displayed upon meter startup is known as *measurement view*. The elements of measurement view are shown in *Figure 38* below, with gray arrows pointing to each element.

**NOTE:** If necessary, refer to *[Table 4 on page 23](#page-32-1)* as a reminder about color code meanings.

Note the following:

- When logged in to *display locked access* level, the user can choose the measurement to be displayed in *measurement view* from a list of options.
- If there are no errors on the channel chosen for *measurement view*, the *error indicator* at the bottom right of the display is blank.

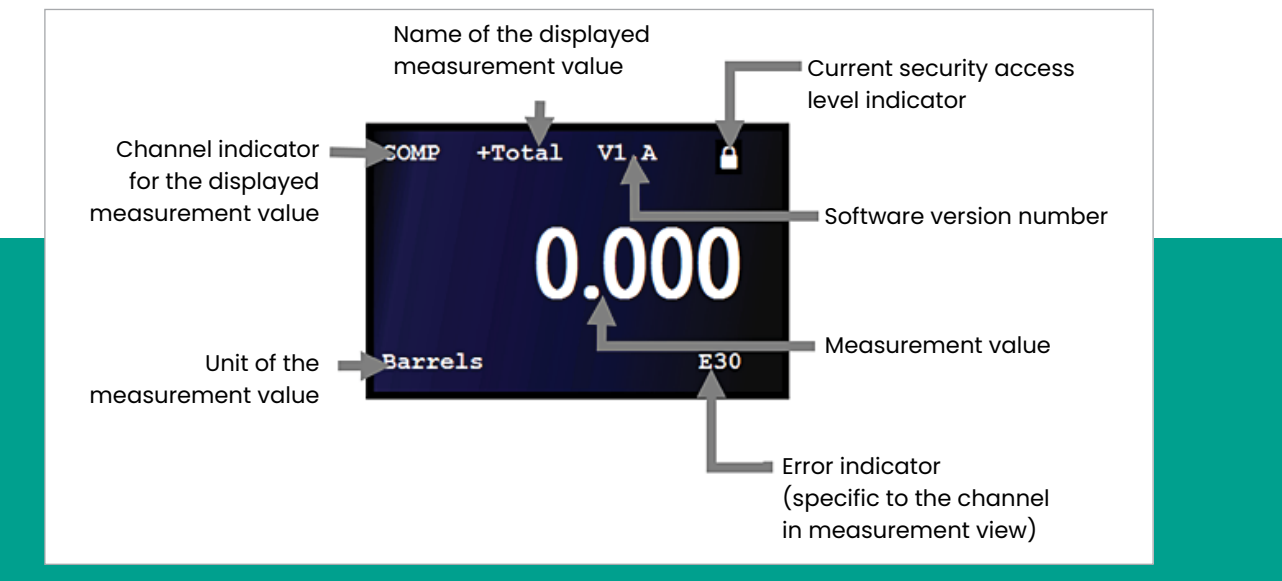

Figure 38: Measurement view

#### <span id="page-34-0"></span>**3.3.1 Unlocking the meter**

**NOTE:** The user needs to enter a valid passcode to unlock the meter.

To unlock the display and/or the user program, refer to *Figure 39* below and complete the following steps:

- 1. From *measurement view*, press the  $[\mathbf{X}]$  ,  $\checkmark$  and  $[\mathbf{X}]$  keys in sequence (login is not required).
- 2. Use the  $\left[ \blacktriangleleft \right]$  and  $\left[ \blacktriangleright \right]$  keys to highlight the desired digit in the passcode display. Then, use the  $[$ **A** $]$  and  $[$  $\blacktriangledown$  $]$  keys to increment or decrement the value for that digit. Repeat this process until all four digits of a valid passcode have been entered.

**NOTE:** The example passcode shown in *Figure 39* below is the factory default user4 passcode. Your actual passcode may differ.

3. After the passcode has been entered, either press the  $[\mathsf{x}]$  key to cancel the unlock sequence and return to the locked *measurement view* or press the  $\sqrt{\ }$  key to login an the unlocked measurement view.

**NOTE:** If necessary, refer to *[Table 4 on page 23](#page-32-1)* as a reminder about color code meanings.

After unlocking the meter with the required level of security, the meter will remain active at this security level until the security level is changed or the meter keypad inactivity time limit (as set by a user admin) is exceeded.

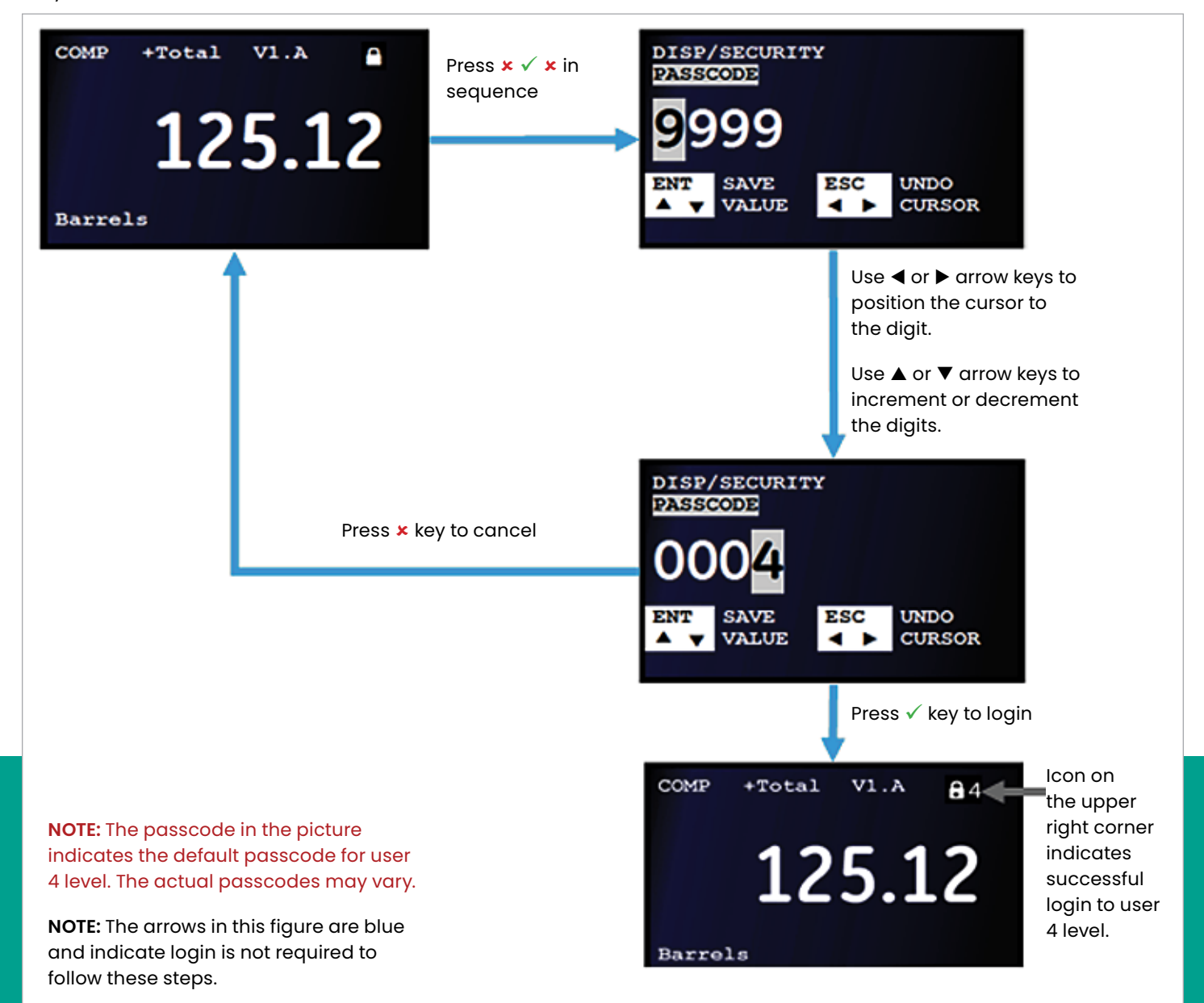

#### <span id="page-35-0"></span>**3.3.2 Primary pages**

The meter menu has nine *primary pages*. It is important to know how to navigate to these pages, as they provide access to the various features, options and configurations of the meter. A typical *measurement view* (unlocked at the *admin level*) and examples of the nine primary pages are shown in *Figure 40* below.

**NOTE:** If necessary, refer to *[Table 4 on page 23](#page-32-1)* as a reminder about color code meanings.

- 1. From measurement view, press the  $[X]$  key to go to *page 2* (at least *user1* access level is required).
- 2. To navigate between pages, use the  $[$  and  $[$   $\blacktriangleright$   $]$  keys.
- 3. From any page, press the  $[\mathsf{x}]$  key to return to *measurement view*.

**NOTE:** The example pages shown above are for *admin* level access. The options may vary for *user* access levels, and some pages will be entirely blank for user1 and user2 access levels.

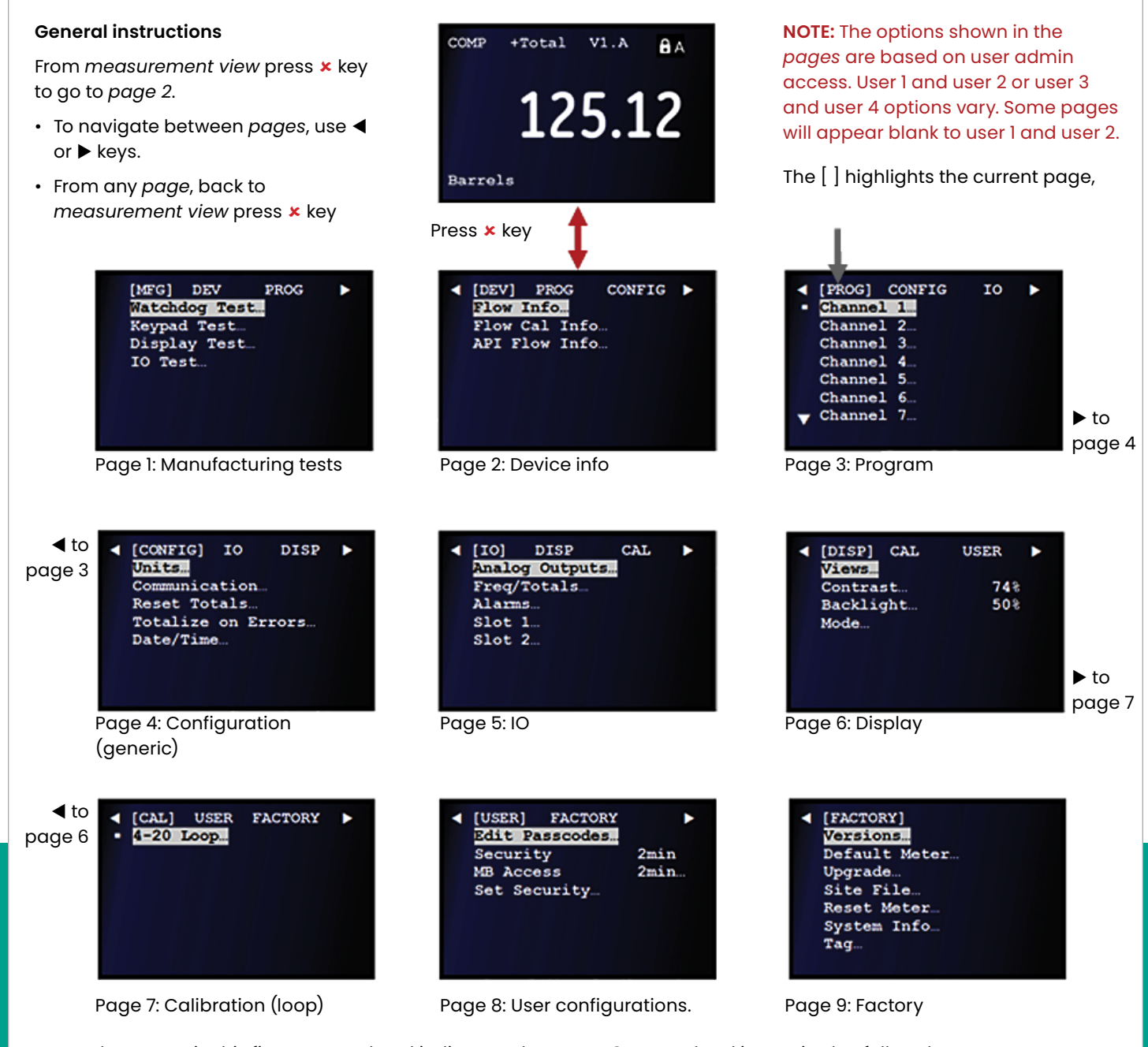

**NOTE:** The arrows in this figure are red and indicate at least user 1 access level is required to follow these steps.

Figure 40: Primary pages
# **3.3.3 Changing the access level**

The user can change the access level in two ways:

- From *measurement view*
- From *user configurations*

#### 3.3.3.1 Changing the access level from measurement view

To change the access level from *measurement view*, refer to *Figure 41* below and complete the following steps:

**NOTE:** If necessary, refer to *[Table 4 on page 23](#page-32-0)* as a reminder about color code meanings.

- 1. From *measurement view*, use the  $\blacktriangleleft$  and  $\blacktriangleright$  keys to highlight the *security level* icon (at least *display locked* access level is required to make these changes).
- 2. Press the  $\lceil \sqrt{\ } \rceil$  key to access the security options list.
- 3. Use the [**▲**] and [▼] keys to highlight the desired *security level* option.
- 4. Press the  $\sqrt{\ }$  key twice confirm your selection.

**NOTE:** The example screens shown above are for *admin* level access. The options vary for other access levels.

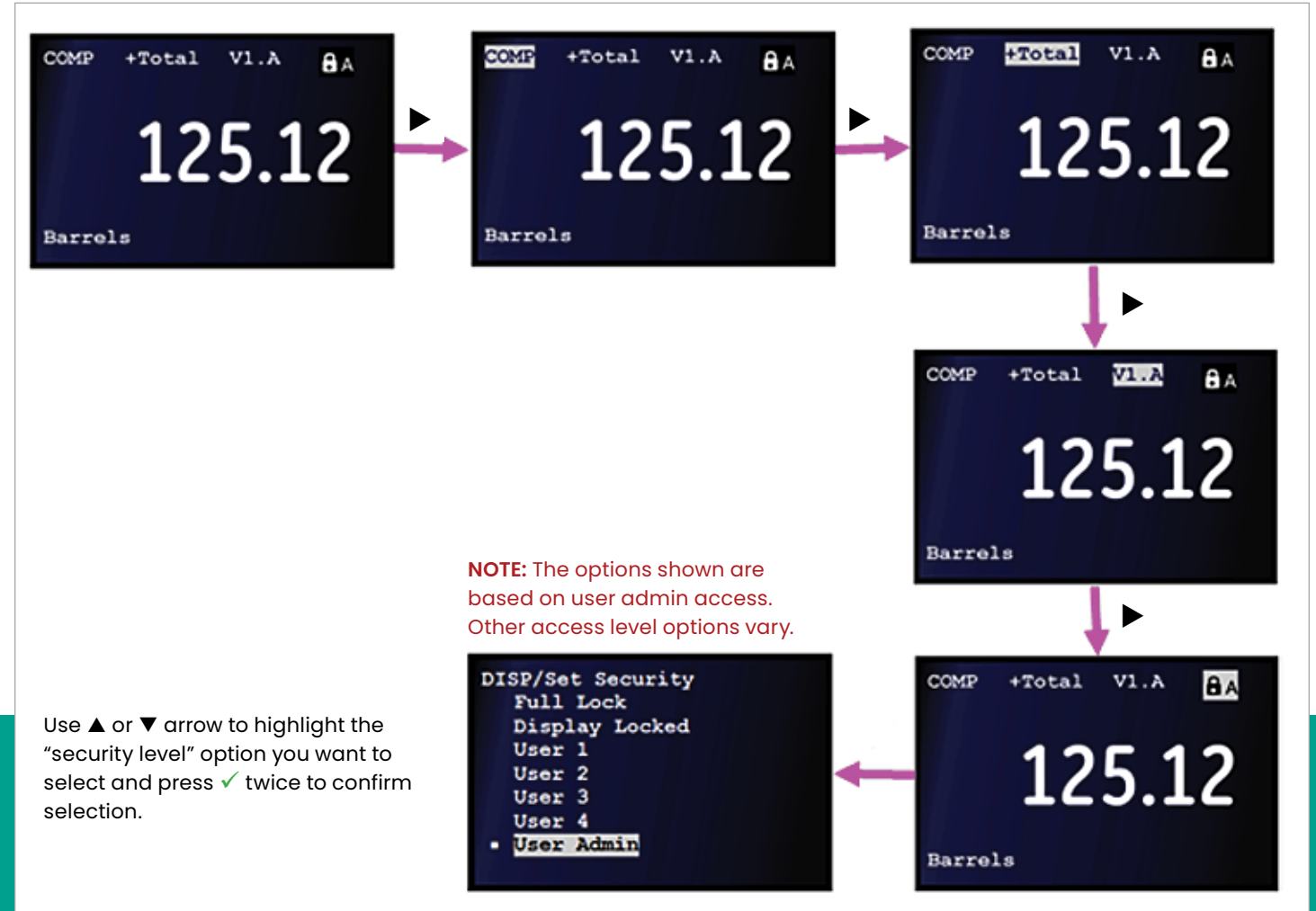

**NOTE:** The arrows in this figure are magenta and indicate at least "display locked" access level is required to follow these steps.

### 3.3.3.2 Changing the access level from user configurations

To change the access level from *user configurations*, refer to *Figure 42* below and complete the following steps:

**NOTE:** If necessary, refer to *[Table 4 on page 23](#page-32-0)* as a reminder about color code meanings.

- 1. Refer to *[Primary pages on page 26](#page-35-0)* and navigate to *page 8: user configurations*.
- 2. Use the  $[\triangle]$  and  $[\blacktriangledown]$  keys to highlight the set security option. Then, press the  $[\checkmark]$  key to access the security options list (at least user1 access level is required).
- 3. Use the  $[\triangle]$  and  $[\blacktriangledown]$  keys to highlight the desired security level option.
- 4. Press the  $\lbrack \checkmark \rbrack$  key twice confirm your selection.

**NOTE:** The example screens shown above are for admin level access. The options vary for other access levels.

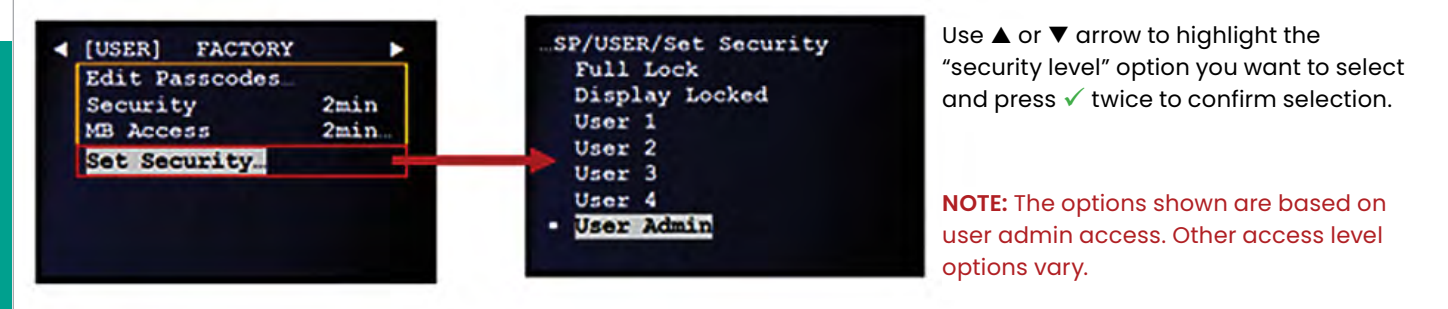

**NOTE:** The arrows in this figure are red and indicate at least user 1 access level is required to follow these steps.

Figure 42: Setting the security level from user configurations

# **3.4 Programming menu options**

## **3.4.1 Channel programming**

The *channel program* allows the entry of *configuration data* and settings adjustments for each physical channel.

## 3.4.1.1 Activating a channel/path/CHX (status)

A channel/path should be activated when the unit is received, however, verify that the channel/path is active before trying to acquire data. To activate a channel/path, refer to *Figure 43* below and complete the following steps:

- 1. Refer to *[Primary pages on page 26](#page-35-0)* and navigate to *page 3: program*.
- 2. Use the  $[\triangle]$  and  $[\triangledown]$  keys to highlight the desired channel. Press the  $[\checkmark]$  key twice to confirm your choice.
- 3. Use the [▲] and [▼] keys to highlight the *channel status* option. Then, press the  $[\checkmark]$  key to confirm your selection or press the  $[\mathbf{x}]$  key to return to the previous screen.
- 4. Use the  $[\triangle]$  and  $[\nabla]$  keys to highlight either the *on* or *off* option. Then, press the [√] key twice to confirm your selection or press the  $[\mathbf{x}]$  key to keep the original setting. You will then return to the previous screen.

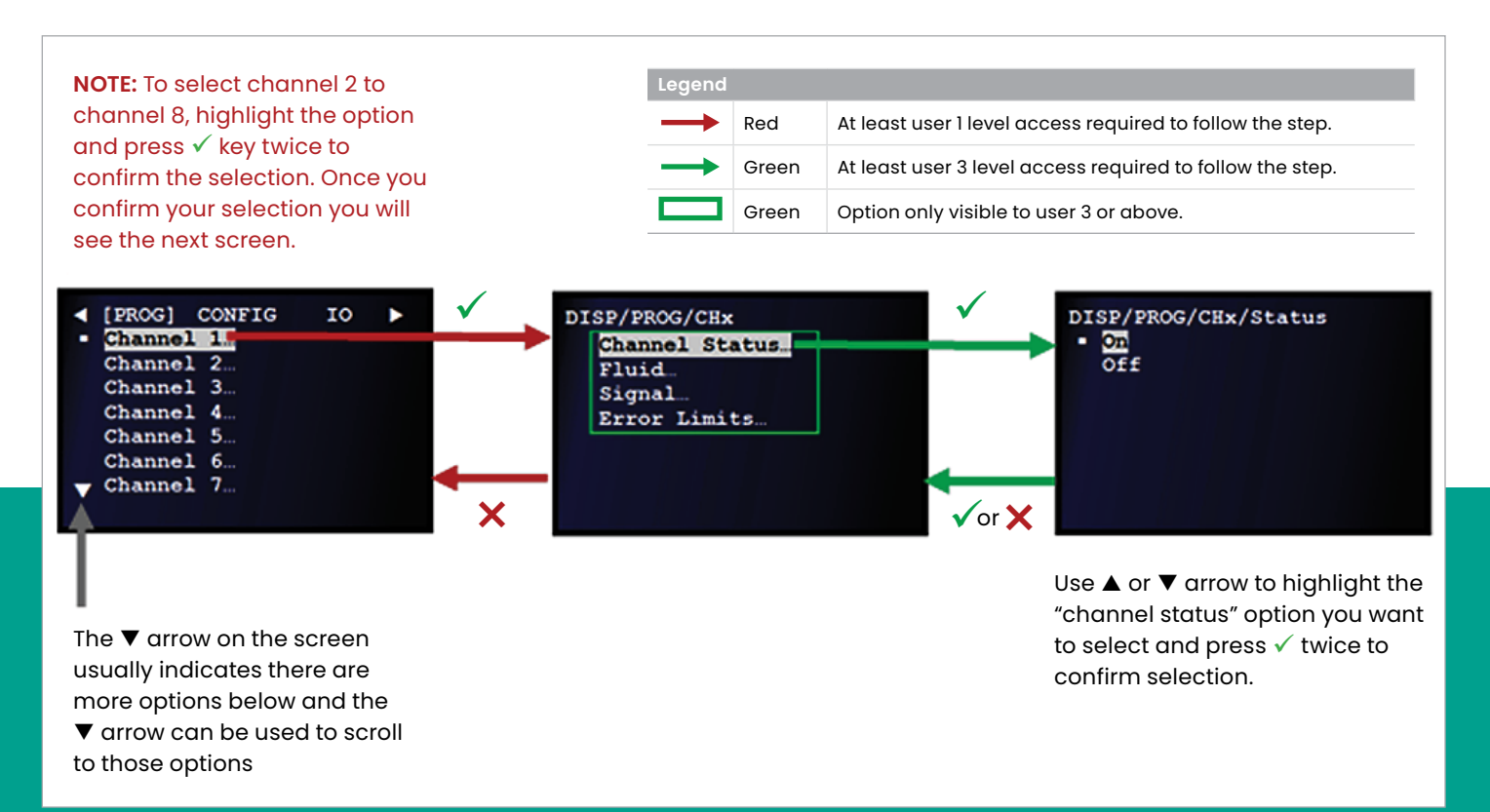

## 3.4.1.2 Entering the signal parameters

Use the signal submenu, to set the *Sentinel LCT8* transducer signal parameters.

#### **IMPORTANT**

The factory default *signal parameters* are suitable for most applications. Consult the factory before changing any of these settings.

To configure the *signal parameters*, refer to *Figure 44* below and complete the following steps:

**NOTE:** If necessary, refer to *[Table 4 on page 23](#page-32-0)* as a reminder about color code meanings.

- 1. Refer to *[Primary pages on page 26](#page-35-0)* and navigate to *Page 3: program.*
- 2. Use the  $[\triangle]$  and  $[\blacktriangledown]$  keys to highlight the desired channel.

Press the  $[\sqrt{\ }]$  key twice to confirm your choice.

- 3. Use the  $[\triangle]$  and  $[\triangledown]$  keys to highlight the signal option. Then, press the  $[\checkmark]$  key to confirm your selection or press the  $[X]$  key to return to the previous screen.
- 4. Use the  $[\triangle]$  and  $[\triangledown]$  keys to highlight the zero cutoff or the active tw peak pcnt option. Then, press the  $[\checkmark]$  key to confirm your selection or press the  $[X]$  key to return to the previous screen.

**NOTE:** The zero cutoff parameter causes fluid velocities less than the setpoint to be reported as zero.

5. Enter the desired value for the signal parameter chosen in the previous step. Press the  $[\checkmark]$  key to confirm the new value or press the  $[X]$  key to keep the original value. You will then return to the previous screen.

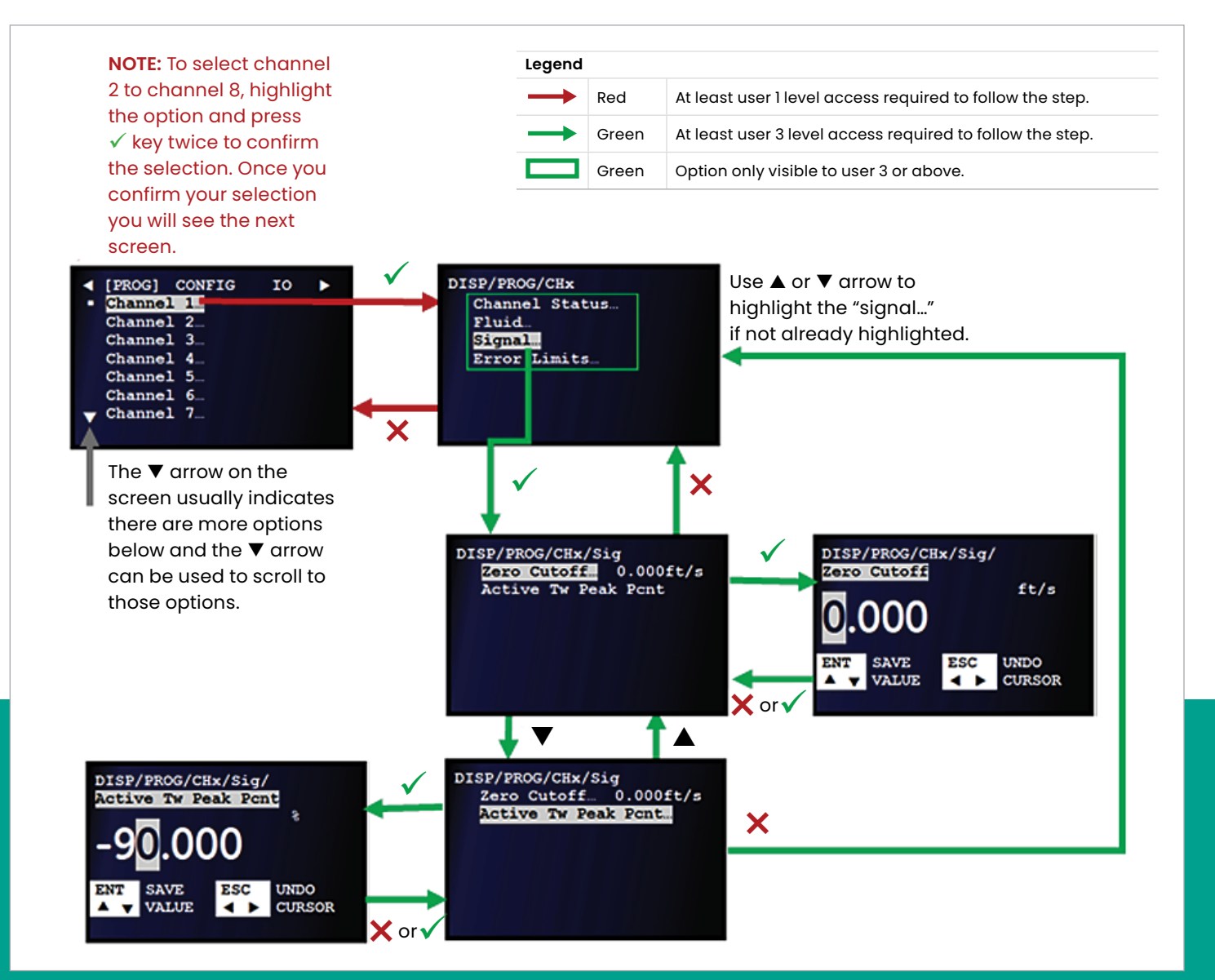

Figure 44: Entering the signal parameters

### 3.4.1.3 Entering the error limits

The *error limits* option enables setting limits for the acoustic signals. If a signal falls outside these programmed limits, an error code is displayed. To set the error limits, refer to *Figure 45* below and complete the steps on the next page.

**NOTE:** If necessary, refer to *[Table 4 on page 23](#page-32-0)* as a reminder about color code meanings.

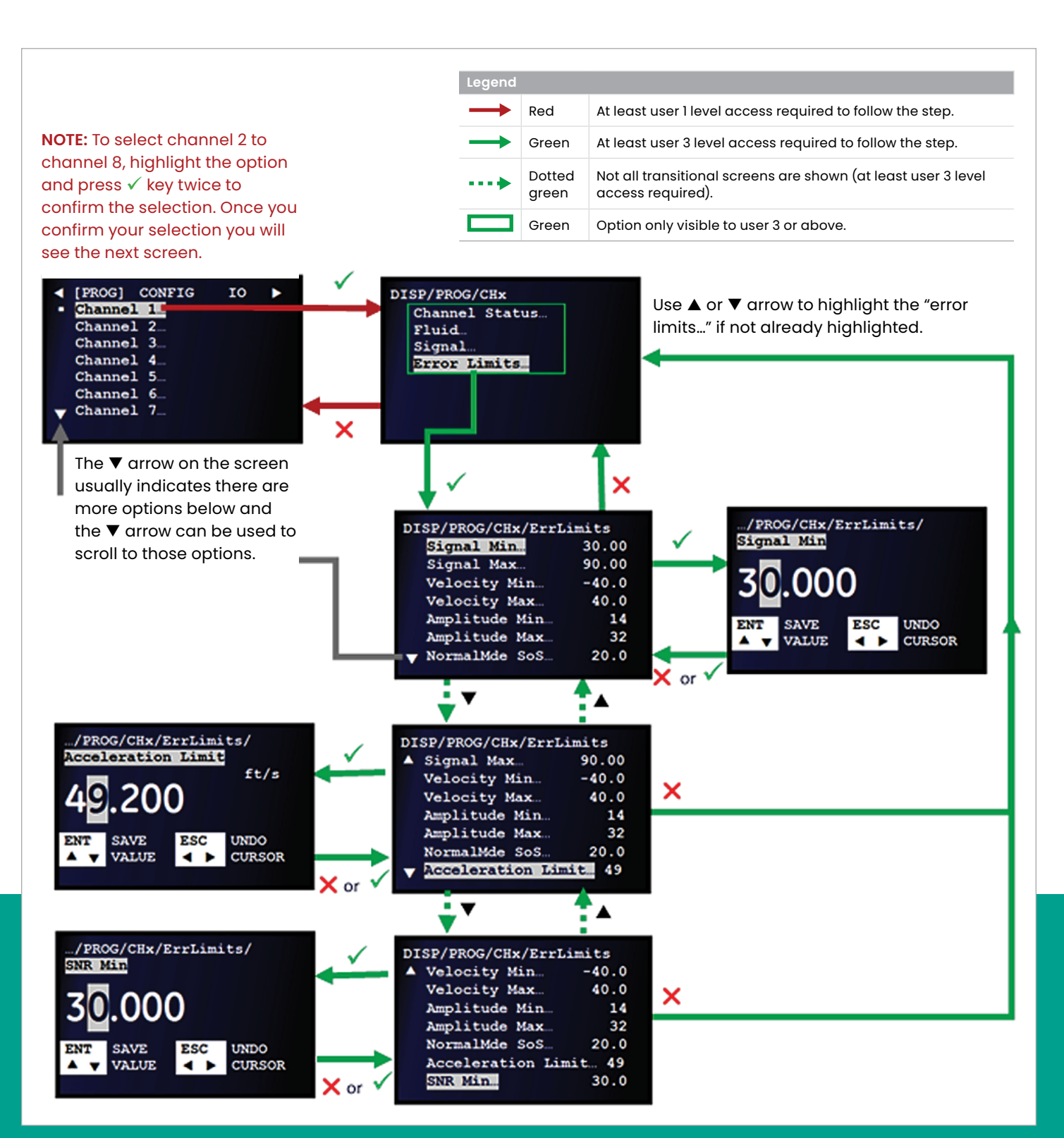

Figure 45: Entering the error limits

- 1. Refer to *[Primary pages on page 26](#page-35-0)* and navigate to *Page 3: program*.
- 2. Use the  $[\triangle]$  and  $[\triangledown]$  keys to highlight the desired channel. Press the  $[\checkmark]$  key twice to confirm your choice.
- 3. Use the  $[\triangle]$  and  $[\blacktriangledown]$  keys to highlight the *error limits* option. Then, press the  $[\checkmark]$  key to confirm your selection or press the  $[X]$  key to return to the previous screen.
- 4. Use the  $[\triangle]$  and  $[\blacktriangledown]$  keys to highlight the desired *signal parameter.* Then, press the  $\sqrt{\ }$  key to confirm your selection or press the  $[X]$  key to return to the previous screen.
- 5. Enter the desired *error limit* for the chosen signal parameter. Press the  $[\checkmark]$  key to confirm the new value or press the  $[\times]$  key to keep the original value. In either case, you will then return to the previous screen.
- 6. Repeat *steps 4 and 5* as necessary, to program additional signal parameter error limits.

# 3.4.1.4 Understanding the error limits

Note the following information about the *Sentinel LCT8* error limits:

- The *signal min* limit is the minimum acceptable value for the transducer signal received by the *Sentinel LCT8*. If the signal falls below the programmed limit, the **E1: LOW SIGNAL** error is displayed.
- The measured velocity value is expected to be within the *min velocity* and *max velocity* limits. If the measured velocity is outside the programmed range, a **W3: VELOCITY RANGE** warning is displayed.
- The amplitude of the received signal is expected to be within the *amplitude min* and *amplitude max.* programmed limits. If the signal falls outside these limits, the **E5: AMPLITUDE** error is displayed.
- If the fluid soundspeed exceeds that entered in the *normal mode of fluid* submenu by more than the percentage programmed in the *NormalMde SoS* error limit, the **E2: SOUNDSPEED** error is displayed.
- If the velocity changes by more than the programmed *acceleration* error limit from one measurement to the next, the **E6: ACCELERATION** error is displayed.
- If the SNR is below the programmed *SNR* error limit, the **W24:SNR** warning is displayed.

**NOTE:** Refer to *["Table 14"](#page-112-0)* for more details about errors and warnings.

# **3.4.2 Composite programming**

The *composite program* allows entry of configuration data that applies to the composite calculations. The composite configurations are appropriately set for the intended application during commissioning. However, these settings should be verified before data is acquired or whenever the meter reports an error.

**NOTE:** Composite programming is accomplished via the *program* primary page (see *[Figure 40 on page 26](#page-35-1)*).

<span id="page-42-0"></span>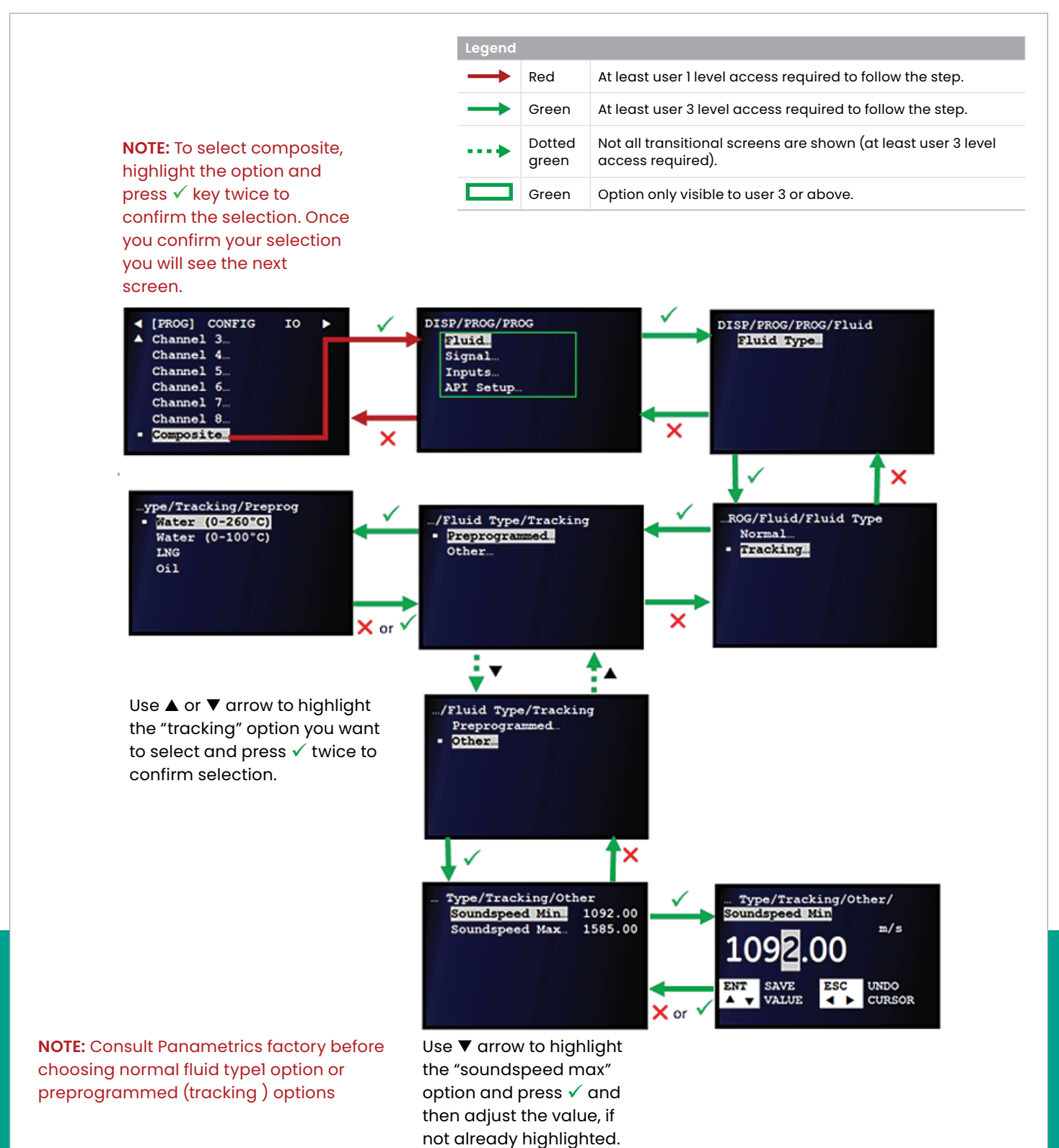

## 3.4.2.1 Fluid type/tracking configuration

It is critical to select the appropriate fluid type/tracking option for the application. Tracking refers to *tracking windows*, which is used to detect the receive signal when you are unsure of the fluid sound speed, or when the fluid sound speed changes drastically under process conditions. To program the fluid type/tracking options, refer to *[Figure 46](#page-42-0)  [on page 33](#page-42-0)* and complete the steps on the next page.

**NOTE:** If necessary, refer to *[Table 4 on page 23](#page-32-0)* as a reminder about color code meanings.

- 1. Refer to *[Primary pages on page 26](#page-35-0)* and navigate to *page 3: program*.
- 2. Use the  $[\triangle]$  and  $[\triangledown]$  keys to highlight composite in the list of channels, and press the  $\sqrt{\ }$  key twice to confirm your choice.
- 3. Use the  $[\triangle]$  and  $[\blacktriangledown]$  keys to highlight the fluid option. Then, press the  $\sqrt{\phantom{a}}$  key to confirm your selection or press the  $[X]$  key to return to the previous screen.
- 4. At the next screen, fluid type is the only option and is already highlighted. Press the  $\sqrt{\ }$  key to confirm this selection or press the  $[X]$  key to return to the previous screen.

#### **IMPORTANT**

Consult the factory before choosing either the normal fluid type or preprogrammed tracking options.

- 5. Use the  $[\triangle]$  and  $[\triangledown]$  keys to highlight tracking. Then, press the  $[\checkmark]$  key twice to confirm your selection or press the  $[\mathsf{x}]$  key to return to the previous screen.
- 6. Use the  $[\triangle]$  and  $[\triangledown]$  keys to highlight either *preprogrammed* or *other*, then, press the  $[\checkmark]$  key twice to confirm your selection or press the  $[\mathbf{x}]$  key to return to the previous screen.
	- a. If *preprogrammed* was selected, use the  $[\triangle]$  and  $[\blacktriangledown]$ keys to highlight the desired option. Press the  $[\checkmark]$  key twice to confirm your selection or press the  $[\mathbf{x}]$  key to cancel. You will return to the previous screen.
	- b. If *other* was selected, use the  $[\triangle]$  and  $[\triangledown]$  keys to highlight the Soundspeed min option. Press the  $[\checkmark]$ key to confirm your selection. Enter the desired value and press the  $[\checkmark]$  key to confirm your entry or press the  $[\mathbf{X}]$  key to cancel the change. When, you return to the previous screen, repeat the process to enter the *Soundspeed max* value.

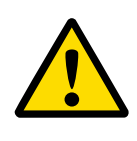

#### **CAUTION!**

The SIGNAL default settings are suitable for most applications. Consult the Panametrics factory before changing these settings.

Use the signal submenu to set the parameters that apply compensations and handle noisy signals. To adjust the error Allowed options, refer to *Figure 47* below and complete the following steps:

**NOTE:** If necessary, refer to *[Table 4 on page 23](#page-32-0)* as a reminder about color code meanings.

- 1. Refer to *[Primary pages on page 26](#page-35-0)* and navigate to *page 3: program*.
- 2. Use the [▲] and [▼] keys to highlight *composite* in the list of channels, and press the  $[\checkmark]$  key twice to confirm your choice.
- 3. At the next screen, use the  $[\triangle]$  and  $[\triangledown]$  keys to highlight the *signal* option. Then, press the  $[\checkmark]$  key to confirm your selection or press the  $[X]$  key to return to the previous screen.
- 4. At the next screen, use the  $[\triangle]$  and  $[\triangledown]$  keys to highlight the *error allowed* option. Then, press the  $\sqrt{\phantom{a}}$  key to confirm your selection or press the  $[X]$  key to return to the previous screen.
- 5. At the next screen, enter the desired value and press the  $[\checkmark]$  key to confirm your entry or press the  $[\checkmark]$  key to cancel the change.

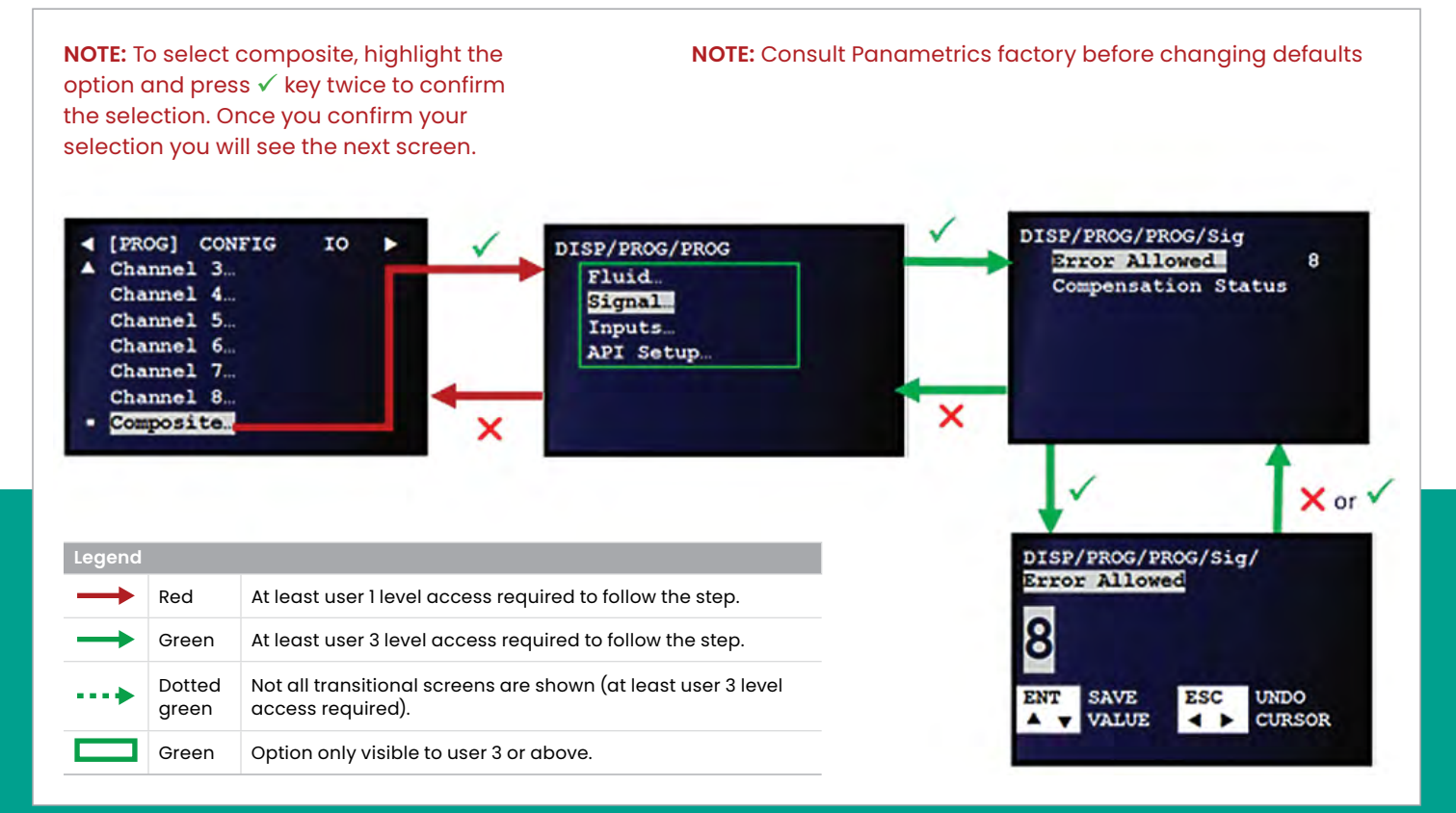

Figure 47: Setting the error allowed

Turning *dimensional compensation* on enables the meter to perform calculations that correct for geometric changes in the flowcell caused be temperature variations. This may be helpful in applications where the temperature in or around the flowcell is known to vary significantly. To select the *dimensional compensation status*, refer to *Figure 48* below and complete the following steps:

**NOTE:** If necessary, refer to *[Table 4 on page 23](#page-32-0)* as a reminder about color code meanings.

- 1. Refer to *[Primary pages on page 26](#page-35-0)* and navigate to *page 3: program*.
- 2. Use the [A] and [ $\nabla$ ] keys to highlight *composite* in the list of channels, and press the  $\sqrt{\ }$  key twice to confirm your choice.
- 3. At the next screen, use the  $[\triangle]$  and  $[\triangledown]$  keys to highlight the *signal* option. Then, press the  $[\checkmark]$  key to confirm your selection or press the  $[X]$  key to return to the previous screen.
- 4. At the next screen, use the  $[\triangle]$  and  $[\triangledown]$  keys to highlight the *compensation status* option. Then, press the  $[\checkmark]$  key to confirm your selection or press the  $[X]$  key to return to the previous screen.
- 5. At the next screen, use the  $[\triangle]$  and  $[\triangledown]$  keys to highlight *on* or *off* and press the  $[\checkmark]$  key twice to confirm your status selection or press the  $[\mathsf{x}]$  key to cancel the change.

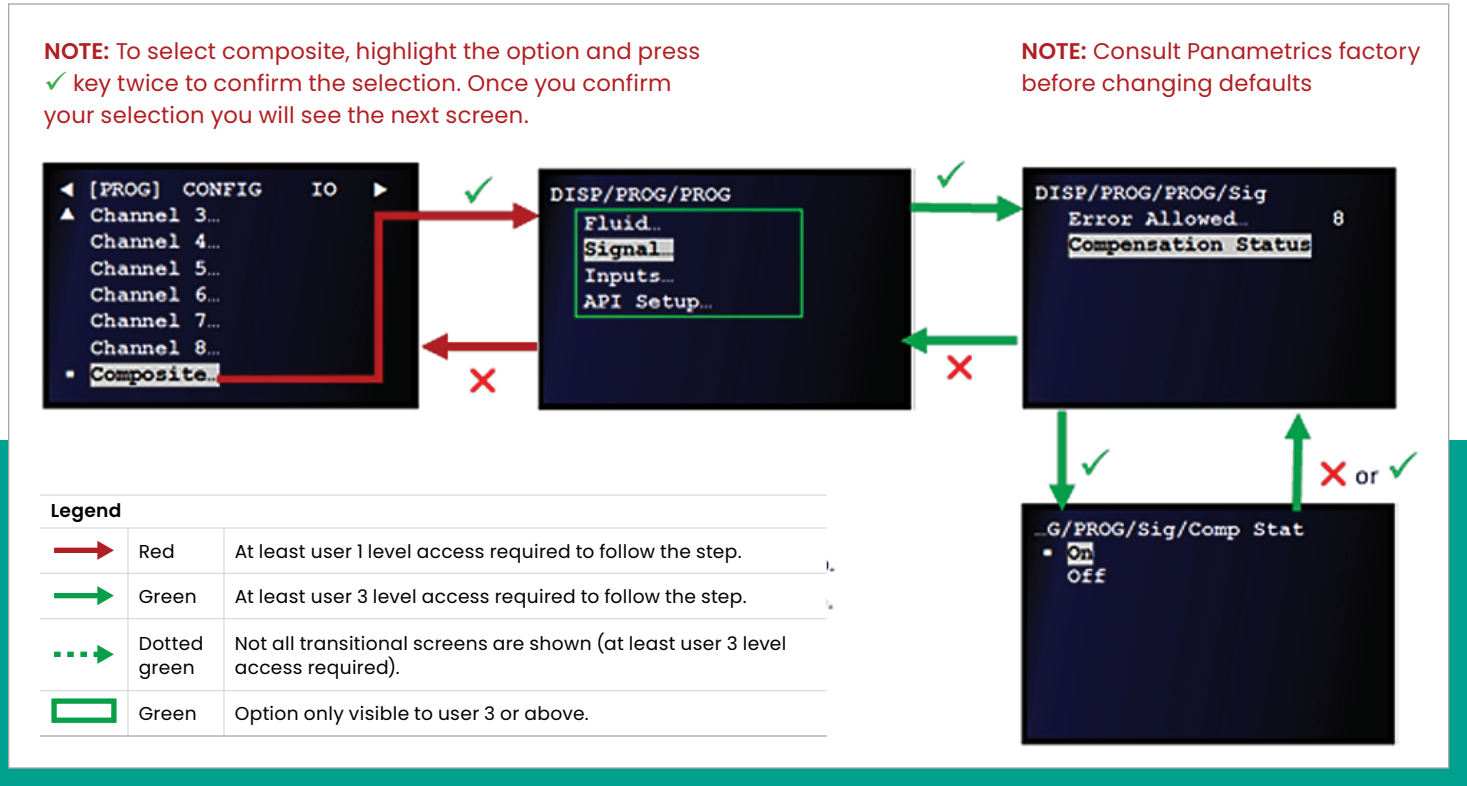

Figure 48: Setting the dimensional compensation status

# **3.4.3 setting up the input data feeds**

Use the *inputs* submenu to select where the *temperature, pressure* and *density* inputs are used. To set up the desired inputs, refer to *Figure 49* below and complete the steps on the next page.

**NOTE:** If necessary, refer to *[Table 4 on page 23](#page-32-0)* as a reminder about color code meanings.

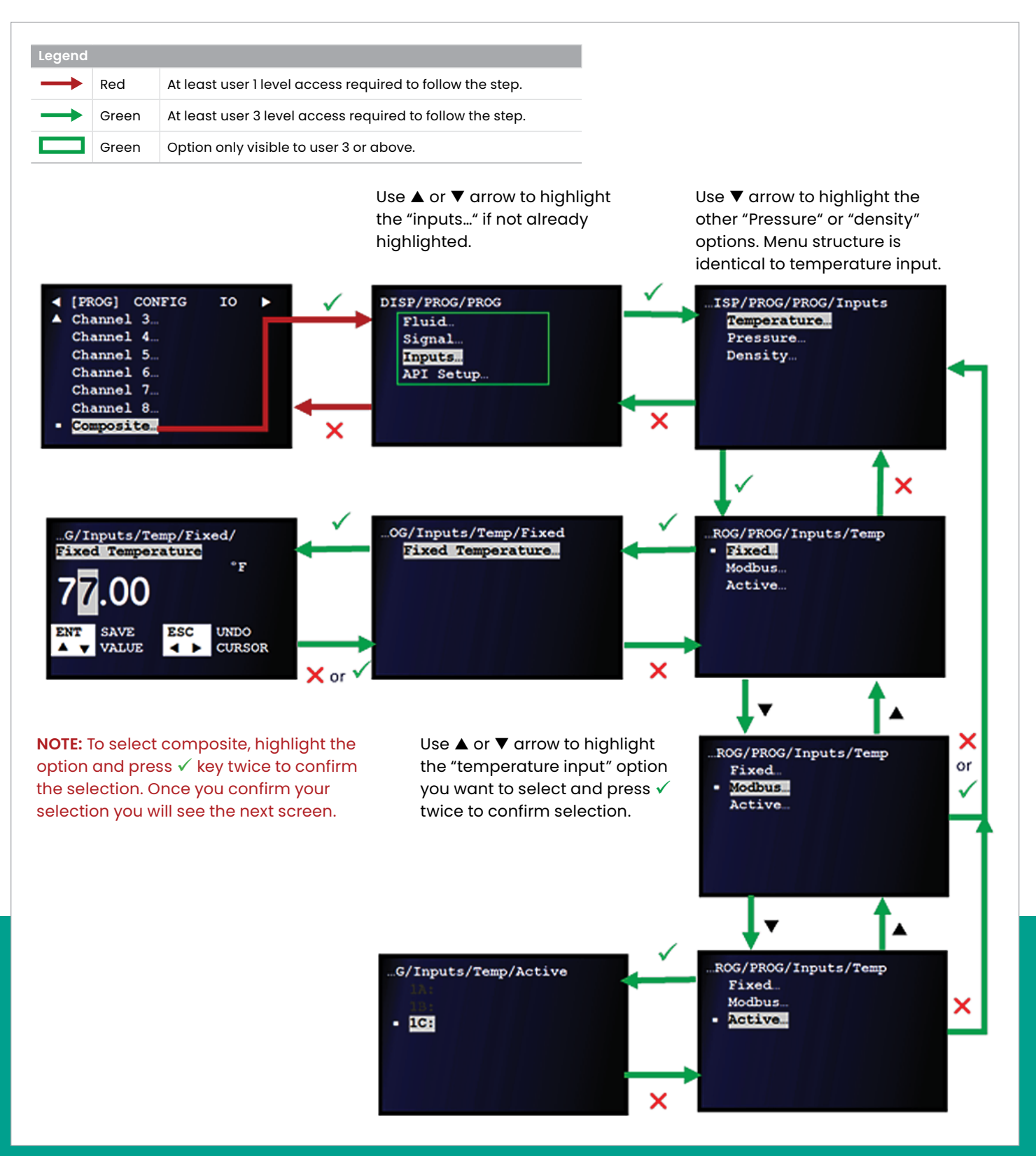

Figure 49: Temperature, pressure and density data feeds

- 1. Refer to *[Primary pages on page 26](#page-35-0)* and navigate to *page 3: program*.
- 2. Use the [▲] and [▼] keys to highlight *composite* in the list of channels, and press the  $[\checkmark]$  key twice to confirm your choice.
- 3. At the next screen, use the  $[\triangle]$  and  $[\triangledown]$  keys to highlight the *inputs* option. Then, press the  $[\checkmark]$  key to confirm your selection or press the  $[X]$  key to return to the previous screen.
- 4. At the next screen, use the  $[\triangle]$  and  $[\triangledown]$  keys to highlight the desired data feed parameter. Then, press the  $[\checkmark]$  key to confirm your selection or press the  $[X]$  key to return to the previous screen.

**NOTE:** The following steps are the same for all three data feed parameters.

- 5. At the next screen, use the  $[\triangle]$  and  $[\triangledown]$  keys to highlight the desired option and press the  $[\checkmark]$  key twice to confirm your selection or press the  $[X]$  key to return to the previous screen.
	- a. If you selected **fixed**, enter the appropriate value and press the  $\lceil \sqrt{\ } \rceil$  key to confirm the new value or press the  $[X]$  key to cancel the change.
	- b. If you selected **modbus**, select the desired input option and press the  $\sqrt{\ }$  key twice to confirm your selection or press the  $[X]$  key to cancel the change.
	- c. If you selected **active**, select the desired input option and press the  $[\checkmark]$  key twice to confirm your selection or press the  $[X]$ key to cancel the change.

# **3.4.4 Setting up the API**

**NOTE:** API is optional and this section is applicable only if the API option was ordered.

Use the *API setup* submenu by completing the following steps:

- 1. Refer to *[Primary pages on page 26](#page-35-0)* and navigate to *page 3: program*.
- 2. Use the  $[\triangle]$  and  $[\triangledown]$  keys to highlight *composite* in the list of channels, and press the  $[\checkmark]$  key twice to confirm your choice.
- 3. Proceed to the following subsections to complete the setup.

# 3.4.4.1 Choosing the API table type

To select the appropriate API table type, refer to *[Figure 50 on](#page-48-0)  [page 39](#page-48-0)* and complete the steps on the next page.

- 1. At the next screen, use the  $[\triangle]$  and  $[\blacktriangledown]$  keys to highlight the *API* setup option. Then, press the  $\sqrt{\ }$  key to confirm your selection or press the  $[X]$  key to return to the previous screen.
- 2. At the next screen, use the  $[\triangle]$  and  $[\nabla]$  keys to highlight the *API table type* option. Then, press the  $[\sqrt{\ }]$  key to confirm your selection or press the  $[X]$  key to return to the previous screen.
- 3. At the next screen, use the  $[\triangle]$  and  $[\triangledown]$  keys to highlight the *table type* appropriate for your application. Then, press the  $[\checkmark]$  key twice to confirm your selection or press the  $[X]$  key to return to the previous screen.
- 4. At the next screen, with *thermal expansion coefficient*   $(TEC)$  highlighted, press the  $\sqrt{\ }$  key to confirm the selection or press the  $[X]$  key to return to the previous screen.
- 5. Enter the appropriate value and press the  $[\checkmark]$  key to confirm the new value or press the  $[X]$  key to cancel the change.

<span id="page-48-0"></span>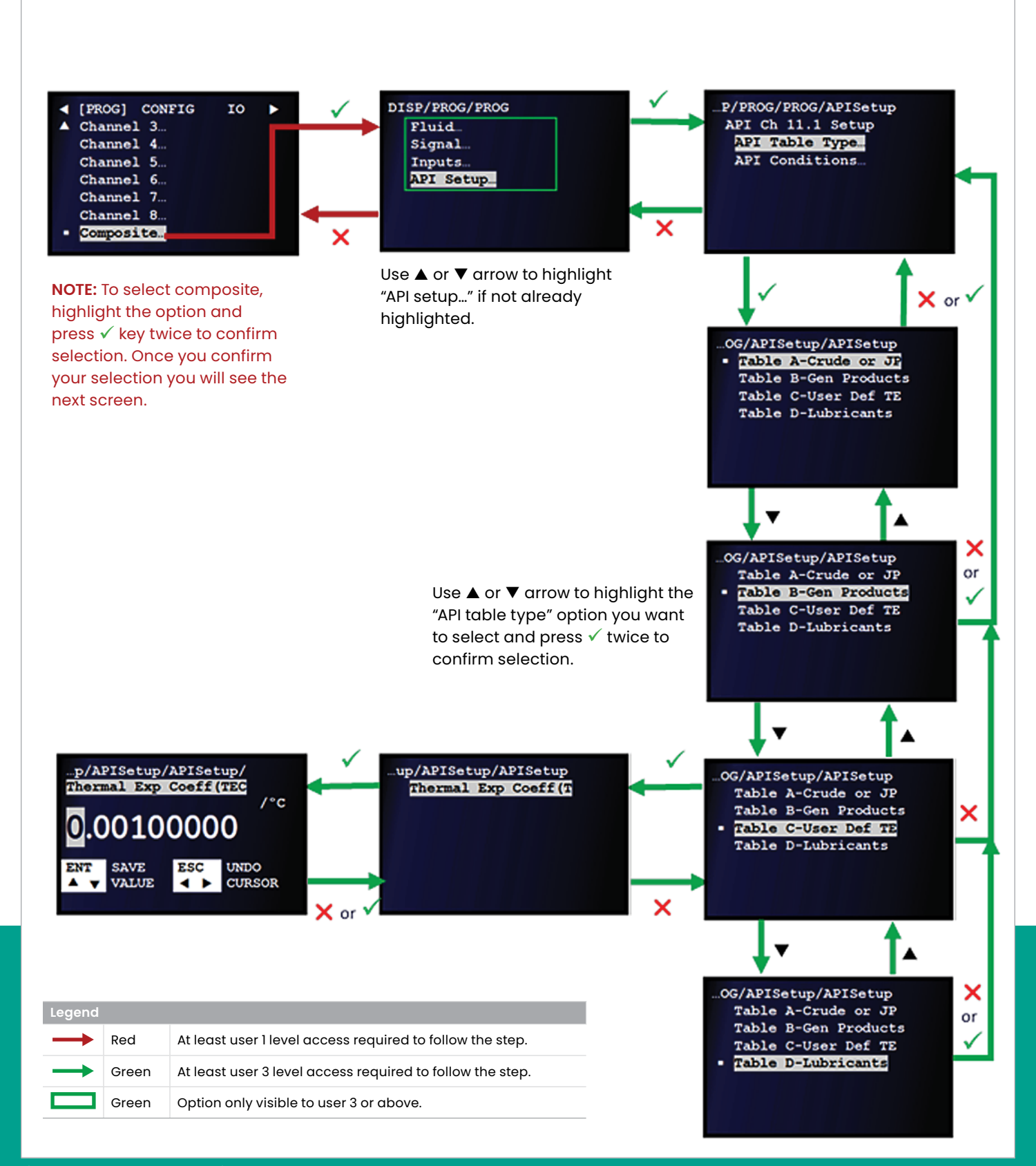

### 3.4.4.2 Setting the API condition - base condition

To set the API Base condition, refer to *Figure 51* below and complete the steps on the next page.

**NOTE:** If necessary, refer to *[Table 4 on page 23](#page-32-0)* as a reminder about color code meanings.

- 1. At the next screen, use the  $[\triangle]$  and  $[\blacktriangledown]$  keys to highlight the *API* setup option. Then, press the  $\sqrt{\ }$  key to confirm your selection or press the  $[X]$  key to return to the previous screen.
- 2. At the next screen, use the  $[\triangle]$  and  $[\blacktriangledown]$  keys to highlight the *API conditions* option. Then, press the  $\sqrt{\phantom{a}}$  key to confirm your selection or press the  $[X]$  key to return to the previous screen.
- 3. At the next screen, use the  $[\triangle]$  and  $[\blacktriangledown]$  keys to highlight the *base condition* option. Then, press the  $\sqrt{\phantom{a}}$  key to

confirm your selection or press the  $[X]$  key to return to the previous screen.

4. At the next screen, use the  $[\triangle]$  and  $[\triangledown]$  keys to highlight the desired *base condition* option. Then, press the  $\lbrack \checkmark \rbrack$ key twice to confirm your selection or press the  $[X]$  key to return to the previous screen.

If user defined was selected as the base condition, complete the following additional steps:

- 5. At the next screen, with *user def base temp* highlighted, press the  $[\checkmark]$  key to confirm the selection or press the  $[\mathsf{X}]$  key to return to the previous screen.
- 6. Enter the appropriate value and press the  $\lceil \sqrt{\ } \rceil$  key to confirm the new value or press the  $[X]$  key to cancel the change.

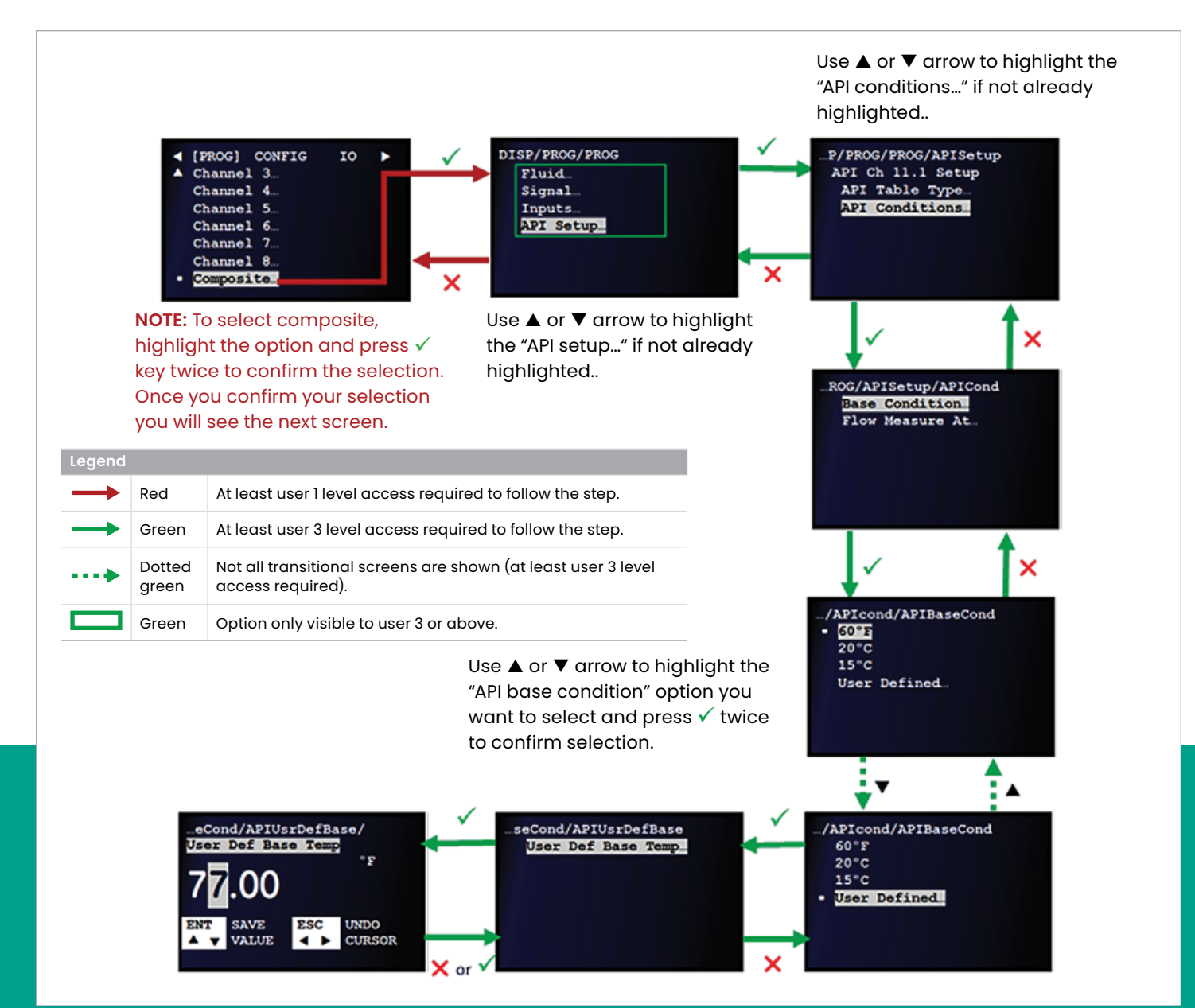

Figure 51: API conditions - base condition

#### Setting the API condition - flow measurement at

To set the *API base condition*, refer to *Figure 52* below and complete the steps on the next page.

![](_page_50_Figure_3.jpeg)

- 1. At the next screen, use the  $[\triangle]$  and  $[\triangledown]$  keys to highlight the *API* setup option. Then, press the  $[\checkmark]$  key to confirm your selection or press the  $[X]$  key to return to the previous screen.
- 2. At the next screen, use the  $[\triangle]$  and  $[\blacktriangledown]$  keys to highlight the *API conditions* option. Then, press the  $\sqrt{\phantom{a}}$  key to confirm your selection or press the  $[X]$  key to return to the previous screen.
- 3. At the next screen, use the  $[\triangle]$  and  $[\triangledown]$  keys to highlight the *flow measure at* option. Then, press the  $[\checkmark]$  key to confirm your selection or press the  $[X]$  key to return to the previous screen.
- 4. To set the observed conditions:
	- a. Use the  $[\triangle]$  and  $[\blacktriangledown]$  keys to highlight the o*bserved* option. Then, press the  $\sqrt{\ }$  key twice to confirm your selection or press the  $[X]$  key to return to the previous screen.
	- b. Use the  $[\triangle]$  and  $[\blacktriangledown]$  keys to highlight one of the available variables. Then, press the  $[\checkmark]$  key to confirm your selection or press the  $[X]$  key to return to the previous screen.
	- c. Enter the appropriate value for your application and press the  $[\checkmark]$  key to confirm the new value or press the  $[X]$  key to cancel the change.
	- d. Repeat the previous two steps until all of the desired variables have been set for your application
- 5. To set the alternate conditions:
	- a. Use the [**A**] and [ $\blacktriangledown$ ] keys to highlight the *alternate* option. Then, press the  $[\checkmark]$  key twice to confirm your selection or press the  $[X]$  key to return to the previous screen.
	- b. Use the  $[\triangle]$  and  $[\triangledown]$  keys to highlight one of the available variables. Then, press the  $[\checkmark]$  key to confirm your selection or press the  $[X]$  key to return to the previous screen.
	- c. Enter the appropriate value for your application and press the  $[\checkmark]$  key to confirm the new value or press the  $[X]$  key to cancel the change.
	- d. Repeat the previous two steps until all of the desired variables have been set for your application

# **3.5 Generic meter configuration**

This section describes the procedures for configuring the following:

- **Units** (see *below*)
- **Communication** (see *[Setting up communication](#page-53-0)  [on page 44](#page-53-0)*)
- **Reset totals** (see *[Setting reset totals on page 50](#page-59-0)*)
- **Totalize on error** (see *[Setting up totalizer error handling](#page-60-0)  [on page 51](#page-60-0)*)
- **Date/time** (see *[Setting the date and time on page 52](#page-61-0)*)

## **3.5.1 Selecting the preferred unit type**

To select the desired units, refer to *Figure 53* below and complete the following steps:

- 1. Refer to *[Primary pages on page 26](#page-35-0)* and navigate to *page 4: configuration (generic).*
- 2. Use the  $[\triangle]$  and  $[\blacktriangledown]$  keys to highlight *units* and press the [ ] key to confirm your choice.
- 3. At the next screen, use the  $[\triangle]$  and  $[\triangledown]$  keys to highlight either the *metric or English* option. Then, press the  $[\checkmark]$ key twice to confirm your selection or press the  $[X]$  key to cancel and return to the previous screen.

![](_page_52_Picture_206.jpeg)

# <span id="page-53-0"></span>**3.5.2 Setting up communication**

This section described how to configure *Panalink* and *modbus* communication.

### 3.5.2.1 Setting up Panalink communications

To set up Panalink communication, refer to *Figure 54* below and complete the steps on the next page.

**NOTE:** If necessary, refer to *[Table 4 on page 23](#page-32-0)* as a reminder about color code meanings.

![](_page_53_Figure_5.jpeg)

Use  $\triangle$  or  $\nabla$  arrow to highlight the preferred option and press  $\checkmark$ twice to confirm selection.

Use  $\blacktriangledown$  arrow to highlight "stop bits" or "data bits" options and press  $\checkmark$  to make further selection. (Navigation pattern similar to parity options.)

- 1. Refer to *[Primary pages on page 26](#page-35-0)* and navigate to *page 4: configuration (generic)*.
- 2. Use the  $[\triangle]$  and  $[\triangledown]$  keys to highlight *communication* and press the  $[\checkmark]$  key to confirm your choice.
- 3. At the next screen, use the  $[\triangle]$  and  $[\blacktriangledown]$  keys to highlight the *Panalink* option. Then, press the  $[\checkmark]$  key to confirm your selection or press the  $[X]$  key to cancel and return to the previous screen.
- 4. Set the various parameters as follows:
	- a. Use the  $[\triangle]$  and  $[\blacktriangledown]$  keys to highlight the *node ID* option and press the  $\sqrt{\ }$  key to confirm your selection. Then, enter the desired value and press the  $[\checkmark]$  key to confirm the new value or press the  $[X]$  key to cancel the change and return to the previous screen.
	- b. Use the  $[\triangle]$  and  $[\blacktriangledown]$  keys to highlight the *interface* option and press the  $\sqrt{\ }$  key to confirm your selection. Then, select the desired option from the list and press the  $\sqrt{\ }$  key twice to confirm the selection or press the  $[X]$  key to cancel the change and return to the previous screen.
	- c. Use the  $[\triangle]$  and  $[\triangledown]$  keys to highlight the *baud rate* option and press the  $[\checkmark]$  key to confirm your selection. Then, select the desired option from the list and press the  $[\checkmark]$  key twice to confirm the selection or press the  $[X]$  key to cancel the change and return to the previous screen.
- d. Use the  $[\triangle]$  and  $[\triangledown]$  keys to highlight the *parity* option and press the  $[\checkmark]$  key to confirm your selection. Then, select the desired option from the list and press the  $[\checkmark]$  key twice to confirm the selection or press the  $[\mathsf{\mathsf{X}}]$ key to cancel the change and return to the previous screen.
- e. Use the  $[\triangle]$  and  $[\triangledown]$  keys to highlight the *stop bits* option and press the  $[\checkmark]$  key to confirm your selection. Then, select the desired option from the list and press the  $\sqrt{\ }$  key twice to confirm the selection or press the  $[X]$  key to cancel the change and return to the previous screen.
- f. Use the  $[\triangle]$  and  $[\triangledown]$  keys to highlight the *data bits* option and press the  $[\checkmark]$  key to confirm your selection. Then, select the desired option from the list and press the  $[\checkmark]$  key twice to confirm the selection or press the  $\bigtimes$  key to cancel the change and return to the previous screen.

#### 3.5.2.2 Setting up modbus communications - additional option

**NOTE:** Modbus is optional and this section is applicable only if the modbus option was ordered.

The *Sentinel LCT8* supports digital communications using the **MODBUS/RTU** protocol, with 2-wire RS-485 or 3-wire RS-232C as the physical layer interfaces. Baud rate can be specified from 4800 to 19200 bits per second (bps), with

selectable parity and number of stop bits (default = **9600** bps, **even** parity and **1** stop bit).

To set up modbus communication settings, refer to *Figure 55* below and complete the steps on the next page.

![](_page_55_Figure_6.jpeg)

Figure 55: Communication - modbus setup

- 1. Refer to *[Primary pages on page 26](#page-35-0)* and navigate to *page 4: configuration (generic)*.
- 2. Use the  $[\triangle]$  and  $[\triangledown]$  keys to highlight *communication* and press the  $[\checkmark]$  key to confirm your choice.
- 3. At the next screen, use the  $[\triangle]$  and  $[\triangledown]$  keys to highlight the *modbus* option. Then, press the  $[\checkmark]$  key to confirm your selection or press the  $[X]$  key to cancel and return to the previous screen.
- 4. Set the various parameters as follows:
	- a. Use the  $[\triangle]$  and  $[\triangledown]$  keys to highlight the *address* option and press the  $\sqrt{\ }$  key to confirm your selection. Then, enter the desired value and press the  $[\checkmark]$  key to confirm the new value or press the  $[X]$  key to cancel the change and return to the previous screen.
	- b. Use the  $[\triangle]$  and  $[\triangledown]$  keys to highlight the *interface* option and press the  $\sqrt{\ }$  key to confirm your selection. Then, select the desired option from the list and press the  $[\checkmark]$  key twice to confirm the selection or press the  $[X]$  key to cancel the change and return to the previous screen.
	- c. Use the  $[\triangle]$  and  $[\triangledown]$  keys to highlight the *word order* option and press the  $[\checkmark]$  key to confirm your selection. Then, select the desired option from the list and press the  $[\checkmark]$  key twice to confirm the selection or press the  $[X]$  key to cancel the change and return to the previous screen.
- d. Use the  $[\triangle]$  and  $[\blacktriangledown]$  keys to highlight the *baud rate* option and press the  $[\checkmark]$  key to confirm your selection. Then, select the desired option from the list and press the  $[\checkmark]$  key twice to confirm the selection or press the  $[X]$  key to cancel the change and return to the previous screen.
- e. Use the  $[\triangle]$  and  $[\blacktriangledown]$  keys to highlight the *parity* option and press the  $[\checkmark]$  key to confirm your selection. Then, select the desired option from the list and press the  $[\checkmark]$  key twice to confirm the selection or press the  $[\mathsf{\mathsf{X}}]$ key to cancel the change and return to the previous screen.
- f. Use the  $[\triangle]$  and  $[\blacktriangledown]$  keys to highlight the *stop bits* option and press the  $[\checkmark]$  key to confirm your selection. Then, select the desired option from the list and press the  $[\checkmark]$  key twice to confirm the selection or press the  $[X]$  key to cancel the change and return to the previous screen.

**NOTE:** Additional options after *stop bits* are not visible at the user-1 and user-2 access levels.

To select the units for the volumetric and totalizer output registers, refer to *Figure 56* below and complete the steps on the next page.

![](_page_57_Figure_2.jpeg)

Figure 56: Units selection for volumetric and totalizer output registers

- 1. Refer to *[Primary pages on page 26](#page-35-0)* and navigate to *page 4: configuration (generic).*
- 2. Use the  $[\triangle]$  and  $[\blacktriangledown]$  keys to highlight *communication* and press the  $[\checkmark]$  key to confirm your choice.
- 3. At the next screen, use the  $[\triangle]$  and  $[\blacktriangledown]$  keys to highlight the *modbus* option. Then, press the  $\sqrt{\ }$  key to confirm your selection or press the  $[X]$  key to cancel and return to the previous screen.
- 4. Set the various parameters as follows:
	- a. Use the  $[\triangle]$  and  $[\blacktriangledown]$  keys to highlight the *volumetric* option and press the  $[\checkmark]$  key to confirm your selection. Then, select the desired option from the list and press the  $[\checkmark]$  key twice to confirm the selection or press the  $[X]$  key to cancel the change and return to the previous screen.
	- b. Use the  $[\triangle]$  and  $[\triangledown]$  keys to highlight the *total units* option and press the  $[\checkmark]$  key to confirm your selection. Then, select the desired option from the list and press the  $[\checkmark]$  key twice to confirm the selection or press the  $[X]$  key to cancel the change and return to the previous screen.
- c. Use the  $[\triangle]$  and  $[\triangledown]$  keys to highlight the *std volumetric* option and press the  $[\checkmark]$  key to confirm your selection. Then, select the desired option from the list and press the  $[\checkmark]$  key twice to confirm the selection or press the  $[X]$  key to cancel the change and return to the previous screen.
- d. Use the [▲] and [▼] keys to highlight the *StdTotal units* option and press the  $[\checkmark]$  key to confirm your selection. Then, select the desired option from the list and press the  $\sqrt{\ }$  key twice to confirm the selection or press the  $[X]$  key to cancel the change and return to the previous screen.

## **IMPORTANT**

Modbus communications are now set up and ready to use. See *[Appendix C. Modbus register map on page 117](#page-126-0)*.

## <span id="page-59-0"></span>**3.5.3 Setting reset totals**

#### **IMPORTANT**

If the totalizer lock is enabled, the previous totals will not be cleared by this process.

To reset the totals, refer to *Figure 57* below and proceed as follows:

**NOTE:** If necessary, refer to *[Table 4 on page 23](#page-32-0)* as a reminder about color code meanings.

- 1. Refer to *[Primary pages on page 26](#page-35-0)* and navigate to Page 4: configuration (generic).
- 2. Use the  $[\triangle]$  and  $[\blacktriangledown]$  keys to highlight *reset totals* and press the  $[\checkmark]$  key twice to confirm your choice.
- 3. At the next screen, use the  $[\triangle]$  and  $[\blacktriangledown]$  keys to highlight either the *reset both* or *reset fwd totals* or *reset rev totals* option. Then, press the  $\sqrt{\ }$  key to confirm your selection or press the  $[\mathsf{x}]$  key to cancel and return to the previous screen.

![](_page_59_Figure_8.jpeg)

Figure 57: Resetting the fwd and/or rev totals

## <span id="page-60-0"></span>**3.5.4 Setting up totalizer error handling**

To select the totalize on errors options, refer to *Figure 58* below and proceed as follows:

- 1. Refer to *[Primary pages on page 26](#page-35-0)* and navigate to Page 4: configuration (generic).
- 2. Use the  $[\triangle]$  and  $[\blacktriangledown]$  keys to highlight *totalize on errors* and press the  $[\checkmark]$  key to confirm your choice.
- 3. Use the  $[\triangle]$  and  $[\nabla]$  keys to highlight the desired *channel* (channels 1 to 8, or composite). Then, press the  $[\checkmark]$  key twice to confirm your selection or press the  $[\mathbf{\times}]$  key to cancel and return to the previous screen.
- 4. Use the  $[\triangle]$  and  $[\blacktriangledown]$  keys to select either the *yes* or *no* option and press the  $[\checkmark]$  key twice to confirm your selection or press the  $[X]$  key to cancel and return to the previous screen.
- 5. Repeat the previous step as many times as necessary to configure additional channels.

![](_page_60_Figure_8.jpeg)

Figure 58: Selecting the totalize on errors options

# <span id="page-61-0"></span>**3.5.5 Setting the date and time**

To set the *date/time*, refer to *Figure 59* below and proceed as follows:

**NOTE:** If necessary, refer to *[Table 4 on page 23](#page-32-0)* as a reminder about color code meanings.

- 1. Refer to *[Primary pages on page 26](#page-35-0)* and navigate to *page 4: configuration (generic)*.
- 2. Use the  $[\triangle]$  and  $[\blacktriangledown]$  keys to highlight *date/time* and press the  $[\checkmark]$  key to confirm your choice.
- 3. When the screen with the current *date/time* opens, press the  $[\checkmark]$  key to edit the setting or press the  $[\checkmark]$  key to cancel and return to the previous screen.
- 4. If you chose to edit the setting, use the  $[4]$  and  $[]$  keys to highlight the desired character. Then, use the  $[\triangle]$  and  $[\nabla]$  keys to increment or decrement the value for that character. Repeat this process until all characters of the *date/time* have been set as desired. Then, press the  $[\checkmark]$ key to confirm the new setting or press the  $[\mathbf{x}]$  key to cancel and return to the previous screen.

 $U_{\text{R}}$   $\rightarrow$  or  $\rightarrow$  arrow keys to position

![](_page_61_Picture_200.jpeg)

**Contract Contract** 

Figure 59: Setting the date and time

**Legend**

# **3.6 Inputs/outputs**

Configure the analog and digital inputs/outputs via *primary page 5: IO*. See the following sections for details:

- *[Setting up an analog output 1 on page 53](#page-62-0)*
- *[Setting up a frequency/totalizer output on page 55](#page-64-0)*
- *[Setting up an alarm output on page 60](#page-69-0)*
- *[Setting up an analog input \(optional\) on page 63](#page-72-0)*
- *[Setting up an RTD input \(optional\) on page 65](#page-74-0)*

## <span id="page-62-0"></span>**3.6.1 Setting up an analog output**

To configure an *analog output*, refer to *[Figure 60 on page](#page-63-0)  [54](#page-63-0)* and complete the steps on the next page.

- 1. Refer to *[Primary pages on page 26](#page-35-0)* and navigate to *page 5: IO*.
- 2. Use the  $[\triangle]$  and  $[\triangledown]$  keys to highlight analog outputs and press the  $[\checkmark]$  key to confirm your choice.
- 3. Use the  $[\triangle]$  and  $[\triangledown]$  keys to highlight *analog output*. Then, press the  $[\checkmark]$  key to confirm your selection or press the  $[\mathsf{X}]$  key to cancel and return to the previous screen.
- 4. Use the  $[\triangle]$  and  $[\triangledown]$  keys to highlight one of the options, then, press the  $[\checkmark]$  key to confirm your selection. Configure each of the following options:
	- a. Loop status select from list and press the  $[\checkmark]$  twice key to confirm
	- b. **Channel** select from list and press the  $[\checkmark]$  key twice to confirm
	- c. **Publisher** select from list and press the  $\sqrt{\phantom{a}}$  key twice to confirm
	- d. **Unit** select from list and press the  $[\checkmark]$  key twice to confirm (available choices depend on *unit type* and *publisher* settings)
	- e. **Base** enter value and press the  $\lbrack \checkmark \rbrack$  key to confirm
	- f. **Span** enter value and press the  $\lbrack \sqrt{\ } \rbrack$  key to confirm
	- g. **Error level** select from list and press the  $[\checkmark]$  key twice to confirm (see Table 6 below)
	- h. **Mode** select from list and press the  $\lbrack \sqrt{\ } \rbrack$  key twice to confirm (*passive* = external power, *active* = internal LCT8 power)

![](_page_62_Picture_337.jpeg)

![](_page_63_Figure_0.jpeg)

<span id="page-63-0"></span>Figure 60: Setting Up an analog output

# <span id="page-64-0"></span>**3.6.2 Setting up a frequency/totalizer output**

To configure a frequency/totalizer output, refer to *Figure 61* below and complete the steps on the next page.

**NOTE:** If necessary, refer to *[Table 4 on page 23](#page-32-0)* as a reminder about color code meanings.

![](_page_64_Figure_3.jpeg)

Figure 61: Setting Up a frequency/totalizer output

- 1. Refer to *[Primary pages on page 26](#page-35-0)* and navigate to *page 5: IO*.
- 2. Use the  $[\triangle]$  and  $[\triangledown]$  keys to highlight *frequency/totals* and press the  $\lfloor \sqrt{\ } \rfloor$  key to confirm your choice.
- 3. Use the  $[\triangle]$  and  $[\triangledown]$  keys to highlight either *linked (90°)* or *independent*. Then, press the  $[\checkmark]$  key twice to confirm your selection or press the  $[X]$  key to cancel and return to the previous screen.

**NOTE:** If you select linked, both outputs will be set up the same, except they will be 90° out of phase. If you select independent, each output is set up separately.

- 4. Based on your selection in the previous step, complete one of the following steps:
	- a. If you selected *linked (90°), freq/total #*1 is highlighted on the next screen. Press the  $[\checkmark]$  key to confirm the selection or press the  $[\mathsf{X}]$  key to cancel and return to the previous screen.
	- b. If you selected *independent*, use the  $[$ **A** $]$  and  $[$  $\blacktriangledown$  $]$  keys to highlight the desired output on the next screen. Then, press the  $[\checkmark]$  key to confirm your selection or press the  $[X]$  key to cancel and return to the previous screen.

The meter can support both a frequency output or a totalizer output, even at the same time on independent outputs. While both function in similar manners, one may be more appropriate over the other depending on the application. The frequency output can be programmed for virtually any meter parameter, with the most common selected as volumetric flow rate. The totalizer output can only be set to discrete units of volume or time.

The maximum frequency the meter can deliver is 10kHz through a continuous pulse train that is linearly proportional to the minimum and maximum frequency output settings (base and span) scaled to the minimum and maximum output parameter values. See section 3.6.2.2 for programming steps.

The totalizer output can deliver a pulse per unit volume (or time) at a minimum pulse width of 1ms. This minimum works out to a maximum pulse train frequency of 500Hz. Care must be exercised when setting the units/pulse and the pulse width values so the pulse outputs is not overwhelmed. The totalizer output will only generate pulses when the totalize gate digital input sees an open circuit. The totalizer will not generate pulses when this input is shorted.

- 5. Use the  $[\triangle]$  and  $[\triangledown]$  keys to highlight and configure each of the following options:
	- a. If you selected *freq/tot status*, use the  $[\triangle]$  and  $[\triangledown]$ keys to highlight the desired option (off or on). Then, press the  $\sqrt{\ }$  key twice to confirm your selection or press the  $[X]$  key to cancel and return to the previous screen.
	- b. If you selected *mode*, use the  $[$ **A** $]$  and  $[$  $\blacktriangledown$  $]$  keys to highlight the desired option (*frequency* or *totalizer*). Then, press the  $\sqrt{\ }$  key twice to confirm your selection or press the  $[X]$  key to cancel and return to the previous screen.
	- c. If you selected *drive ctl*, use the  $[\triangle]$  and  $[\blacktriangledown]$  keys to highlight the desired option (*Open drain* or *push-pull*). Then, press the  $\sqrt{\ }$  key twice to confirm your selection or press the  $[X]$  key to cancel and return to the previous screen.
- 6. When you have finished, press the  $[X]$  key until you return to measurement view.

### 3.6.2.1 Frequency output termination

When driving the *Sentinel LCT8* frequency/totalizer output over distances greater than 100 feet, a 24 AWG twistedpair I/O cable is typically used. With a data acquisition system that requires a high enough voltage to read the signal (typically a 3 - 4V threshold), the connection shown in *Figure 62* below should be used. This open-drain configuration provides a clean, ideal signal with a high enough voltage to trigger the DAC to properly count the pulses.

![](_page_66_Figure_2.jpeg)

Figure 62: Open-drain frequency output wiring

Carefully select the pull-up resistor to be sure it has a high enough resistance and wattage rating for the size of the power supply. Use *Table 7* below as a guide to select the appropriate value.

![](_page_66_Picture_237.jpeg)

*Figure 63* below shows a typical output waveform at the end of a terminated I/O cable when driven by the *Sentinel LCT8* in push-pull configuration. This waveform is an example of what a "good" pulse output should look like.

![](_page_66_Figure_7.jpeg)

Figure 63: Ideal frequency output signal shape

### 3.6.2.2 Programming a frequency output

To program a frequency output, refer to *Figure 64* below and complete the following steps: **NOTE:** If necessary, refer to *[Table 4 on page 23](#page-32-0)* as a reminder about color code meanings.

<span id="page-67-0"></span>![](_page_67_Picture_2.jpeg)

Figure 64: Programming a frequency or totalizer output

- 1. Navigate to the mode option on the freq/tot status screen (see *[Setting up a frequency/totalizer output](#page-64-0)  [on page 55](#page-64-0)*). Then, press the  $[\checkmark]$  key to confirm this choice.
- 2. Use the  $[\triangle]$  and  $[\triangledown]$  keys to highlight the frequency option. Then, press the  $[\checkmark]$  key twice to confirm your selection or press the  $[X]$  key to cancel and return to the previous screen.
- 3. Use the  $[\triangle]$  and  $[\triangledown]$  keys to select and program each of the six frequency output options. Refer to *Table 8* below for guidance in choosing the appropriate setting for your application. Also, see *Table 9* below for descriptions of the available options for the error level setting.
- 4. After programming all of the frequency output options, press the  $[\checkmark]$  key to accept your new settings or press the  $[X]$  key to keep the previous settings and return to the previous screen.

![](_page_68_Picture_405.jpeg)

![](_page_68_Picture_406.jpeg)

## 3.6.2.3 Programming a totalizer output

To program a totalizer output, refer to *[Figure 64 on page](#page-67-0)  [58](#page-67-0)* and proceed as follows:

- 1. Navigate to the mode option on the freq/tot status screen (see *[Setting up a frequency/totalizer output](#page-64-0)  [on page 55](#page-64-0)*). Then, press the  $\lfloor \sqrt{\ } \rfloor$  key to confirm this choice.
- 2. Use the  $[\triangle]$  and  $[\triangledown]$  keys to highlight the totalizer option. Then, press the  $\sqrt{\ }$  key twice to confirm your selection or press the  $[X]$  key to cancel and return to the previous screen.
- 3. Use the  $[\triangle]$  and  $[\triangledown]$  keys to select and program each of the four totalizer output options. Refer to *Table 10* below for guidance in choosing the appropriate setting for your application.
- 4. After programming all of the totalizer output options, press the  $[\checkmark]$  key to accept your new settings or press the  $[X]$  key to keep the previous settings and return to the previous screen.

![](_page_68_Picture_407.jpeg)

# <span id="page-69-0"></span>**3.6.3 Setting up an alarm output**

To set up an alarm output, refer to *Figure 65* below and complete the steps on the next page.

![](_page_69_Figure_3.jpeg)

Figure 65: Setting up an alarm output

- 1. Refer to *[Primary pages on page 26](#page-35-0)* and navigate to *page 5: IO*.
- 2. Use the  $[\triangle]$  and  $[\blacktriangledown]$  keys to highlight alarms and press the  $\sqrt{\ }$  key to confirm your choice.
- 3. Use the  $[\triangle]$  and  $[\triangledown]$  keys to highlight either alarm #1 or alarm #2. Then, press the  $\sqrt{\ }$  key to confirm your selection or press the  $[X]$  key to cancel and return to the previous screen.

**NOTE:** As the two alarms have similar options, only the set up of alarm #1 is described here, as an example.

4. Use the  $[\triangle]$  and  $[\blacktriangledown]$  keys to highlight alarm status and press the  $[\checkmark]$  key to confirm your selection. Then, use the  $[\triangle]$  and  $[\triangledown]$  keys to highlight the desired option (off, normal or failsafe) and press the  $[\checkmark]$  key twice to confirm your selection or press the  $[X]$  key to cancel and return to the previous screen.

**NOTE:** Off = alarm is disabled, normal = alarm is normally de-energized and is energized when tripped, failsafe = alarm is normally energized and is de-energized when tripped. See "Understanding the alarm type Selection" on page 77 for more information.

- 5. Use the  $[\triangle]$  and  $[\triangledown]$  keys to highlight type and press the [ ] key to confirm your selection. Then, highlight and configure each of the following options (see Table 11 on page 77):
	- a. **Level** program the units, trip point, dead band, trip direction, and error level. Then, press the  $\sqrt{\ }$  key to confirm your settings or press the  $[X]$  key to cancel and return to the previous screen.
	- b. **Direction** program the units. Then, press the  $\lceil \sqrt{\ } \rceil$ key to confirm your selection or press the  $[X]$  key to cancel and return to the previous screen.
	- c. **Fault** Select from alarm units, flow, Non-flow, All, and custom. Then, press the  $\lfloor \sqrt{x} \rfloor$  key to confirm your settings or press the  $[X]$  key to cancel and return to the previous screen.

6. Use the  $[\triangle]$  and  $[\nabla]$  keys to highlight Latch state and press the  $[\checkmark]$  key to confirm your selection. Then, use the  $[\triangle]$  and  $[\triangledown]$  keys to highlight the desired option (Latch, No Latch or Clear Latch) and press the  $[\checkmark]$  key twice to confirm your selection or press the  $[X]$  key to cancel and return to the previous screen.

**NOTE:** See "configuring the alarm Latch state" on page 77 for a description of the latch state options.

7. When you have finished, press the  $\sqrt{\ }$  key to confirm your selections or press the  $[X]$  key to cancel and return to the previous screen.

# 3.6.3.1 Understanding the alarm type selection

![](_page_71_Picture_170.jpeg)

If *normal* or *failsafe* was selected as the *alarm type*, you must then program the parameters listed in *Table 11* below.

# 3.6.3.2 Configuring the alarm latch state

To configure the alarm latch state options, see *Table 12* below.

![](_page_71_Picture_171.jpeg)
# **3.6.4 Setting up an analog input (optional)**

If an option card with an analog input is installed, to set up the analog input, refer to *[Figure 66 on page 63](#page-72-0) below* and complete the steps on the following page.

**NOTE:** If necessary, refer to *[Table 4 on page 23](#page-32-0)* as a reminder about color code meanings.

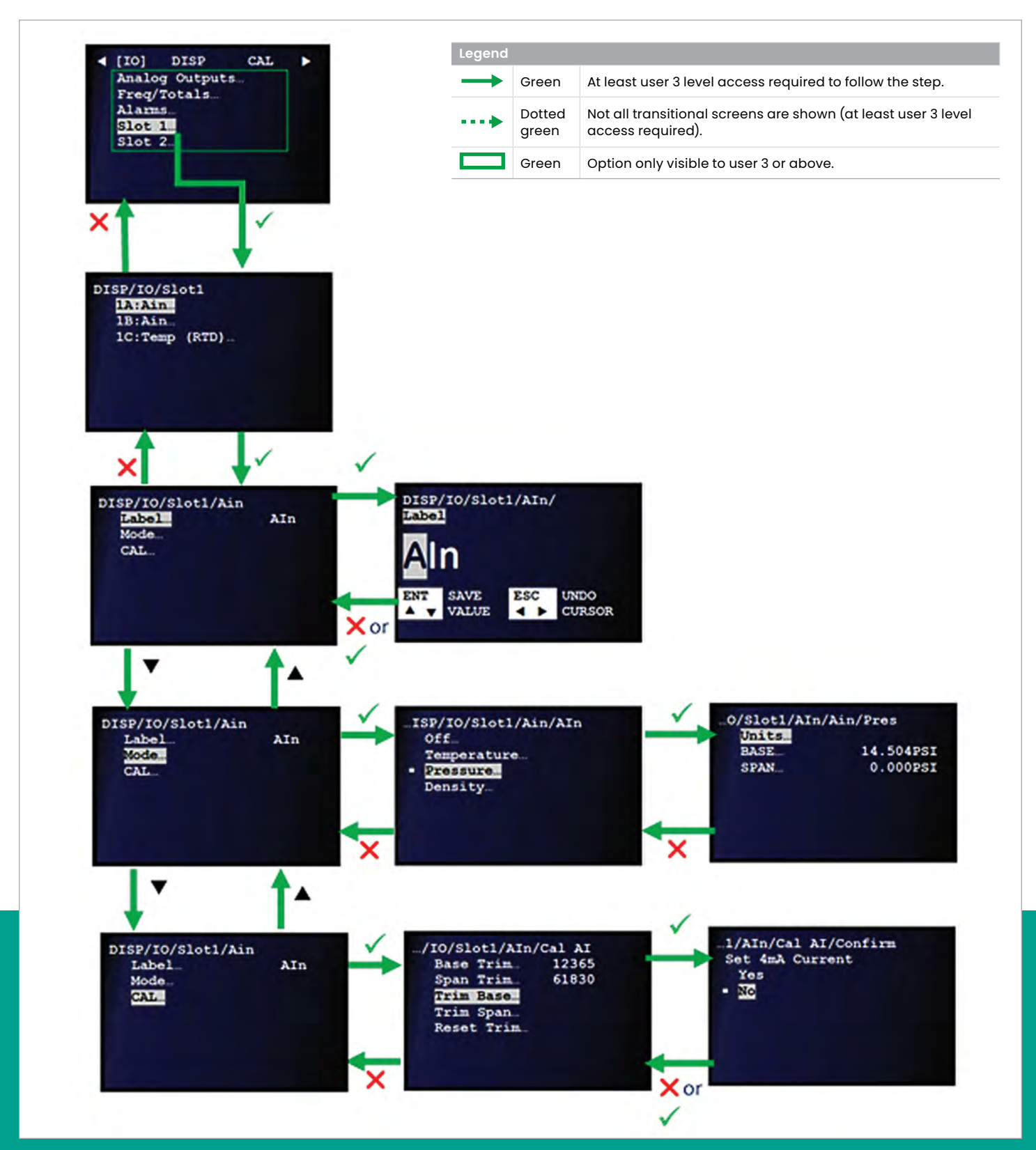

<span id="page-72-0"></span>Figure 66: Setting up an analog input

- 1. Refer to *[Primary pages on page 26](#page-35-0)* and navigate to *page 5: IO.*
- 2. Use the  $[\triangle]$  and  $[\blacktriangledown]$  keys to highlight *slot 1* and press the [ ] key to confirm your choice.

**NOTE:** An analog input located in slot 1 as input A is used here as an example.

- 3. Use the  $[\triangle]$  and  $[\triangledown]$  keys to highlight *1A:Ain* and press the  $[\checkmark]$  key to confirm your selection or press the  $[\check{\boldsymbol{\times}}]$  key to cancel and return to the previous screen.
- 4. Use the  $[\triangle]$  and  $[\triangledown]$  keys to highlight *label* and press the [ ] key to confirm your selection. Then, enter the desired label (i.e., *name*) for the analog input and press the  $[\checkmark]$ key to confirm your selection or press the  $[X]$  key to cancel and return to the previous screen.
- 5. Use the  $[\triangle]$  and  $[\blacktriangledown]$  keys to highlight *mode* and press the  $[\checkmark]$  key to confirm your selection. Then, select either the *off, temperature, pressure*, or *density* option and press the  $[\checkmark]$  key twice to confirm your selection or press the  $[\mathsf{X}]$  key to cancel and return to the previous screen.

**NOTE:** For any option except *off*, you will need to enter the *units, base*, and *span* values for the selected parameter.

6. Use the  $[\triangle]$  and  $[\triangledown]$  keys to highlight *cal* and press the  $[\checkmark]$  key to confirm your selection. Then, select either the *base trim, span trim, trim base, trim span*, or *reset trim* option and press the  $[\checkmark]$  key to confirm your selection or press the  $[\times]$  key to cancel and return to the previous screen.

**NOTE:** After making your selection in the above step, you will need to complete the programming on the next screen.

If a calibration is not going to be performed at this time, enter the nominal calibration values by selecting reset trim. This will enable 4-20 mA to be read with undetermined accuracy. However, to meet the *Sentinel LCT8* accuracy specifications, **a proper calibration must be performed**. To calibrate the analog input, make sure it is wired correctly (see *[Wiring the 4-20mA analog input \(optional\) on page](#page-21-0)  [12](#page-21-0)*) and then proceed as follows:

- Set the input to *4 mA* to calibrate the *low* end of the range.
- Select *trim base* and confirm by selecting yes.
- Set the input to *20 mA*, to calibrate the high end of the range.
- Select *trim span* and confirm by selecting yes.

# **3.6.5 Setting up an RTD input (optional)**

If an option card with an RTD input is installed, to set up the *RTD input*, refer to *Figure 67* below and complete the steps on the next page.

**NOTE:** If necessary, refer to *[Table 4 on page 23](#page-32-0)* as a reminder about color code meanings.

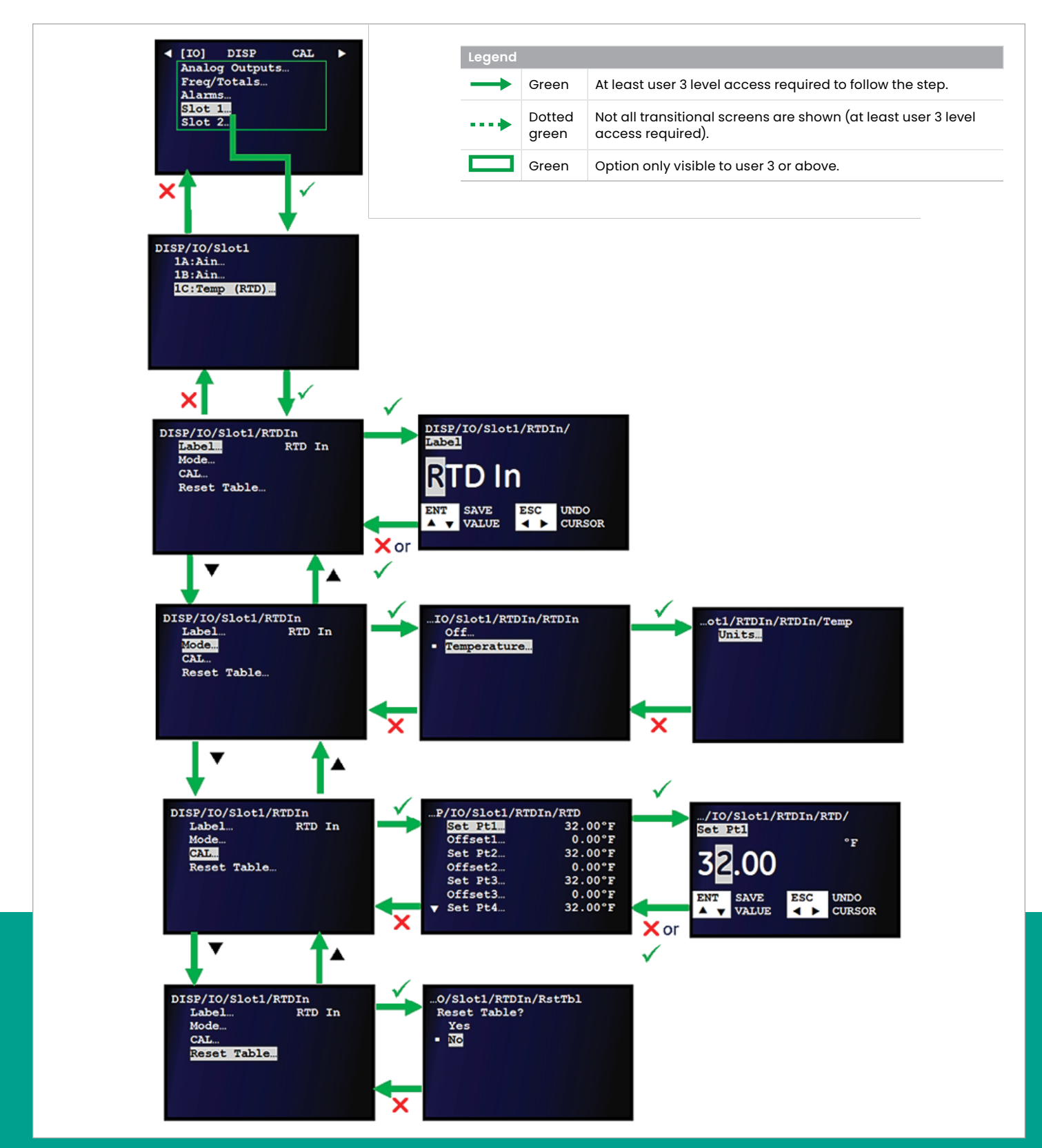

Figure 67: Setting Up an RTD input

- 1. Refer to *[Primary pages on page 26](#page-35-0)* and navigate to *page 5: IO.*
- 2. Use the  $[\triangle]$  and  $[\nabla]$  keys to highlight *slot 1* and press the [ ] key to confirm your choice.

**NOTE:** An RTD input located in *slot 1* as *input C* is used here as an example.

- 3. Use the  $[\triangle]$  and  $[\triangledown]$  keys to highlight *IC:temp (RTD)* and press the  $[\checkmark]$  key to confirm your selection or press the  $[\mathsf{X}]$  key to cancel and return to the previous screen.
- 4. Use the  $[\triangle]$  and  $[\triangledown]$  keys to highlight *label* and press the [ ] key to confirm your selection. Then, enter the desired *label (i.e., name)* for the RTD input and press the  $\sqrt{\ }$  key to confirm your selection or press the  $[X]$  key to cancel and return to the previous screen.
- 5. Use the  $[\triangle]$  and  $[\triangledown]$  keys to highlight *mode* and press the [ ] key to confirm your selection. Then, select either the *off* or *temperature* option and press the  $\sqrt{\ }$  key twice to confirm your selection or press the  $[X]$  key to cancel and return to the previous screen.

**NOTE:** If *temperature* was selected above, enter the desired *units* when prompted.

- 6. Use the  $[\triangle]$  and  $[\triangledown]$  keys to highlight *cal* and press the [ ] key to confirm your selection. This option allows a *2-5 point calibration* of the RTD input (see the instructions below).
- 7. Use the  $[\triangle]$  and  $[\triangledown]$  keys to highlight *reset table* and press the  $\left[\sqrt{\right]}$  key to confirm your selection. Then, select either Yes or No and press the  $\sqrt{\ }$  key twice to confirm your selection or press the  $[X]$  key to cancel and return to the previous screen. **Important** - selecting *yes* will reset all calibration entries back to zero.

### **Calibration instructions:**

To calibrate an RTD input, make sure the input is wired per *[Figure 25 on page 13](#page-22-0)*, and use a temperature bath and an iRTD (reference) connected to *iRTD Win software* to read temperature values. Then, proceed as follows:

- 1. Enter the calibration points starting with the lowest temperature as **set Pt1** and in increasing order up to the highest **set Pt**.
- 2. Be sure the calibration points are performed over the full temperature range to be measured. temperatures that are out of the calibrated range (i.e., not between the highest and lowest Cal set points) will not have calibration information applied to them and will not be corrected. Note that increasing the temperature beyond the last Cal set point could cause data to be discontinuous.
- 3. Be sure to initially fill any empty cells in the calibration table with a value of zero (0).
- 4. Note that the *set Pt* is the actual temperature you are trying to read, and the *offset* is the probe temperature reading minus the *reference temperature* reading.
- 5. Start the calibration with the value of all points set to zero (0), and then enter the actual values as each Cal point is completed.

# **3.7 Configuring the display**

To configure the *Sentinel LCT8* display, refer to *Figure 68* below and complete the steps on the next page.

**NOTE:** If necessary, refer to *[Table 4 on page 23](#page-32-0)* as a reminder about color code meanings.

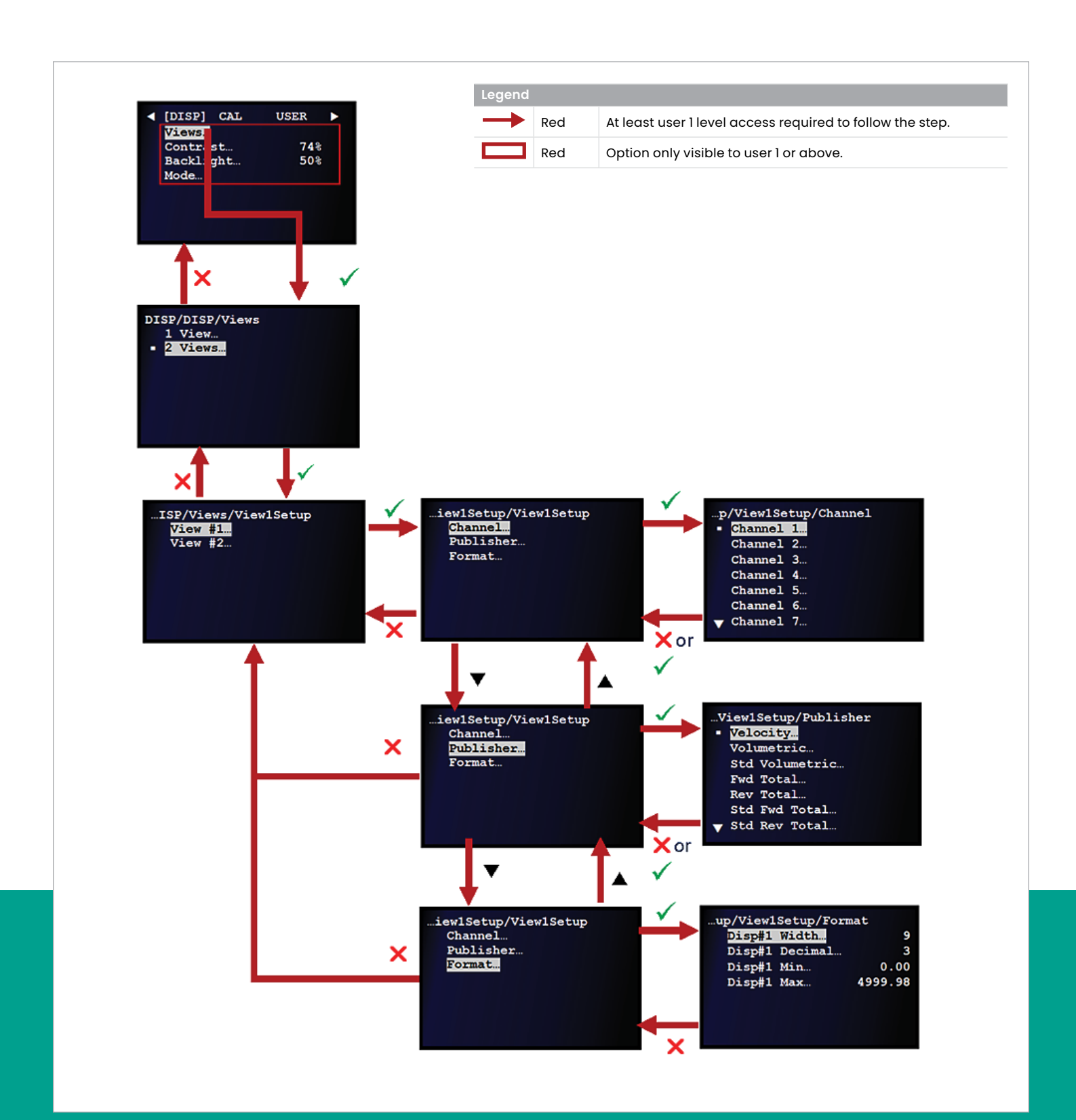

- 1. Refer to *[Primary pages on page 26](#page-35-0)* and navigate to *page 6: display*.
- 2. Use the [▲] and [▼] keys to highlight *views* and press the  $\sqrt{\ }$  key to confirm your choice.
- 3. Use the [▲] and [▼] keys to highlight either *1 view* or 2 views and press the  $[\checkmark]$  key twice to confirm your selection.
- 4. Use the [▲] and [▼] keys to highlight the *view #* you wish to configure and press the  $\sqrt{\ }$  key to confirm your selection.
- 5. Highlight and configure each of the following options:
	- a. **Channel** Select the desired channel to be displayed in this view. Then, press the  $[\checkmark]$  key twice to confirm your selection or press the  $[X]$  key to cancel and return to the previous screen.
	- b. **Publisher** Select the measurement parameter to be displayed in this view. Then, press the  $[\checkmark]$  key twice to confirm your selection or press the  $[X]$  key to cancel and return to the previous screen.
	- c. **Format** program the *width, decimal, min*, and *max* settings for the display in this view. Then, press the  $[\checkmark]$ key to confirm your selection or press the  $[\mathbf{\times}]$  key to cancel and return to the previous screen.
- 6. Use the  $[\triangle]$  and  $[\triangledown]$  keys to highlight *contrast* and press the  $[\checkmark]$  key to confirm your selection. Then, adjust the display contrast as desired and press the  $\sqrt{\ }$  key to confirm your setting or press the  $[X]$  key to cancel and return to the previous screen.
- 7. Use the  $[\triangle]$  and  $[\blacktriangledown]$  keys to highlight *backlight* and press the  $[\checkmark]$  key to confirm your selection. Then, adjust the display backlight as desired and press the  $[\checkmark]$  key to confirm your setting or press the  $[X]$  key to cancel and return to the previous screen.
- 8. Use the [**A**] and [ $\blacktriangledown$ ] keys to highlight *mode* and press the  $[\checkmark]$  key to confirm your selection. Then, configure the display mode and press the  $[\checkmark]$  key to confirm your setting or press the  $[X]$  key to cancel and return to the previous screen.

# **3.8 Calibrating the analog output**

To calibrate the 4-20 loop, refer to *Figure 69* below and complete the steps on the next page.

**NOTE:** If necessary, refer to *[Table 4 on page 23](#page-32-0)* as a reminder about color code meanings.

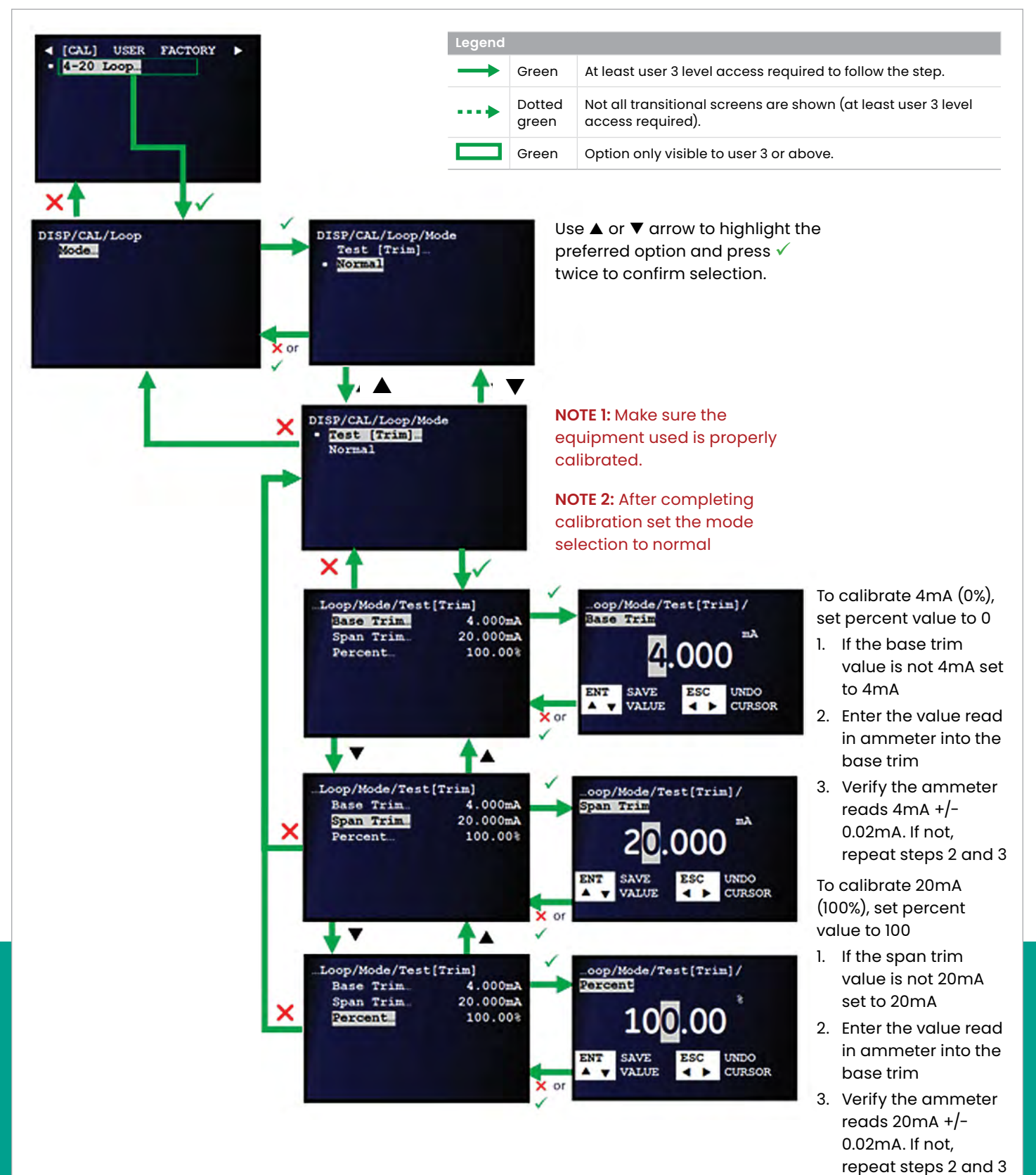

#### **IMPORTANT**

Make sure the ammeter used is properly calibrated.

- 1. Refer to *[Primary pages on page 26](#page-35-0)* and navigate to *page 7: CAL*.
- 2. Connect an *ammeter* to the *Sentinel LCT8 analog output* terminals.
- 3. With *4-20 loop* highlighted, press the √ key twice to confirm your choice.
- 4. With *mode* highlighted, press the  $\sqrt{\ }$  key to confirm your choice.
- 5. Choose one of the following options:
	- Use the  $[\triangle]$  and  $[\blacktriangledown]$  keys to highlight *normal* and press the  $\sqrt{\ }$  key twice to confirm your selection and return to the previous screen. After completing an analog input calibration, the *mode* should always be reset to *normal* using this step.
	- Use the  $[\triangle]$  and  $[\blacktriangledown]$  keys to highlight *test (trim)* and press the  $[\checkmark]$  key twice to confirm your selection and proceed to the next screen. Continue to the next step.
- 6. Use the  $[\triangle]$  and  $[\triangledown]$  keys to highlight *base trim* and press the  $[\checkmark]$  key to confirm your selection and proceed to the next screen.
	- a. If the *base trim* value is not 4 mA, set it to 4 mA.
	- b. Enter the value read on the ammeter into the *base trim* screen.
	- c. Verify that the ammeter now reads 4 mA ±0.02 mA. If necessary, repeat these steps until the reading is correct. Then, press the  $[\checkmark]$  key to save the value and return to the previous screen, or press the  $[\mathbf{X}]$  key to cancel the trim and return to the previous screen.
- 7. Use the  $[\triangle]$  and  $[\triangledown]$  keys to highlight *span trim* and press the  $[\checkmark]$  key to confirm your selection and proceed to the next screen.
	- a. If the *span trim* value is not 20 mA, set it to 20 mA.
	- b. Enter the value read on the ammeter into the span trim screen.
	- c. Verify that the ammeter now reads 20 mA ±0.02 mA. If necessary, repeat these steps until the reading is correct. Then, press the  $[\checkmark]$  key to save the value and return to the previous screen, or press the  $[\mathbf{\times}]$  key to cancel the trim and return to the previous screen.
- 8. Use the  $[\triangle]$  and  $[\triangledown]$  keys to highlight *percent* and press the  $[\checkmark]$  key to confirm your selection. If the value is not already at 100%, set it to 100%. Then, press the  $\lbrack \checkmark \rbrack$  key to save the value and return to the previous screen, or press the  $[X]$  key to cancel and return to the previous screen.

# **3.9 User configuration setting**

To configure the *Sentinel LCT8* User settings, refer to *Figure 70* below and complete the steps on the next page.

**NOTE:** If necessary, refer to *[Table 4 on page 23](#page-32-0)* as a reminder about color code meanings.

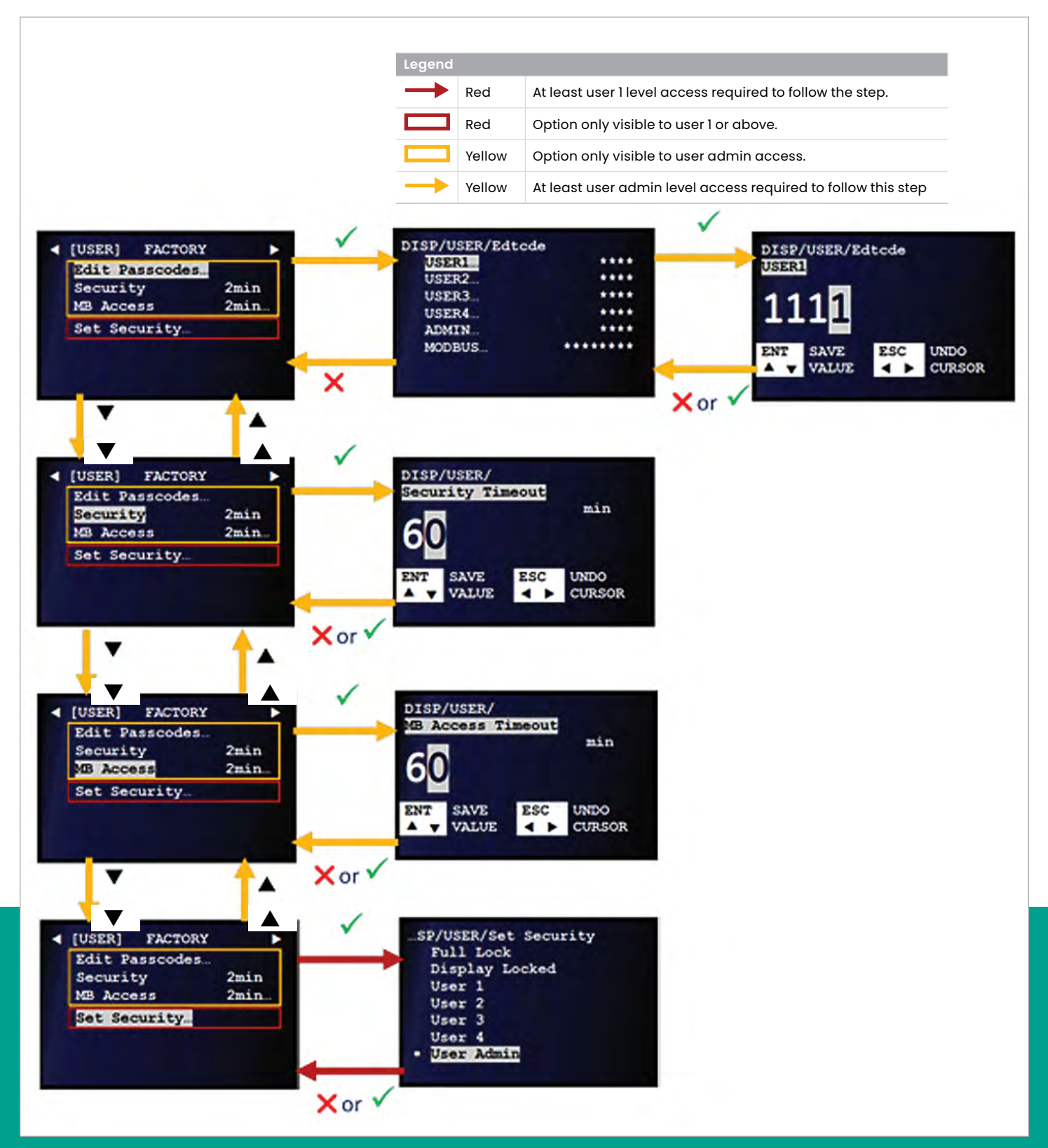

Figure 70: Setting the User configuration options

- 1. Refer to *[Primary pages on page 26](#page-35-0)* and navigate to *page 8: user configuration*.
- 2. Use the  $[\triangle]$  and  $[\triangledown]$  keys to highlight the *edit passcodes*, *security, MB access*, or *set security* option and press the  $[\checkmark]$  key (press twice for the set security option) to confirm your choice.
- 3. After you have finished configuring these options, press the  $[\checkmark]$  key to confirm your selection or press the  $[\checkmark]$  key to cancel and return to the previous screen.

#### **IMPORTANT**

See the following sections for information in the available *user configuration* options.

# **3.9.1 The edit passcodes option**

This *user* option is available only at the *user-admin* access level. By means of this option, the *passcodes* for *user-1* to *user-admin* access levels can be modified. In addition, the *user-admin* can also modify the passcode for modbus access. The *user-1 to user-admin* passcode must be four (4) characters long, and the *modbus access* passcode must be from six (6) to nine (9) characters long.

### **3.9.2 The security timeout option**

Use this option to set a timeout period from 1 minute to 60 minutes, after which the meter will switch back to Full-lock mode if no keypad activity is detected. The programmed *security timeout* period is applicable for *user-1 to useradmin* access levels.

### **3.9.3 The modbus access timeout option**

Use this option to set a timeout period from 1 minute to 60 minutes for modbus access, after which the meter will block modbus writes. This programmed modbus access timeout period is applicable only to *modbus access*.

### **3.9.4 The set security option**

The *user* can set a security level, only if it is below the current level.

# **3.10 Factory status**

Attention! Always consult the Panametrics factory before using the default meter and Upgrade options! To configure the *Sentinel LCT8* factory settings, see *Figure 71* below and complete the steps on the next page. **NOTE:** If necessary, refer to *[Table 4 on page 23](#page-32-0)* as a reminder about color code meanings.

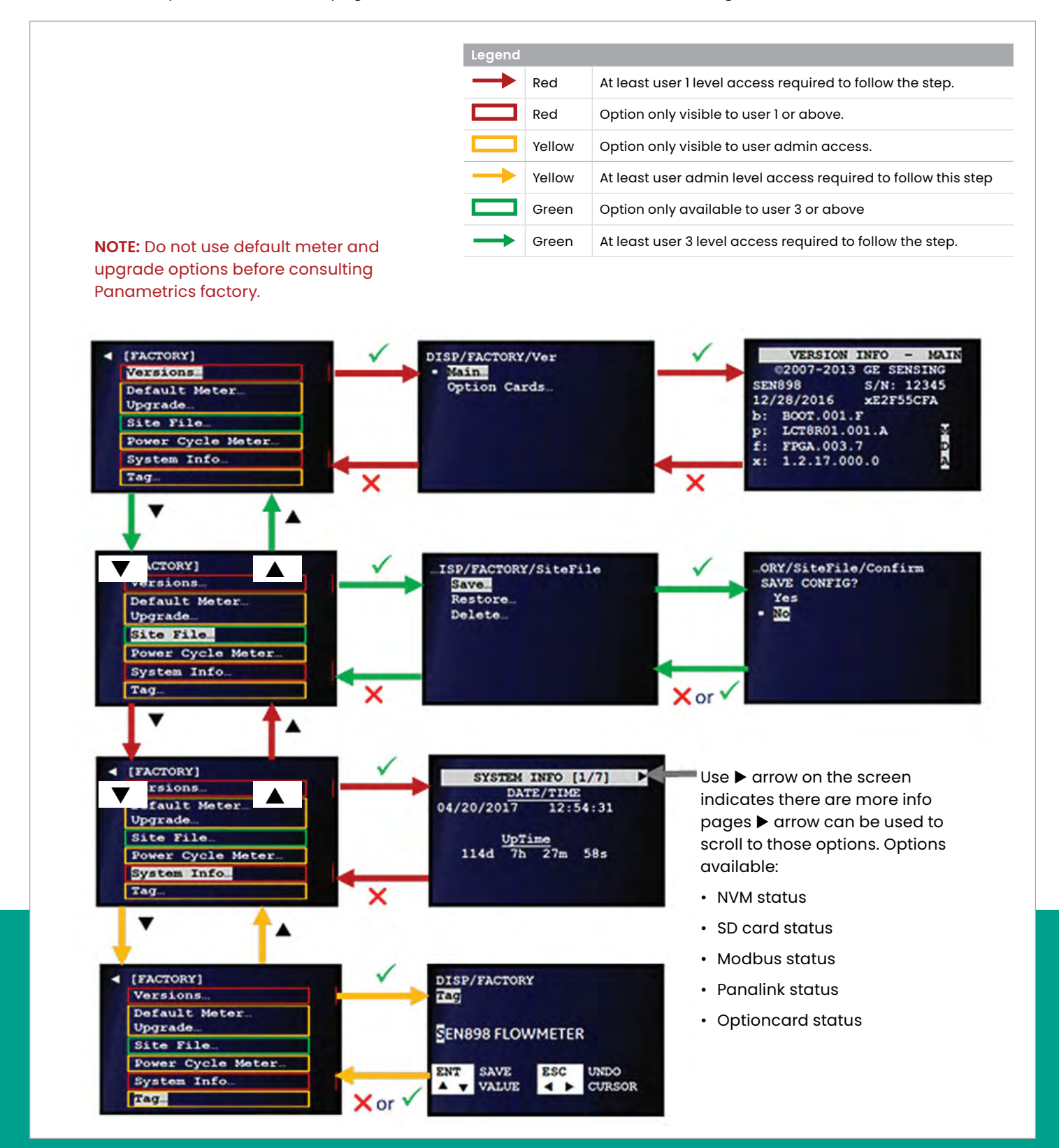

- 1. Refer to *[Primary pages on page 26](#page-35-0)* and navigate to *page 9: factory*.
- 2. Use the  $[\triangle]$  and  $[\blacktriangledown]$  keys to highlight *versions* and press the  $\sqrt{\ }$  key to confirm your choice.
- 3. Use the  $[\triangle]$  and  $[\triangledown]$  keys to highlight *main* or *option cards* and press the  $[\checkmark]$  key twice to confirm your choice and view the currently installed hardware and software versions. Then, press the  $[X]$  key to return to the previous screen.
- 4. Use the  $[\triangle]$  and  $[\blacktriangledown]$  keys to highlight *site file* and press the  $[\checkmark]$  key to confirm your choice.
- 5. Use the  $[\triangle]$  and  $[\blacktriangledown]$  keys to highlight *save, restore* or *delete* and press the  $[\checkmark]$  key to confirm your choice or press the [] key to return to the previous screen.
- 6. Use the  $[\triangle]$  and  $[\triangledown]$  keys to highlight *yes* or *no* about your intention to save, restore, or delete the current site file. Then, press the  $[\checkmark]$  key twice to confirm your selection or press the  $[X]$  key to cancel and return to the previous screen.
- 7. To turn the meter off and reboot it, use the  $[\triangle]$  and  $[\blacktriangledown]$ keys to highlight *power cycle meter* and press the  $[\checkmark]$  key to confirm your choice.
- 8. Use the  $[\triangle]$  and  $[\blacktriangledown]$  keys to highlight *system info* and press the  $[\checkmark]$  key to confirm your choice.
- 9. Use the  $[$ **4** $]$  and  $[$  $\blacktriangleright$  $]$  keys to view the following pages: *system info, NVM status, SD card status, modbus status, Panalink status*, and *option card status*. After you have finished viewing these pages, press the  $\lceil \sqrt{\ } \rceil$  key to return to the previous screen.
- 10. Use the  $[\triangle]$  and  $[\triangledown]$  keys to highlight *tag* and press the  $[\checkmark]$  key to confirm your choice.
- 11. If desired, change the current meter tag (i.e., name), and press the  $\sqrt{\ }$  key to confirm your selection or press the  $[\mathsf{x}]$  key to cancel and return to the previous screen.

# **Chapter 4. Maintenance**

# **4.1 Software**

If the software code needs to be updated, we do suggest using a trained Panametrics service engineer to make sure that best practices are followed prior to, during and after the new code loading.

### <span id="page-85-0"></span>**4.1.1 Checking the software version numbers**

An important step when troubleshooting your meter is to make sure the expected software code is installed. This information is very helpful whenever you contact the factory for assistance with a problem. To check the meter software version, refer to *Figure 72* below and complete the step-bystep instructions after the figure.

**NOTE:** If necessary, refer to *[Table 4 on page 23](#page-32-0)* as a reminder about color code meanings.

- 1. Refer to *[Primary pages on page 26](#page-35-0)* and navigate to *page 9: factory*.
- 2. Use the  $[\triangle]$  and  $[\blacktriangledown]$  keys to highlight *versions* and press the  $[\checkmark]$  key to confirm your choice.

3. Use the  $[\triangle]$  and  $[\triangledown]$  keys to highlight *main* and press the [ ] key twice to confirm your selection. After recording the version info - main, press the  $[\mathbf{\times}]$  key to return to the previous screen.

**NOTE:** For help in understanding the version info, see *[Figure](#page-86-0)  [73 on page 77](#page-86-0)*.

- 4. Use the  $[\triangle]$  and  $[\nabla]$  keys to highlight *option cards* and press the  $[\checkmark]$  key twice to confirm your selection. After recording the *option card version info*, press the  $[\mathbf{\mathsf{X}}]$  key to return to the previous screen.
- 5. After you have finished, press the  $[X]$  key until you return to the *measurement view*.

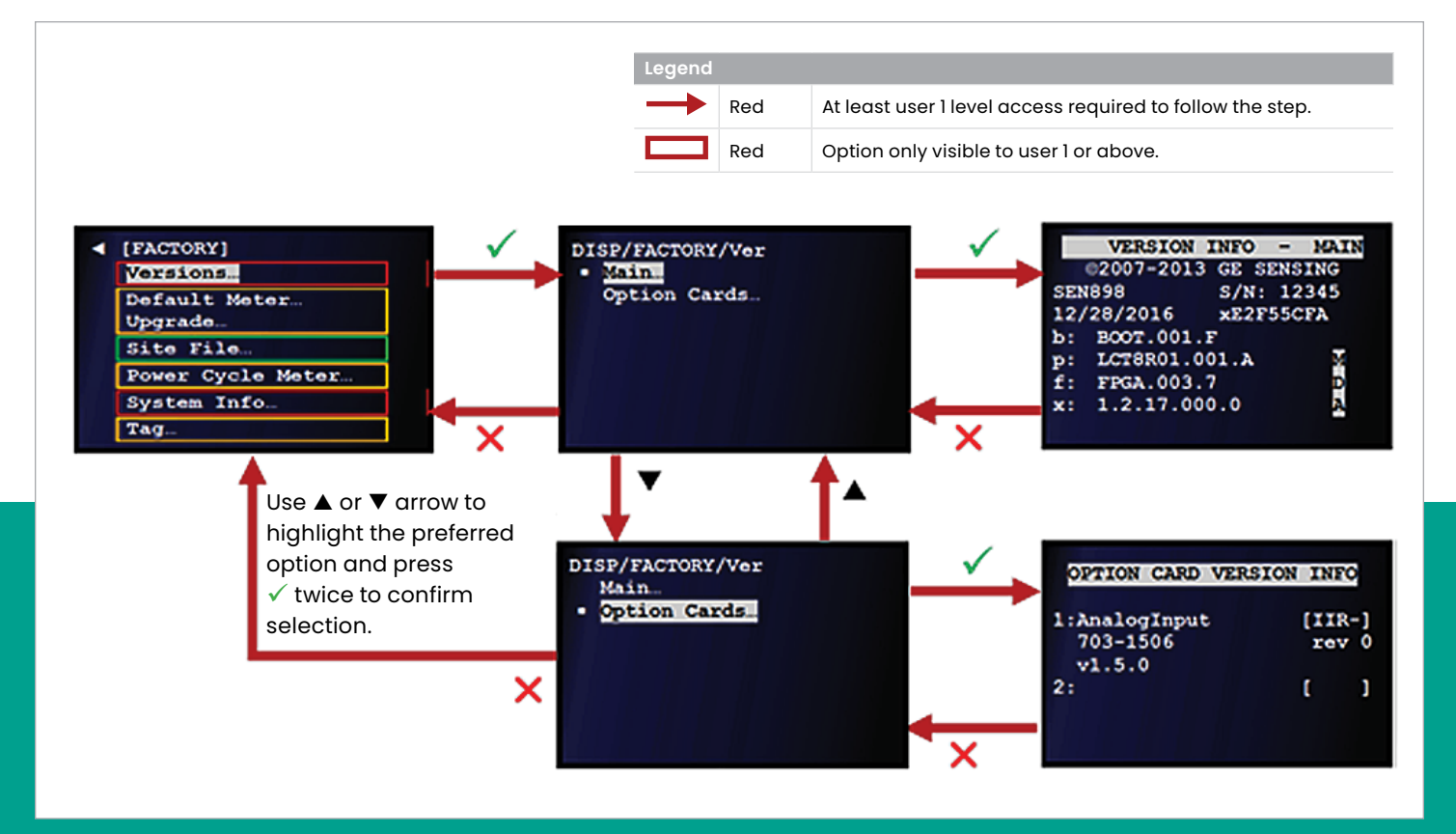

Figure 72: Checking the meter software versions

### <span id="page-86-1"></span>**4.1.2 Save, restore or delete a site file**

Anytime the meter programming is changed, the current site file should be saved. If a software corruption occurs, this allows the possibility of loading the saved site file to quickly resolve the problem and resume normal operation. Using Panametrics' Panaview SEN898 PC software provides the additional option of saving a site file to a location external to the meter. During commissioning, the trained Panametrics service engineer will save the initial site file for you.

#### **CAUTION!**

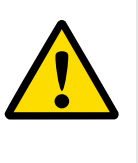

 Accidentally saving or deleting a site file can have unintended consequences when you attempt to restore the site file. For example, restoring an accidentally saved version of the site file will overwrite the current site file and may change your meter configuration.

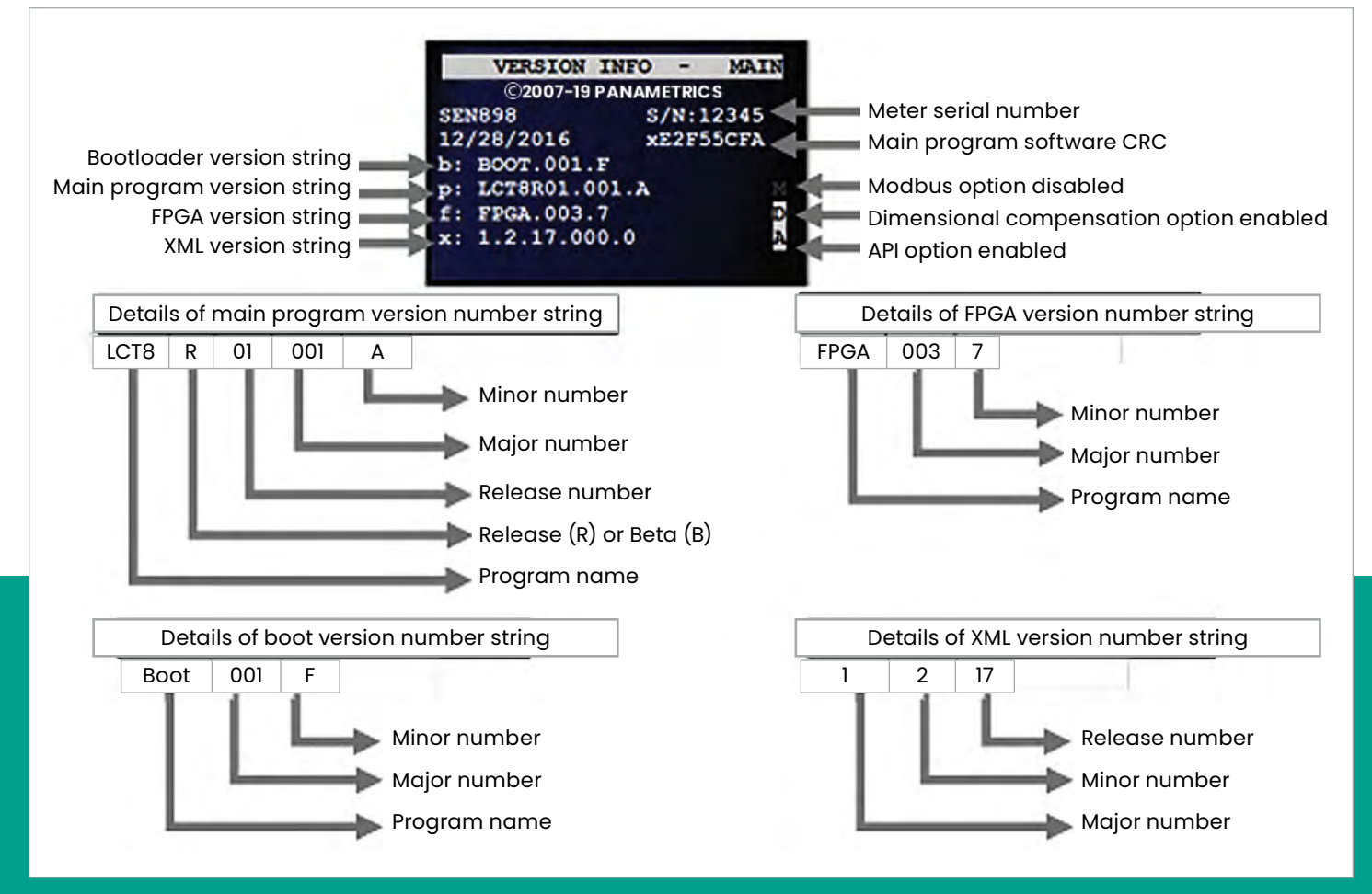

<span id="page-86-0"></span>Figure 73: Version info-main Layout and details

To save, restore or delete a site file, refer to *Figure 74* below and complete the steps on the next page. **NOTE:** If necessary, refer to *[Table 4 on page 23](#page-32-0)* as a reminder about color code meanings.

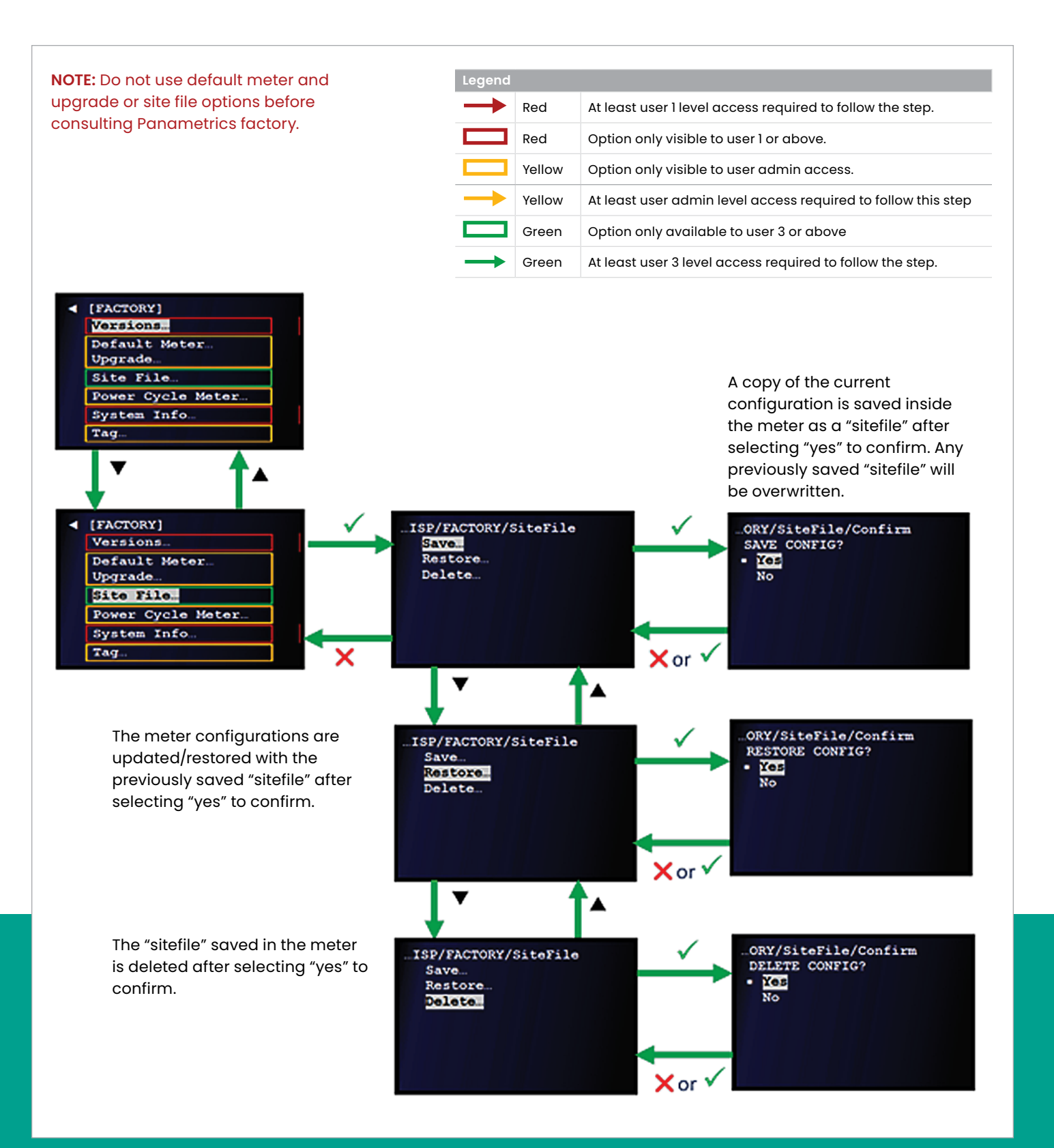

Figure 74: Save, restore or delete a site file

Note the following:

- **Save:** copies the current meter configuration to internal memory, overwriting any existing site file.
- **Restore:** replaces the current meter configuration with the previously saved site file.
- **Delete:** deletes the previously saved site file.

Complete the following steps;

- 1. Refer to *[Primary pages on page 26](#page-35-0)* and navigate to *page 9: factory*.
- 2. Use the [**▲**] and [▼] keys to highlight *site file* and press the  $\sqrt{\ }$  key to confirm your choice.
- 3. Use the [▲] and [▼] keys to highlight *save, restore* or *delete* and press the  $[\checkmark]$  key to confirm your selection.
- 4. Use the  $[\triangle]$  and  $[\triangledown]$  keys to highlight *yes* or *no* and press the  $\sqrt{\ }$  key twice to confirm your selection or press the  $[\mathsf{X}]$  key to cancel and return to the previous screen.
- 5. After you have finished, press the  $\sqrt{\ }$  key until you return to the *measurement view*.

# **4.1.3 Updating the instrument software**

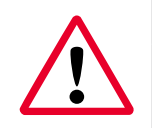

#### **WARNING!**

Use RS232 connections in non-hazardous areas only.

To update the instrument software, complete the following steps:

- 1. Make a note of the *main program version* and the *XML version number* (see *[Checking the software version](#page-85-0)  [numbers on page 76](#page-85-0)*).
- 2. Save the site file (see *[Save, restore or delete a site file on](#page-86-1)  [page 77](#page-86-1)*).
- 3. Set up the RS232 communication by connecting one end of a 9-pin RS232 cable to a serial port on the PC and the other end of the cable to com port I/O on terminal block TB2 on the *Sentinel LCT8* (see *[Wiring the serial port on](#page-20-0)  [page 11](#page-20-0)*).

**NOTE:** If your PC does not have a serial port, use a serial-to-USB converter, as in this example:

4. On your PC, set up a terminal emulator program. The screen shots below show the use of *Tera Term* software.

**NOTE:** If you use a different communication software, see its manual for detailed instructions.

5. Select the appropriate *COM port*, as shown in *Figure 75* below, then click OK.

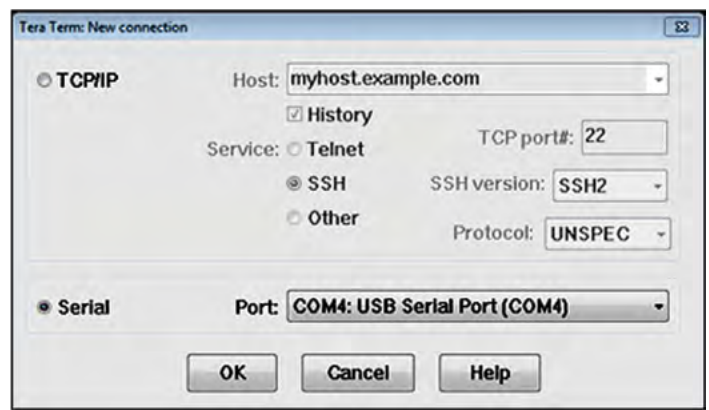

Figure 75: Tera Term com port selection

6. On the *Tera Term* terminal window click on the *setup menu* and select *serial port* to configure the COM port, as shown in *Figure 76* below. Then, click OK

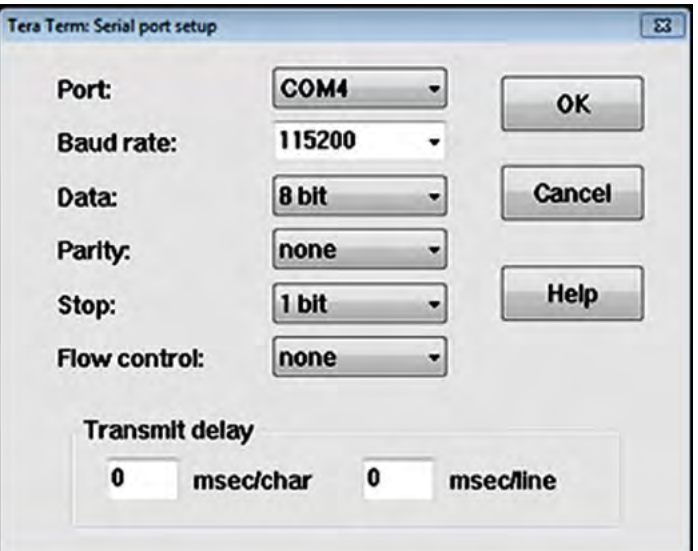

Figure 76: Configure the com port

- 7. There are two methods that can be used to update the meter software. Choose one of the following methods:
	- a. **Method 1:** see Section *[4.1.3.1 Meter software update](#page-89-0)  [method 1 on page 80](#page-89-0)* for detailed instructions.
	- b. **Method 2:** see Section *[4.1.3.2 Meter software update](#page-91-0)  [method 2 on page 82](#page-91-0)* for detailed instructions.

#### <span id="page-89-0"></span>4.1.3.1 Meter software update method 1

To update the meter software from the factory Page, refer to *Figure 77* below and complete the following steps.

**NOTE:** If necessary, refer to *[Table 4 on page 23](#page-32-0)* as a reminder about color code meanings.

- 1. Refer to *[Primary pages on page 26](#page-35-0)* and navigate to *page 9: factory*.
- 2. Use the  $[\triangle]$  and  $[\triangledown]$  keys to highlight Upgrade and press the  $[\checkmark]$   $]$  key to confirm your choice.
- 3. Use the  $[\triangle]$  and  $[\blacktriangledown]$  keys to highlight Yes or No and press the  $[\checkmark]$  key twice to confirm your selection or press the  $[\mathsf{X}]$  key to cancel and return to the previous screen.
- 4. At the next screen, the meter is ready to receive the new software over the serial port. Proceed to the next step.
- 5. In the *Tera Term* terminal window (see *[Figure 78 on page](#page-89-1)  [80](#page-89-1)*), select *file, transfer, XMODEM*, and *send* in the subsequent drop-down menus.

6. When the *Tera Term: XMODEM send* file selector window opens (see *[Figure 79 on page 81](#page-90-0)*), locate and select the .cod extension file from your PC. After selecting the **.cod** extension file, click open and the status window shown on the left in *[Figure 80 on page 81](#page-90-1)* opens. At this time, the meter display shows the file receive status (see the right of *[Figure 80 on page 81](#page-90-1)*).

<span id="page-89-1"></span>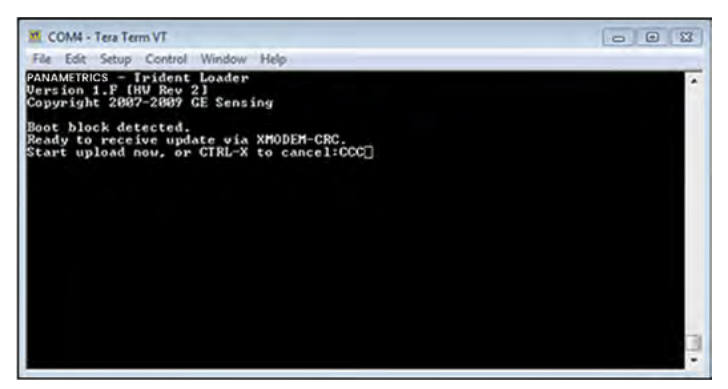

Figure 78: Tera Term indicates meter ready to receive update

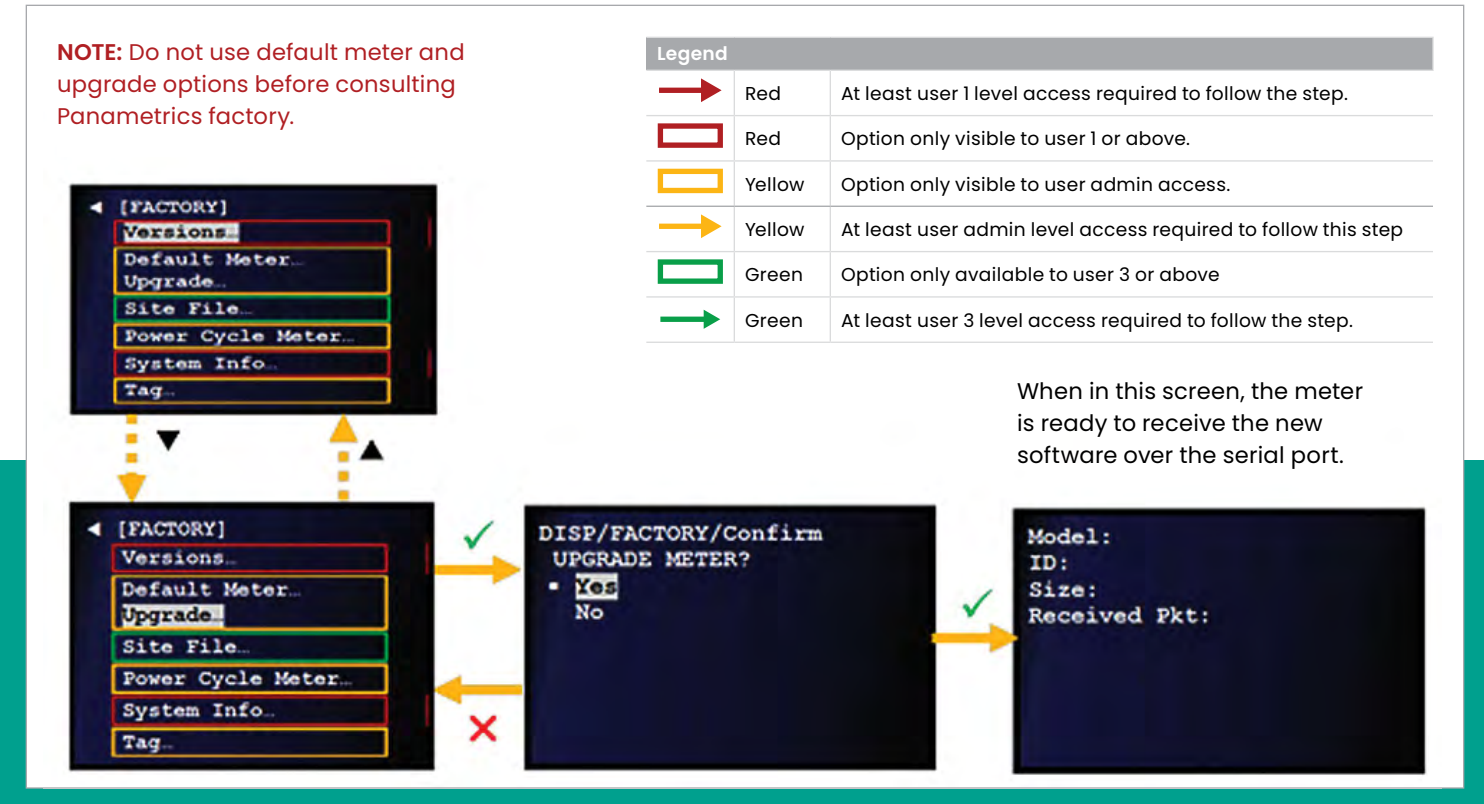

Figure 77: Update the meter software from the factory page

- 7. After the file transfer is complete, the *Tera Term* terminal window will appear as in *[Figure 81 on page 81](#page-90-2)*, and the meter will start up.
- 8. The meter software update is now complete. Proceed to *[Post Update recommendations on page 83](#page-92-0)*.

<span id="page-90-0"></span>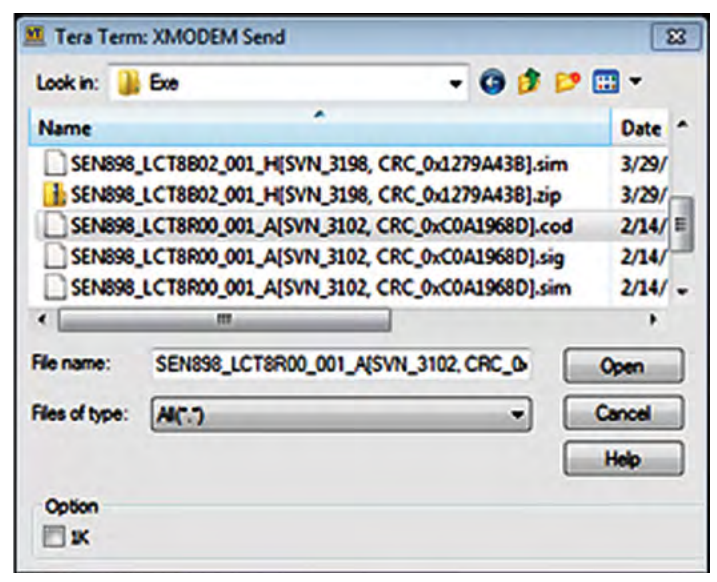

Figure 79: XMODEM send file selector

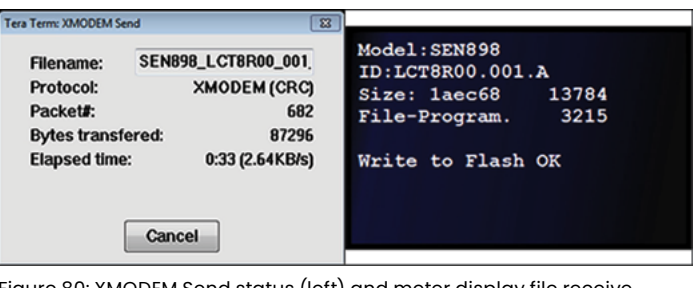

<span id="page-90-1"></span>EM Send status (left) and meter display file receive status (right)

| $\Box$ $\Box$ $\Box$ |
|----------------------|
|                      |
|                      |
|                      |
|                      |
|                      |
|                      |
|                      |
|                      |

<span id="page-90-2"></span>Figure 81: Update complete message in Tera Term

#### <span id="page-91-0"></span>4.1.3.2 Meter software update method 2

To update the meter software using the *Tera Term* software, proceed as follows:

1. Power on the *Sentinel LCT8*, then launch the *Tera Term* software and press **ESC** on your PC keyboard. The Tera Term terminal window indicates that the meter is awaiting your input, as in *Figure 82* below.

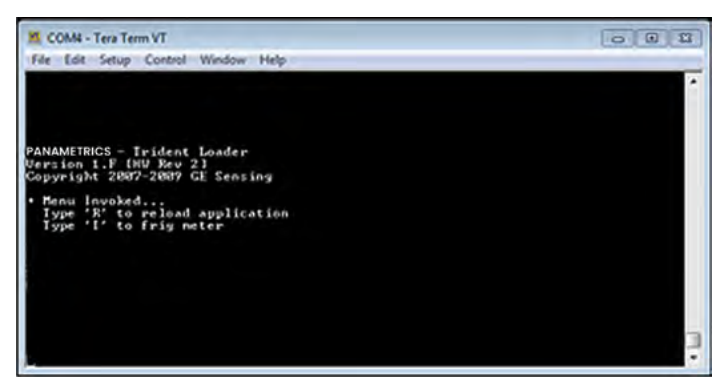

Figure 82: Tera Term Awaiting input

2. Press **R** (not case sensitive) using your PC keyboard and the *Tera Term* terminal window indicates that the meter is ready to receive the update via XMODEM-CRC (see *Figure 83* below). Select *file, transfer, XMODEM*, and *send* in the subsequent drop-down menus.

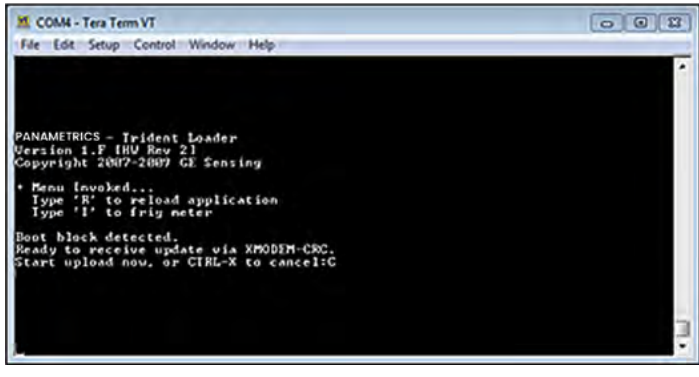

Figure 83: Tera Term indicates meter is ready to receive Update

3. When the *Tera Term: XMODEM send* file selector window opens (see Figure 13 below), locate and select the **.cod** extension file from your PC. After selecting the **.cod** extension file, click **open** and the status window shown on the left in *Figure 84* below opens. At this time, the meter display shows the *file receive status* (see the right of *[Figure 85 on page 82b](#page-91-1)elow*).

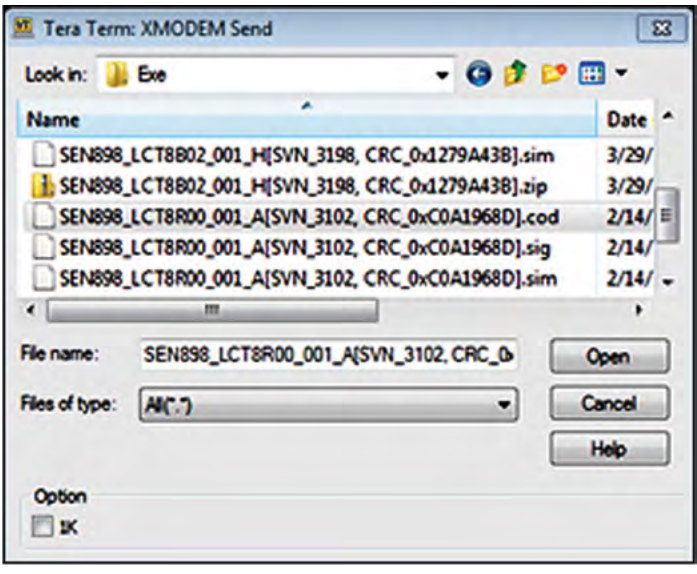

Figure 84: XMODEM Send file selector

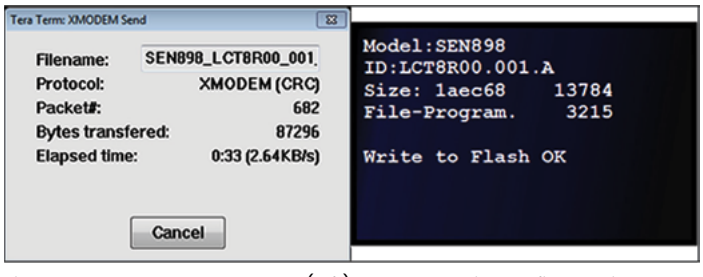

<span id="page-91-1"></span>Figure 85: XMODEM Send status (left) and meter display file receive status (right)

4. After the file transfer is complete, the Tera Term terminal window will appear as in *Figure 86* below, and the meter will start up.

| $O$ $O$ $R$ |
|-------------|
|             |
|             |
|             |
|             |
|             |
|             |
|             |
|             |
|             |

Figure 86: Update complete message in Tera Term

5. The meter software update is now complete. Proceed to *[Post Update recommendations on page 83](#page-92-0)*.

#### <span id="page-92-0"></span>4.1.3.3 Post update recommendations

To ensure that the *Sentinel LCT8* operates correctly, Panametrics recommends defaulting the meter after software updates.

#### **CAUTION!**

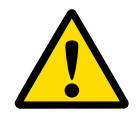

**All site configuration and calibration data will be lost when the meter is defaulted!** It is highly recommended that a site file archive is captured via PanaView SEN898 or using the *site file menu* under the *factory menu*. This archive can then be used to restore the site and calibration data after the meter default is complete (see *[Save, restore or delete a site](#page-86-1)  [file on page 77](#page-86-1)*).

**NOTE:** After the *Sentinel LCT8* has been defaulted, it restarts in the locked mode. See *[Unlocking the meter on page 25](#page-34-0)* for instructions on unlocking the meter.

To default the meter, use either of the two following methods:

#### **Method 1: Using the factory menu**

Refer to *Figure 87* below and complete the step-by-step instructions after the figure.

**NOTE:** If necessary, refer to *[Table 4 on page 23](#page-32-0)* as a reminder about color code meanings.

- 1. Refer to *[Primary pages on page 26](#page-35-0)* and navigate to *page 9: factory*.
- 2. Use the  $[\triangle]$  and  $[\triangledown]$  keys to highlight default meter and press the  $[\checkmark]$  key to confirm your choice.
- 3. Use the [] and [] keys to highlight *yes* or *no* and press the  $[\checkmark]$  key twice to confirm your selection or press the  $[\mathsf{X}]$  key to cancel and return to the previous screen.
- 4. If you selected and confirmed *yes*, verify that the meter restarts.

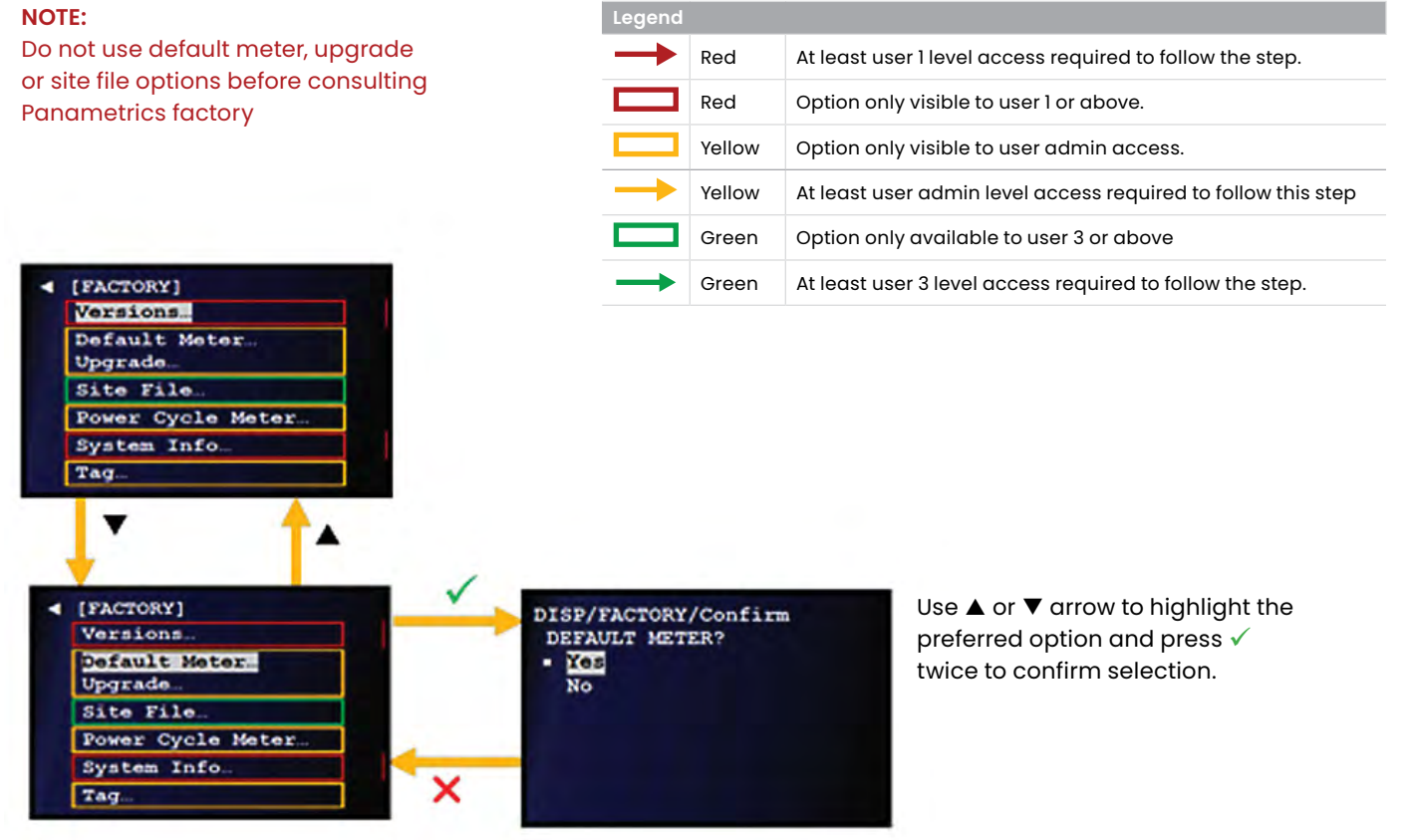

Figure 87: Defaulting the meter from the factory menu

#### **Method 2: During power on**

Refer to *Figure 88* below and complete the step-by-step instructions after the figure.

**NOTE:** If necessary, refer to *[Table 4 on page 23](#page-32-0)* as a reminder about color code meanings.

- 1. Press and hold the **CLR TOTALS** key during power on until the *default meter?* screen opens, then release the key.
- 2. Do one of the following:
	- Press the  $[\nabla]$  key to power on the meter without defaulting it.
	- Press the  $[\triangle]$  key to quickly power on the meter and begin defaulting it.

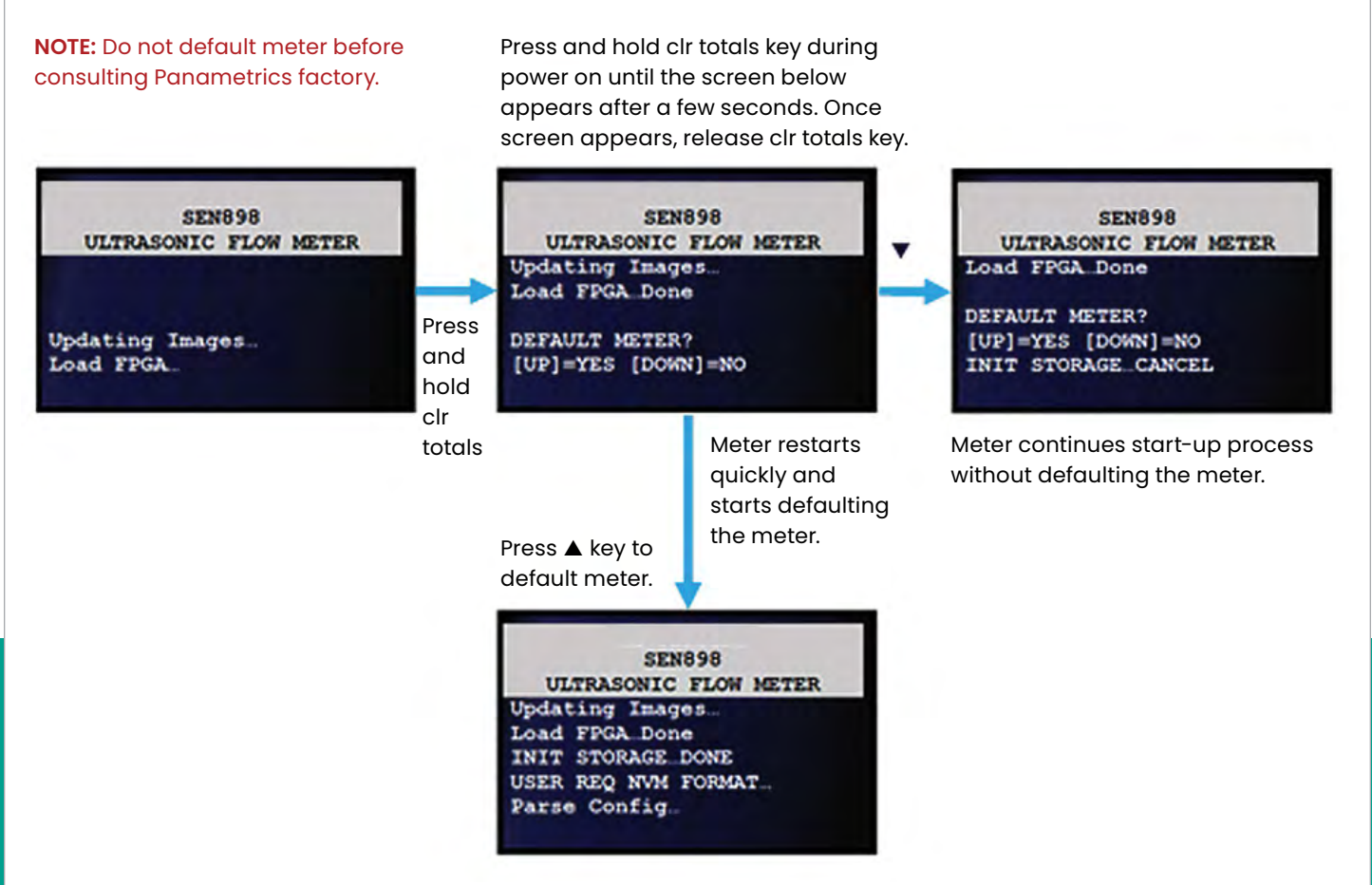

**NOTE:** The arrows in this figure are blue and indicate login is not required to follow these steps.

Figure 88: Defaulting the meter during power on

# **4.2 Mechanical**

### **WARNING!**

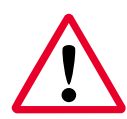

Before opening the pressure vessel, it must be completely de-pressurized! This warning applies to all three interfaces described in this section (flange interface, transmitter connection and sensor ports). The appropriate procedure should be followed to properly relieve any pressure build up in the system prior to servicing the equipment.

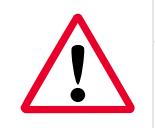

### **WARNING!**

All equipment must be de-energized prior to servicing.

Attention! Only trained and qualified personnel should service the pressure vessel.

The *Sentinel LCT8* system has three serviceable interfaces (see Figure 18 below):

- **Flanges** (see *[Servicing the pipe flange interface on](#page-94-0)  [page 85](#page-94-0)*)
- **Sensor ports** (see *[Servicing the sensor ports and](#page-95-0)  [transmitter connection on page 86](#page-95-0)*)
- **Transmitter connection** (see *[Servicing the sensor ports](#page-95-0)  [and transmitter connection on page 86](#page-95-0)*)

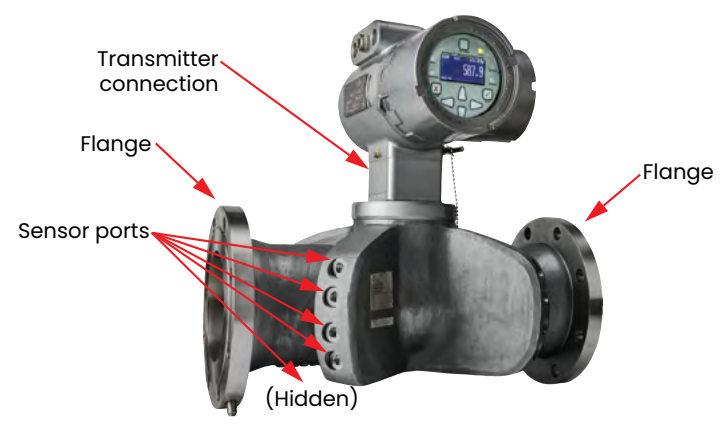

Figure 89: *Sentinel LCT8* serviceable interfaces

# <span id="page-94-0"></span>**4.2.1 Servicing the pipe flange interface**

**WARNING!** 

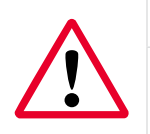

Before opening the pressure vessel, it must be completely de-pressurized!

Only properly trained personnel, such as pipe fitters, should service the pipe flanges. The proper gasket material, bolts, bolt torque, and tightening sequence must always be used. See the procedure in *[Mechanical installation on page 7](#page-16-0)*  for reference.

# <span id="page-95-0"></span>**4.2.2 Servicing the sensor ports and transmitter connection**

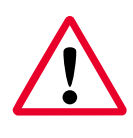

#### **WARNING!**

Before you open the sensor ports or the transmitter connection, the system must be completely de-pressurized!

The sensor ports contain the sensors and sensor wiring. These ports should only be serviced by properly trained and qualified service technicians. Modification or alteration in any manner may degrade the performance of the system.

#### 4.2.2.1 Required equipment

Before proceeding, ensure that the following tools are available:

- 10 mm hex drive socket or wrench
- 12 mm hex drive socket or wrench

#### 4.2.2.2 Checking for internal leaks

To relieve the system pressure, see *Figure 90* below and *Figure 91* below to complete the following steps:

1. Locate the upstream **"A"** plane sensor quadrant. This quadrant can be found by locating the tag plates on the pressure vessel (see *[Figure 2 on page 4](#page-13-0)*).

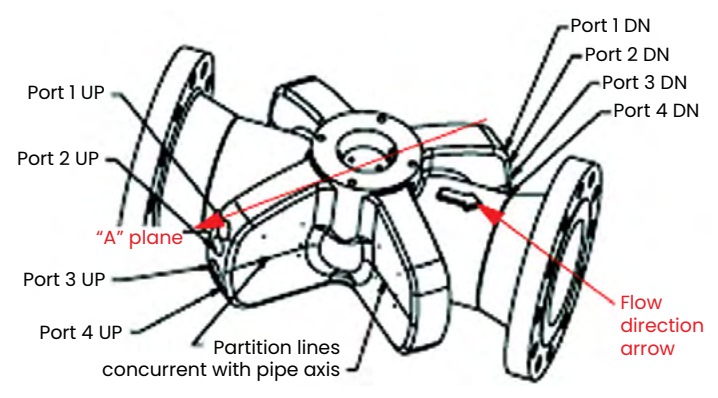

Figure 90: Upstream "A" plane sensor quadrant - top view

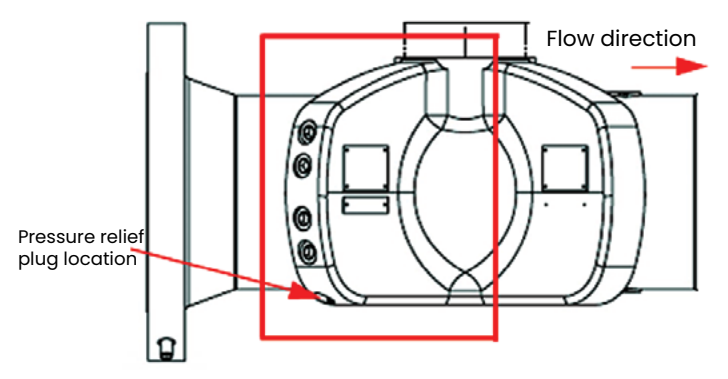

Figure 91: Upstream "A" plane sensor Quadrant - side view

- 2. Relieve potential pressure build-up by loosening the *pressure relief plug* on the bottom of the upstream "A" plane sensor quadrant (see *Figure 91* above), using a 10 mm hex drive socket or wrench. Slowly loosen the pressure relief plug 2-3 full turns or until the plug bottoms out on the built-in safety stop.
- 3. Listen to and observe the area near the pressure relief plug:
	- a. If any hissing is heard, indicating air or gas release, stop loosening the plug and wait for the hissing to stop. If the hissing continues for more than 10 minutes, re-tighten the plug and consult Panametrics.
	- b. If any liquid discharge is observed, stop loosening the plug and re-tighten it completely.

#### **WARNING!**

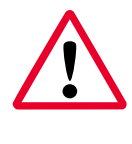

If any liquid discharge is observed at the pressure relief plug, then the process pressure must be removed from the pipeline prior to servicing the sensor ports or transmitter connection.

- c. If no hissing or discharge is observed and the plug has been backed out to the safety stop, then any pressure buildup has been released and the ports are now serviceable.
- 4. Avoid servicing the equipment contained within the sensor ports and transmitter connection, as it is serviceable only by factory trained service technicians.
- 5. After the service work is complete, all *sensor port plugs* and the *pressure relief plug* should be reinstalled and tightened fully.

# **4.2.3 Spare parts list**

The *Sentinel LCT8* is a high-accuracy calibrated flow meter. Local custody transfer requirements may disallow field replacement of any parts in this flow metering system without a proper calibration of the entire system at an approved calibration facility. Check with local authorities to determine if field replacement of parts is allowed.

If fault is found with the flow meter electronics, the entire measurement head can be replaced to ensure hardware and firmware compatibility. The replacement part number will be as shown in *[Transmitter tag plate on page 4](#page-13-1)*. To ensure that the correct part number is ordered, provide your local Panametrics representative with the serial number of the meter, which is located as shown in *[Part string and serial number tag plate on page 4](#page-13-2)*.

If it is determined that a flow transducer has been damaged or is faulty, it may also be replaced in the field with no need for recalibration. Please contact Panametrics for the appropriate part number.

*Table 12* below lists the available spare parts for the *Sentinel LCT8*.

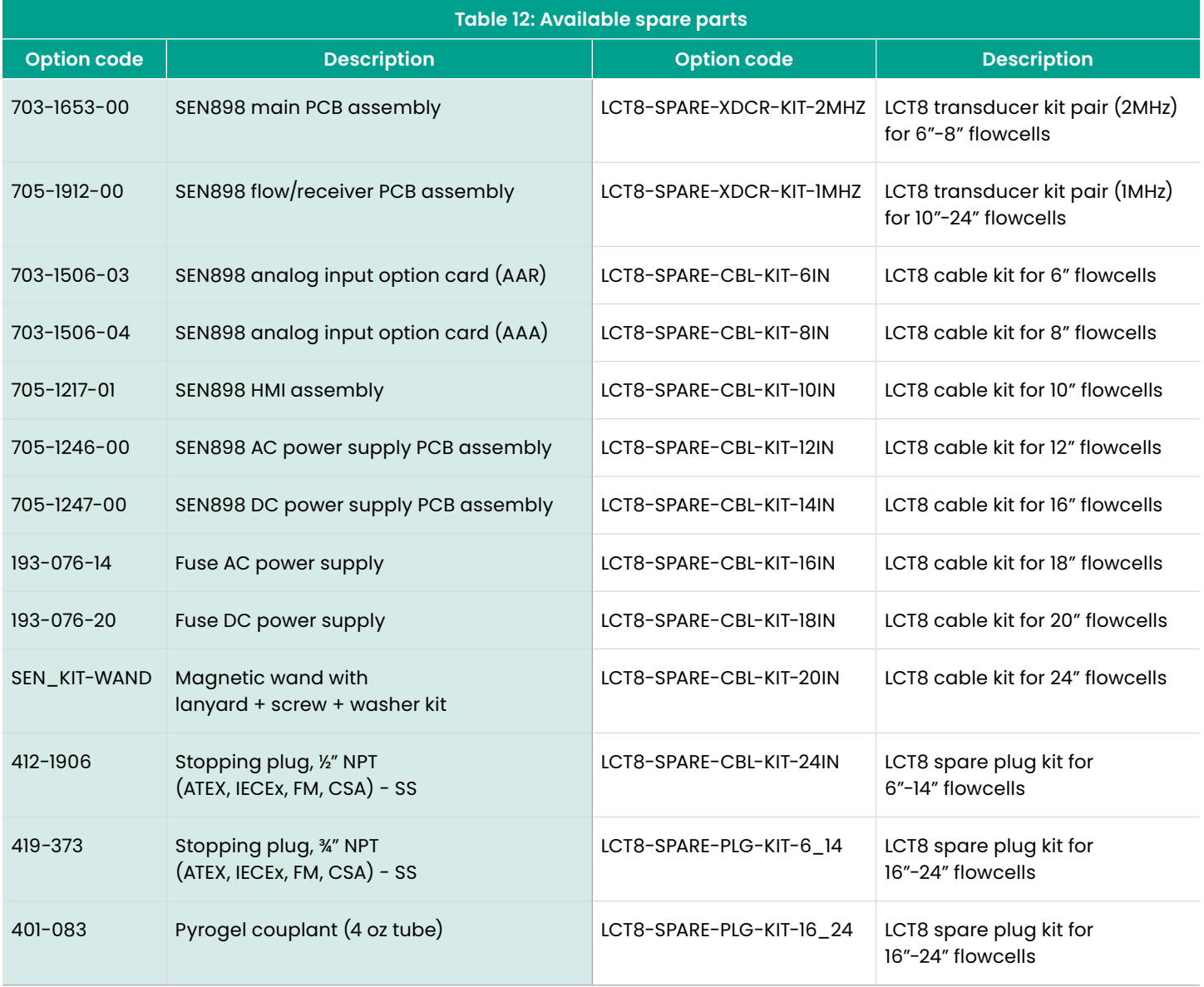

# **Chapter 5. Troubleshooting**

# **5.1 Introduction**

The *Sentinel LCT8* flow transmitter is a reliable, easy to maintain instrument. When properly installed and operated, as described in Chapter 2, installation, the meter provides accurate flow rate measurements with minimal user intervention. However, if a problem should arise with the electronics enclosure or transducers, this chapter explains how to troubleshoot the *Sentinel LCT8*. Indications of a possible problem include:

- Display of an error message on the LCD screen
- Erratic flow readings
- Readings of doubtful accuracy (e.g., readings that are not consistent with readings from another flow measuring device connected to the same process)

If any of the above conditions occur, proceed with the instructions presented in this chapter.

**NOTE:** For high electrical noise areas, it is recommended that you follow the wiring instructions in *[Appendix A. CE Mark](#page-120-0)  [compliance and high noise environments on page 111](#page-120-0)*.

# **5.2 Error codes**

### **5.2.1 Overview**

If a problem occurs with the electronics or transducers, a built-in error code message system greatly simplifies the troubleshooting process.

All the possible *Sentinel LCT8* error code messages are discussed in this chapter, along with the possible causes and the recommended actions. When an error code is generated, it will appear in the lower right corner of the LCD screen, as discussed in *[Chapter 3. Programming on](#page-30-0)  [page 21](#page-30-0)*.

If an error message appears on the display screen during operation of the *Sentinel LCT8*, refer to the appropriate section of this chapter for instructions on how to proceed. You may be asked to contact Panametrics. It would be very helpful to enter all of the diagnostic data and parameter information for each channel in *[Appendix B. Service record](#page-122-0)  [on page 113](#page-122-0)* prior to calling your local Panametrics sales or service center.

# **5.2.2 General guidelines for troubleshooting with error codes**

Refer to *[Flow info on page 94](#page-103-0)* to identify the number of channels reporting an error, then proceed to the appropriate section below. Also, refer to *[Table 13 on page 91](#page-102-0)* for causes and recommended actions for each error code.

### 5.2.2.1 Only one channel in error

If only one channel is in error, the most likely causes are:

- Incorrect programming of the *error limits* or flow condition changes that now make previous programming invalid.
- Defective or damaged cables, transducers, couplant, buffer, or electronics.

If the error still exists after you have tried eliminating or correcting the most likely causes mentioned above, check for these process and/or flow conditions changes:

- Excessive turbulence
- Discontinuities in fluid characteristics such as: multiphase flow, flashing, pockets of gas, the presence of bubbles or solid particles, cavitation, or rapidly changing fluid type
- Extreme fluid properties, such as pressure or temperature conditions
- Wax build-up on the face of a buffer/transducer, or clogged transducer ports due to sedimentation
- A pipe that is not completely full

### 5.2.2.2 More than one channel in error

If more than one channel is in error, the most likely cause is changes in process and/or flow conditions such as:

- Excessive turbulence
- Discontinuities in fluid characteristics such as: multiphase flow, flashing, pockets of gas, the presence of bubbles or solid particles, cavitation, or rapidly changing fluid type
- Extreme fluid properties, such as pressure or temperature conditions
- Wax build-up on the face of a buffer/transducer, or clogged transducer ports due to sedimentation
- A pipe that is not completely full

If the error still exists after you have tried eliminating or correcting the most likely causes mentioned above, check for the following:

- Incorrect programming of the *error limits* or flow condition changes that now make previous programming invalid.
- Defective or damaged cables, transducers, couplant, buffer, or electronics.

If you are unable to clear the errors, collect diagnostic data and parameter information for each channel and enter it in *[Appendix B. Service record on page 113](#page-122-0)* prior to calling your local Panametrics sales or service center. Refer to *[Flow](#page-103-0)  [info on page 94](#page-103-0)* to gather the required diagnostics data.

# 5.2.2.3 Table of error codes

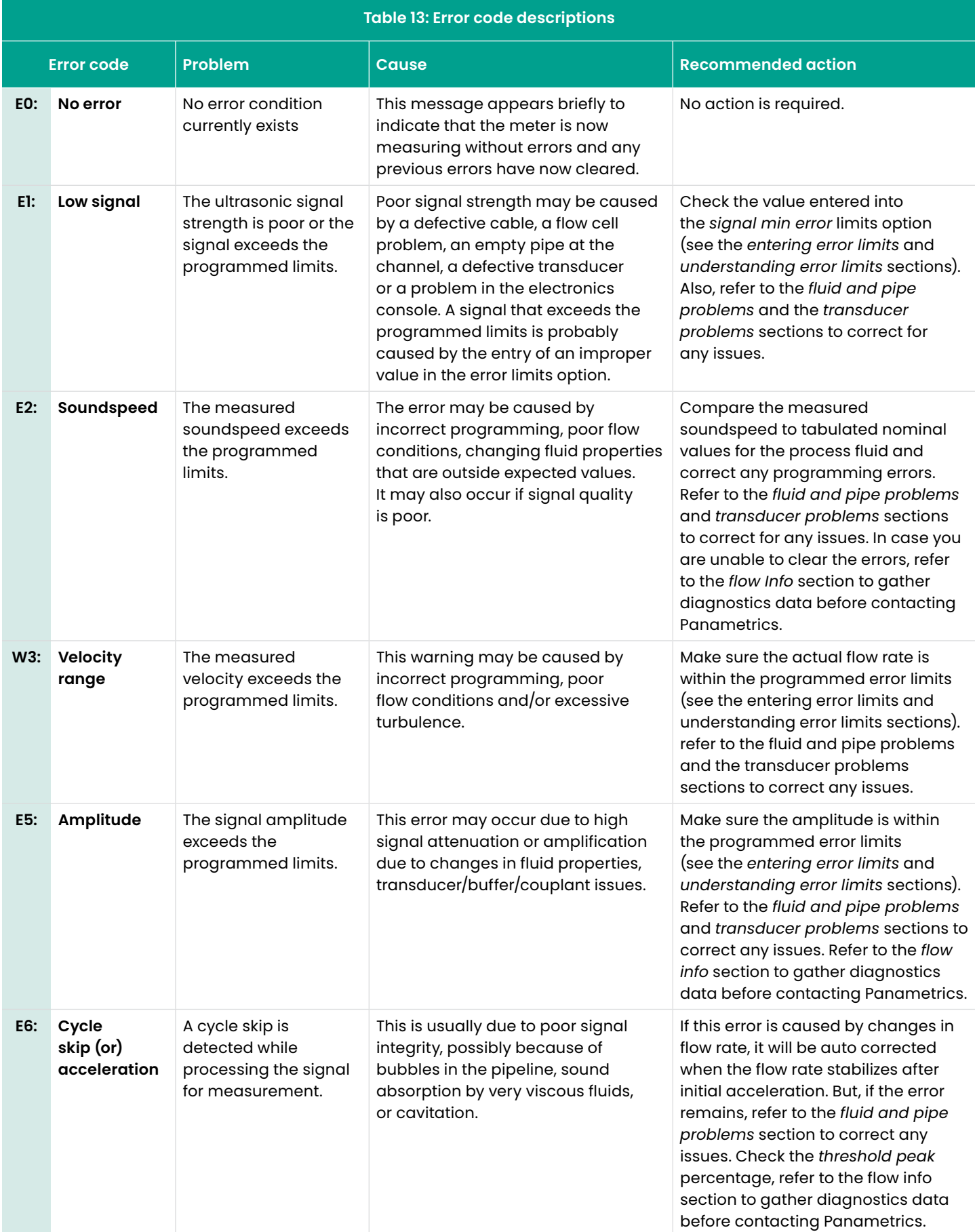

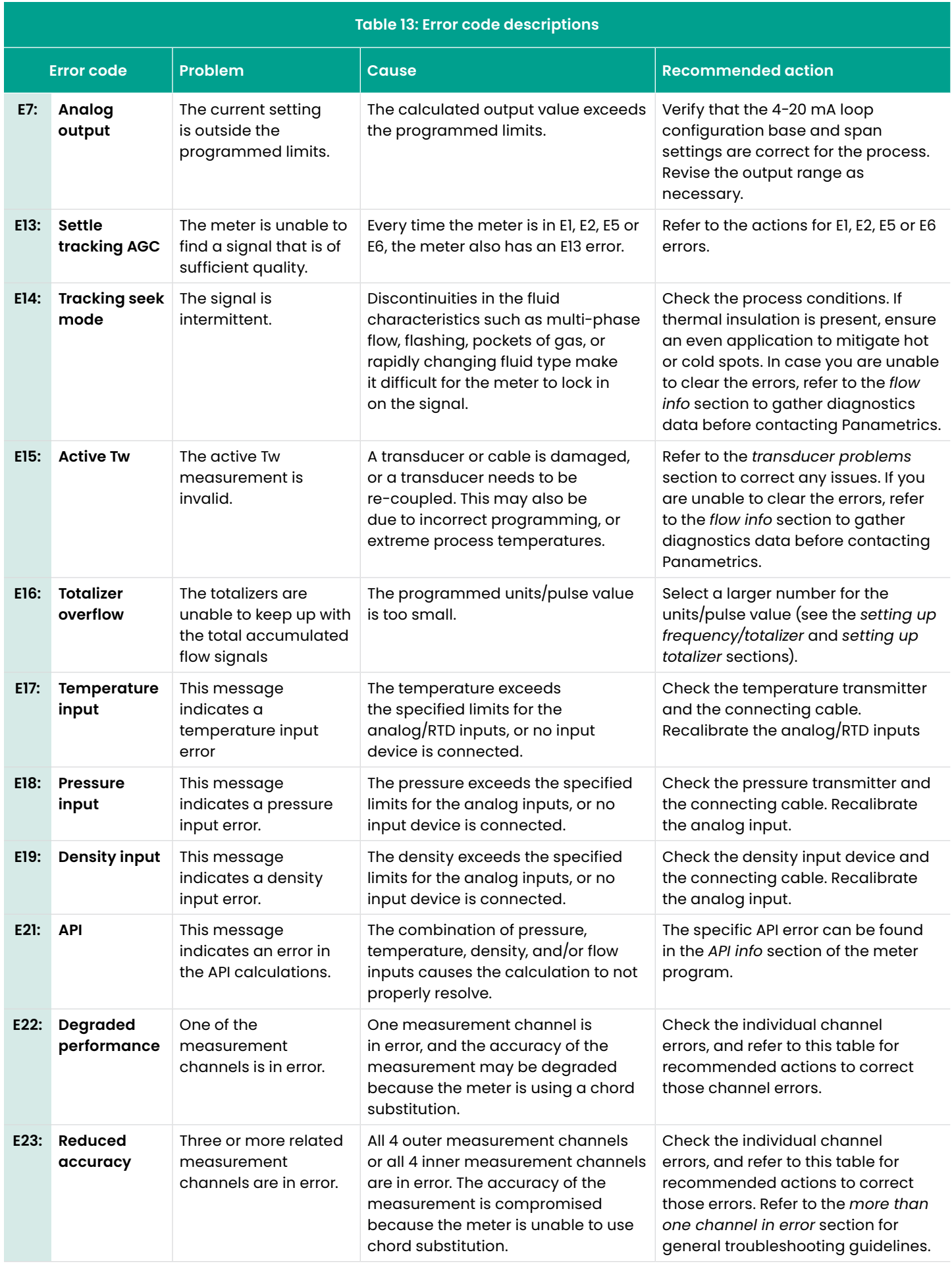

<span id="page-102-0"></span>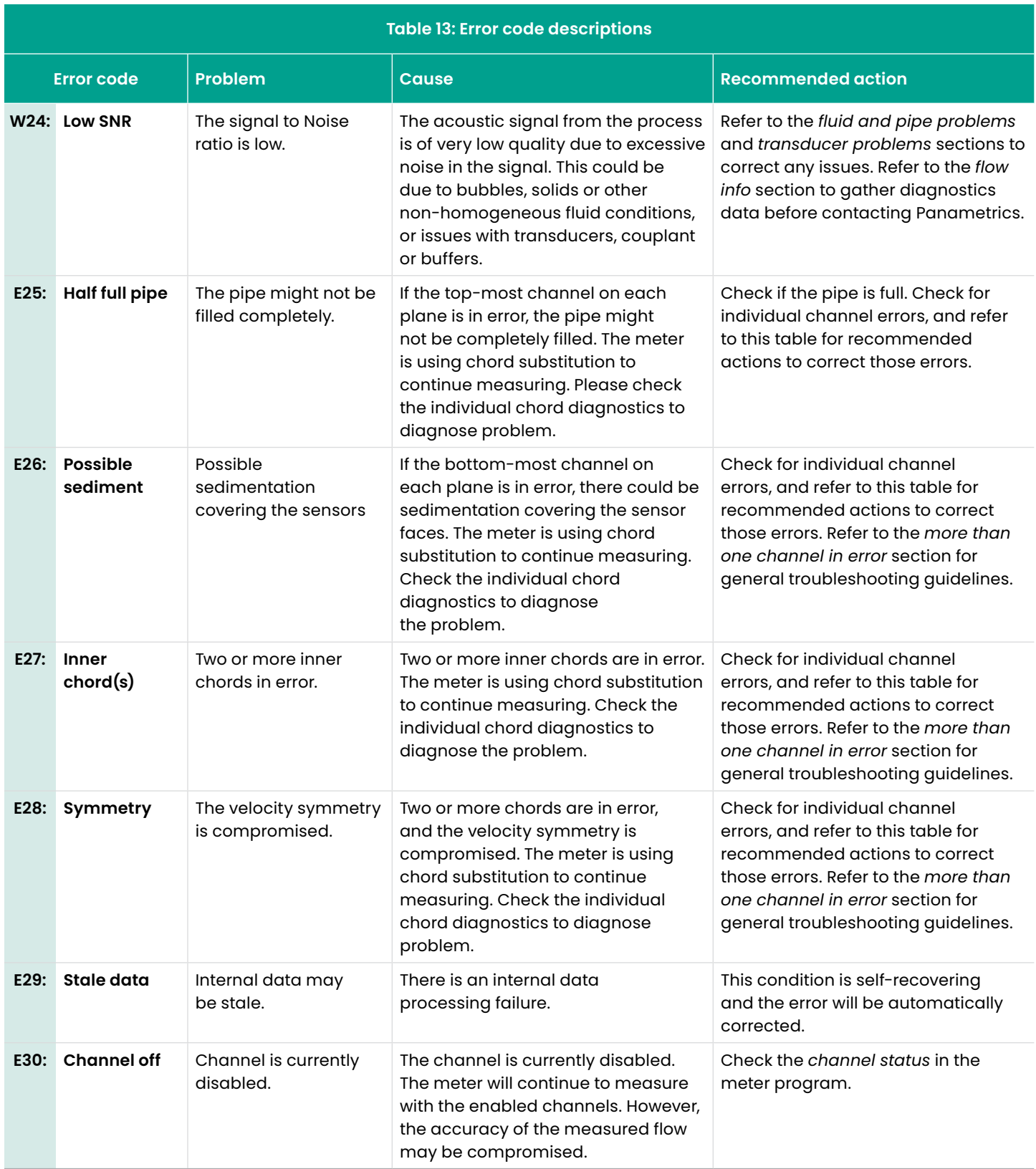

# <span id="page-103-0"></span>**5.3 Flow info**

The *Sentinel LCT8* offers built-in diagnostic parameters to aid in troubleshooting. To view multiple diagnostics for all channels via the flow info form, refer to *Figure 92* below and complete the steps on the next page.

**NOTE:** If necessary, refer to *[Table 4 on page 23](#page-32-0)* as a reminder about color code meanings.

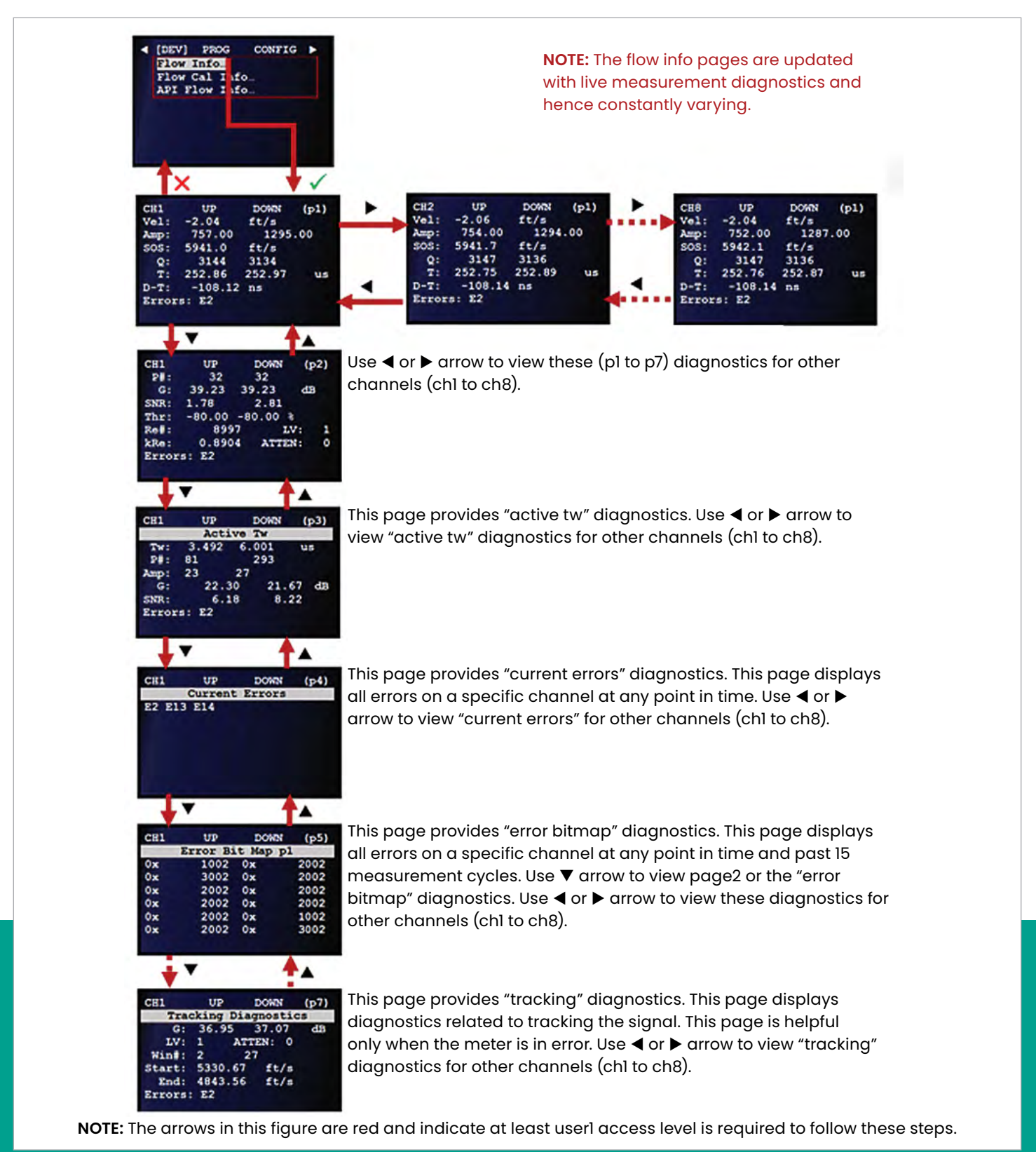

Figure 92: Using flow info in troubleshooting

- 1. Refer to *[Primary pages on page 26](#page-35-0)* and navigate to *page 2: device info*.
- 2. Use the  $[\triangle]$  and  $[\blacktriangledown]$  keys to highlight flow info and press the  $[\checkmark]$  key to confirm your choice.

**NOTE:** Because the flow info pages are updated with flow measurement diagnostics, they vary constantly.

- 3. Use the  $[\triangle]$  and  $[\triangledown]$  keys to view the following flow info pages:
	- a. **P1:** Use the  $[4]$  and  $[4]$  keys to view this diagnostic data for channels 1-8.
	- b. **P2:** Use the  $[4]$  and  $[4]$  keys to view this diagnostic data for channels 1-8.
	- c. **P3:** Use the  $[4]$  and  $[4]$  keys to view the *active tw* diagnostic data for channels 1-8.
- d. **P4:** Use the  $\left[ \blacktriangleleft \right]$  and  $\left[ \blacktriangleright \right]$  keys to view the *current errors* diagnostic data for channels 1-8.
- e. **P5:** Use the  $\left[ \triangleleft \right]$  and  $\left[ \blacktriangleright \right]$  keys to view the *error bitmap* diagnostic data for channels 1-8.
- f.  $\mathsf{P6:}$  Use the  $\mathsf{[}4\mathsf{]}$  and  $\mathsf{[} \blacktriangleright \mathsf{]}$  keys to view this diagnostic data for channels 1-8.
- g. **P7:** Use the  $\left[ \triangleleft \right]$  and  $\left[ \triangleright \right]$  keys to view the *tracking* diagnostic data for channels 1-8.
- 4. After you have finished viewing the diagnostic data, use the  $[\triangle]$  and  $[\triangledown]$  keys to return to the Pl screen and press the  $[X]$  key to return to the previous screen.

**NOTE:** For future reference, the flow info may be recorded in the tables in *[Appendix B. Service record on page 113](#page-122-0)*.

# **5.4 Fluid and pipe problems**

If preliminary troubleshooting with the *error code messages* and the *diagnostic parameters* indicates a possible problem, proceed with this section. Measurement problems fall into two categories:

- **Fluid problems**
- **Pipe problems**

Read the following sections carefully to determine if the problem is related to the fluid or the pipe. If the instructions in this section fail to resolve the problem, contact Panametrics for assistance.

# **5.4.1 Fluid problems**

Most fluid-related problems result from a failure to observe the flow meter system installation instructions, as described in *[Chapter 2. Installation on page 5](#page-14-0)*. Refer to that chapter to correct any installation problems.

If the physical installation of the system meets the recommended specifications, it is possible that the fluid itself may be preventing accurate flow rate measurements. The fluid being measured must meet the following requirements:

• **The fluid must be homogeneous, single-phase, relatively clean and flowing steadily.**

Although a low level of entrained particles may have little effect on the operation of the *Sentinel LCT8*, excessive amounts of solid particles will absorb or disperse the ultrasound signals. This interference with the ultrasound transmissions through the fluid will cause inaccurate flow rate measurements. In addition, temperature gradients in the fluid flow may result in erratic or inaccurate flow rate readings.

• **The fluid must not cavitate near the measurement point.**

Fluids with a vapor pressure relatively close to the process pressure may cavitate near the measurement point. This causes problems resulting from gas bubbles in the fluid. Cavitation can usually be controlled through proper system design.

### • **The fluid must not excessively attenuate ultrasound signals.**

Some fluids, particularly those that are very viscous, readily absorb ultrasound energy. In such cases, signal warning and error messages will appear on the display screen to indicate that the ultrasonic signal strength is insufficient for reliable measurements.

• **The fluid soundspeed must not vary excessively.**

The *Sentinel LCT8* will tolerate relatively large changes in the fluid soundspeed, as may be caused by variations in fluid composition and/or temperature. However, such changes must occur slowly. Rapid fluctuations in the fluid soundspeed, to a value that is considerably different from that programmed into the *Sentinel LCT8*, will result in erratic or inaccurate flow rate readings. This may occur when changing batch fluids, though most likely the *Sentinel LCT8* will recover.

**NOTE:** Refer to *[Chapter 3. Programming on page 21](#page-30-0)* to make sure the appropriate soundspeed is programmed into the meter.

# **5.4.2 Pipe problems**

Pipe-related problems may result from improper choice in meter location or errors in programming. The following may result in problematic installations:

• **The collection of solid material at one or more transducer locations.**

Accumulated debris at the transducer location(s) will interfere with transmission of the ultrasound signals. Choose an installation point for the meter where solid particles will not settle into the transducer ports. Refer to *[Chapter 2. Installation on page 5](#page-14-0)*, for more details on proper installation practices.

• **The inner surface of the pipe is not sufficiently clean.**

Excessive buildup of scale, rust or debris will change the inner dimensions of the pipe, which results in inaccuracies in the calculation of the flow rate from the fluid velocity measurement.

# **5.5 Transducer problems**

The *Sentinel LCT8* transducers are rugged, reliable devices that do not come into contact with the process fluid. If erratic or inaccurate readings can be tracked to a problem with one or more transducers, such as physical damage, the Panametrics field service team has the appropriate methods and tools to properly replace the transducer to maintain the accuracy of your flow meter system without the need to recalibrate the system. Contact your local Panametrics representative to schedule this service.

# **5.6 Uncertainty in flow rate for a non-insulated flowcell**

Dimensional compensation considers the effect on the geometrical dimensions of the flowcell due to the material thermal expansion or contraction. The fluid temperature inside the flowcell is measured and used for this purpose. Under severe ambient conditions, such as -40°C in winter, the fluid temperature can be very different, by up to 10°C, from the pipe wall temperature. This will cause about a 0.04% error in the measured flow rate. *Figure 93* below indicates that the errors increase as the difference between the fluid and the ambient temperatures for both insulated and non-insulated flowcells. For non-insulated flowcells, at large temperature differences, the error is about one order of magnitude higher than that for insulated flowcells. Therefore, for applications in severe weather conditions, it is recommended that the flowcell be insulated to ensure the accuracy of the meter.

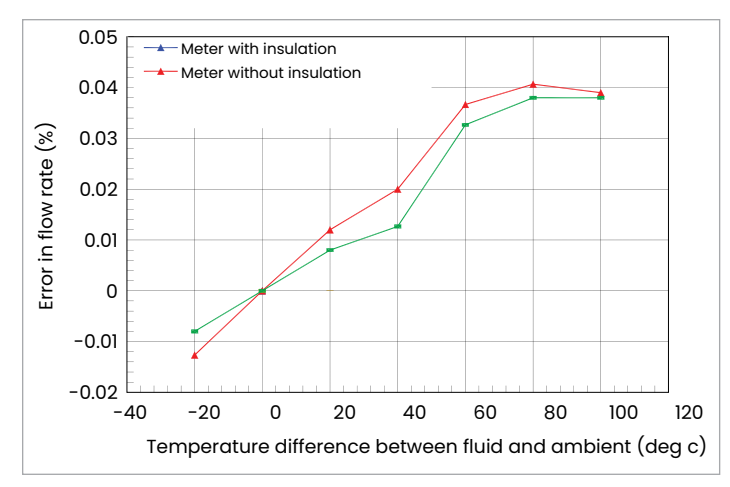

Figure 93: Example of flow error at Various temperature differences

# **5.7 Manufacturing tests**

The procedures for testing certain key functionalities of the *Sentinel LCT8* are described in this section. The *Sentinel LCT8* Watchdog test, keypad test, display test and IO test are available to the user. As an example, the IO test is discussed in detail in this chapter. All other manufacturing tests are performed in a similar manner.

The IO test is used to troubleshoot any problems associated with damaged electronics or changes in the process conditions that may be affecting the *Sentinel LCT8* inputs and/or outputs. Proceed to the following three sections for instructions on how to test specific IO functions.

# **5.7.1 Frequency output test**

To test a frequency output, refer to *Figure 94* below and complete the steps on the following page.

**NOTE:** If necessary, refer to *[Table 4 on page 23](#page-32-0)* as a reminder about color code meanings.

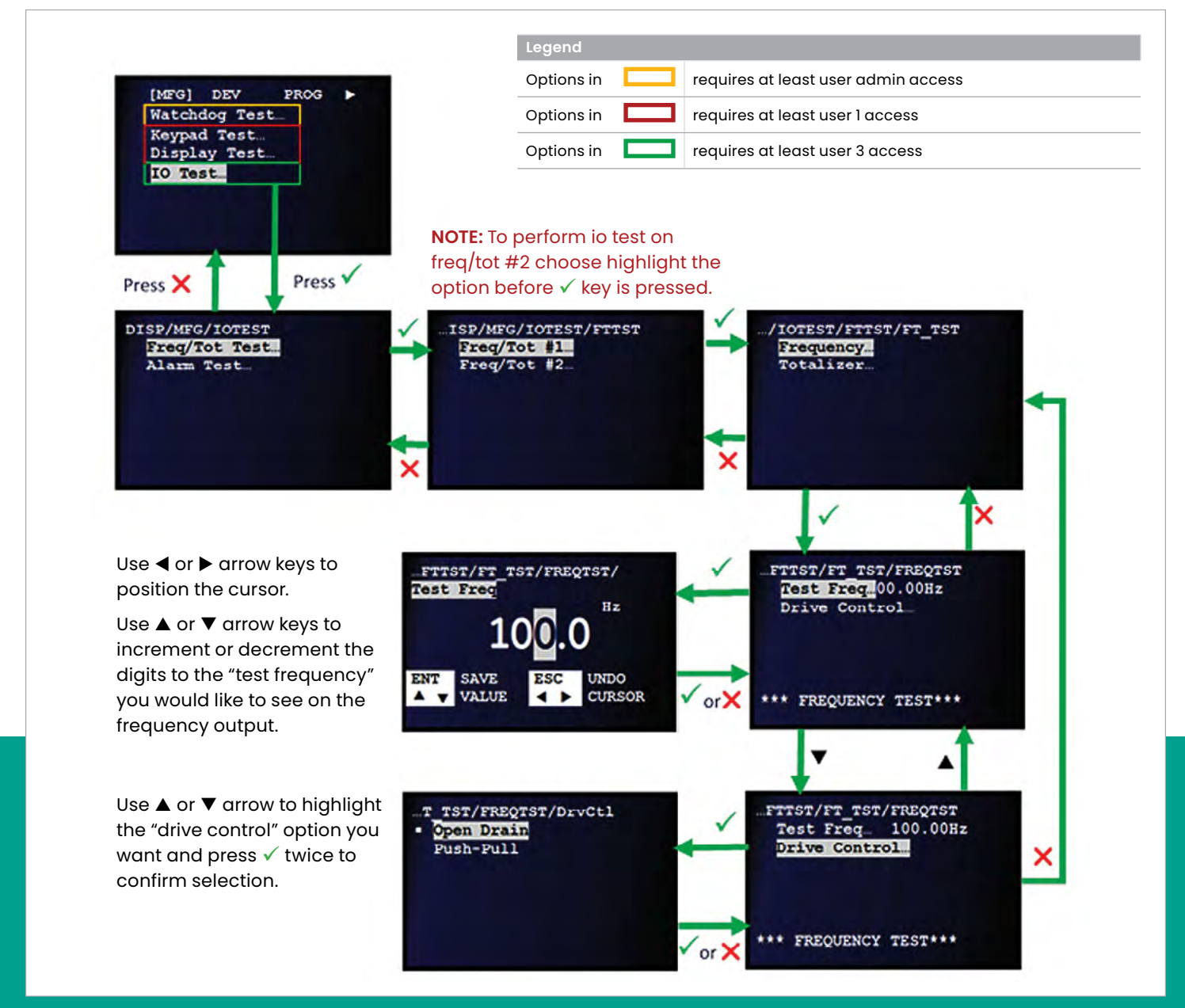

Figure 94: Manufacturing IO test - frequency output
- 1. Refer to *[Primary pages on page 26](#page-35-0)* and navigate to *page 1: manufacturing tests*.
- 2. Use the  $[\triangle]$  and  $[\blacktriangledown]$  keys to highlight *IO test* and press the [ ] key to confirm your choice.
- 3. Use the  $[\triangle]$  and  $[\triangledown]$  keys to highlight *freq/tot test* and press the  $[\checkmark]$  key to confirm your choice or press the  $[\mathsf{X}]$  key to return to the previous screen.
- 4. To test the desired *frequency output*, use the  $[\triangle]$  and  $[\blacktriangledown]$ keys to highlight either *freq/tot #1* or *freq/tot #2*. Then, press the  $[\checkmark]$  key to confirm your choice or press the  $[\mathsf{X}]$  key to return to the previous screen.
- 5. Use the  $[\triangle]$  and  $[\triangledown]$  keys to highlight *frequency* and press the  $[\checkmark]$  key to confirm your choice or press the  $[\check{\mathbf{x}}]$  key to return to the previous screen.
	- a. Use the  $[\triangle]$  and  $[\blacktriangledown]$  keys to highlight *test freq* and press the  $[\checkmark]$  key to confirm your choice. At the next screen, enter the test frequency value to be output. Then, press the  $\sqrt{\ }$  key to save the new value or press the  $[X]$  key to keep the old value and return to the previous screen.
	- b. Use the  $[\triangle]$  and  $[\blacktriangledown]$  keys to highlight *drive control* and press the  $[\checkmark]$  key to confirm your choice. At the next screen, use the  $[\triangle]$  and  $[\blacktriangledown]$  keys to highlight either *open drain* or *push-pull* and press the  $\sqrt{\ }$  key twice to confirm your choice or press the  $[X]$  key to cancel and return to the previous screen.

#### **5.7.2 Totalizer output test**

To test a *totalizer output*, refer to *Figure 95* below and complete the steps on the next page.

**NOTE:** If necessary, refer to *[Table 4 on page 23](#page-32-0)* as a reminder about color code meanings.

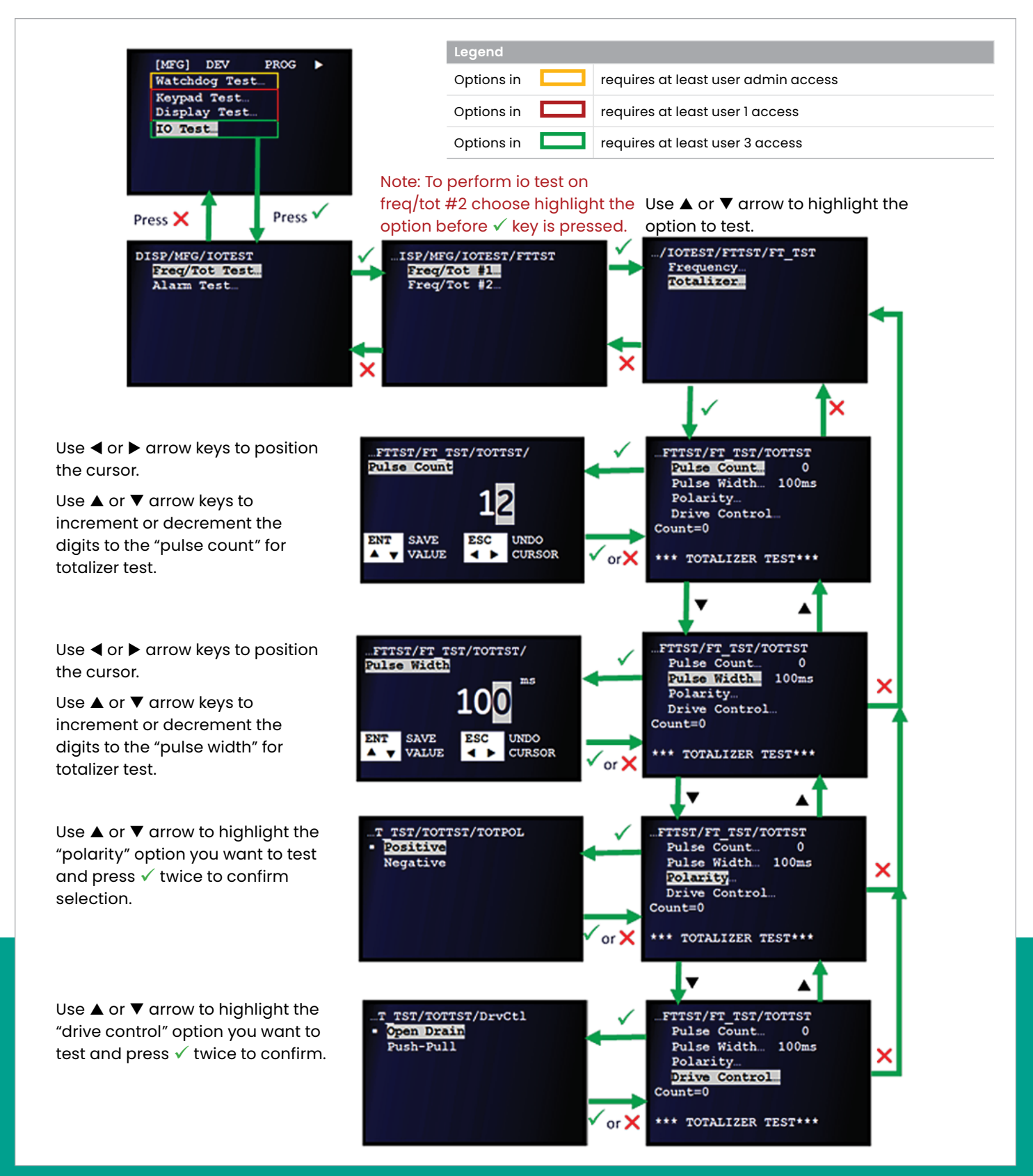

- 1. Refer to *[Primary pages on page 26](#page-35-0)* and navigate to *page 1: manufacturing tests*.
- 2. Use the  $[\triangle]$  and  $[\blacktriangledown]$  keys to highlight IO test and press the [ ] key to confirm your choice.
- 3. Use the  $[\triangle]$  and  $[\blacktriangledown]$  keys to highlight freq/tot test and press the  $[\checkmark]$  key to confirm your choice or press the  $[\checkmark]$ key to return to the previous screen.
- 4. To test the desired totalizer output, use the [ $\blacktriangle$ ] and  $[\blacktriangledown]$ keys to highlight either freq/tot #1 or freq/tot #2. Then, press the  $[\checkmark]$  key to confirm your choice or press the  $[\checkmark]$ key to return to the previous screen.
- 5. Use the  $[\triangle]$  and  $[\triangledown]$  keys to highlight totalizer and press the  $[\checkmark]$  key to confirm your choice or press the  $[\checkmark]$  key to return to the previous screen.
	- a. Use the  $[\triangle]$  and  $[\blacktriangledown]$  keys to highlight Pulse count and press the  $[\checkmark]$  key to confirm your choice. At the next screen, enter the desired pulse count value. Then, press the  $\sqrt{\ }$  key to save the new value or press the  $[X]$  key to keep the old value and return to the previous screen.
	- b. Use the  $[\triangle]$  and  $[\blacktriangledown]$  keys to highlight Pulse width and press the  $[\checkmark]$  key to confirm your choice. At the next screen, enter the desired pulse width value. Then, press the  $[\checkmark]$  key to save the new value or press the  $[X]$  key to keep the old value and return to the previous screen.
	- c. Use the  $[\triangle]$  and  $[\blacktriangledown]$  keys to highlight polarity and press the  $\sqrt{\ }$  key to confirm your choice. At the next screen, use the  $[\triangle]$  and  $[\blacktriangledown]$  keys to highlight either positive or negative and press the  $[\checkmark]$  key twice to confirm your choice or press the  $[X]$  key to cancel and return to the previous screen.
	- d. Use the  $[\triangle]$  and  $[\blacktriangledown]$  keys to highlight drive control and press the  $[\checkmark]$  key to confirm your choice. At the next screen, use the  $[\triangle]$  and  $[\blacktriangledown]$  keys to highlight either open drain or Push-Pull and press the  $[\checkmark]$  key twice to confirm your choice or press the  $[X]$  key to cancel and return to the previous screen.

#### **5.7.3 Alarm output test**

To test an *alarm output*, refer to *Figure 96* below and complete the following steps.

**NOTE:** If necessary, refer to *[Table 4 on page 23](#page-32-0)* as a reminder about color code meanings.

- 1. Refer to *[Primary pages on page 26](#page-35-0)* and navigate to *page 1: manufacturing tests.*
- 2. Use the  $[\triangle]$  and  $[\blacktriangledown]$  keys to highlight *IO test* and press the [ ] key to confirm your choice.
- 3. Use the  $[\triangle]$  and  $[\blacktriangledown]$  keys to highlight *alarm test* and press the  $[\checkmark]$  key to confirm your choice or press the  $[\checkmark]$  key to return to the previous screen.
- 4. To test the desired *alarm output*, use the  $[\triangle]$  and  $[\nabla]$  keys to highlight either alarm #1 or alarm #2. Then, press the  $[\checkmark]$  key to confirm your choice or press the  $[\check{\boldsymbol{\times}}]$  key to return to the previous screen.
- 5. With *alarm state* highlighted, press the  $\sqrt{\ }$  key to confirm the selection or press the  $[X]$  key to return to the previous screen.
- 6. To select the alarm state you wish to test, use the  $[\triangle]$  and  $[\nabla]$  keys to highlight either *trip or reset* and press the  $[\checkmark]$ key twice to confirm your choice or press the  $[\mathbf{x}]$  key to cancel and return to the previous screen.

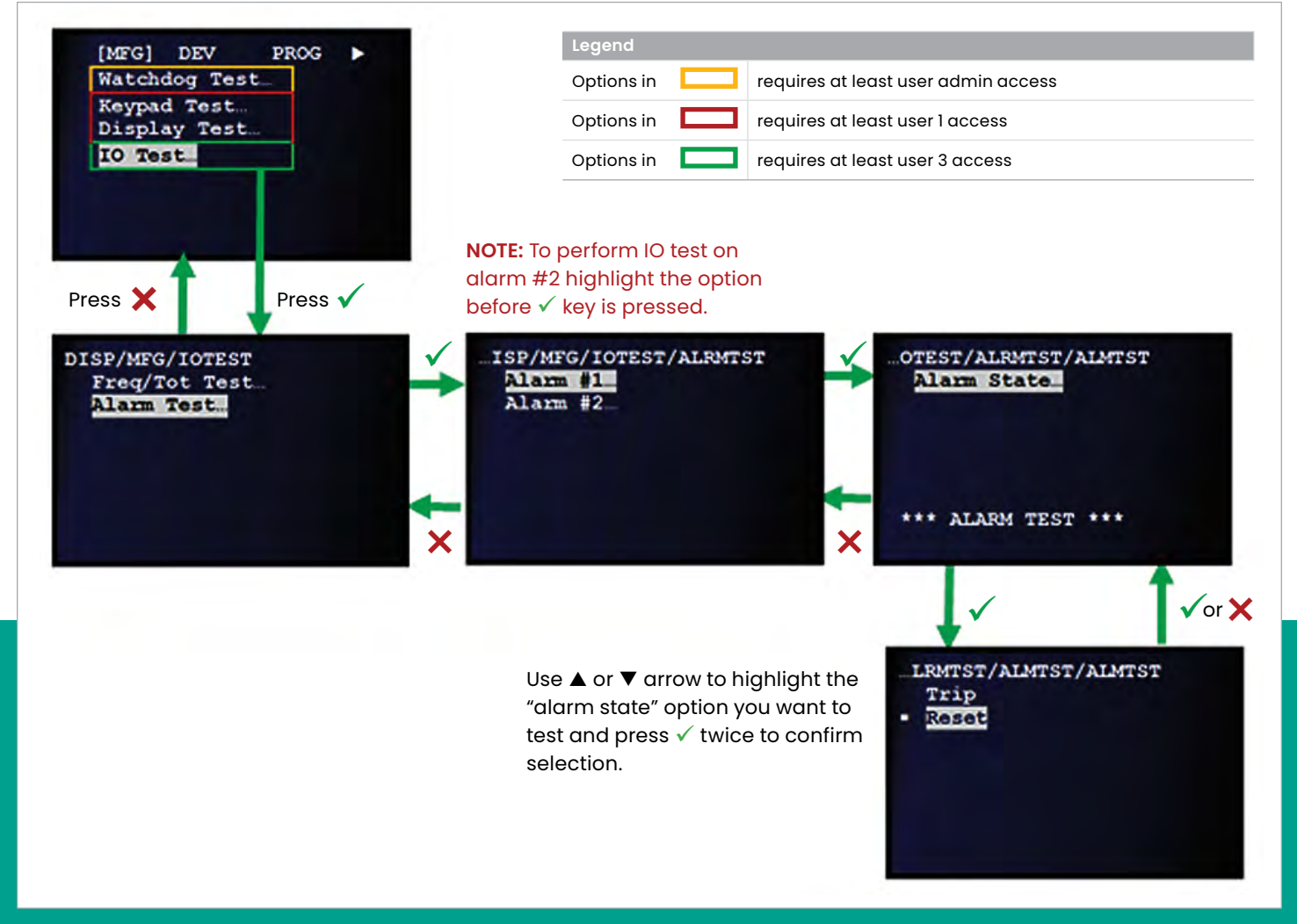

Figure 96: Manufacturing IO test - alarm output

### **5.8 Internal logs**

The *Sentinel LCT8* tracks all changes to the programming, meter status (power on, power off), error status, date/time changes, etc., and stores the information in the internal audit or error logs.

#### **5.8.1 Audit logs**

The *Sentinel LCT8 audit log* records system activity to a user-readable log file and stores it in persistent memory.

#### 5.8.1.1 The audit log file

The meter can store up to 1000 event records in the *audit log* file. When the file size reaches this limit, any new record will overwrite the oldest existing record in the file. This is called

a *circular log*, and it ensures that the user is always viewing the 1000 most recent event records.

The activity types that generate an audit log log file record are listed in *[Table 14 on page 103](#page-112-0)below.*

<span id="page-112-0"></span>The audit log file is not viewable on the *Sentinel LCT8* display, and the contents of the file stored in the meter's memory cannot be altered. However, the audit log file can be downloaded to a PC using the Panametrics PanaView SEN898 software. Once saved to a PC, the audit log file may be opened as a text file that includes the details listed in *Table 15* below in each record.

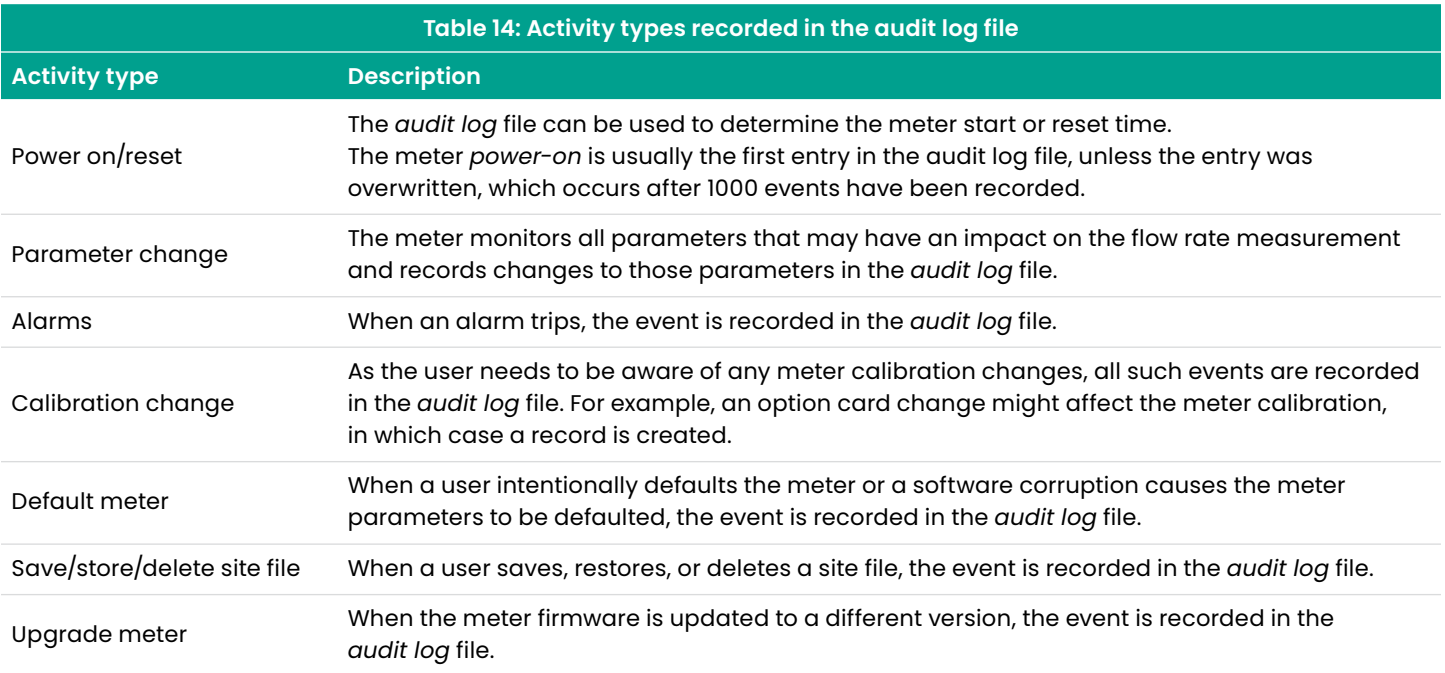

<span id="page-112-1"></span>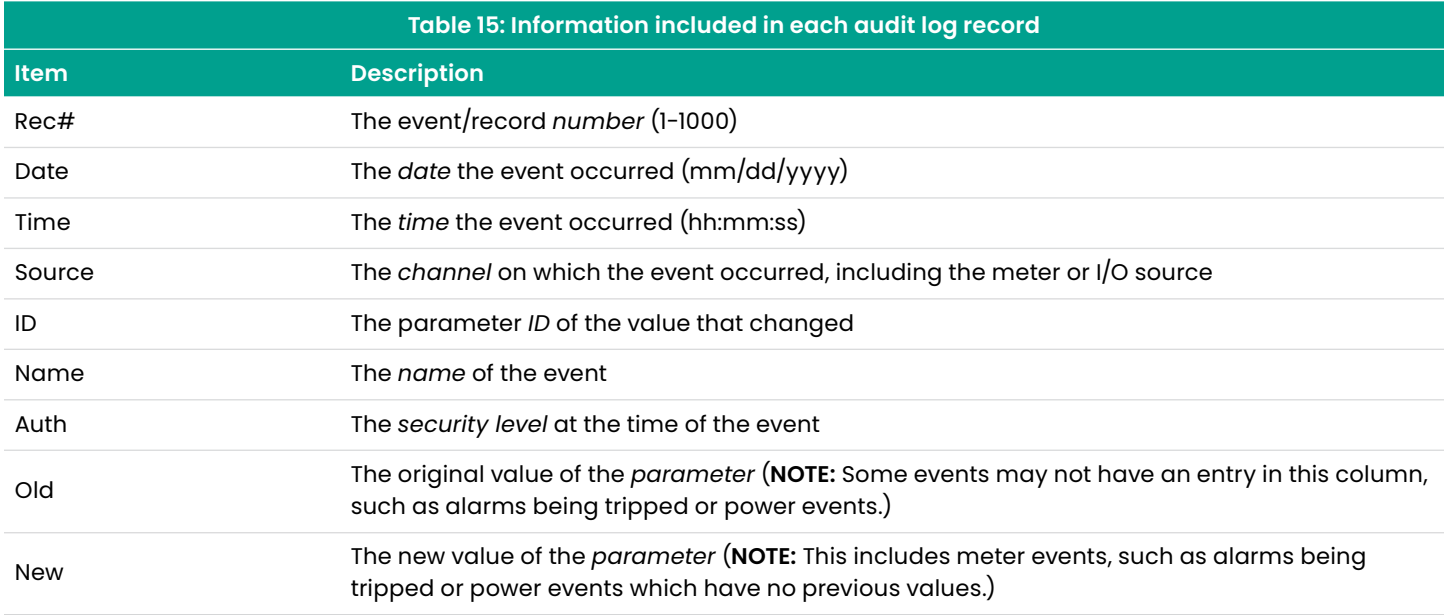

#### 5.8.1.2 Formatting and viewing audit log records

The *audit log* records have neatly formatted columns for easy readability. If the record types listed in *[Table 15 on page 103](#page-112-1)* contain irrelevant/not applicable column values, they are represented as "---" in the corresponding record column. A typical audit log file record appears as follows:

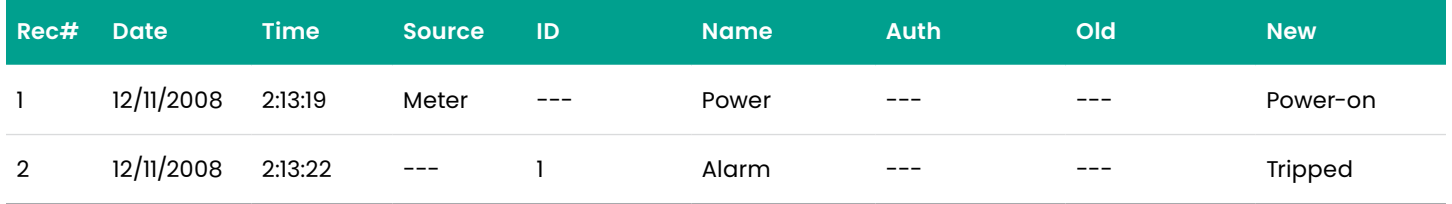

Similarly, a parameter change record would appear as follows:

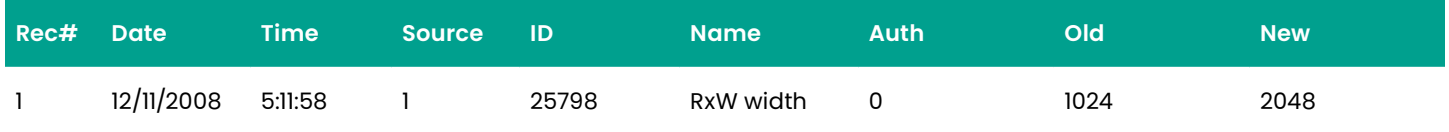

The user may view the meter's *audit log file* on the PC screen or may save it as either a text file or a *Microsoft Excel* file. To get the full benefits of the *Sentinel LCT8 audit trail* feature, we recommend using the Microsoft Excel file option, which is available only if Microsoft® Excel 2000 or later is installed on the PC. Additional formatting may be applied in the Microsoft Excel file for enhanced readability.

#### **5.8.2 Error logs**

The *Sentinel LCT8 error log* records system error events in a user-readable log file and stores that file in persistent memory. The error event is also recorded in the *audit log* file, whenever the meter changes from a No error state to an error state or vice versa.

The meter can store up to 250 error event records in the *error log* file. When the file size reaches this limit, any new record will overwrite the oldest existing record in the file. This is called a *circular log*, and it ensures that the user is always viewing the 1000 most recent event records.

The *error log* file is not viewable on the *Sentinel LCT8* display, and the contents of the file stored in the meter's memory cannot be altered. However, the *error log* file can be downloaded to a PC using the Panametrics PanaView SEN898 software. The log file saved to the PC opens as a text file, and a typical *error log* file record appears as follows:

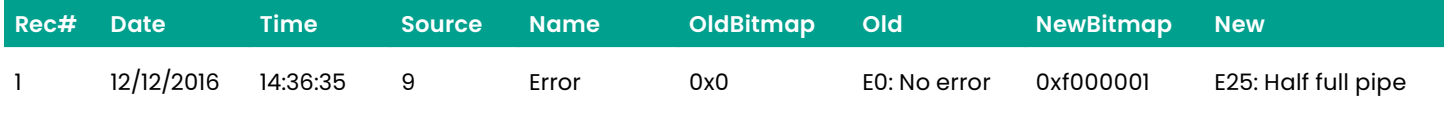

# **Chapter 6. Specifications**

### **6.1 Physical specifications**

#### **6.1.1 Flowcell dimensions**

The *Sentinel LCT8* overall dimensions are shown in *Figure 97* below and are listed in *[Table 16 on page 106](#page-115-0)*.

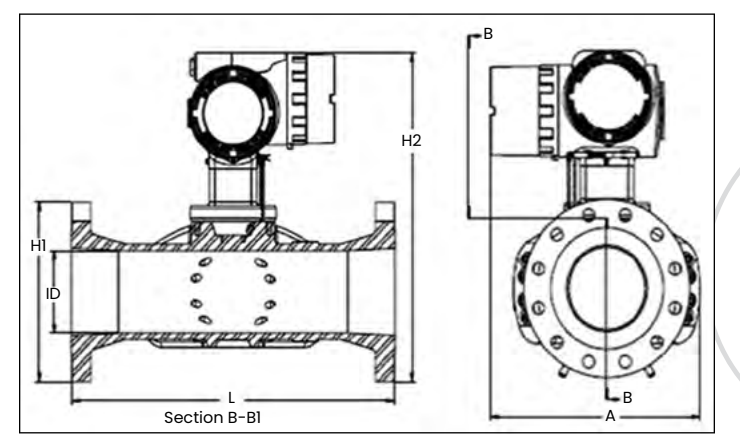

Figure 97: Flowcell assembly for *Sentinel LCT8* (6" to 24" pipes)

<span id="page-115-0"></span>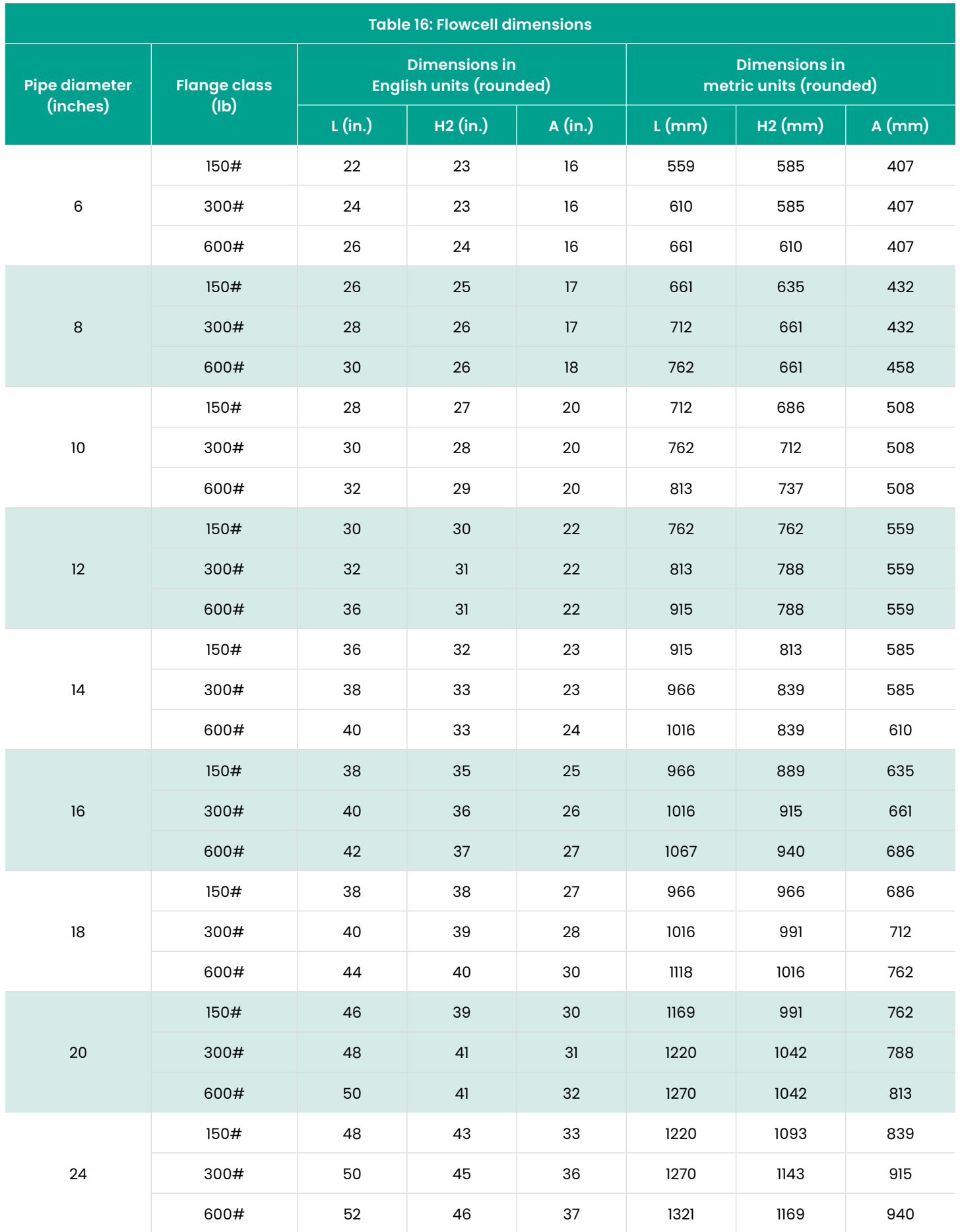

#### **6.1.2 System weight**

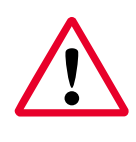

#### **WARNING!**

When working with weights over 45 lb (20.4 kg), it is recommended that a properly rated lifting device be used.

*Table 17* below lists the worst case dry weights for each vessel size by pressure class. The weights are based on the heaviest standard material provided, in this case, stainless steel. These weights include the transmitter supplied with a stainless steel enclosure.

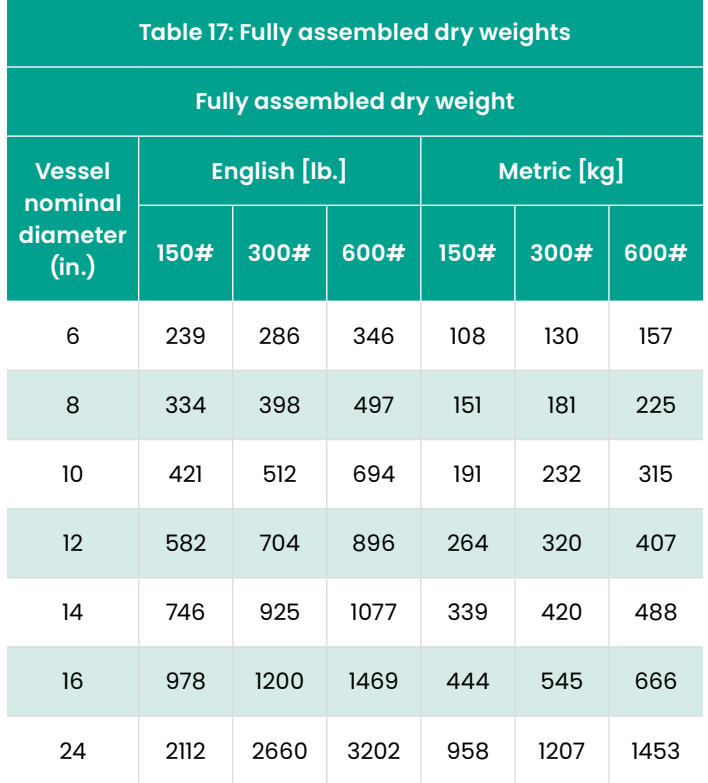

#### **6.1.3 SEN898 transmitter weight**

**Aluminum:** 29 lb. (13.2 kg) **Stainless steel:** 58 lb. (26.3 kg)

### **6.2 Operation and performance specifications**

#### **6.2.1 Flow rate ranges**

Maximum and minimum flow rates through the *Sentinel LCT8* ultrasonic liquid flow transmitter are based on the pipe diameter and the process fluid pressure. The information in *Table 18* below is approximate, and it is based on representative liquid components at a process temperature of 70°F (21°C).

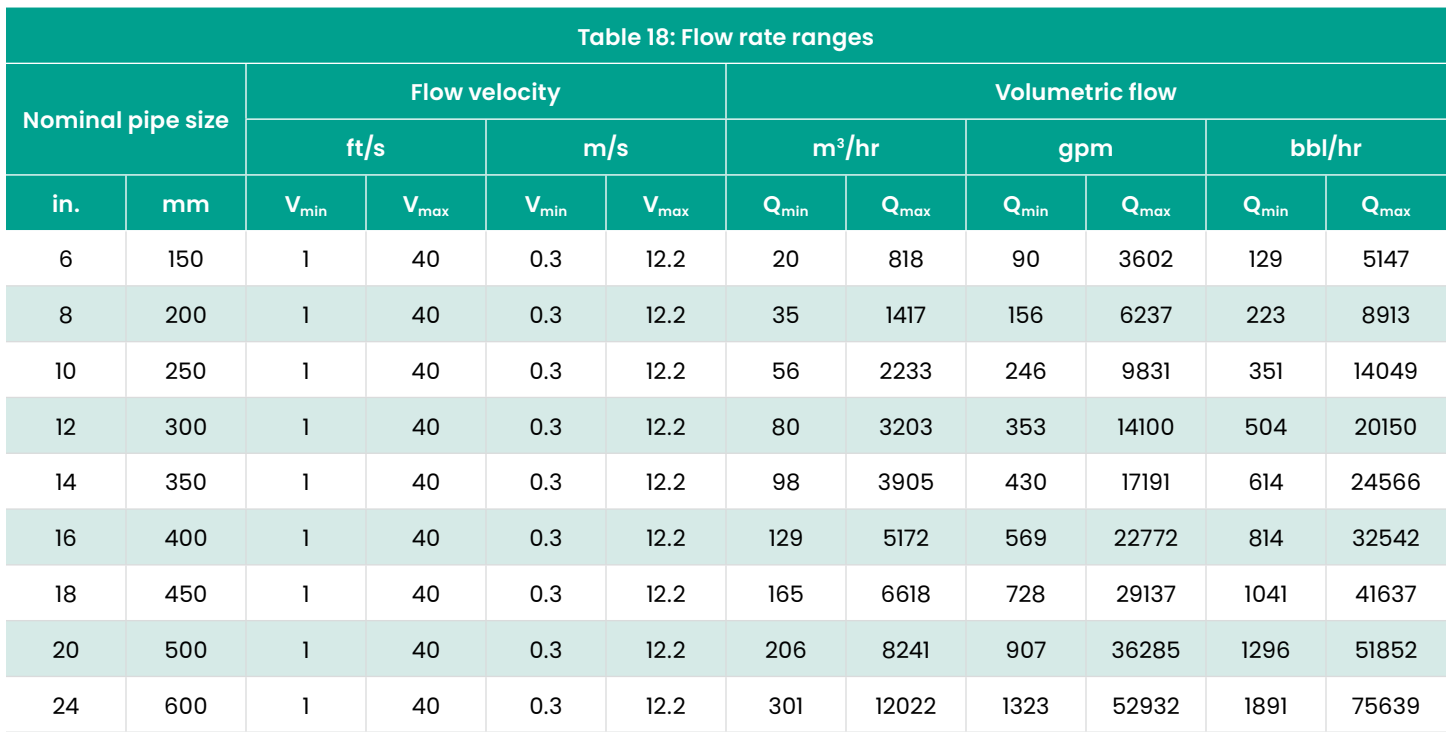

#### **6.2.2 Operating pressures**

The maximum operating pressures for *Sentinel LCT8* are listed in *Table 19* below.

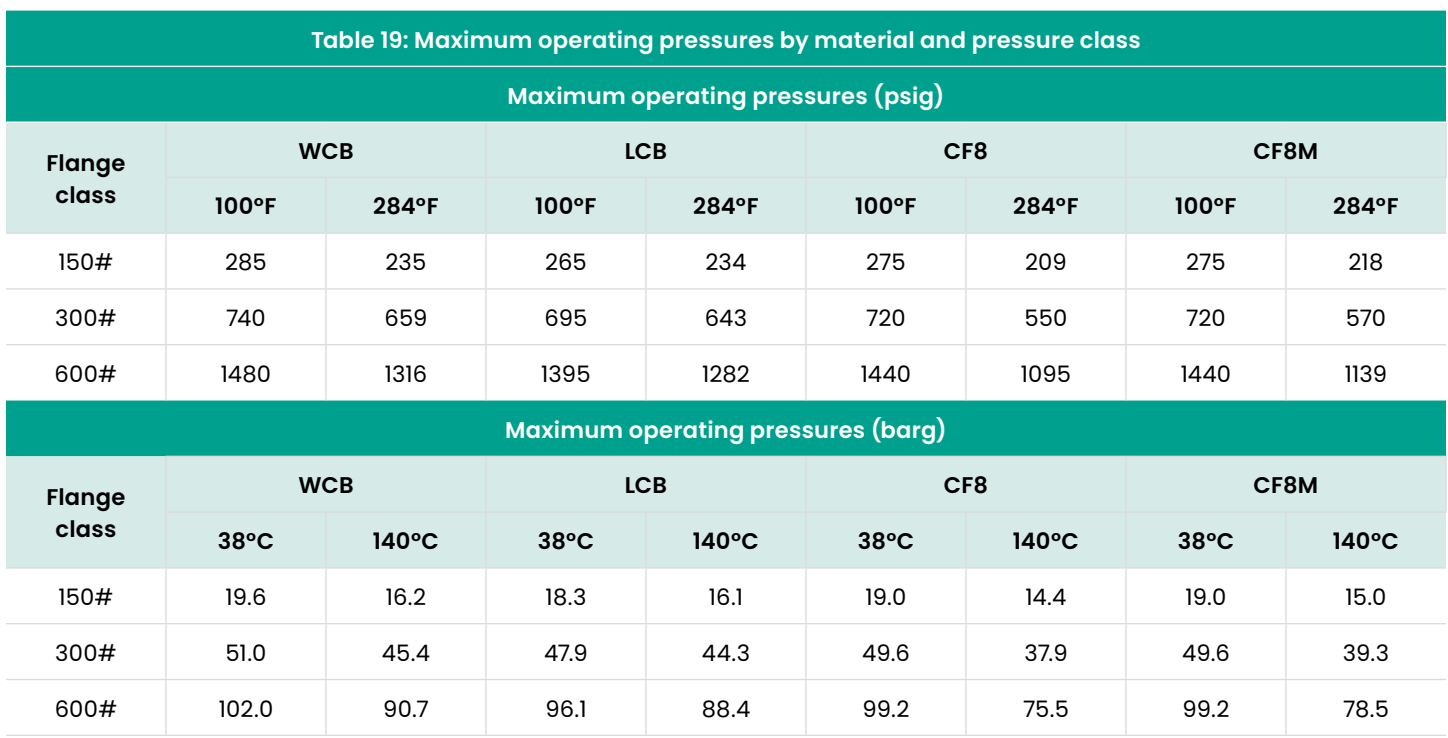

**NOTE:** For all load and force requirements and limitations, please consult Panametrics.

#### **6.2.3 Fluid types**

Liquid hydrocarbons, crude and refined products, other liquids

#### **6.2.4 Calibration**

Each meter is calibrated to meet the OIML R117-1 international standard. (Other calibrations are available upon request.)

#### **6.2.5 Linearity**

± 0.12% of measured volume for flow rates between 1 and 33 ft/s (0.3 and 10 m/s)

#### **6.2.6 Repeatability**

0.12% as per OIML R117

#### **6.2.7 Uncertainty**

± 0.027% according to API MPMS 5.8

#### **6.2.8 Viscosity range**

0 to 660 cSt

#### **6.2.9 Reynolds range**

> Re 10,000, consult Panametrics for lower Reynolds numbers

#### **6.2.10 Process temperature**

Standard: -40 to +140°C (-40 to +248°F)

#### **6.2.11 Ambient temperature**

-40 to +60°C (-40 to 140°F)

#### **6.2.12 Storage temperature**

-40 to +85°C (-40 to +176°F)

### **6.3 Meter body specifications**

#### **6.3.1 Meter body materials**

- Carbon steel SA216 Gr. WCB (carbon steel)
- Low temperature carbon steel SA352 Gr. LCB (low temp carbon steel)
- Stainless steel SA351 Gr. CF8 (304SS)
- Stainless steel SA351 Gr CF8M (316SS)
- Other materials available upon request

#### **6.3.2 Pipe sizes**

6 to 24 in.

#### **6.3.3 Flange ratings**

- $150#$
- $300#$
- 600 #

#### **6.3.4 Pipe schedules**

#### 6.3.4.1 Carbon steel pipe

STD, XS [contact Panametrics for other options]

#### 6.3.4.2 Stainless steel pipe

10S (for 6" and 8" pipe only), 40S, 80S [contact Panametrics for other options]

#### **6.3.5 Installation requirement (straight pipe run)**

Minimum 5 nominal pipe diameters upstream and 3 nominal pipe diameters downstream

### **6.4 Electronics (SEN898) specifications**

#### **6.4.1 Electronics enclosure material**

**Standard:** Epoxy coated aluminum **Optional:** Stainless steel A351, Gr 316/316L

#### **6.4.2 Electronics enclosure dimensions**

**Size (L x H x D):** 13 x 11 x 9 in. (33.0 x 27.9 x 22.9 cm)

#### **6.4.3 Electronics enclosure weight**

**Aluminum:** 29 lb (13.2 kg) **Stainless steel:** 58 lb (24.3 kg)

#### **6.4.4 Environmental protection**

IP66

#### **6.4.5 Power supply**

- 100 to 240 VAC
- 12 to 32 VDC

#### **6.4.6 Power consumption**

7 W

#### **6.4.7 Display**

High-contrast, 128 x 64 pixel, LED graphical display

#### **6.4.8 Outputs**

- Two isolated frequency/totalizer outputs
- Two alarm relays
- One 4/20 mA analog output

#### **6.4.9 Inputs**

- Two 4/20 mA analog inputs and one 100 ohm RTD input for temperature, pressure and density input (optional)
- Three 4/20 mA analog inputs for temperature, pressure and density input (optional)

#### **6.4.10 Digital interfaces**

- PanaLink over RS232/485/USB
- Modbus RTU over RS232/485

#### **6.4.11 Flow computer functionality**

Integrated flow computer with full P and T volume corrections according to API 11.1

#### **6.4.12 Hazardous area certifications**

- USA/Canada: Class 1, div 1, Groups B, C, and D
- Europe: ATEX II 2 G Ex d IIB+H2 (Ex de as an option)
- IEC Ex: Ex d IIB+H2 (Ex de as an option)

#### **6.4.13 CE Mark compliance**

- 2014/30/EU EMC Directive
- 2014/35/EU LVD Directive
- 2014/34/EU ATEX Directive
- 2012/19/EU WEEE Directive
- 2011/65/EU RoHS Directive

#### **6.4.14 Custody transfer performance approvals**

Multiple country-specific approvals available upon request

# **Appendix A. CE Mark compliance and high noise environments**

### **A.1 Introduction**

For CE Mark compliance, the *Sentinel LCT8* flow transmitter must meet the EMC and LVD directives.

#### **IMPORTANT**

CE Mark compliance is required for all units intended for use in EU countries, and is also recommended for installation in high electrical noise environments.

### **A.2 EMC compliance**

In addition to the standard wiring requirements, the electrical connections must be shielded and grounded as described in *Table 20* below for EMC compliance. After all the necessary electrical connections have been made, seal any unused cable entry holes.

**NOTE:** If the instructions in this appendix are followed, the unit will comply with the EMC Directive.

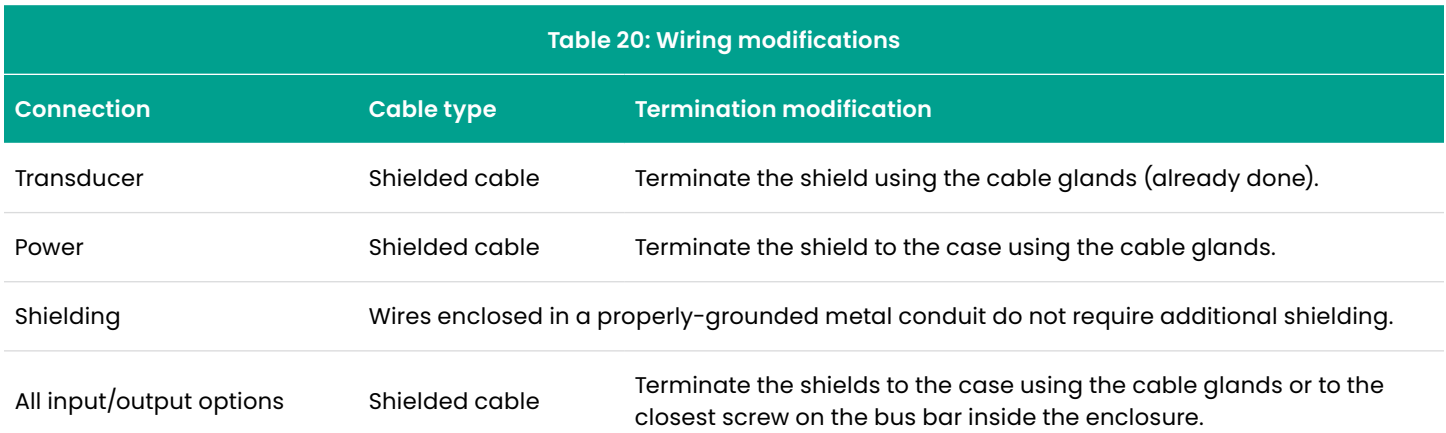

#### **IMPORTANT**

Make sure to connect the *Sentinel LCT8* case to the earth ground with a grounding cable, using the external ground screws found on either side of the enclosure. The connection should be less than 9.8 feet (3 meters) long.

[no content intended for this page]

# **Appendix B. Service record**

### **B.1 Introduction**

Use this appendix to record information that will be beneficial if the meter needs to be updated or for troubleshooting purposes. Whenever an issue occurs or any service procedure is performed on the *Sentinel LCT8*, the details should be recorded in this appendix. An accurate snapshot of the meter, as well as the history of the meter, can prove very helpful in troubleshooting any current or future problems.

**NOTE:** For instructions on how to find the diagnostic parameters listed in the tables in this appendix, refer to *[Flow info on page 94](#page-103-0)*.

### **B.2 User defined settings for the input/output connections**

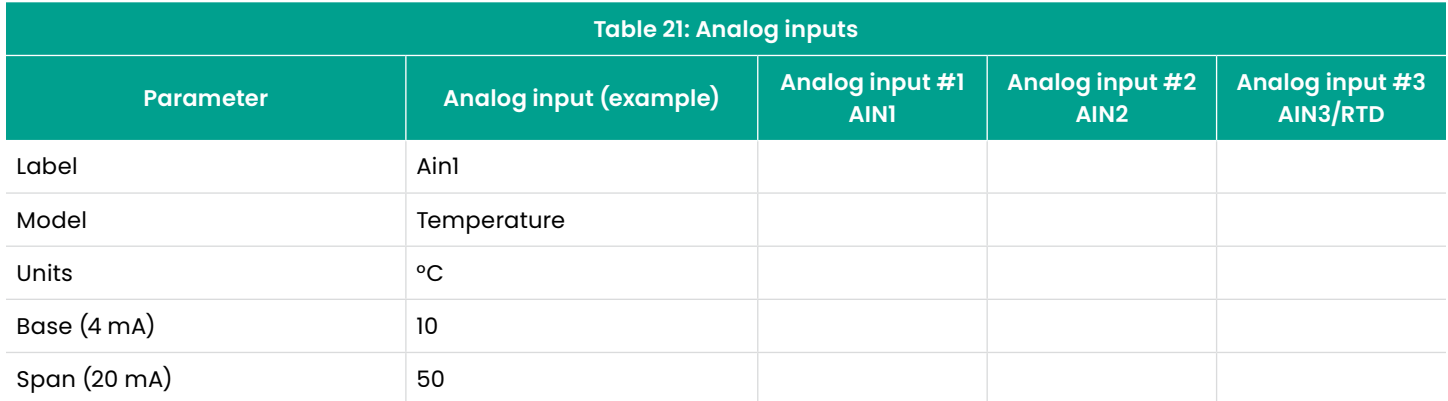

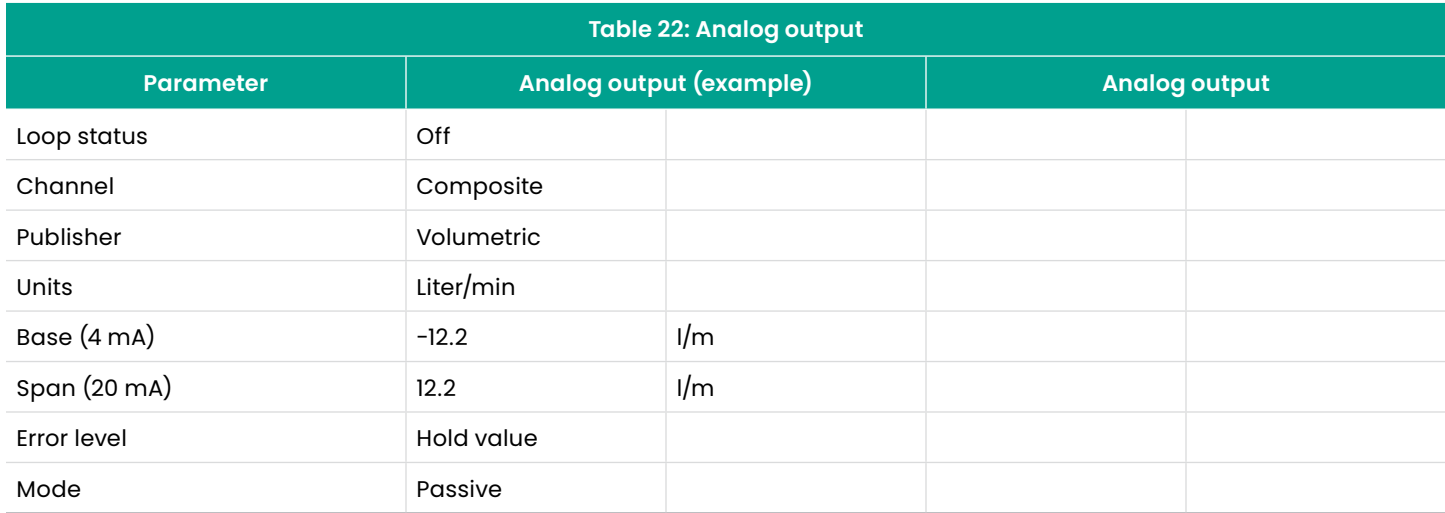

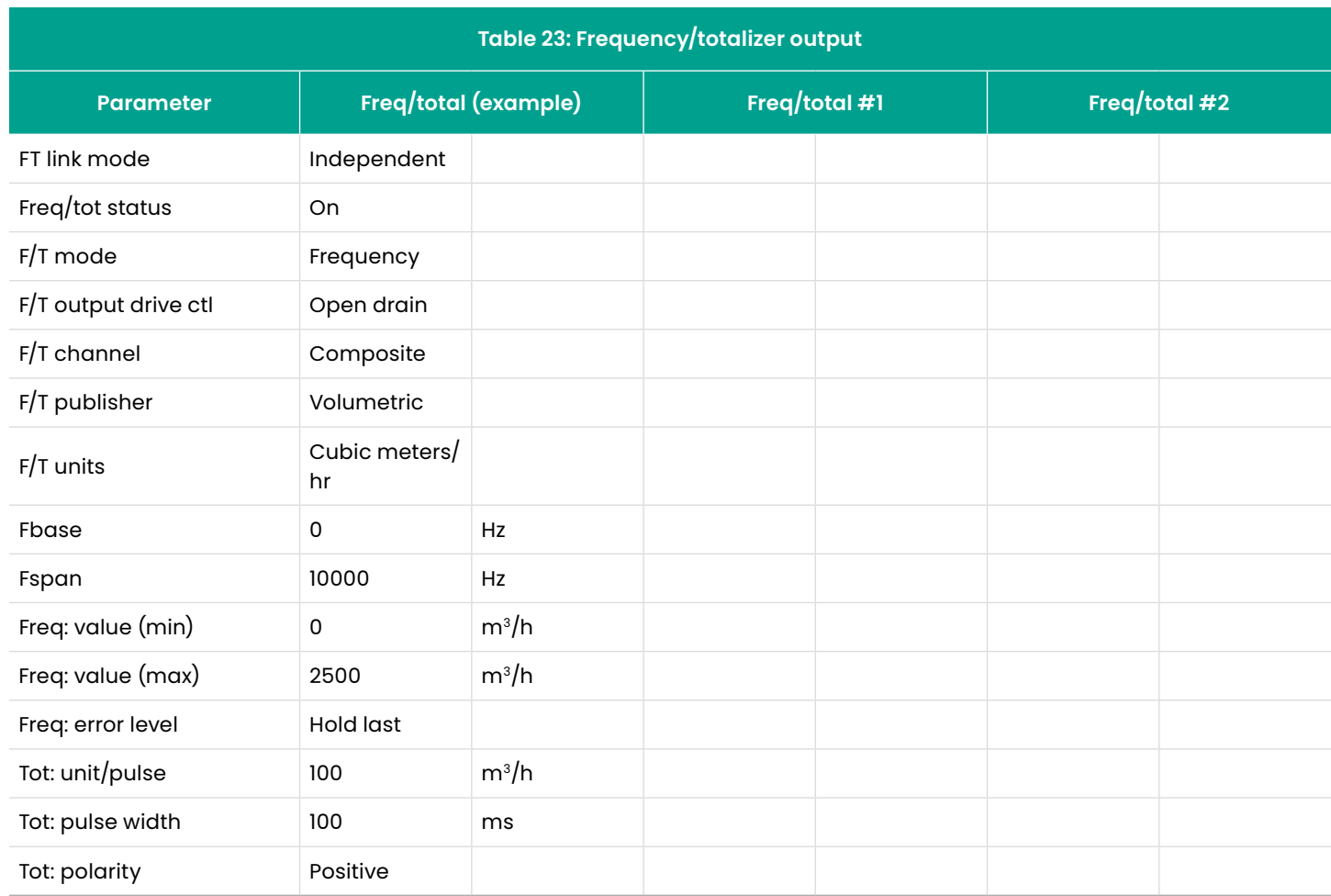

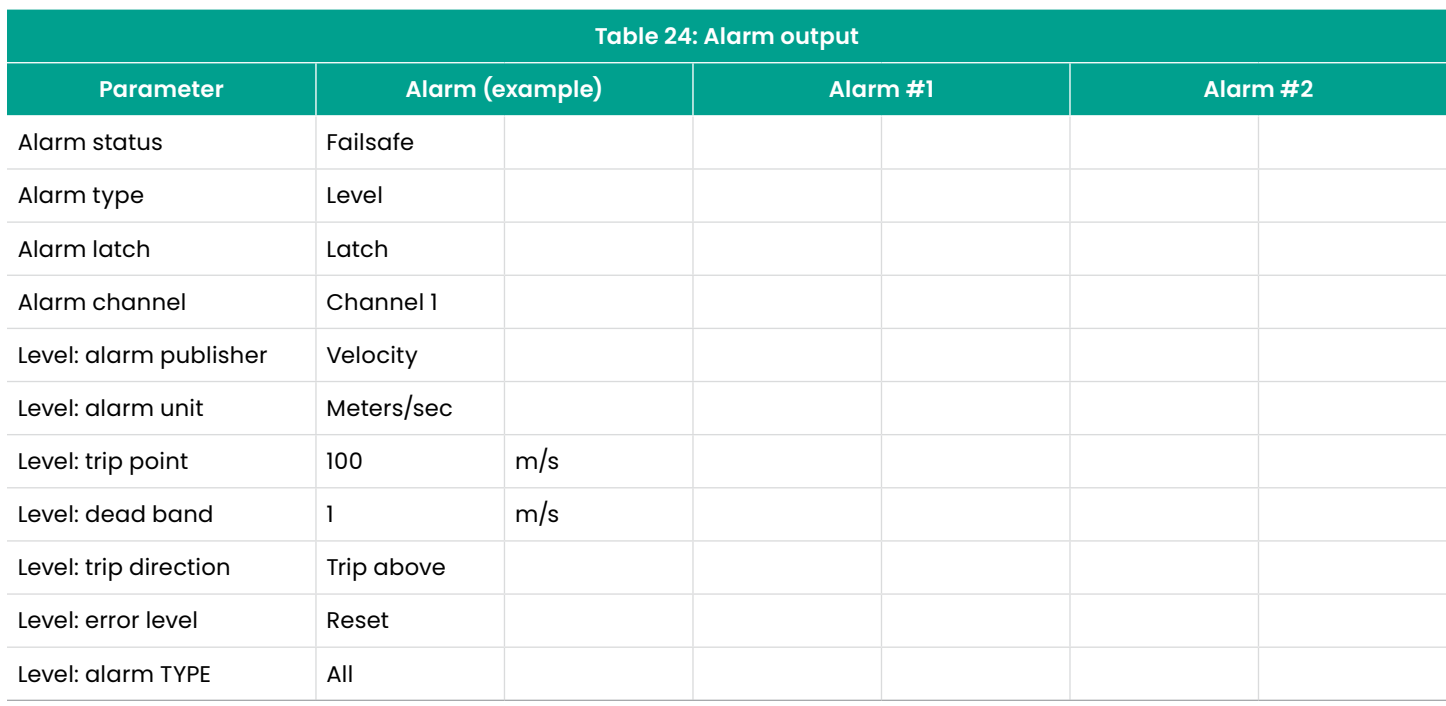

### **B.3 Baseline diagnostics**

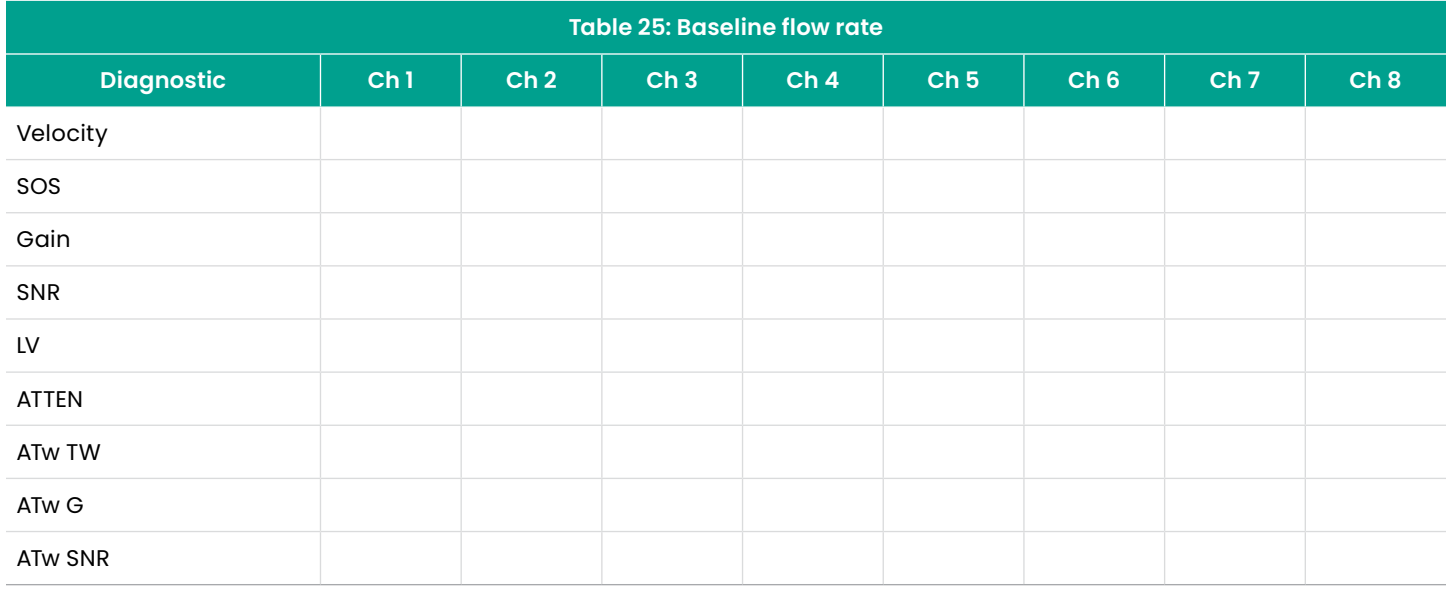

### **B.4 Troubleshooting diagnostics**

**NOTE:** Make additional copies of this table as needed.

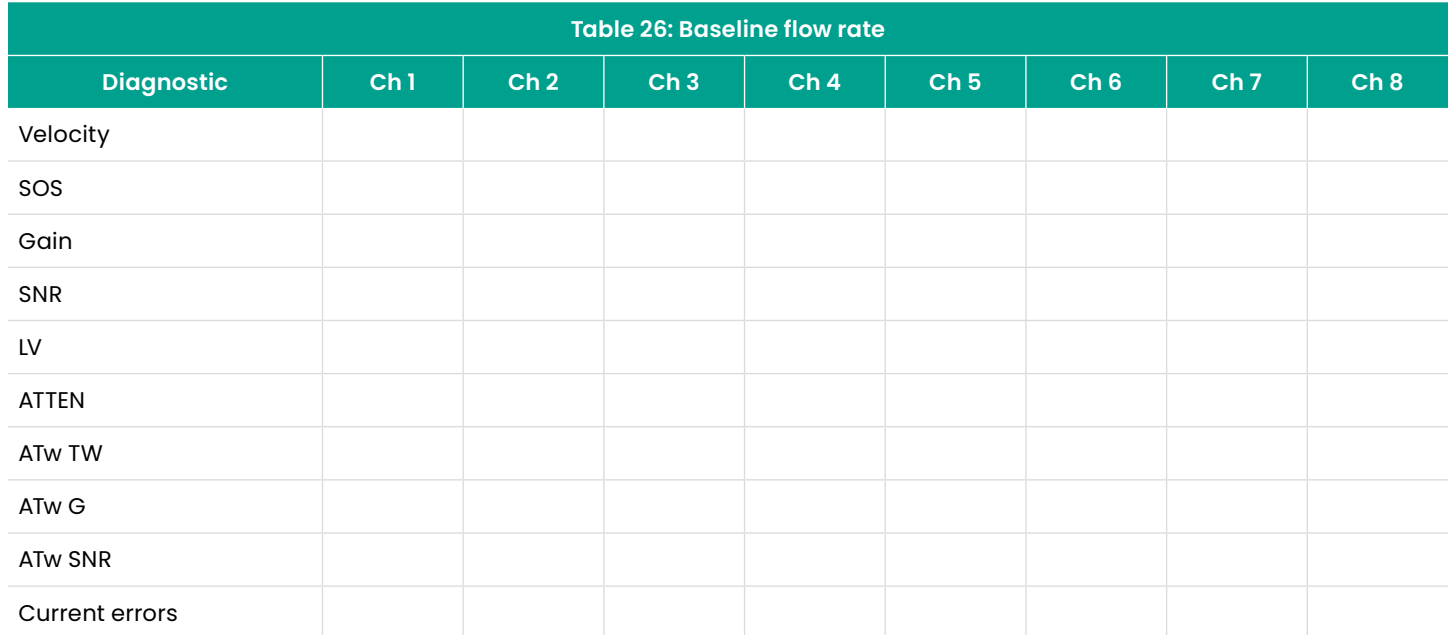

### **B.5 Data entry**

Record complete and detailed service data for the *Sentinel LCT8* in *Service record* below. Make additional copies of this table as needed.

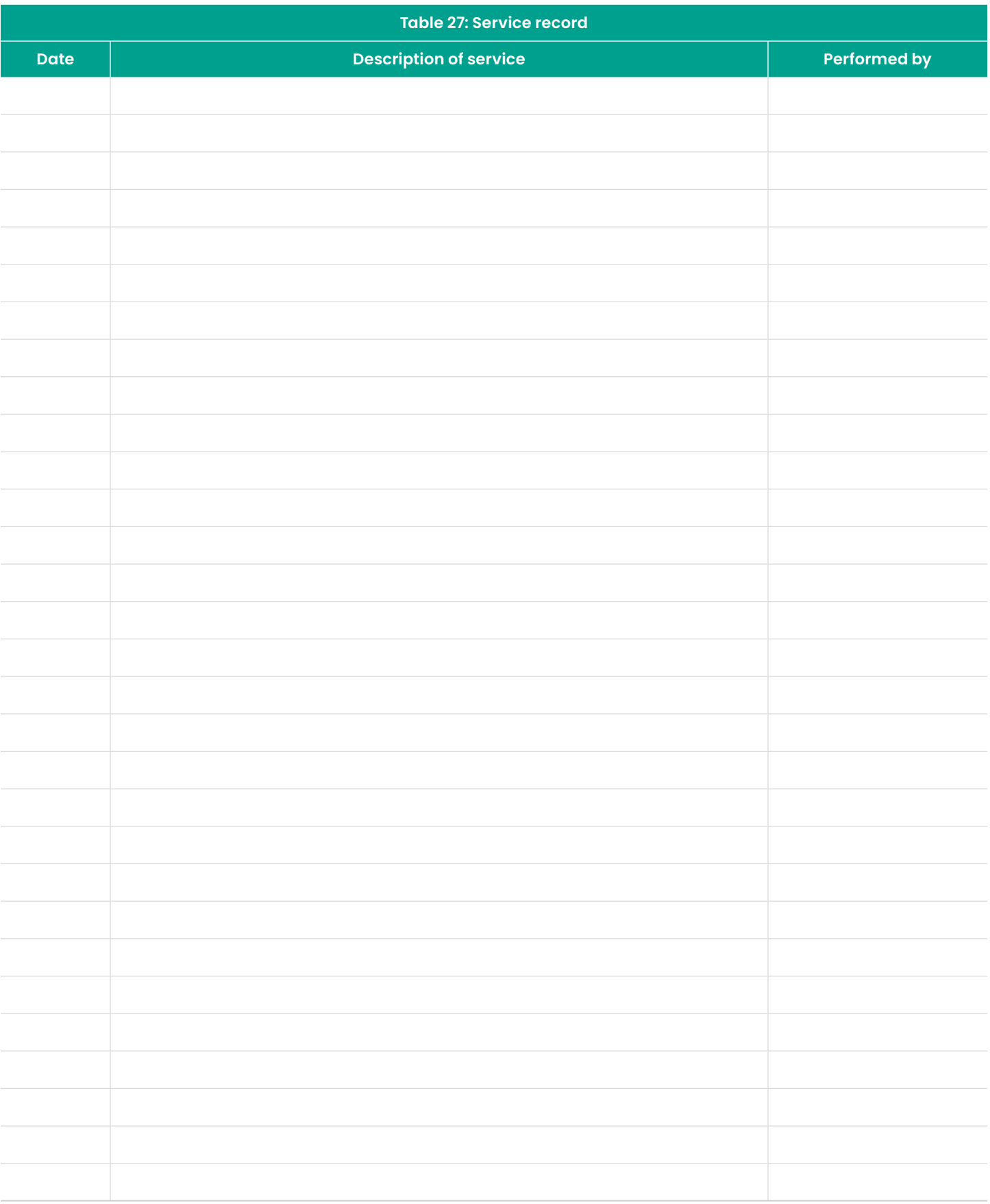

# **Appendix C. Modbus register map**

**NOTE:** Grayed out register addresses indicate the register is reserved for future use only.

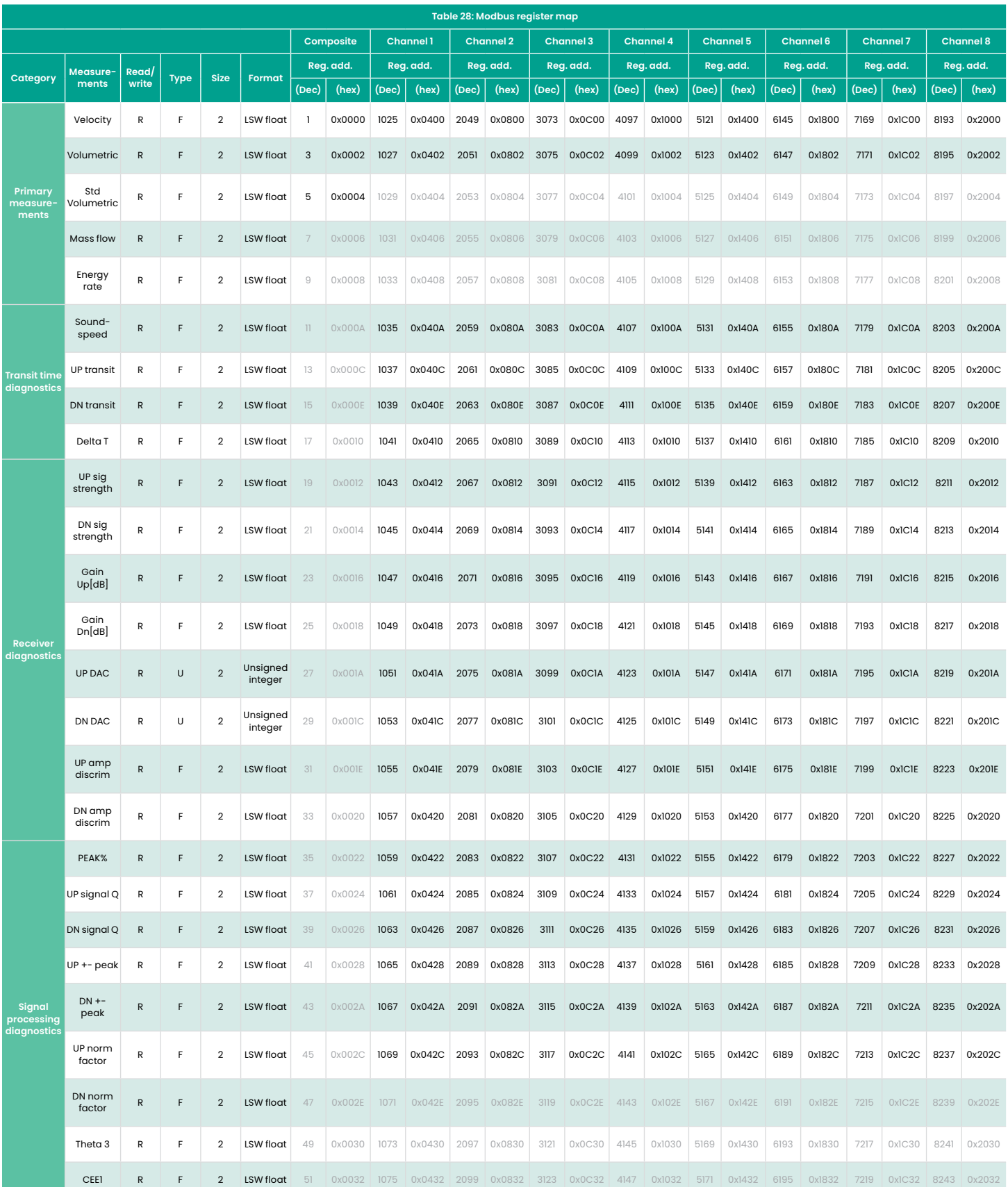

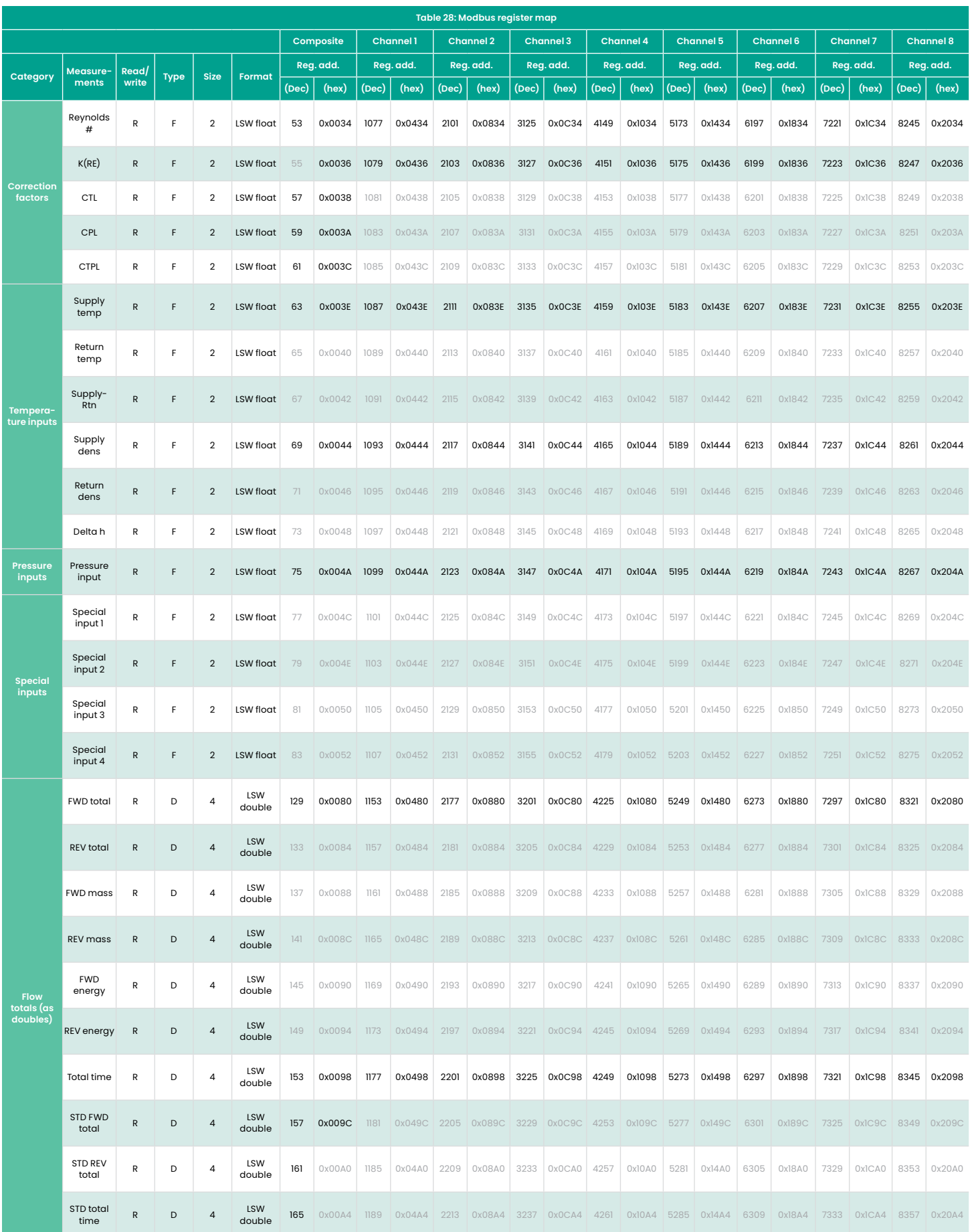

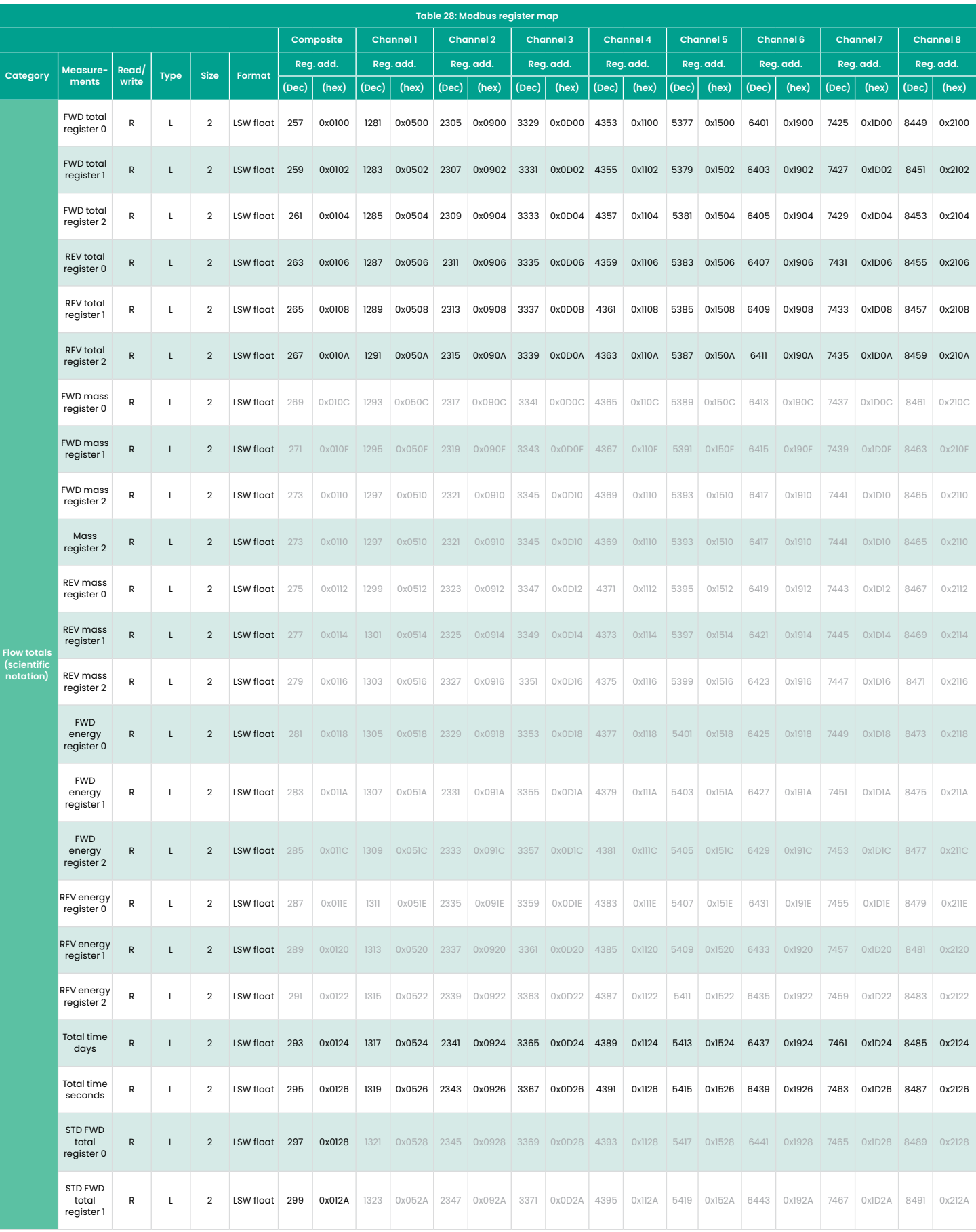

119

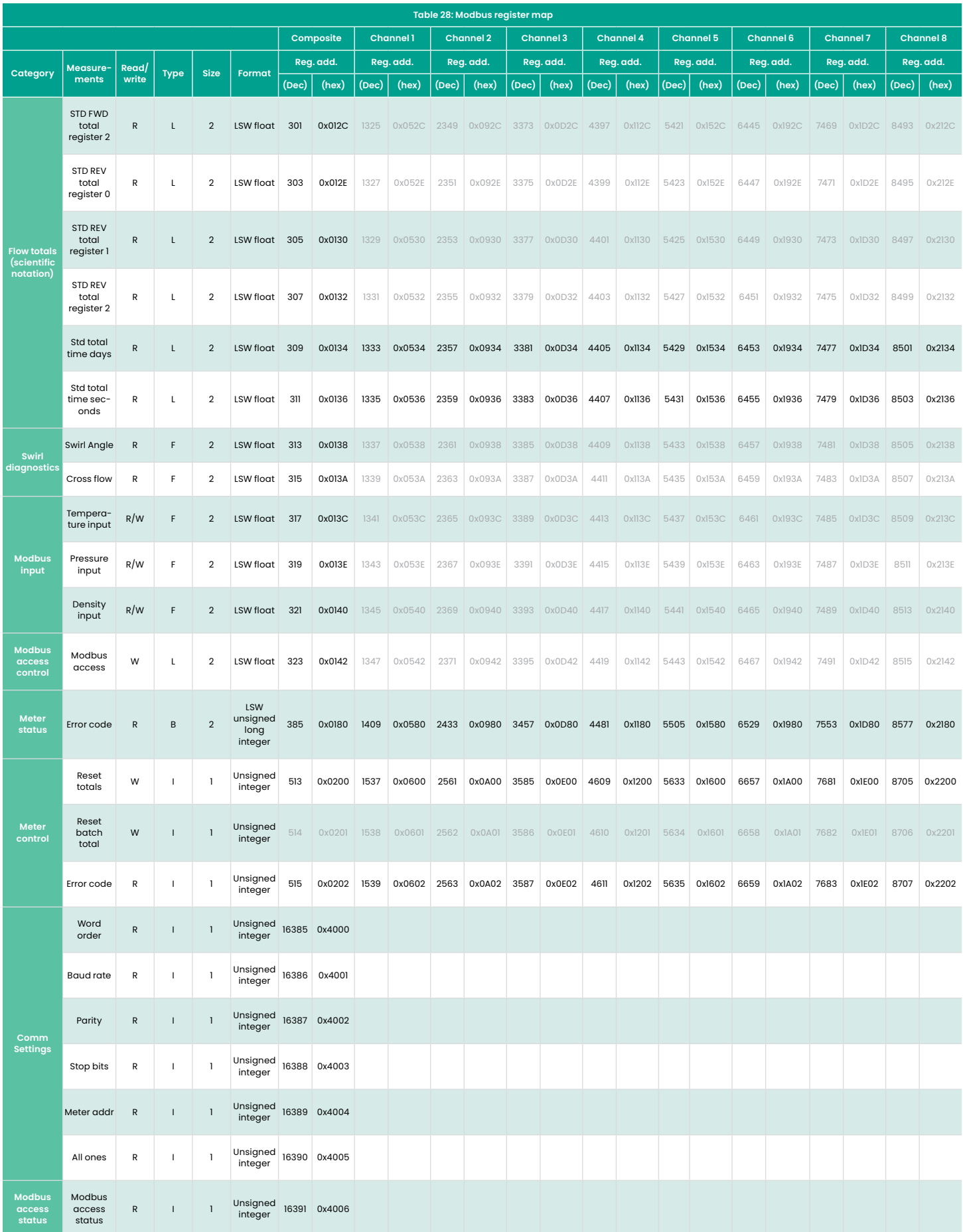

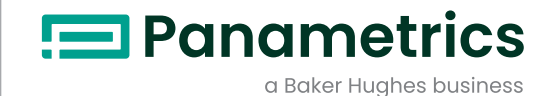

**DECLARATION OF CONFORMITY**

DOC-0009, Rev. D1

We,

#### **Panametrics 1100 Technology Park Drive Billerica, MA 01821 USA**

declare under our sole responsibility that the

#### **Sentinel LCT/LCTX Liquid Custody Transfer Ultrasonic Flow Meter Sentinel LNG Cryogenic Liquids Ultrasonic Flow Meter Sentinel SEN898 Ultrasonic Flow Transmitter**

to which this declaration relates, is in conformity with the following standards:

- EN 60079-0: 2012 +A11: 2013
- EN 60079-1: 2014
- EN 60079-7: 2015
- EN 60529: 1991 +A1: 2000
- II 2 G Ex de IIB T6 Ta = -40°C to +60°C IP66; FM09ATEX0072X, FM13ATEX.0018X (FM Global, UK)
- II 2 D Ex tD A21 IP66 T85°C Tz = -40°C to +60°C IP66; FM09ATEX0072 (FM Global, UK)
- EN 61326-1: 2013, Group 1, Class A, Industrial Electromagnetic Environments
- EN 61326-2-3: 2013
- EN 61010-1: 2010, Overvoltage Category II

following the provisions of the 2014/30/EU EMC, 2014/35/EU Low Voltage and 2014/34/EU ATEX Directives.

The units listed above and any ancillary equipment supplied with them do not bear CE marking for the Pressure Equipment Directive, as they are supplied in accordance with Article 3, Section 3 (sound engineering practices and codes of good workmanship) of the Pressure Equipment Directive 2014/68/EU for DN<25.

Billerica - April 2016

Issued

Mr. Chris Frail Engineering Manager

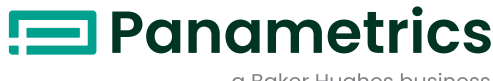

#### a Baker Hughes business

### **Certification and safety statements for the Sentinel™ LCT or LCTx ultrasonic flow meter**

When installing this apparatus, the following requirements must be met:

- Field wiring shall be rated at least 10°C above 85°C.
- Connecting cables shall be mounted securely and protected from mechanical damage, pulling and twisting.
- Cable entries are ¾" NPT.
- Cable glands of an approved flameproof design are required. These must be installed according to the manufacturer's instructions. Where the cable glands are provided by Panametrics, the manufacturer's instructions, as supplied to Panametrics, will be included in the documentation.
- The system is covered by the certificate numbers FM13ATEX0018X and IECEx FMG 13.0008X as shown on the labels on the following page. The system temperature code is dependent upon the process fluid temperature range of -40°C to 140°C. The surface temperature of the sensor body and electronics can approach the process fluid temperatures, and all necessary precautions should be taken.
- Unused entries must be sealed using a suitably certified threaded plug.
- Modifications to the flameproof enclosure are not permitted.
- The apparatus should be de-energized before opening.
- Installation shall be in accordance with the installation instructions and the National Electrical Code® ANSI/NFPA 70, the Canadian Electrical Code C22.1, or IEC/EN 60079-14, as applicable.
- Equipment is of type flameproof "d" design or flameproof with increased safety "d e" design and complies with:
- EN 60079-0:2012 +A11:2013, EN 60079-1:2014, EN 60079-7:2015, EN 60529:1991 +A1:2000, IEC 60079-0:2011, IEC 60079-1:2007, IEC 60079-7:2006 and IEC 60529:2001.
- The product contains no exposed parts which produce surface temperature infrared, electromagnetic ionizing, or nonelectrical dangers.
- The product must not be subjected to mechanical or thermal stresses in excess of those permitted in the certification documentation and the instruction manual.
- The product cannot be repaired by the user; it must be replaced by an equivalent certified product. Repairs should only be carried out by the manufacturer or by an approved repairer.
- Only trained, competent personnel may install, operate and maintain the equipment.
- The product is an electrical apparatus and must be installed in the hazardous area in accordance with the requirements of the EC Type Examination Certificate. The installation must be carried out in accordance with all the appropriate international, national and local standard codes and practices and site regulations for flameproof apparatus and in accordance with the instructions contained in the manual. Access to the circuitry must not be made during operation.

1100 Technology Park Drive, Billerica, MA 01821, U.S.A. Telephone: 978-437-1000 or 800-833-9438 Panametrics, Shannon Free Zone East, Shannon, County Clare, Ireland Telephone: +353 61 470200

CSS-0005, Rev. D August 2017

#### **Special conditions for safe use**

- Consult the manufacturer if dimensional information on the flameproof joints is necessary.
- Follow the manufacturer's instructions to reduce the potential of an electrostatic charging hazard.
- Consult the manufacturer for genuine replacement flange fasteners. M10x35 hexagon socket cap screws of
- ISO 12.9 DIN912 grade steel (zinc-plated) or better, with a minimum yield strength of 135,000 psi are acceptable alternatives.
- The sensor body temperature code rating is dependent on the process temperature (see the table below). It is assumed that the external surface of the sensor body will be, at worst case, equal to the process temperature. In all cases, the electronics assembly will be marked T6, as it will be locally mounted for process temperatures up to 85°C and will be remotely mounted for process temperatures exceeding 85°C.

**NOTE:** The remote mount electronics option is not yet available for the *Sentinel LCT8* model.

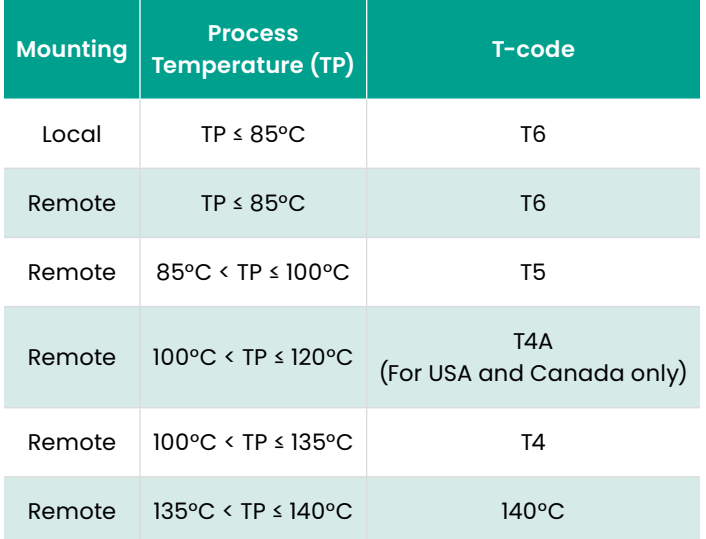

#### **Markings**

• **Markings shall appear on the /, as shown below (LCT8 shown as an example):**

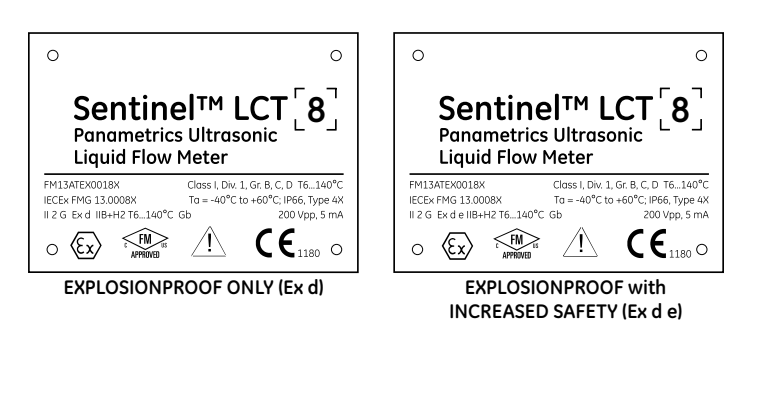

• **Markings shall appear on the specification tag plate, as shown below (LCT8 shown as an example):**

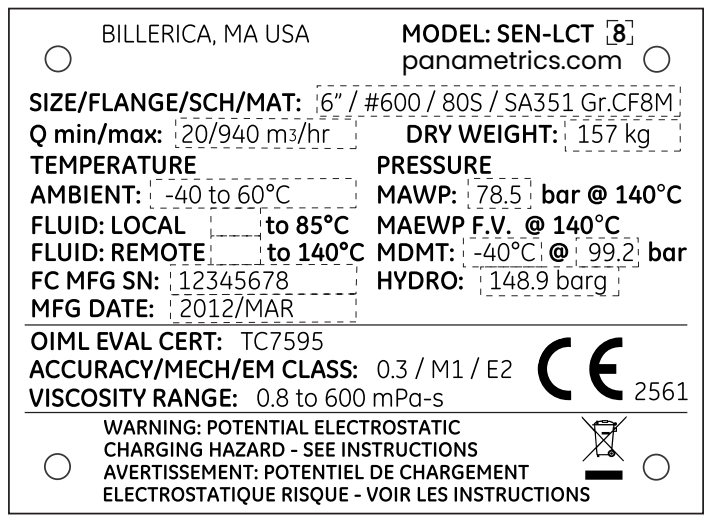

**PED Certified (Ref. 442-1403)**

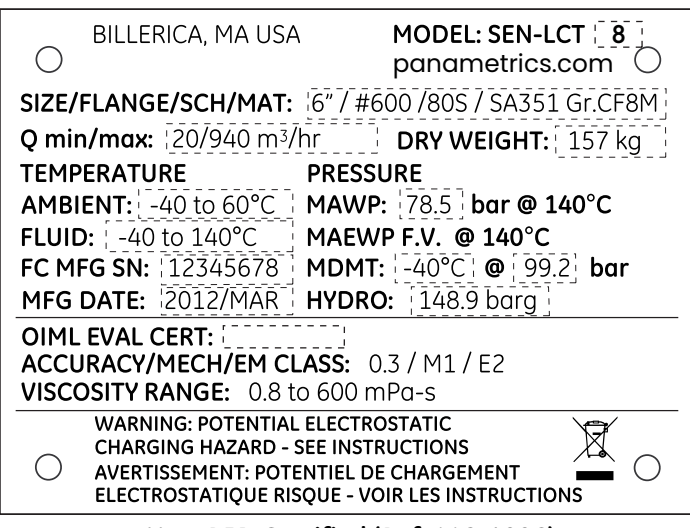

**Non-PED Certified (Ref. 442-1806)**

• **Markings shall appear on the transmitter tag plate, as shown below (LCT8 shown as an example):**

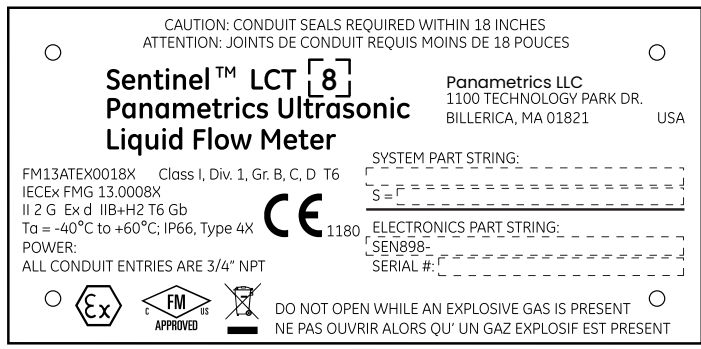

#### **EXPLOSIONPROOF ONLY (Ex d)**

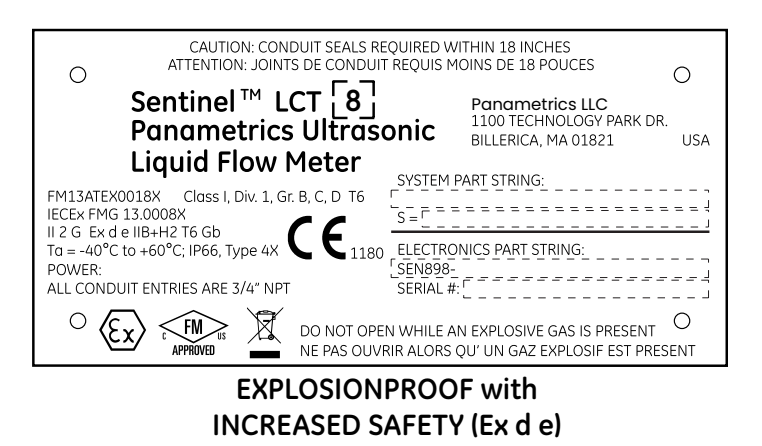

• **Markings shall appear on the P/N and S/N tag plate, as shown below (LCT8 shown as an example):**

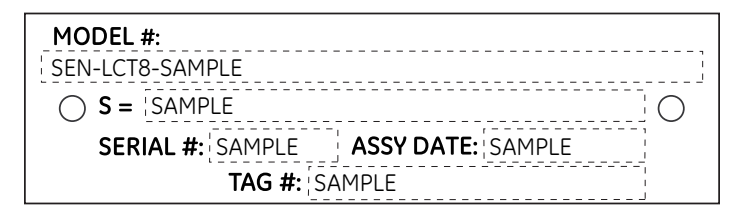

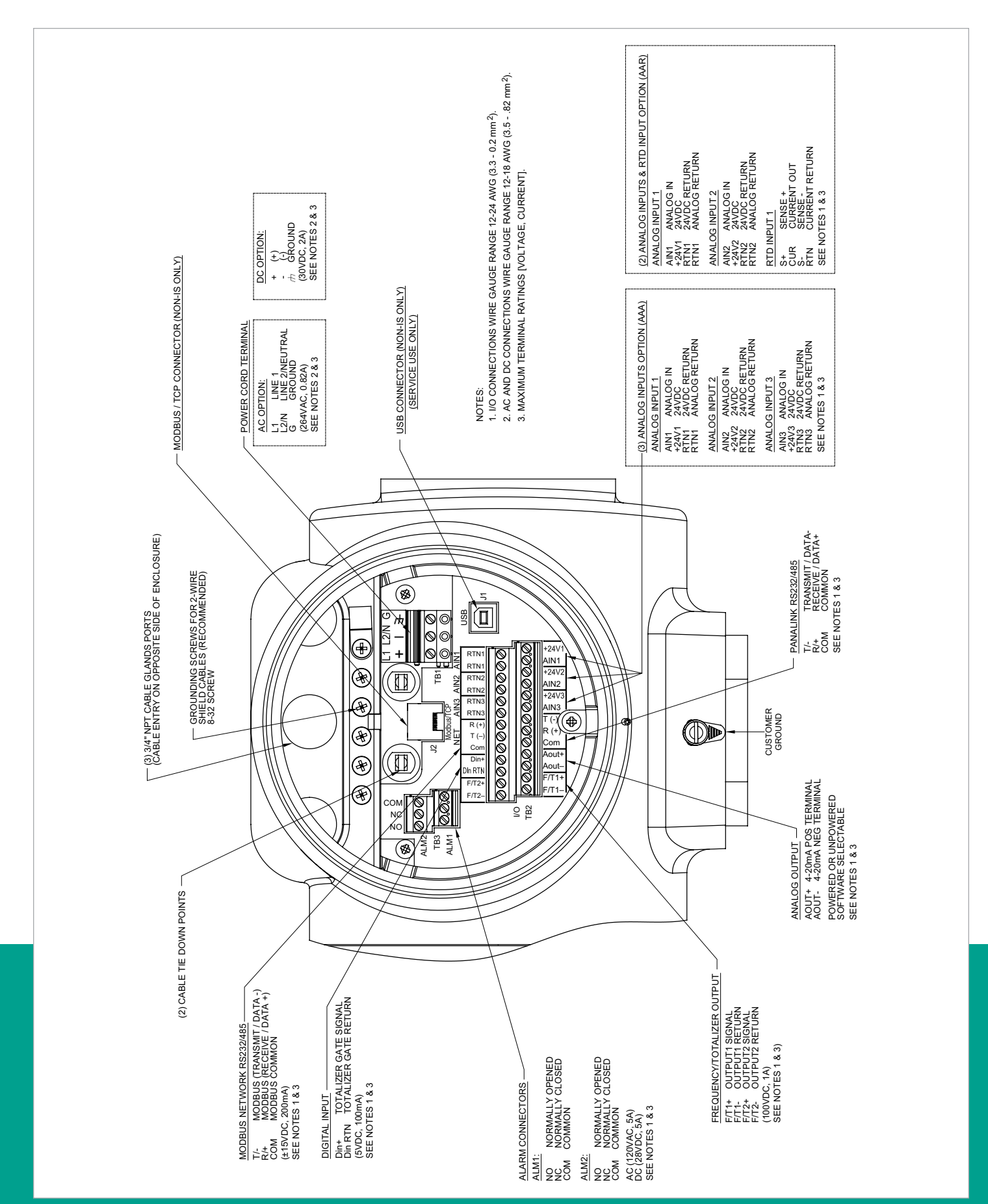

### **Wiring connections for increased safety**

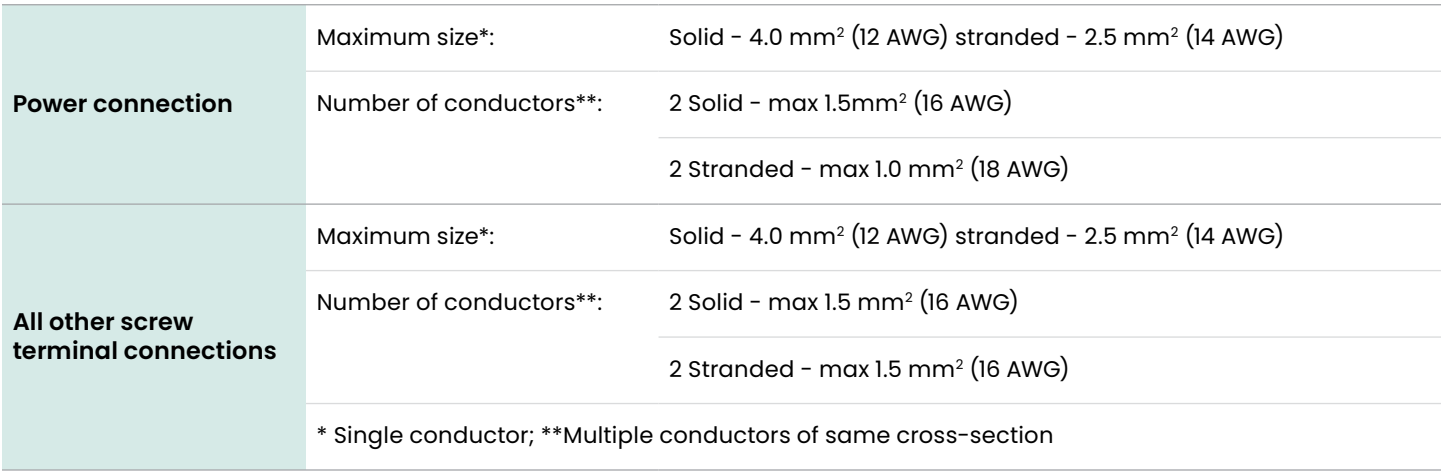

# **Customer support centers**

# **Americas**

**U.S.A.**

**Panametrics** 1100 Technology Park Drive Billerica, MA 01821 U.S.A. Tel: +1 800 833 9438 (toll-free) Tel: +1 978 437 1000 E-mail: panametricstechsupport@bakerhughes.com

## **Europe**

**Ireland Panametrics** Shannon Free Zone East Shannon, County Clare Ireland Tel: +353 61 61470200 E-mail: panametricstechsupport@bakerhughes.com

Panametrics, a Baker Hughes business, provides solutions in the toughest applications and environments for moisture, oxygen, liquid and gas flow measurement.

Experts in flare management, Panametrics technology also reduces flare emissions and optimizes performance.

With a reach that extends across the globe, Panametrics' critical measurement solutions and flare emissions management are enabling customers to drive efficiency and achieve carbon reduction targets across critical industries including: Oil & Gas; Energy; Healthcare; Water and Wastewater; Chemical Processing; Food & Beverage and many others.

Join the conversation and follow us on LinkedIn **[linkedin.com/company/panametricscompany](http://panametrics.com)**

Copyright 2021 Baker Hughes Company. All rights reserved.

910-314 Rev. A BHCS39065 (08/2021)

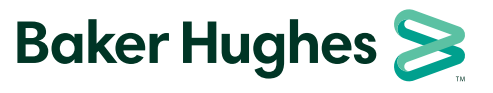

**[panametrics.com](http://panametrics.com)**